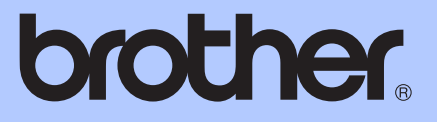

# HASZNÁLATI ÚTMUTATÓ

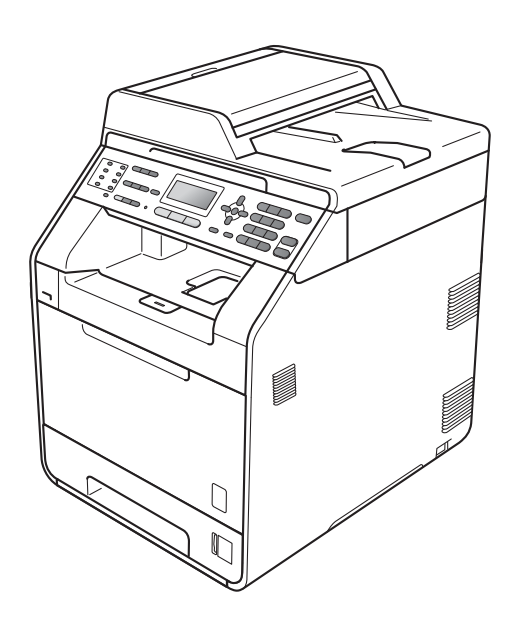

# MFC-9460CDN MFC-9465CDN

Nem minden modell kapható az összes országban.

A verzió

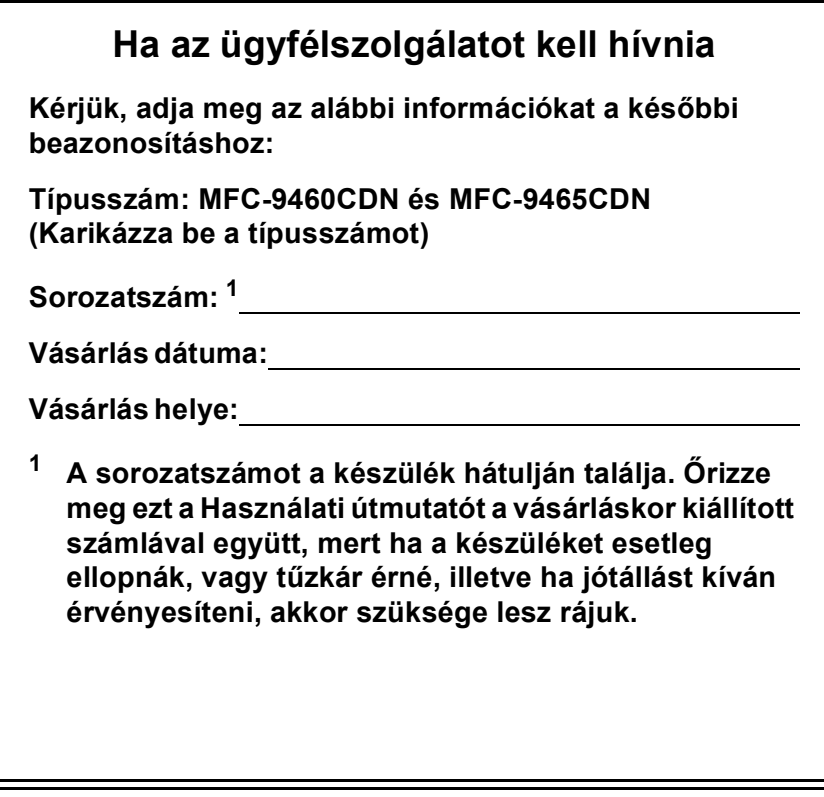

<span id="page-1-0"></span>**Regisztrálja a terméket az interneten a következő címen**

**<http://www.brother.com/registration/>**

© 2010 Brother Industries, Ltd.

# **A használati útmutatók és azok megtalálása**

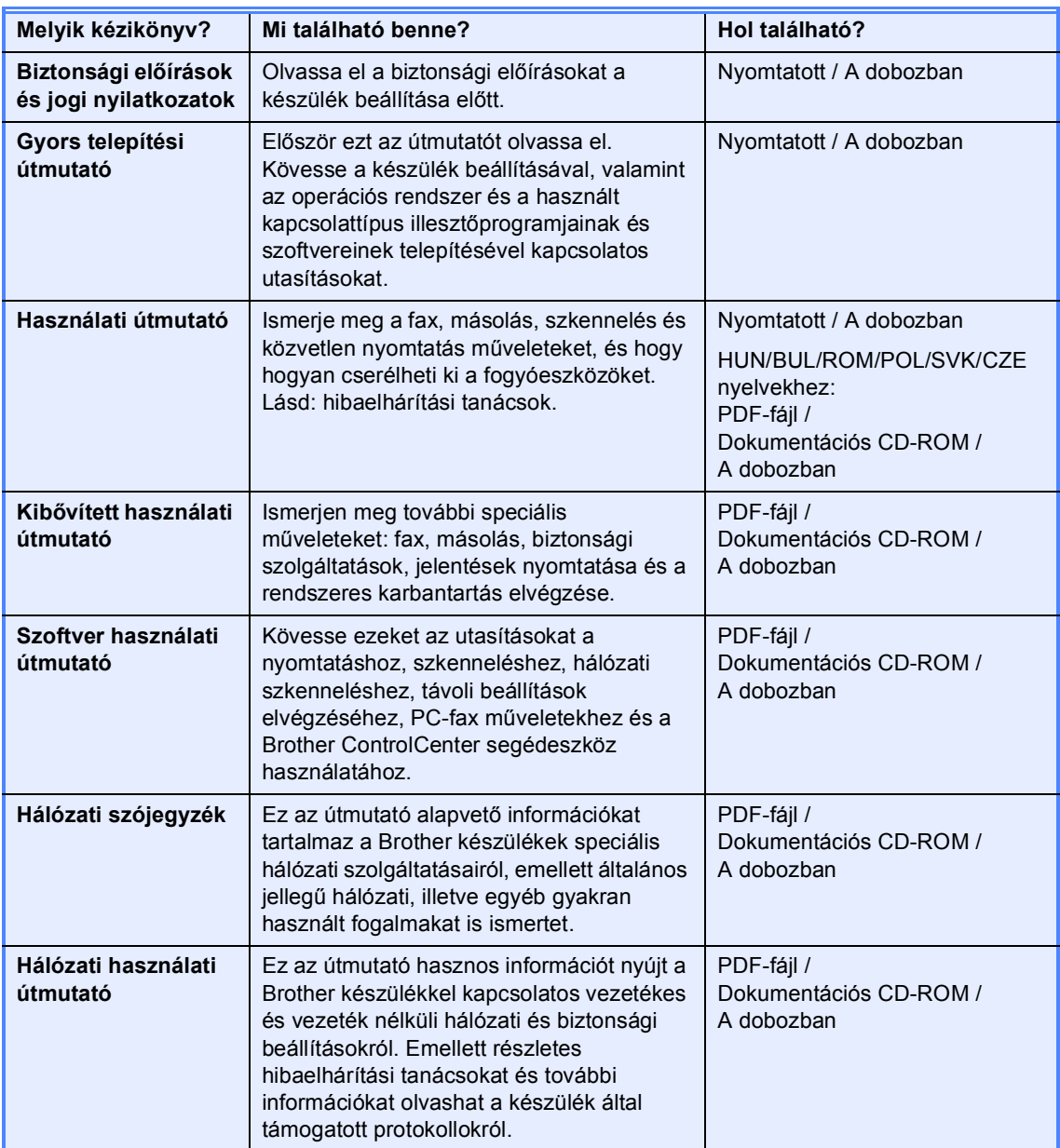

# **Tartalomjegyzék (HASZNÁLATI ÚTMUTATÓ)**

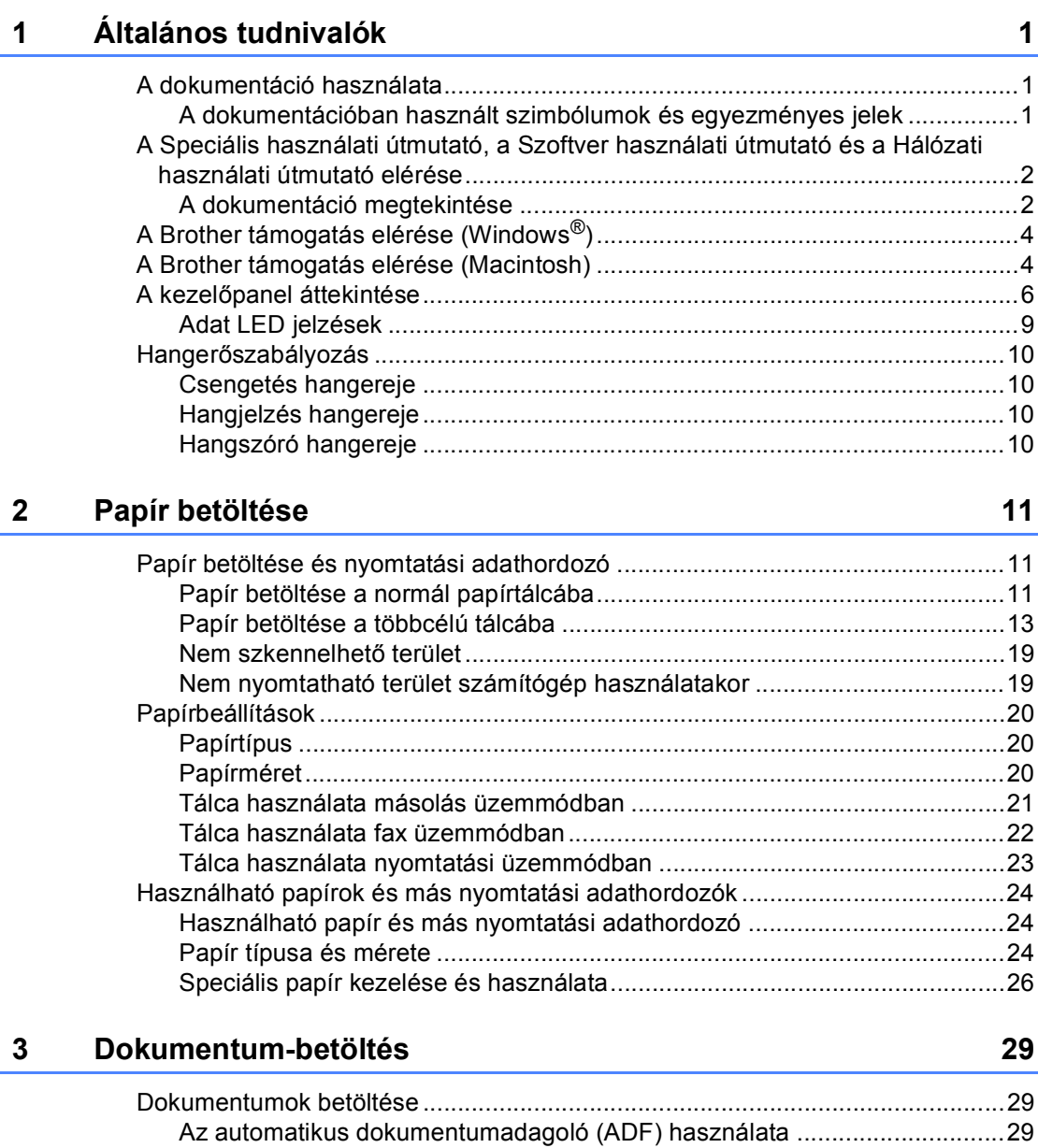

### **[4 Fax küldése 31](#page-38-0)**

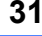

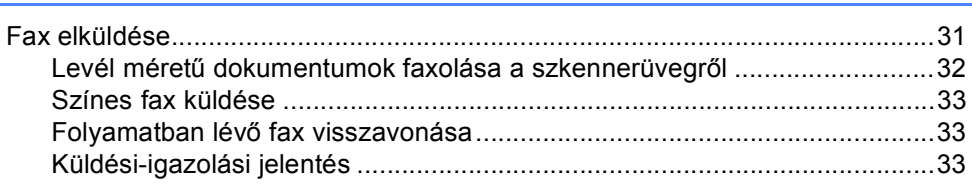

[Szkennerüveg használata .............................................................................30](#page-37-0)

#### Fax fogadása  $5<sub>5</sub>$

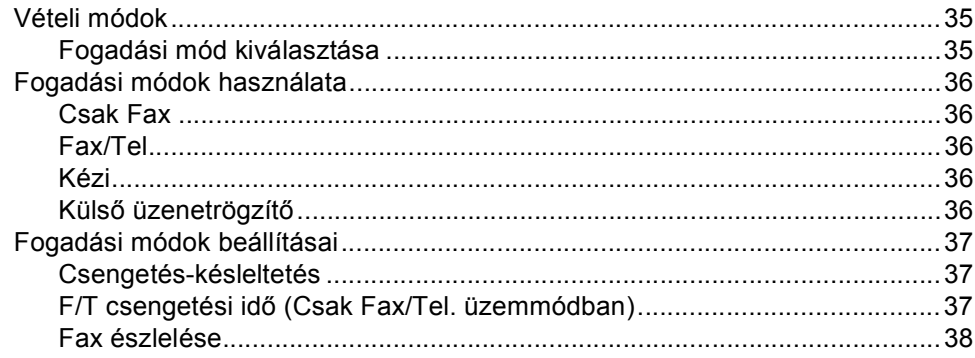

#### Telefon és külső eszközök  $6\phantom{a}$

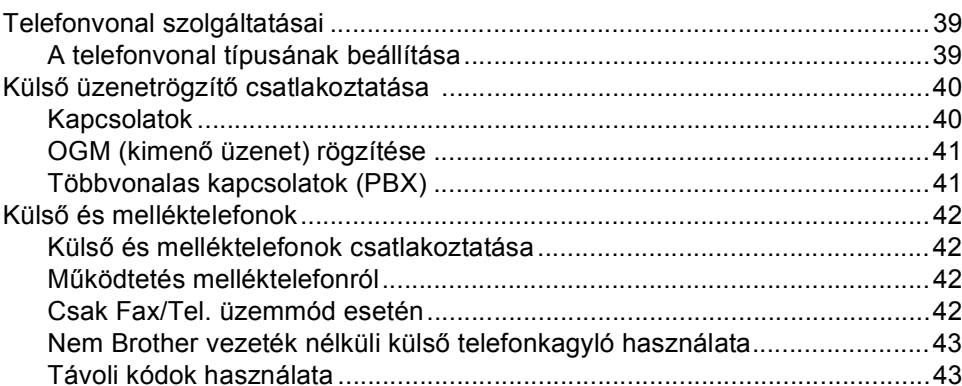

#### $\overline{7}$ Tárcsázás és számok tárolása

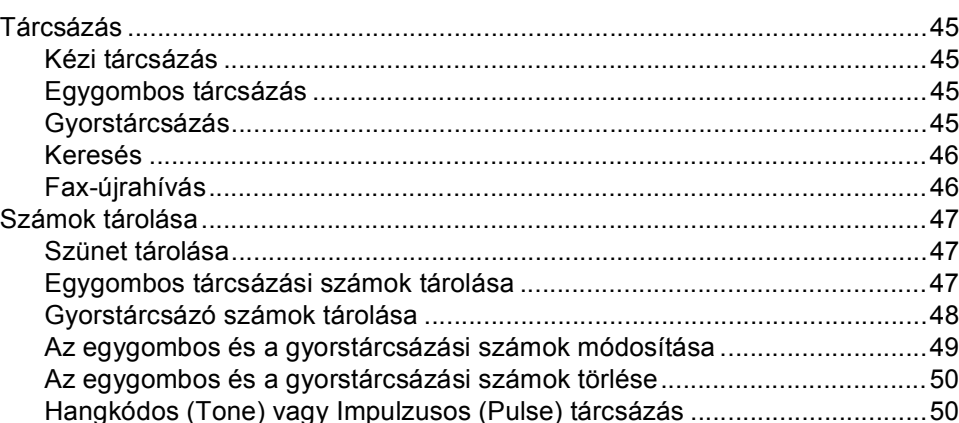

#### $\bf{8}$ Másolatok készítése

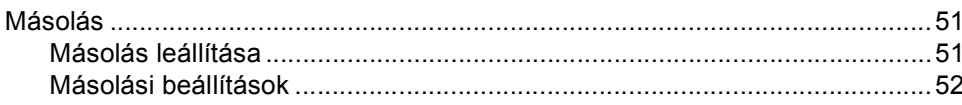

### 45

51

39

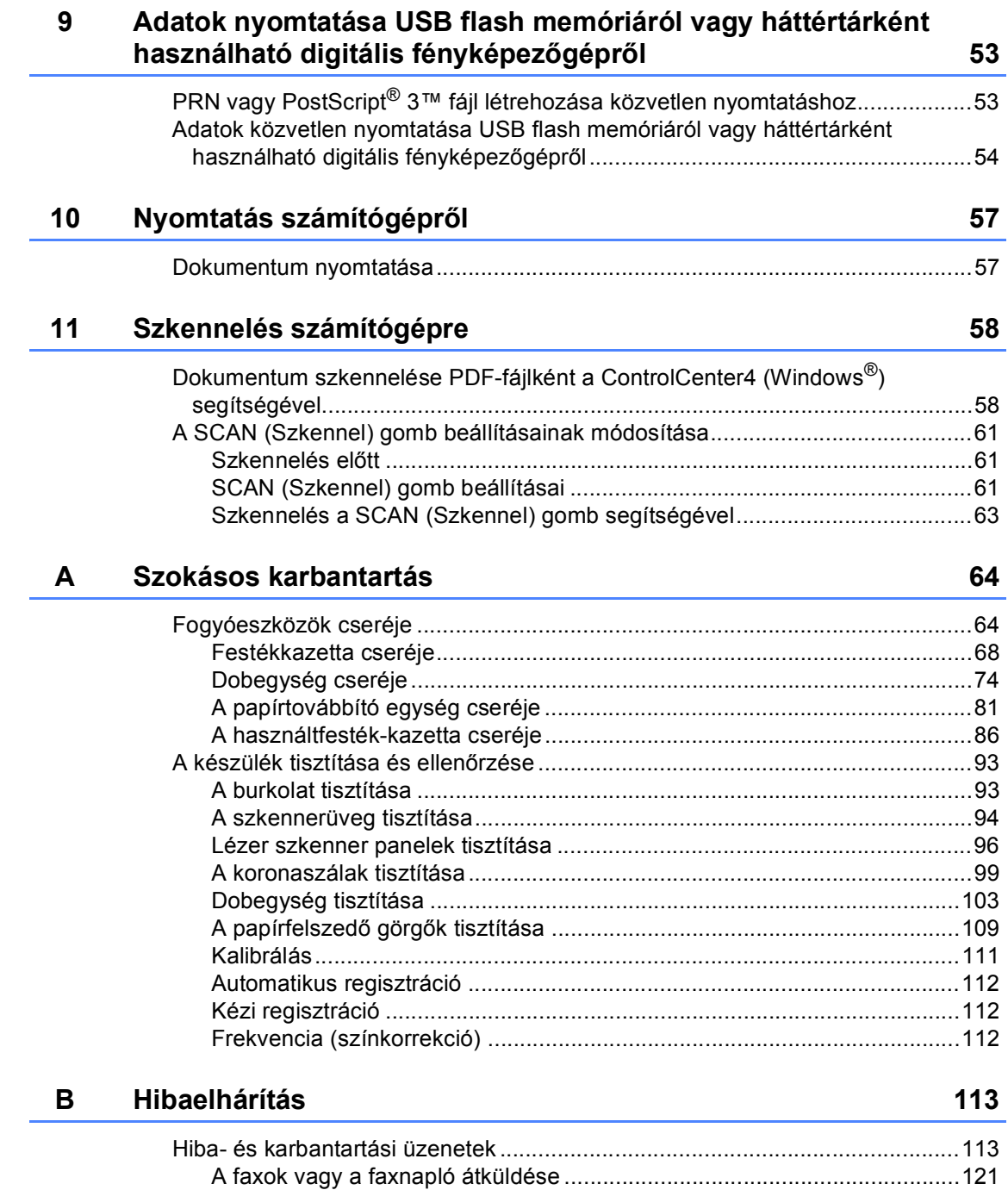

194

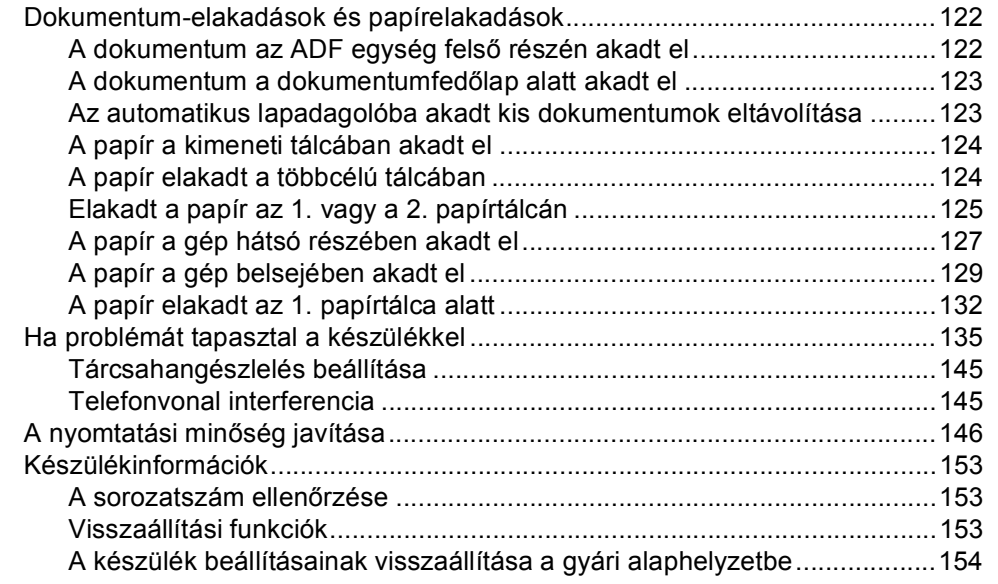

#### $\mathbf{C}$ Menü és funkciók

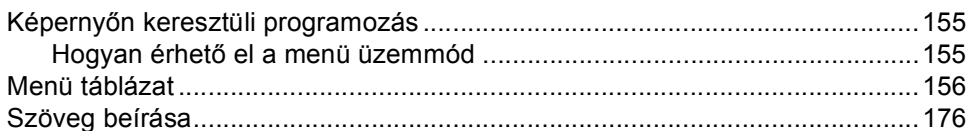

#### Műszaki adatok D

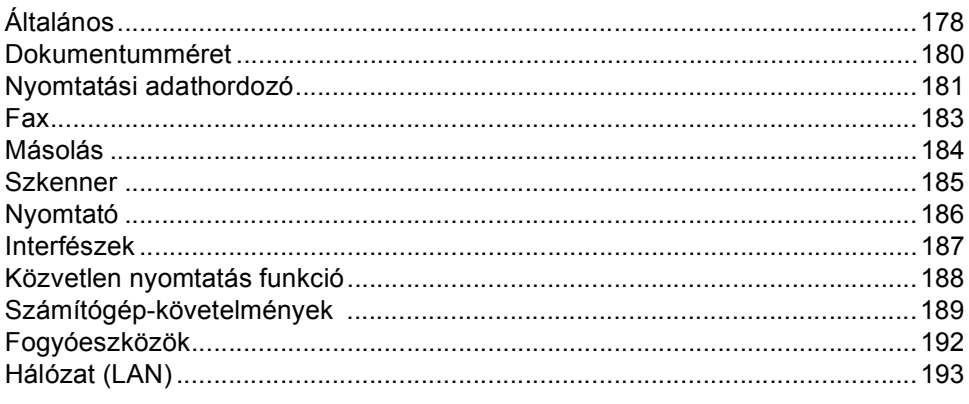

#### Index E<sub>nd</sub>

178

155

# **Tartalomjegyzék (KIBŐVÍTETT HASZNÁLATI ÚTMUTATÓ)**

A Kibővített használati útmutató a következő funkciókat és műveleteket magyarázza el. A Kibővített használati útmutató című dokumentumot a Dokumentációs CD-ROM-on találja.

#### *1 Általános beállítások Tárolás a memóriában Automatikus nyári időszámítás Gazdaságosság LCD kontrasztja Üzemmód-időzítő 2 Biztonsági jellemzők Secure Function Lock 2.0 Beállítási zár Híváskorlátozás 3 Fax küldése További küldési lehetőségek További küldési műveletek Lehívás áttekintése 4 Fax fogadása Távoli fax opciók (csak fekete-fehér) További fogadási műveletek Lehívás áttekintése 5 Tárcsázás és számok tárolása További tárcsázási műveletek Számok tárolásának további módjai A Szokásos karbantartás A készülék tisztítása és ellenőrzése Az időszakos karbantartás által érintett elemek cseréje A készülék csomagolása és szállítása B Választási lehetőségek Opcionális papírtálca (LT-300CL) Memóriaegység C Szójegyzék D Index*

#### *6 Jelentések nyomtatása*

*Faxjelentések Jelentések*

#### *7 Másolatok készítése*

*Másolási beállítások Kétoldalas másolás*

**1**

# <span id="page-8-0"></span>**Általános tudnivalók <sup>1</sup>**

# <span id="page-8-1"></span>**A dokumentáció 1 használata <sup>1</sup>**

Köszönjük, hogy Brother készüléket választott! A dokumentáció elolvasása segíthet abban, hogy a legtöbbet hozza ki a készülékéből.

### <span id="page-8-2"></span>**A dokumentációban használt szimbólumok és egyezményes jelek <sup>1</sup>**

A dokumentációban a következő szimbólumok és egyezményes jelek szerepelnek.

- **Félkövér** Félkövér betűkkel a készülék vezérlőpultján található vagy a számítógép monitorán megjelenő gombokat jelöltük.
- *Dőlt betű* A dőlt betűstílus egy fontos pont kiemelésére szolgál, vagy kapcsolódó témákhoz irányítja.

Courier New Courier New betűtípusban jelennek meg a készülék LCD kijelzőjén kijelzett üzenetek.

# **A FIGYELEM**

A FIGYELMEZTETÉS olyan lehetséges veszélyhelyzetet jelöl, amely, ha nem kerülik el, súlyos, akár végzetes sérüléseket eredményezhet.

# VIGYÁZAT

A VIGYÁZAT olyan lehetséges veszélyhelyzetet jelöl, amely, ha nem kerülik el, kisebb vagy közepesen súlyos sérüléseket eredményezhet.

# **A FONTOS**

A FONTOS olyan lehetséges veszélyhelyzetet jelöl, amely csak anyagi kárral vagy a termék működőképességének megszűnésével járó balesethez vezethet.

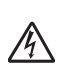

Az Áramütés-veszély ikon áramütés  $\sqrt{4}$  lehetőségére figyelmeztet.

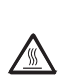

A Forró felület-ikon arra figyelmeztet, hogy ne érintsük meg a készülék forró részeit.

A Megjegyzésekben útmutatót talál a különböző helyzetek kezelésére, továbbá javaslatokat arra

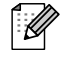

vonatkozóan, hogy az aktuális művelet hogyan használható más funkciókkal.

# <span id="page-9-0"></span>**A Speciális használati útmutató, a Szoftver használati útmutató és a Hálózati használati útmutató elérése <sup>1</sup>**

Ez az Használati útmutató nem tartalmazza a készülékkel kapcsolatos összes információt, például a speciális faxolási, másolási, nyomtatási, szkennelési, PC-fax és hálózati funkciók leírását. Amikor készen áll az ilyen műveletek részletes megismerésére, olvassa el a **Kibővített használati útmutató**, **Szoftver használati útmutató**, **Hálózati szójegyzék** és **Hálózati használati útmutató** dokumentumokat a Dokumentációs CD-ROM-on.

# <span id="page-9-1"></span>**A dokumentáció megtekintése <sup>1</sup>**

a Kapcsolja be számítógépét. Helyezze a Dokumentációs CD-ROM-ot a CD-ROM meghajtóba.

### **Megjegyzés**

(Windows® felhasználóknak) Ha nem jelenik meg automatikusan a képernyő, ugorjon a **Sajátgép** (**Számítógép**) ablakra, kattintson duplán a CD-ROM ikonra, majd kattintson duplán az **index.html** fájlra.

b (Macintosh felhasználóknak) Kattintson duplán a Dokumentációs CD-ROM ikonjára, majd kattintson duplán az **index.html** fájlra.

8 Kattintson a kívánt országra.

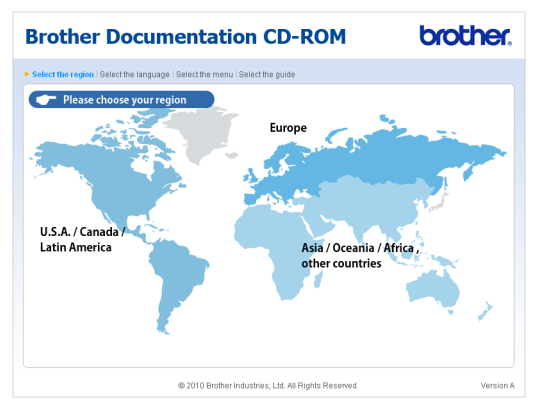

4 Mutasson a nyelvére, mutasson a **Útmutató megtekintése** elemre, majd kattintson az elolvasni kívánt útmutatóra.

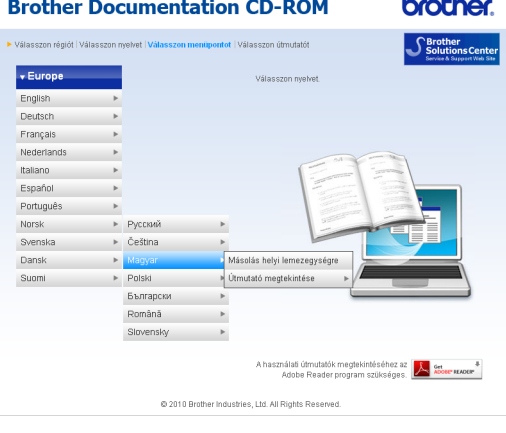

#### **Brother Documentation CD-ROM**

brother

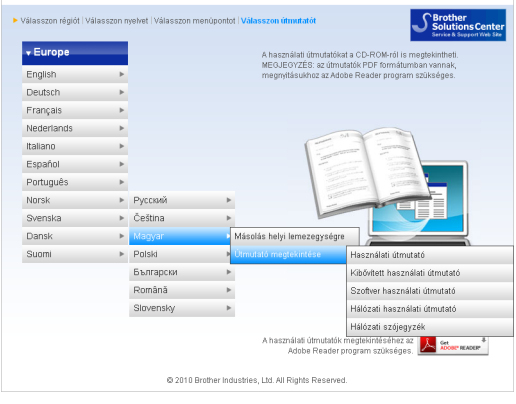

# **Megjegyzés**

- (Csak Windows® felhasználóknak) Előfordulhat, hogy a böngésző tetején egy sárga sáv jelenik meg, amely biztonsági figyelmeztetést tartalmaz az Active X vezérlőkkel kapcsolatban. Ahhoz, hogy az oldal megfelelően megjelenjen, kattintson a sávra, kattintson a **Blokkolt tartalom engedélyezése** gombra, majd kattintson a Biztonsági figyelmeztetés párbeszédpanel **Igen** gombjára.
- (Csak Windows $^{\circledR}$  felhasználóknak)<sup>1</sup> A gyorsabb hozzáférés érdekében PDF formátumban az összes felhasználói dokumentációt a számítógép egy helyi mappájába másolhatja. Mutasson a nyelvére, majd kattintson a **Másolás helyi lemezegységre** elemre.
	- <sup>1</sup> Microsoft<sup>®</sup> Internet Explorer<sup>®</sup> 6.0 vagy újabb.

#### <span id="page-10-0"></span>**Hol találhatók szkennelési utasítások <sup>1</sup>**

Számos módon szkennelhet dokumentumokat. Az utasításokat a következő helyeken találja:

#### **Szoftver használati útmutató**

- *Szkennelés*
- *ControlCenter*
- *Hálózati szkennelés*

#### **Az OCR funkciókat biztosító ScanSoft™ PaperPort™12SE útmutatói**

#### **(Windows®)**

■ A teljes, OCR funkciókat biztosító ScanSoft™ PaperPort™ 12SE útmutató megtekinthető a ScanSoft™ PaperPort™ 12SE alkalmazás Súgójából.

#### **Presto! PageManager használati útmutató**

#### **(Macintosh)**

### **Megjegyzés**

A Presto! PageManager alkalmazást használat előtt le kell tölteni, és telepíteni kell. További útmutatások: *[A Brother](#page-11-2)  [támogatás elérése \(Macintosh\)](#page-11-2)* című [részt a\(z\) 4. oldalon!](#page-11-2).

■ A teljes Presto! PageManager használati útmutató megtekinthető a Presto! PageManager alkalmazás Súgójában.

#### **Hol találhatók a hálózat beállításával kapcsolatos útmutatások**

Készüléke csatlakoztatható vezetékes hálózathoz. Az erre vonatkozó alapvető utasításokat a *Gyors telepítési útmutató* dokumentációban találja. A hálózati telepítésről további információt a Dokumentációs CD-ROM *Hálózati használati útmutató* című dokumentumában talál.

# <span id="page-11-0"></span>**A Brother támogatás elérése (Windows®) <sup>1</sup>**

A telepítő CD-ROM-on megtalálja az összes olyan kapcsolatfelvételi információt, amire szüksége lehet például a webes támogatáshoz (Brother Solutions Center).

 Kattintson a főmenüben a **Brother terméktámogatás** gombra. A képernyőn a következő üzenet jelenik meg:

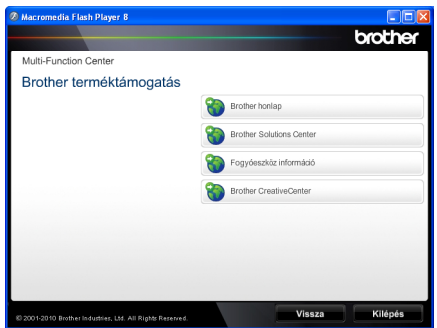

- A webhelyünk [\(http://www.brother.com/\)](http://www.brother.com/) eléréséhez kattintson a **Brother honlap** elemre.
- A legfrissebb hírek és a terméktámogatási információk [\(http://solutions.brother.com/](http://solutions.brother.com/)) megtekintéséhez kattintson a **Brother Solutions Center** gombra.
- Az eredeti Brother alkatrészek webhelyének meglátogatásához [\(http://www.brother.com/original/\)](http://www.brother.com/original/), kattintson a **Fogyóeszköz információ** elemre.
- A Brother CreativeCenter [\(http://www.brother.com/creativecenter/](http://www.brother.com/creativecenter/)) webhelyen található INGYENES fényképprojektek és kinyomtatható letöltések eléréséhez kattintson a **Brother CreativeCenter** elemre.
- A főoldalra való visszatéréshez kattintson a **Vissza** gombra, vagy ha végzett, kattintson a **Kilépés** gombra.

# <span id="page-11-2"></span><span id="page-11-1"></span>**A Brother támogatás elérése (Macintosh) <sup>1</sup>**

A telepítő CD-ROM-on megtalálja az összes olyan kapcsolatfelvételi információt, amire szüksége lehet például a webes támogatáshoz (Brother Solutions Center).

■ Kattintson duplán a **Brother Support** (Brother terméktámogatás) ikonra. A képernyőn a következő üzenet jelenik meg:

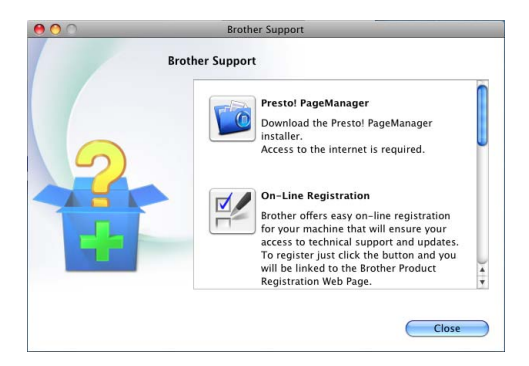

- A Presto! PageManager letöltéséhez és telepítéséhez kattintson a **Presto! PageManager** gombra.
- A készülék regisztrálásához a Brother termékregisztrációs oldalon ([http://www.brother.com/registration/\)](http://www.brother.com/registration/) kattintson a **On-Line Registration**  (On-line regisztráció) gombra.
- A legfrissebb hírek és a terméktámogatási információk (<http://solutions.brother.com/>) megtekintéséhez kattintson a **Brother Solutions Center** gombra.
- Az eredeti Brother alkatrészek webhelyének meglátogatásához ([http://www.brother.com/original/\)](http://www.brother.com/original/), kattintson a **Supplies Information**  (Fogyóeszköz információ) elemre.

Általános tudnivalók

# <span id="page-13-0"></span>**A kezelőpanel áttekintése <sup>1</sup>**

Az **MFC-9460CDN** és az **MFC-9465CDN** modellek gombjai azonosak. Az ábrákon a **MFC-9465CDN** típus látható.

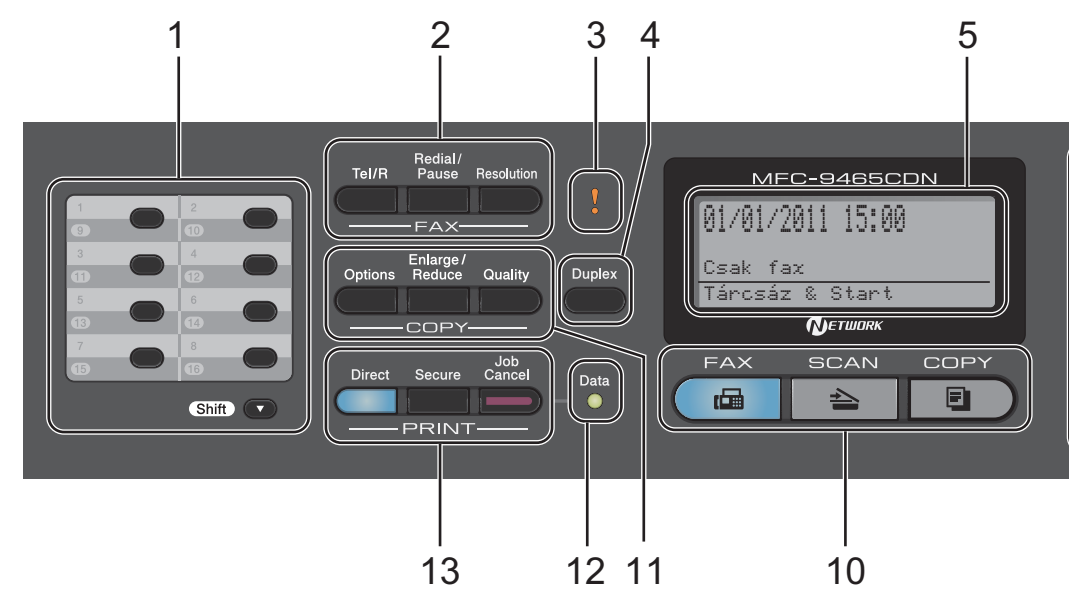

#### **1 Egygombos billentyűk**

Ez a 8 gomb azonnali hozzáférést tesz lehetővé 16 korábban tárolt számhoz.

#### **Shift (Váltás)**

Lenyomásukkal elérheti az egygombos számokat 9-től 16-ig.

#### **2 FAX gombok:**

#### **Tel/R**

Ez a gomb akkor használható, ha telefonbeszélgetést kíván folytatni miután felvette a külső telefonkagylót egy F/T gyors, dupla csengetés után.

Alközpontra való csatlakozás esetén ezt a gombot arra használhatja, hogy hozzáférjen a külső vonalhoz, visszahívja a kezelőt, vagy átkapcsolja a hívást másik mellékre.

#### **Redial/Pause (Újratárcsáz/Leállít)**

Újratárcsázza az utolsó hívott számot. Beszúr egy szünetet, amikor a gyorstárcsázható számokat programozza, vagy amikor egy számot kézzel tárcsáz.

#### **Resolution (Felbontás)**

Felbontás beállítása fax küldésekor.

#### **3 Hiba LED**

Narancssárgán villog, ha az LCD hibát jelez, vagy fontos állapotra vonatkozó jelzést küld.

#### **4 Duplex**

A Kétoldalas gomb használatával a papír mindkét oldalára másolhat.

(MFC-9465CDN) Ezenkívül ez a gomb lehetővé teszi az automatikus kétoldalas faxküldést, amikor a készülék Fax üzemmódban van.

#### **5 LCD**

A készülék beállítását és használatát elősegítő üzeneteket mutatja.

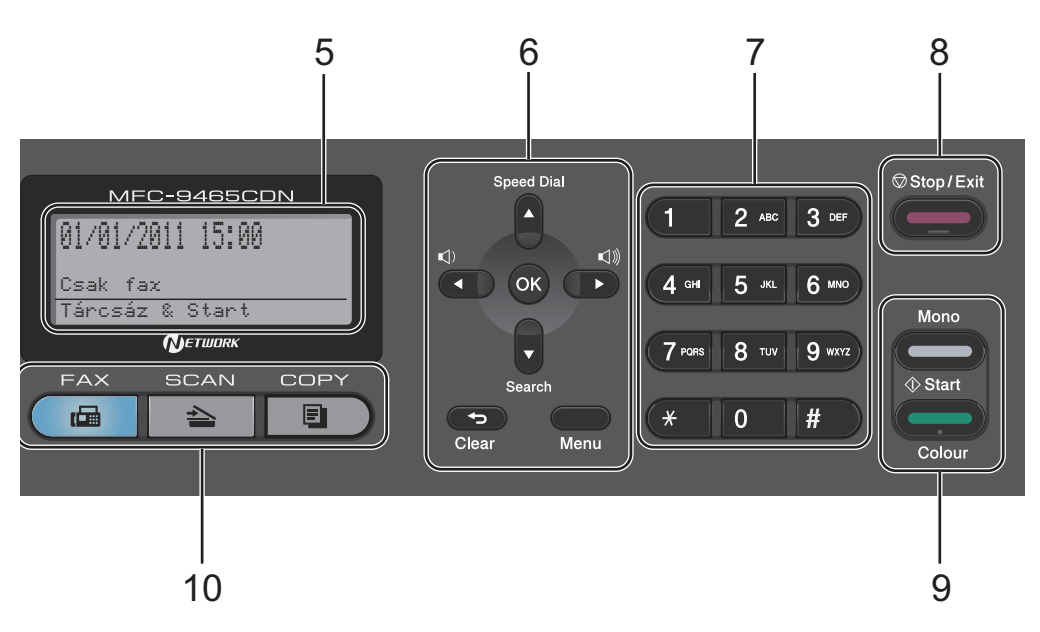

#### **6 Clear (Törlés)**

Beírt adatok vagy az adott beállítás törlése.

#### **Menu (Menü)**

A gombokkal a Menübe léphet be, készüléke beállításainak beprogramozásához.

#### **OK**

Ezzel a gombbal eltárolhatja beállításait a készülékben.

#### **Hangerő gombok:**

#### $\triangleleft$  vagy  $\blacktriangleright \triangleleft$   $\Downarrow$

A választható menük közötti vissza vagy előreböngészéshez. Nyomja meg a hangerő módosításához fax- vagy készenlétüzemmódban.

#### $\blacktriangle$  vagy  $\blacktriangledown$

Nyomja meg a menük és opciók közötti böngészéshez.

#### **Speed Dial (Gyorstárcsázás)**

#### a

Lehetővé teszi, hogy közvetlenül elérje a gyorstárcsázásos számokat.

#### **Search (Keres)**

 $\overline{\mathbf{v}}$ 

Lehetővé teszi a memóriában található számok megkeresését.

#### **7 Tárcsázófelület**

Ezekkel a gombokkal a telefon- és faxszámokat tárcsázhatja, valamint billentyűzetként használhatja, ha információt kíván beírni a készülékbe.

A **#** gomb ideiglenesen átkapcsolja a hívási üzemmódot a telefonálás alatt impulzustárcsázó módról hangtárcsázó módra.

#### **8 Stop/Exit (Stop/Kilépés)**

Művelet leállítása vagy kilépés a menüből.

#### **9 Start:**

#### **Colour (Színes)**

Lehetővé teszi színes faxok küldését vagy másolatok készítését.

#### **Mono**

Elindíthatja fekete-fehér faxok küldését vagy másolatok készítését.

#### **10 Üzemmód-gombok:**

#### **FAX**

A készüléket Fax üzemmódba helyezi.

#### **SCAN (Szkennel)**

A készüléket Szkennelés üzemmódba helyezi.

#### **COPY (Másolás)**

A készüléket Másolás üzemmódba helyezi.

#### **11 COPY (Másolás) gombok:**

#### **Options (Opciók)**

Ön könnyedén és gyorsan választhat ideiglenes másolási beállításokat.

#### **Enlarge/Reduce (Nagyít/Kicsinyít)**

Másolat lekicsinyítése vagy nagyítása.

#### **Quality (Minőség)**

Lehetővé teszi, hogy Ön módosítsa a következő másolat minőségére vonatkozó beállításokat.

#### **12 Data (Adatok) LED**

A LED a készülék állapotát mutatja fényjeleivel.

#### **13 PRINT (Nyomtat) gombok:**

#### **Direct (Közvetlen)**

Lehetővé teszi adatok nyomtatását egy közvetlenül a készülékhez csatlakoztatott USB flash memóriáról vagy háttértár üzemmódot támogató digitális fényképezőgépről.

(Lásd: *[Adatok nyomtatása USB flash](#page-60-2)  [memóriáról vagy háttértárként használható](#page-60-2)  digitális fényképezőgépről* című [részt a\(z\) 53. oldalon!](#page-60-2).)

#### **Secure (Biztonságos)**

Kinyomtathatja a memóriába mentett adatokat, ha beírja a négy számjegyből álló jelszavát. (A Biztonságos gomb használatának részletes leírását a *Szoftver használati útmutató* dokumentációban találja.)

Amikor a Biztonságos funkciózár funkciót használja, a korlátozott felhasználók között a **Shift (Váltás)** gomb nyomva tartásával és a **Secure (Biztonságos)** gomb megnyomásával válthat. (Lásd a *Kibővített használati útmutató 2. fejezetében* lévő *Secure Function Lock 2.0* szakaszt.)

#### **Job Cancel (Visszavonás)**

Beprogramozott nyomtatási feladatot töröl, és törli azt a készülék memóriájából is. Több nyomtatási feladat törléséhez tartsa lenyomva ezt a gombot addig, amíg a kijelzőn a Munkatörlés-mind felirat meg nem jelenik.

# <span id="page-16-0"></span>**Adat LED jelzések <sup>1</sup>**

A **Data (Adatok)** LED (fénykibocsátó dióda) a készülék állapotától függően villog.

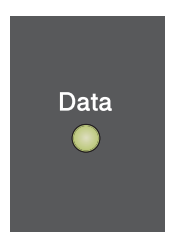

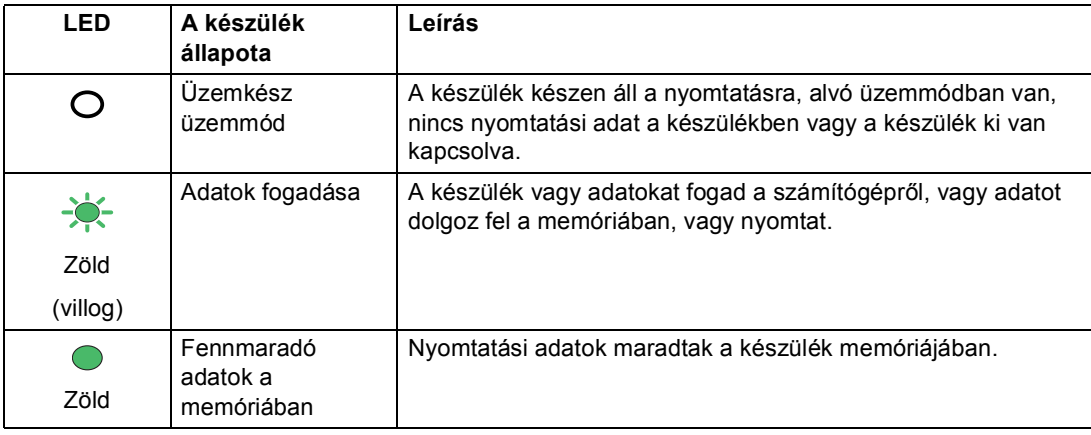

# <span id="page-17-0"></span>**Hangerőszabályozás <sup>1</sup>**

# <span id="page-17-1"></span>**Csengetés hangereje <sup>1</sup>**

A csengetés hangerejét a Hangos és a Ki értékek között változtathatja.

Fax üzemmódban nyomja meg a  $\Box$  vagy  $\Box$ gombokat a hangerő szintjének beállításához. A kijelző mutatja az aktuális beállítást, és minden gombnyomás a következő szintre módosítja a hangerőt. A készülék mindaddig megtartja az adott beállítást, amíg Ön nem módosít rajta.

A menün keresztül is módosítható a csengetés hangereje:

- **1** Nyomja meg a következő gombokat: **Menu (Menü)**, **1**, **3**, **1**.
- **2** Használja a  $\triangle$  vagy a  $\nabla$  gombot a Ki, Halk, Közép vagy Hangos opció kiválasztásához. Nyomja meg (a) **OK** gombot.
- **3** Nyomja meg (a) **Stop/Exit (Stop/Kilépés)** gombot.

# <span id="page-17-2"></span>**Hangjelzés hangereje <sup>1</sup>**

Ha a csipogó hangjelzés be van kapcsolva, hallható egy jelzés, amikor megnyom egy gombot, amikor hibázott, illetve miután faxot küldött/fogadott. A hangerőt több szint közül választhatja meg: a Hangos-tól a Ki-ig.

- a Nyomja meg a következő gombokat: **Menu (Menü)**, **1**, **3**, **2**.
- **2** Használja a  $\triangle$  vagy a  $\nabla$  gombot a Ki, Halk, Közép vagy Hangos opció kiválasztásához. Nyomja meg (a) **OK** gombot.
- **8** Nyomja meg (a) **Stop/Exit (Stop/Kilépés)** gombot.

# <span id="page-17-3"></span>**Hangszóró hangereje <sup>1</sup>**

A hangerőt több szint közül választhatja meg: a Hangos-tól a Ki-ig.

- **1** Nyomja meg a következő gombokat: **Menu (Menü)**, **1**, **3**, **3**.
- Használja a  $\blacktriangle$  vagy a  $\nabla$  gombot a Ki, Halk, Közép vagy Hangos opció kiválasztásához. Nyomja meg (a) **OK** gombot.
- **3** Nyomja meg (a) **Stop/Exit (Stop/Kilépés)** gombot.

<span id="page-18-0"></span>**2 Papír betöltése <sup>2</sup>**

# <span id="page-18-1"></span>**Papír betöltése és nyomtatási adathordozó <sup>2</sup>**

A készülék a normál papírtálcáról, az opcionális alsó tálcából vagy a többcélú tálcából is képes a papír adagolására.

Amikor papírt tesz a tálcába, ügyeljen az alábbiakra:

■ Ha a felhasználói szoftver támogatja a papírméret kiválasztását a nyomtatás menüben, kiválaszthatja azt a szoftverrel. Ha a felhasználói szoftver nem támogatja azt, beállíthatja azt a nyomtatómeghajtón vagy a gép vezérlőpultján.

# <span id="page-18-2"></span>**Papír betöltése a normál papírtálcába <sup>2</sup>**

Legfeljebb 250 lapot tölthet az 1. tálcára és 500 lapot a 2. tálcába. A papír a csúsztatható papírszélesség-állítón található maximum papírjelzésig (▼ ▼ ) tölthető a tálcába. (Az ajánlott papír kiválasztásához lásd: *[Papírtálcák kapacitása](#page-32-0)* című [részt a\(z\) 25. oldalon!.](#page-32-0))

**Nyomtatás a normál papírtálcából származó sima papírra, vékony papírra, vagy újrahasznosított papírra2**

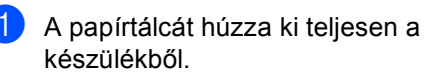

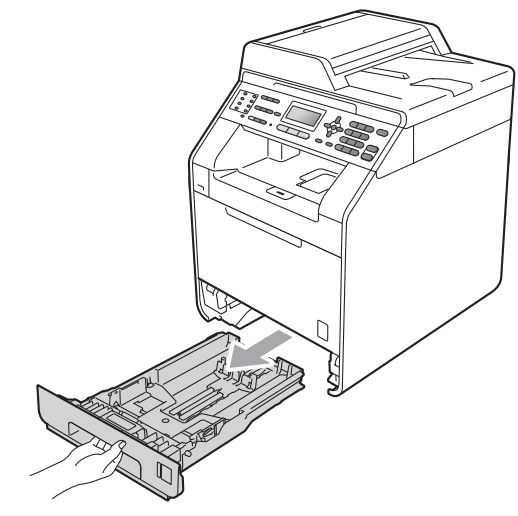

# **FIGYELEM**

Az ábrán szürkében feltüntetett felületeket NE érintse meg. Ezek a görgők nagy sebességgel foroghatnak.

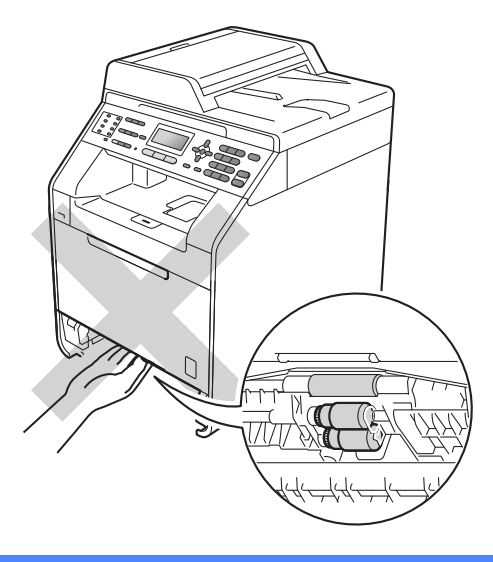

2 Miközben nyomva tartja a zöld papírvezető kioldó karját (1), igazítsa a papírvezetőket a papírtálcába töltött papír méretéhez. Ügyeljen rá, hogy a vezetők szilárdan illeszkedjenek a vájatokba.

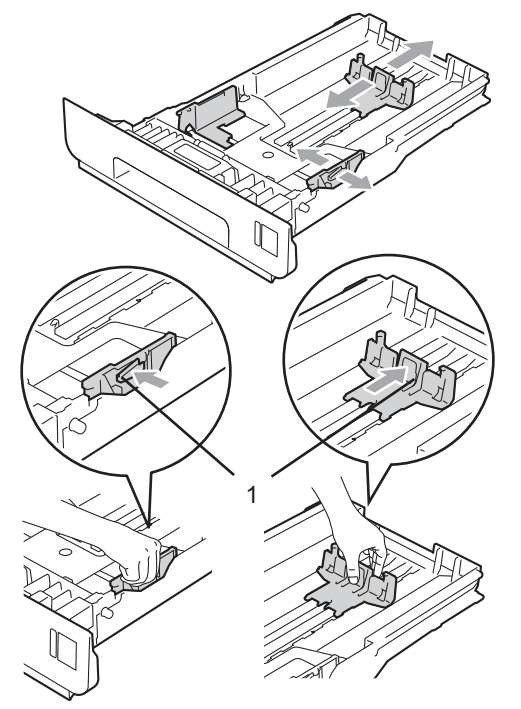

**3** A papírelakadás és a félreadagolás elkerülése érdekében alaposan pörgesse át a papírköteget.

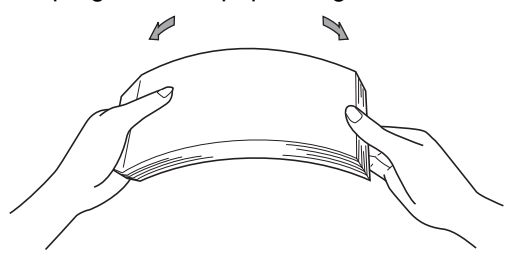

- 4 Helyezzen papírt a tálcába, és ellenőrizze a következőket:
	- A papír a papírtálca maximum papírjelzése ( $\blacktriangledown \blacktriangledown$ ) (1) alatt legyen.

A papírtálca túltöltése papírelakadást okozhat.

- A nyomtatandó oldalnak *lefele* kell néznie.
- A megfelelő adagolás érdekében a papírvezetők érjenek hozzá a papír széléhez.

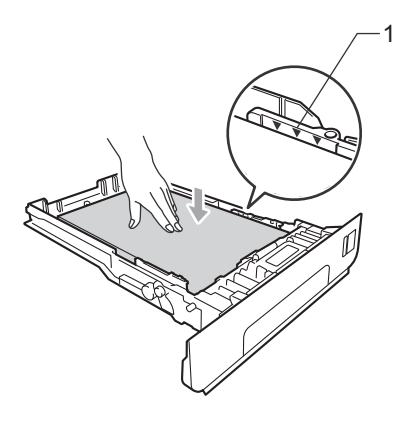

**6** Helyezze vissza határozottan a papírtálcát. Ellenőrizze, hogy teljesen be van-e helyezve a készülékbe.

**6** Emelje fel az (1) papírtartó szárnyat, hogy megakadályozza a papír kicsúszását a *nyomtatott oldallal lefelé fordított nyomatok* kimeneti tálcájáról, vagy távolítsa el azonnal a papírt, ahogy kijön a készülékből.

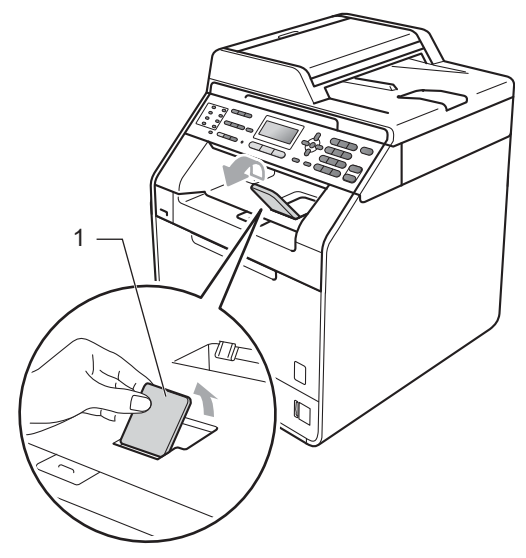

### <span id="page-20-0"></span>**Papír betöltése a többcélú tálcába <sup>2</sup>**

Legfeljebb 3 borítékot vagy speciális nyomtatási adathordozót, illetve 50 oldal normál papírt tölthet a többcélú tálcába. Ezzel a tálcával nyomtathat vagy másolhat vastag papírra, finom írópapírra, címkékre és borítékokra. (Az ajánlott papír kiválasztásához lásd: *[Papírtálcák kapacitása](#page-32-0)* című [részt a\(z\) 25. oldalon!](#page-32-0).)

#### **Nyomtatás normál papírra, finom írópapírra, címkékre vagy fényes papírra a többcélú tálcából <sup>2</sup>**

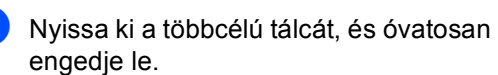

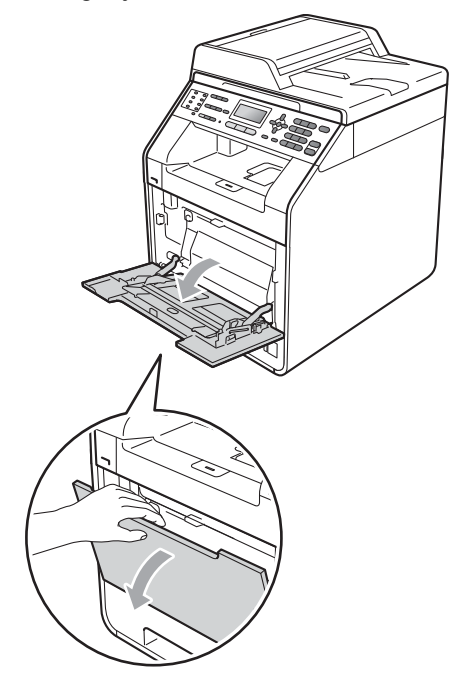

**2** Húzza ki a többcélú tálca tartóját, és hajtsa ki a szárnyat (1).

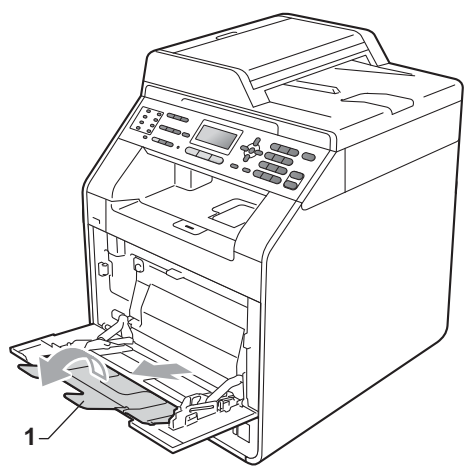

- $\boxed{3}$  Helyezzen papírt az MP tálcába, és ellenőrizze a következőket:
	- A papírok magassága a maximum papírjelzés (1) alatt legyen.
	- A papír szélének teteje a nyilak (2) között legyen.
	- A nyomtatandó oldalnak *felfelé* kell néznie, a vezető éllel (a lap tetejével) előre (a nyomtató felé).

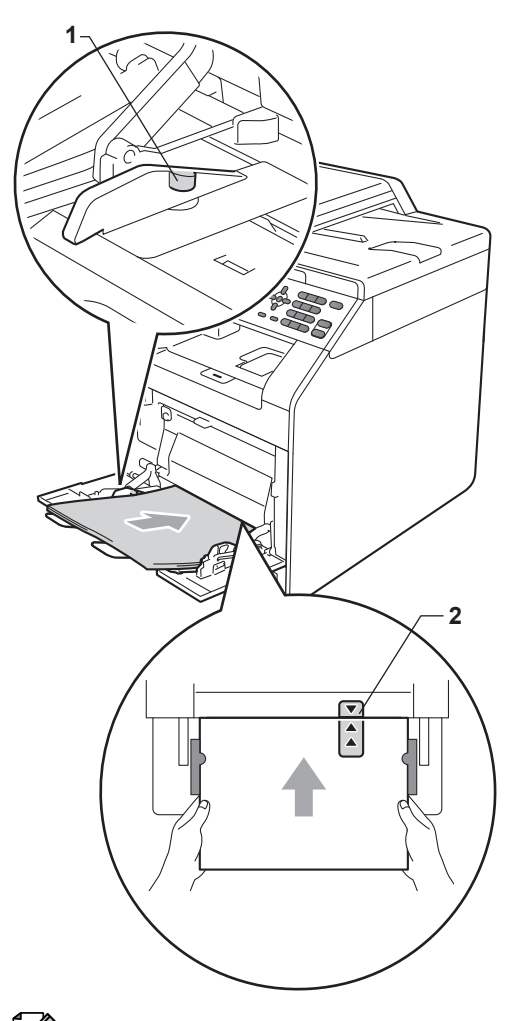

# **Megjegyzés**

Fényes papír használata esetén egyszerre csak egy lapot helyezzen a többcélú tálcára, nehogy a papír elakadjon.

4 Emelje fel a papírtartó szárnyat, hogy megakadályozza a papír kicsúszását a *nyomtatott oldallal lefelé fordított nyomatok* kimeneti tálcájáról, vagy távolítsa el azonnal a papírt, ahogy kijön a készülékből.

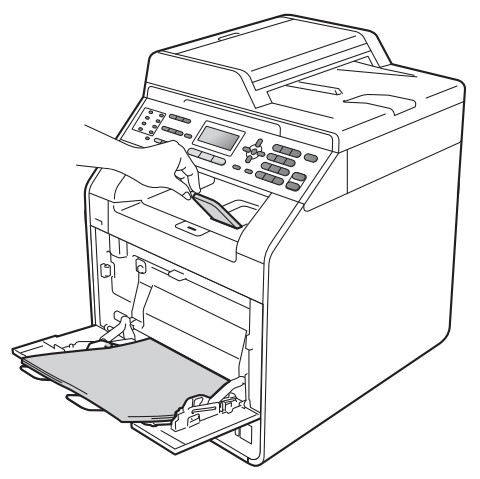

#### **Nyomtatás borítékokra és vastag papírra a többcélú tálcáról <sup>2</sup>**

Adagolás előtt nyomja le a borítékok oldalát és sarkait, hogy a lehető legjobban kisimuljanak.

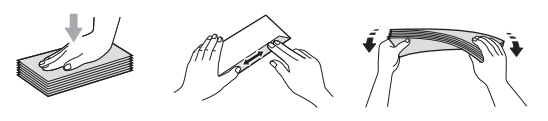

a Nyissa ki a többcélú tálcát, és óvatosan engedje le.

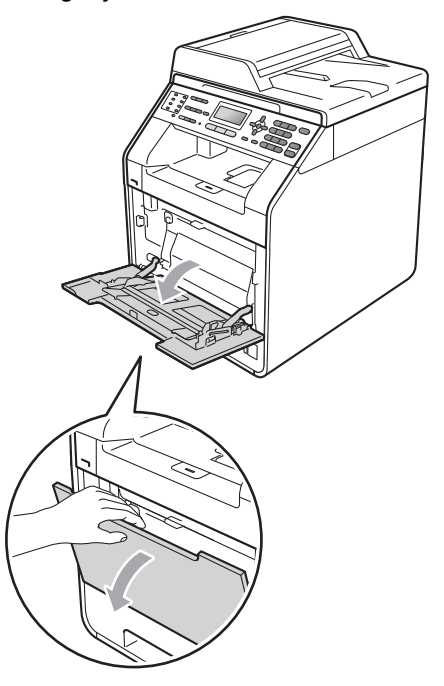

**2** Húzza ki a többcélú tálca tartóját, és hajtsa ki a szárnyat (1).

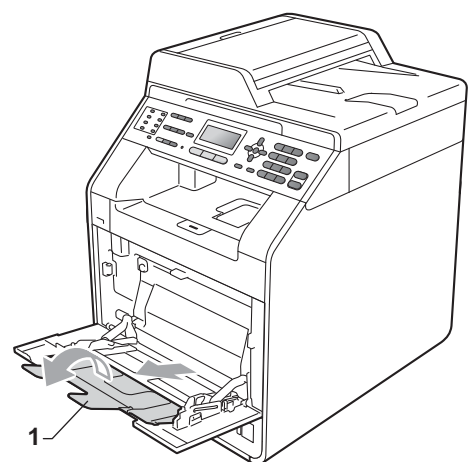

**3** Hajtsa ki a papírtartó szárnyat, hogy a borítékok és a vastag lapok ne tudjanak kicsúszni a *lefelé* fordított kimeneti papírtálcából. Ha a papírtartó szárny nincs kinyitva, a borítékokat azonnal el kell távolítania a gépből, amint a készülék kiadja azokat.

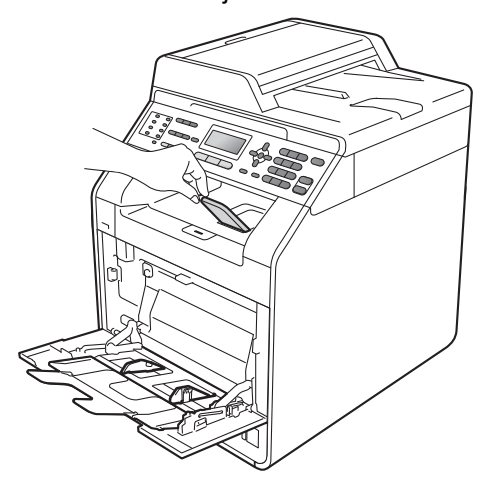

- 4 A többcélú tálca legfeljebb 3 boríték vagy 25 vastag papírlap (163 g/m<sup>2</sup>) tárolására képes. Ha több borítékot vagy papírt tölt bele, az elakadást okozhat. Ellenőrizze a következőket:
	- A boríték szélének teteje a nyilak (1) között legyen.
	- Az az oldal, amelyre nyomtatni kíván, *felfelé* nézzen.

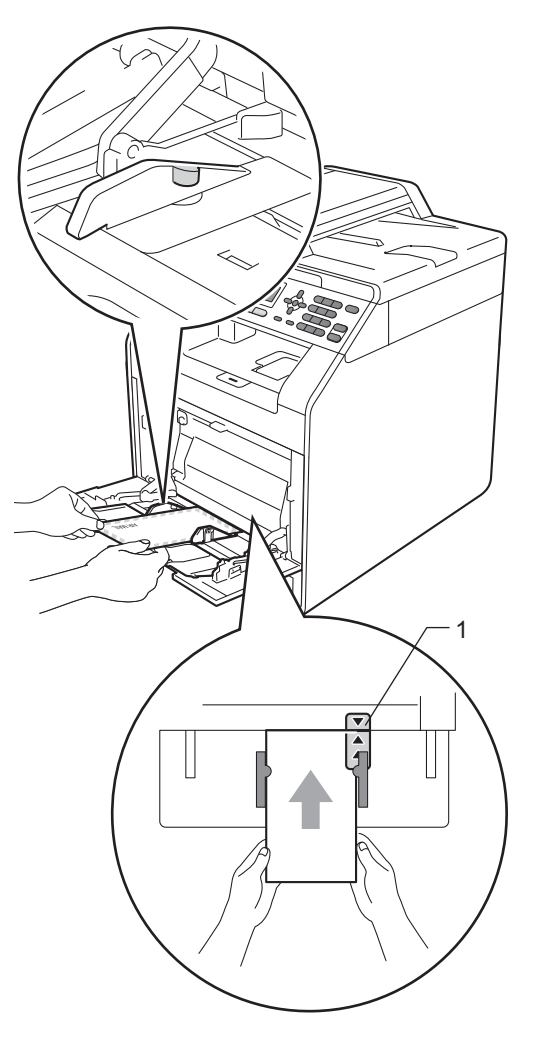

e Nyissa fel a hátsó fedelet (a *felfelé* néz<sup>ő</sup> kimeneti tálcát).

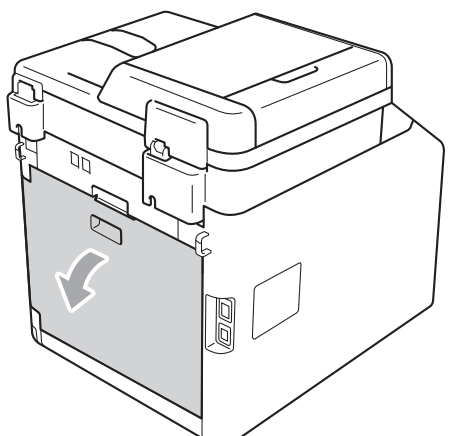

<span id="page-24-0"></span>6 Az alábbi illusztrációnak megfelelően húzza maga felé a jobb és a bal oldalon található két szürke kart a boríték pozícióba.

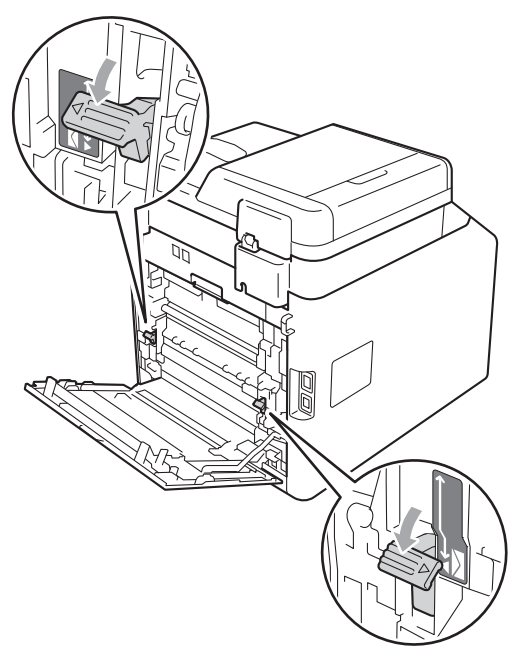

- **7** Teljesen csukja vissza a hátlapot.
- 8 Küldje a nyomtatási adatokat a készülékre.
- <sup>9</sup> Amikor végzett a nyomtatással, nyissa [f](#page-24-0)el a hátsó fedelet, és állítsa vissza a @ lépésben lenyomott két szürke kart az eredeti pozíciójukba.

# **Megjegyzés**

- Távolítsa el azonnal a kinyomtatott borítékot, hogy elkerülje a papír elakadását.
- Ha a vastag papír felgyűrődik nyomtatás során, egyszerre csak egy lapot helyezzen a többcélú tálcába, majd nyissa föl a hátsó fedelet (a hátsó kimeneti tálcát), hogy a nyomtatott lapok a hátsó kimeneti tálcán át távozhassanak.
- Kis nyomtatvány egyszerű eltávolításához mindkét kezével emelje fel a lapolvasót, ahogy az ábrán is látható.

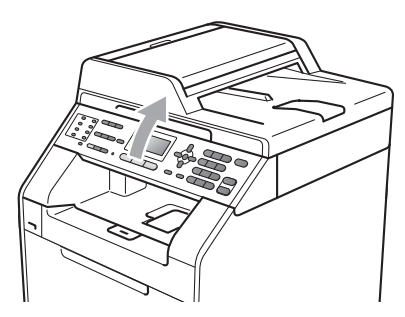

• Használhatja a készüléket akkor is, amikor a lapolvasó fel van emelve. A lapolvasó lecsukásához nyomja le azt mindkét kezével.

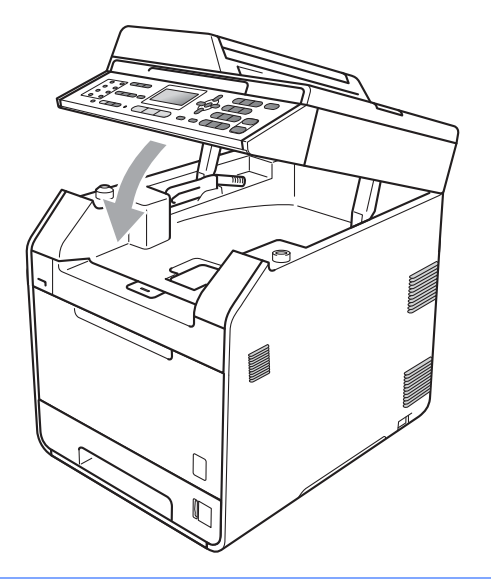

# <span id="page-26-0"></span>**Nem szkennelhető terület <sup>2</sup>**

A szkennelhető terület a használt alkalmazás beállításaitól függ. Az alábbi ábrák a nem szkennelhető területeket mutatják.

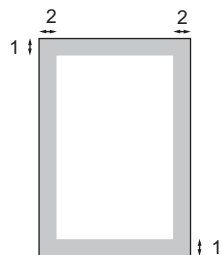

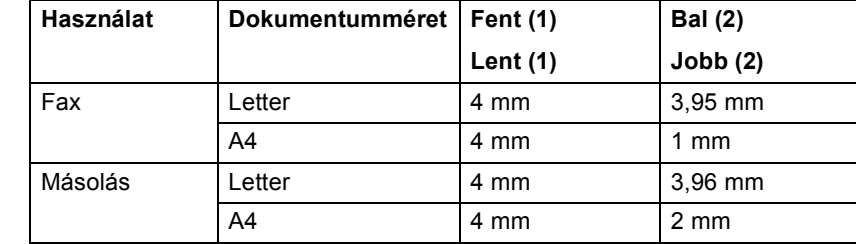

#### **Megjegyzés**

(Másolatok esetén) A fenti nem nyomtatható terület egyetlen másolat vagy egy az egyben történő másolás esetében igaz, A4 méretű papíron. A nem nyomtatható terület a papírmérettől függ.

### <span id="page-26-1"></span>**Nem nyomtatható terület számítógép használatakor <sup>2</sup>**

A nyomtató-illesztőprogram használata esetén a nyomtatható terület kisebb, mint a papírméret. A lenti ábrák a nem nyomtatható területeket mutatják.

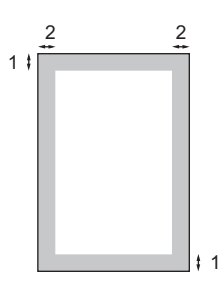

**Álló Fekvő**

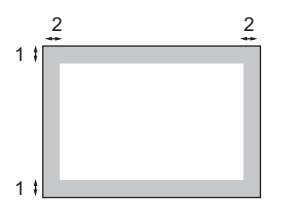

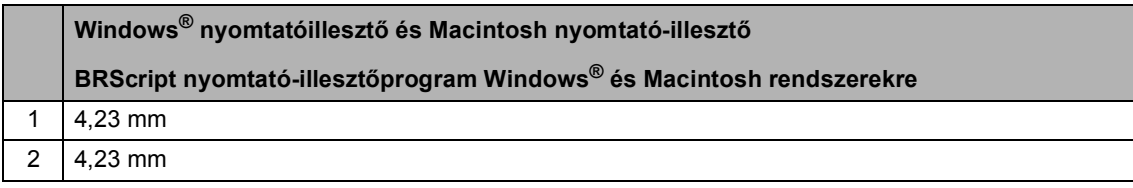

### **Megjegyzés**

A nem nyomtatható terület a papír méretétől és az aktuálisan használt nyomtató-illesztőtől függ. A fent látható nem nyomtatható terület A4-es méretű papírra vonatkozik.

# <span id="page-27-0"></span>**Papírbeállítások <sup>2</sup>**

# <span id="page-27-1"></span>**Papírtípus <sup>2</sup>**

Állítsa be a készüléket a használt papírhoz. Így érhető el a legjobb nyomtatási minőség.

- a Válasszon az alábbi lehetőségek közül:
	- A MPtálca papírtípusának beállításához nyomja meg a következőket: **Menu (Menü)**, **1**, **2**, **1**, **1**.
	- Az Felső papírtípusának beállításához nyomja meg a következőket: **Menu (Menü)**, **1**, **2**, **1**, **2**.
	- $\blacksquare$  A Alsó<sup>1</sup> papírtípusának beállításához nyomja meg a következőket: **Menu (Menü)**, **1**, **2**, **1**, **3**, ha telepítve van az opcionális tálca.
	- <sup>1</sup> A Alsó lehetőség csak akkor jelenik meg, ha telepítve van az opcionális tálca.
- <span id="page-27-3"></span>2 Használja a ▲ vagy ▼ gombot a következők kiválasztáshoz: Vékony, Sima, Vastag, Vastagabb, Újrapapír **vagy** Fényes papír. Nyomja meg (a) **OK** gombot.
- **Nyomja meg (a) Stop/Exit (Stop/Kilépés)** gombot.

### **Megjegyzés**

A Fényes papír lehetőséget is választhatja a MPtálca elemhez.

# <span id="page-27-2"></span>**Papírméret <sup>2</sup>**

Másolatok nyomtatásához tíz különböző papírméretet használhat: A4, Levél, Legal, Executive, A5, A5 L, A6, B5, B6 és Folio. Faxok nyomtatásához négyet: A4, Levél , Legal vagy Folio (8,5 hüvelyk x 13 hüvelyk).

Ha más méretű papírt tesz a papírtálcába, egyben meg kell változtatnia a papírméret beállításait is, hogy a készülék a dokumentumot vagy a bejövő faxot helyesen tudja elhelyezni a papíron.

Válasszon az alábbi lehetőségek közül:

- A MPtálca papírméretének beállításához nyomja meg a következőket: **Menu (Menü)**, **1**, **2**, **2**, **1**.
- Az Felső papírméretének beállításához nyomja meg a következőket: **Menu (Menü)**, **1**, **2**, **2**, **2**.
- $\blacksquare$  A  $\text{Also}$ <sup>[1](#page-27-4)</sup> papírméretének beállításához nyomja meg a következőket: **Menu (Menü)**, **1**, **2**, **2**, **3**, ha telepítve van az opcionális tálca.
- <span id="page-27-4"></span><sup>1</sup> A Alsó lehetőség csak akkor jelenik meg, ha telepítve van az opcionális tálca.
- Nyomja meg a  $\blacktriangle$  vagy  $\nabla$  gombot a A4, Letter, Legal, Executive, A5, A5 L, A6, B5, B6, Ívlap vagy Bármely elem kiválasztásához. Nyomja meg (a) **OK** gombot.
- c Nyomja meg (a) **Stop/Exit (Stop/Kilépés)** gombot.

# **Megjegyzés**

- A Bármely lehetőség csak akkor jelenik meg, amikor a többcélú tálcát választja.
- Ha a Bármely lehetőséget választja a többcélú tálca papírméretéhez: A Csak MP lehetőséget kell választania a használható tálcák megadásakor. A többcélú tálcához nem használhatja a Bármely papírméretet, amikor N az 1 ben másolatokat készít. Egy másik elérhető papírméretet kell választania a többcélú tálcához.
- Az A5 L és A6 méret nem érhető el a Alsó esetében.

### <span id="page-28-0"></span>**Tálca használata másolás üzemmódban <sup>2</sup>**

Módosíthatja a prioritást élvező tálca beállítását a készülékkel készített másolatok nyomtatásához.

Amikor az Csak Tálca#1, Csak MP vagy Csak Tálca#2<sup>[1](#page-28-1)</sup> lehetőséget választja, a készülék csak a megadott tálcáról adagolja a papírt. Ha a kiválasztott tálcából kifogyott a papír, a Nincs Papír üzenet jelenik meg az LCD kijelzőn. Helyezzen papírt az üres tálcába.

A tálca beállításának módosításához kövesse az alábbi utasításokat:

- a Nyomja meg a következő gombokat: **Menu (Menü)**, **1**, **5**, **1**.
- **2** Használja a **∆** vagy a **v** gombot a Csak Tálca#1, Csak Tálca#2 [1,](#page-28-1) Csak MP,  $TC > T1 > T2$  $TC > T1 > T2$  $TC > T1 > T2$ <sup>1</sup> vagy T[1](#page-28-1)>T2 <sup>1</sup>>TC opció kiválasztásához. Nyomja meg (a) **OK** gombot.
	- Az Csak Tálca#2 vagy T2 lehetőség csak akkor jelenik meg, ha telepítve van az opcionális tálca.
- <span id="page-28-1"></span>c Nyomja meg (a) **Stop/Exit (Stop/Kilépés)** gombot.

# **Megjegyzés**

- Amikor az ADF adagolóba tölt dokumentumokat és az TC>T1>T2 vagy T1>T2>TC lehetőséget választja, a készülék megkeresi azt a tálcát, amelyben a legmegfelelőbb papír van, és arról adagolja a papírt. Ha egyik tálcában sincs megfelelő papír, a készülék a prioritást élvező tálcából adagolja a papírt.
- A szkennerüveg használatakor a dokumentumot a készülék akkor is a prioritást élvező tálcából másolja, ha megfelelőbb papír van egy másik papírtálcában.

### <span id="page-29-0"></span>**Tálca használata fax üzemmódban <sup>2</sup>**

Módosíthatja az alapértelmezett tálca beállítását a fogadott faxokhoz.

Amikor az Csak Tálca#1, Csak MP vagy Csak Tálca#2<sup>[1](#page-29-1)</sup> lehetőséget választja, a készülék csak a megadott tálcáról adagolja a papírt. Ha a kiválasztott tálcából kifogyott a papír, a Nincs Papír üzenet jelenik meg az LCD kijelzőn. Helyezzen papírt az üres tálcába.

Ha a  $T1 > T2$  $T1 > T2$  $T1 > T2$ <sup>1</sup> $>$ TC lehetőséget választja, a készülék az 1. tálcából fogja adagolni a papírt, majd ha az kifogyott, a 2. tálcából, végül pedig a többcélú tálcából. Ha az

TC>T[1](#page-29-1)>T2<sup>1</sup> lehetőséget választja, a készülék a többcélú tálcából fogja adagolni a papírt, majd ha az kifogyott, az 1. tálcából, végül pedig a 2. tálcából.

### **Megjegyzés**

- Négyféle papírméretet választhat a faxok nyomtatásához: A4, Levél, Legal vagy Folio. Ha egyik tálcában sincs megfelelő méretű papír, a fogadott faxok a készülék memóriájában tárolódnak, és a Rossz méret üzenet jelenik meg az LCD kijelzőn. (Részletekért lásd: *[Hiba- és](#page-120-1)  [karbantartási üzenetek](#page-120-1)* című [részt a\(z\) 113. oldalon!](#page-120-1).)
- Ha a tálcából kifogy a papír és a fogadott faxok a készülék memóriájába kerülnek, a Nincs Papír üzenet jelenik meg az LCD kijelzőn. Helyezzen papírt az üres tálcába.
- a Nyomja meg a következő gombokat: **Menu (Menü)**, **1**, **5**, **2**.

Használja a  $\blacktriangle$  vagy a  $\nabla$  gombot a Csak Tálca#1, Csak Tálca#2 [1](#page-29-1), Csak MP,  $TC > T1 > T2$  $TC > T1 > T2$  $TC > T1 > T2$ <sup>1</sup> vagy T[1](#page-29-1)>T2<sup>1</sup>>TC opció kiválasztásához. Nyomja meg (a) **OK** gombot.

<span id="page-29-1"></span>Az Csak Tálca#2 vagy T2 lehetőség csak akkor jelenik meg, ha telepítve van az opcionális tálca.

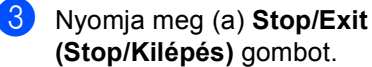

### <span id="page-30-0"></span>**Tálca használata nyomtatási üzemmódban <sup>2</sup>**

Módosíthatja az alapértelmezett tálca beállítását a számítógépről végzett nyomtatáshoz.

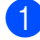

**b** Nyomja meg a következő gombokat: **Menu (Menü)**, **1**, **5**, **3**.

**2** Használja a  $\triangle$  vagy a  $\triangledown$  gombot a Csak Tálca#1, Csak Tálca#2 [1,](#page-30-1) Csak MP,  $TC > T1 > T2$  $TC > T1 > T2$  $TC > T1 > T2$ <sup>1</sup> vagy T[1](#page-30-1)>T2<sup>1</sup>>TC opció kiválasztásához. Nyomja meg (a) **OK** gombot.

- <span id="page-30-1"></span><sup>1</sup> Az Csak Tálca#2 vagy T2 lehetőség csak akkor jelenik meg, ha telepítve van az opcionális tálca.
- **3** Nyomja meg (a) Stop/Exit **(Stop/Kilépés)** gombot.

# <span id="page-31-0"></span>**Használható papírok és más nyomtatási adathordozók <sup>2</sup>**

A nyomtatás minősége a használt papír típusától függően változhat.

A következő nyomtatási adathordozókat használhatja: vékony papír, normál papír, vastag papír, finom írópapír, újrahasznosított papír, fényes papír, címke és boríték.

A legjobb eredmény elérése érdekében kövesse az alábbi utasításokat:

- NE tegyen különböző típusú papírt egyszerre a tálcába, mert papírelakadást és hibás adagolást eredményezhet.
- A helyes nyomtatáshoz ugyanazt a papírméretet kell beállítani a felhasználói szoftverben, mint ami a papírtálcában van.
- $\blacksquare$  Ne érintse meg a papír frissen nyomtatott felületét.
- Nagyobb mennyiségű papír beszerzése előtt kisebb mennyiséggel végezzen próbanyomtatást annak ellenőrzésére, hogy megfelelő-e a papír.

# <span id="page-31-1"></span>**Használható papír és más nyomtatási adathordozó <sup>2</sup>**

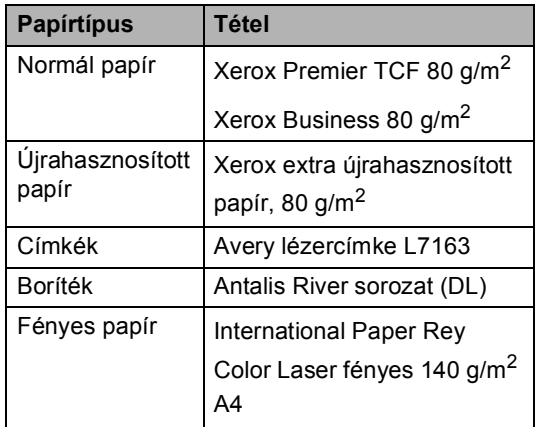

# <span id="page-31-2"></span>**Papír típusa és mérete <sup>2</sup>**

A készülék a telepített normál papírtálcából, a többcélú tálcából vagy az opcionális alsó tálcából is képes a papír adagolására.

#### **A papírtálcák nyomtató-illesztőben és ebben az Útmutatóban szereplő nevei a következők: <sup>2</sup>**

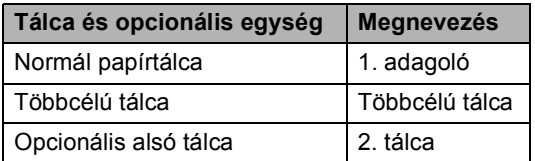

#### <span id="page-32-0"></span>**Papírtálcák kapacitása <sup>2</sup>**

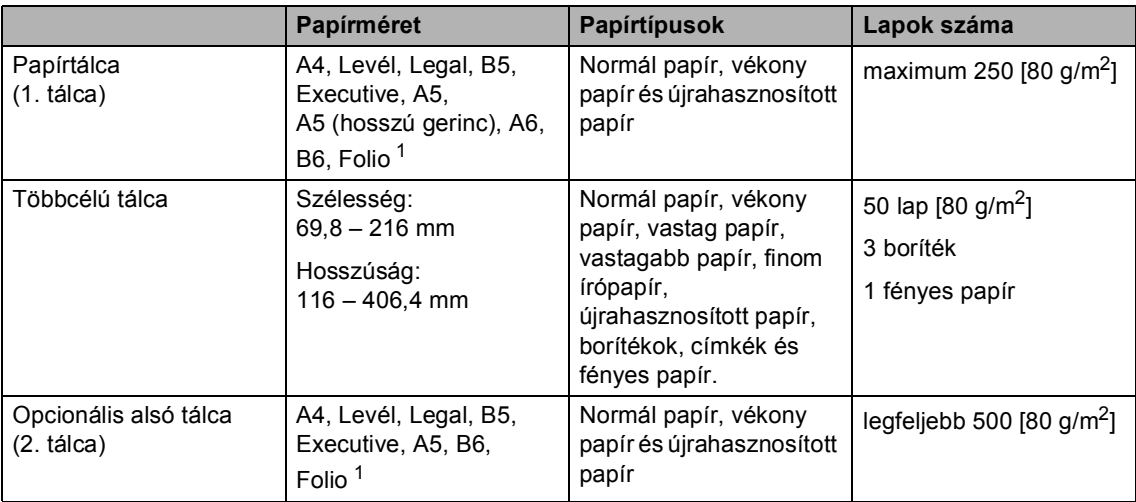

<span id="page-32-1"></span><sup>1</sup> Folio méret: 215,9 mm  $\times$  330,2 mm

#### **Ajánlott papírok adatai <sup>2</sup>**

Az alábbi papír-specifikációk felelnek meg készülékének.

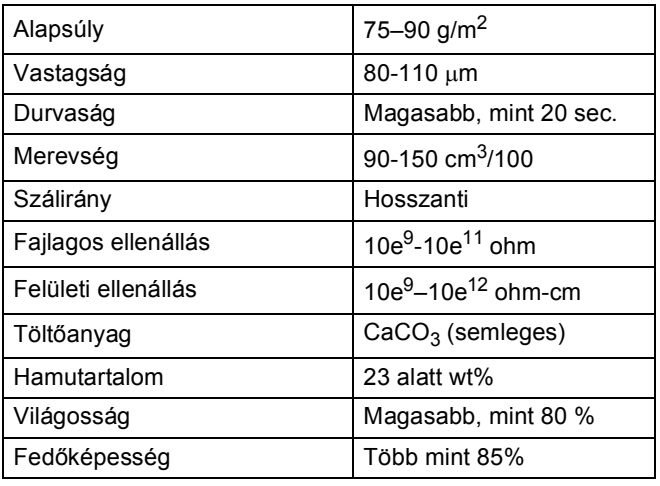

- Használjon normál, másolásra alkalmas papírt.
- Használjon 75–90 g/m<sup>2</sup> súlyú papírt.
- Használjon hosszanti szálirányú, semleges Ph-értékű papírt, amelynek nedvességtartalma 5% körüli.
- Ezzel a készülékkel a DIN 19309 műszaki adatoknak megfelelő újrahasznosított papír használható.

### <span id="page-33-0"></span>**Speciális papír kezelése és használata <sup>2</sup>**

A készülék kialakítása lehetővé teszi, hogy a legtöbb xerográfiai és finom írópapír-típussal jól működjön. Azonban előfordulhat, hogy bizonyos papírjellemzők befolyásolják a nyomtatási minőséget és a kezelés megbízhatóságát. A megfelelő teljesítmény érdekében mindig próbálja ki mintákkal a hatást, mielőtt vásárolna. Tárolja a papírt az eredeti csomagolásban, és tartsa lezárva. Vigyázzon, hogy a papír ne gyűrődjön meg, és óvja azt a nedvesség, közvetlen napfény és hő káros hatásaitól.

Néhány fontos irányelv papír választásához:

- NE használjon tintasugaras nyomtatóba való papírt, mert papírelakadást vagy károsodást okozhat.
- Az előnyomtatott papíron csak olyan tinta lehet, amely ellenáll a készülék beégetési folyamata során alkalmazott hőnek  $(200 °C)$ .
- $\blacksquare$  Ha finom írópapírt, durva felszínű papírt vagy ráncos, hullámos papírt használ, akkor gyengébb teljesítményt tapasztalhat.
- Fényes papír használata esetén egyszerre csak egy lapot helyezzen a többcélú tálcára, nehogy a papír elakadjon.

#### **Elkerülendő papírtípusok <sup>2</sup>**

### **FONTOS**

Bizonyos papírtípusok nem nyújtanak elég jó teljesítményt, vagy akár a gép károsodását is okozhatják.

NE használjon olyan papírt:

- ami erősen mintázott
- ami nagyon sima vagy fényes
- ami hullámos vagy felgyűrődött

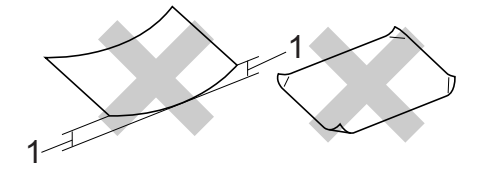

- **1 A 2 mm-es vagy nagyobb hullámosodás elakadást okozhat.**
- ami bevonatos vagy vegyileg felületkezelt
- ami sérült, gyűrött vagy behajtott
- ami túllépi az ebben az útmutatóban ajánlott súlyhatárt
- amin hajtókák, pántok, címkék, kapcsok vannak
- amelyek alacsony hőmérsékletű festéket vagy termográfiát használó fejlécekkel rendelkeznek
- ami többrétegű vagy indigó nélküli (szénmentes) többmásolatos papír
- ami tintasugaras nyomtatáshoz készült

Ha a felsorolt papírokat használja, károsodhat a készüléke. Az ilyen jellegű kárt semmilyen Brother jótállás vagy szerviz-megállapodás nem fedi, védi.

#### **Borítékok <sup>2</sup>**

Készülékében használható a legtöbb, lézernyomtatóhoz tervezett borítéktípus. Azonban elképzelhető, hogy bizonyos borítékok az elkészítési módjukból kifolyólag adagolási vagy nyomtatási minőségproblémákat okoznak. A megfelelő borítékok egyenes, jól vasalt hajtásúak, és a vezető élük nem vastagabb, mint két papírlap. A boríték legyen lapos, sima, ne pedig buggyos, vékonyka. Olyan szállítótól szerezze be a papírt, aki megértette, hogy a borítékokat lézeres készülékben fogja nyomtatni.

Ajánlatos tesztnyomtatást végezni a borítékkal, hogy ellenőrizni tudja a nyomtatási minőséget.

#### **Kerülendő borítéktípusok <sup>2</sup>**

### **FONTOS**

NE használjon olyan borítékot:

- ami sérült, felpödrődött, begyűrődött vagy szokatlan formájú
- ami túlzottan csillog, vagy mintázott
- ami kapcsokkal, patentokkal, csatokkal, zsinórokkal rendelkezik
- ami öntapadó lezárású
- ami buggyos szerkezetű
- ami nem élesen hajtott
- ami domborított (kiemelkedő írás van rajta)
- amelyre korábban már lézeresen nyomtattak
- ami belül előnyomtatott
- amit nem lehet szépen egymásra pakolni
- ami a specifikációkban meghatározott papírnál nehezebb papírból készült
- amit nem egyenes élek és derékszögek szegélyeznek
- amin ablakok, rések, lyukak, kivágások vagy perforációk vannak
- ami az alábbi ábrán látható módon ragasztós a felszínén

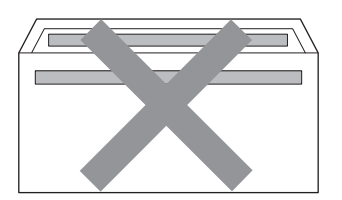

• ami az ábrán látható módon kettős hajtókával rendelkezik

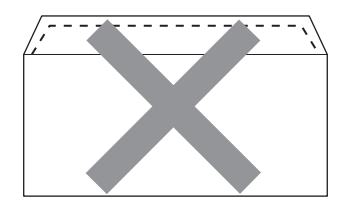

- ami olyan hajtókákkal rendelkezik, amelyek a vásárláskor nincsenek lehajtva
- ami az ábrán látható módon hajtókával rendelkezik

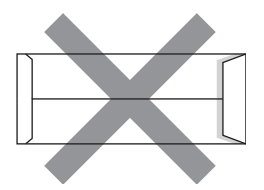

• melynek minden oldala hajtogatott, ahogy az alábbi ábrán látható

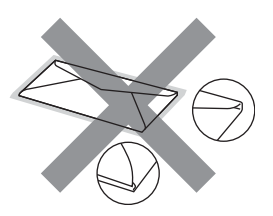

Ha a fenti listában felsorolt borítékokat használja, károsodhat a készüléke. Elképzelhető, hogy az ilyen jellegű kárt semmilyen Brother jótállás vagy szervizmegállapodás nem fedi, védi.

#### **Címkék <sup>2</sup>**

A készülék a legtöbb lézeres készülékre tervezett címketípusra tud nyomtatni. A címkéknek akrilbázisú ragasztófelülettel kell rendelkezniük, mert ez az anyag sokkal stabilabb marad a beégető egység által eredményezett magas hőmérsékleten. A ragasztónak a készülék semmilyen részével nem szabad érintkeznie, mert a címkeanyag hozzáragadhat a dobegységhez vagy a görgőkhöz, és elakadást vagy nyomtatásminőségi problémákat okozhat. A címkék között nem türemkedhet ki ragasztóanyag. A címkéknek a papír teljes hosszában és szélességében kell elhelyezkednie. Ha üres területek vannak az íven, egyes címkék felpödörődhetnek, ami komoly elakadást okozhat, vagy nyomtatási problémához vezethet.

A készülékben használt címkéknek ellen kell állnia 200 °C hőmérsékletnek 0.1 másodperces időtartamig.

#### **Kerülendő címketípusok <sup>2</sup>**

Ne használjon olyan címkéket, amelyek sérültek, felpödröttek, begyűrődöttek vagy szokatlan formájúak.

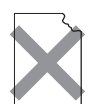

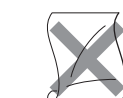

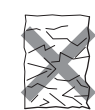

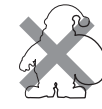

# **FONTOS**

- NE használjon részben használt címkeíveket. A használt hordozó tönkreteheti a készülékét.
- A címkéket tartalmazó ív súlya nem haladhatja meg az ezen Használati útmutatóban megadott előírt értékeket. Az előírt értéket meghaladó adottságú címkék lehet, hogy nem töltődnek vagy nyomtatódnak majd helyesen, esetleg károsíthatják a készüléket.
- NE használjon újra vagy illesszen be olyan címkéket, amelyeket korábban használt, vagy amelyek lapjáról hiányzik néhány címke.
**3**

# **Dokumentum-betöltés <sup>3</sup>**

# <span id="page-36-1"></span>**Dokumentumok betöltése <sup>3</sup>**

Faxolhat, másolatokat készíthet és szkennelhet az ADF-ről (az automatikus dokumentumadagolóról) és a szkenner üvegéről.

### <span id="page-36-0"></span>**Az automatikus dokumentumadagoló (ADF) használata <sup>3</sup>**

Az ADF legfeljebb 35 lapot tartalmazhat és a lapokat egyenként adagolja. Használjon

szabványos 80 g/m<sup>2</sup> papírt, és mindig pörgesse végig a lapokat az ADF-be történő betöltés előtt.

#### **Támogatott dokumentumméretek <sup>3</sup>**

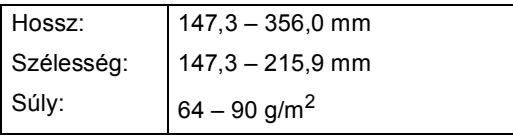

#### **Dokumentumok betöltése <sup>3</sup>**

### **FONTOS**

- NE hagyjon vastag dokumentumokat a beolvasó üvegén. Ellenkező esetben az ADF-ben papírelakadás keletkezhet.
- NE használjon hullámos, felpödrődött, gyűrött, hajtogatott, tépett, kapcsos, papírkapcsos vagy ragasztós, maszatos, fűzött papírt.
- NE használjon kartonpapírt, újságot vagy ruhaanyagot.
- A készülék megsérülését elkerülendő, az ADF használata közben NE rángassa a papírt adagolás közben.

### **Megjegyzés**

- Az ADF-fel nem használható dokumentumok szkennelésével kapcsolatban lásd: *[Szkennerüveg](#page-37-0)  használata* című [részt a\(z\) 30. oldalon!.](#page-37-0)
- Az ADF könnyebben használható, ha többoldalas dokumentumot tölt be.
- Ügyeljen, hogy a folyékony hibajavítóval javított vagy tintával írt dokumentumok teljesen megszáradtak.
	- Hajtsa le az ADF dokumentumtartóját (1). Emelje fel és hajtsa le az ADF dokumentumkiadó papírtartó szárnyát (2).

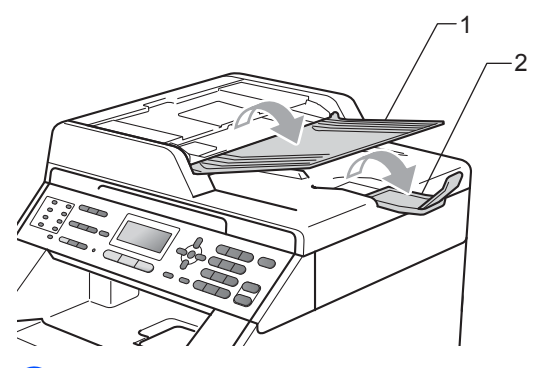

- - Helyezze a dokumentumokat a beolvasandó oldalukkal *felfelé* és *felső élükkel előre* az ADF-be, amíg az LCD kijelzése meg nem változik, és érzi,

Alaposan levegőztesse át az oldalakat.

hogy a papír eléri az adagolóhengereket.

 $\overline{4}$  Igazítsa az (1) papírvezetőket úgy, hogy illeszkedjenek a dokumentum szélességéhez.

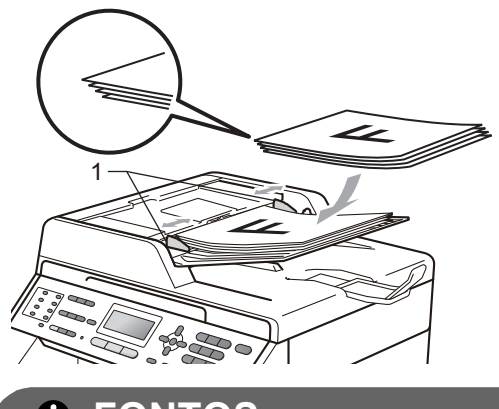

#### **FONTOS**

- A készülék megsérülését elkerülendő, az ADF használata közben NE rángassa a papírt adagolás közben.
- Nem szabványos méretű dokumentumok szkenneléséhez lásd: *[Szkennerüveg](#page-37-0)  használata* című [részt a\(z\) 30. oldalon!.](#page-37-0)

### <span id="page-37-1"></span><span id="page-37-0"></span>**Szkennerüveg használata <sup>3</sup>**

A szkennerüveget egy-egy oldal, illetve könyvek lapjainak fénymásolására és szkennelésére használhatja.

#### **Támogatott dokumentumméretek <sup>3</sup>**

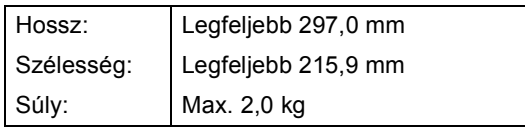

#### **Dokumentumok betöltése <sup>3</sup>**

#### **Megjegyzés**

A szkennerüveg használatához az ADFnek üresnek kell lennie.

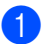

Emelje fel a dokumentumfedelet.

2 A bal oldali és a felső dokumentumvezető használatával helyezze a dokumentumot *lefelé* fordítva a bal felső sarokba a szkennerüvegen.

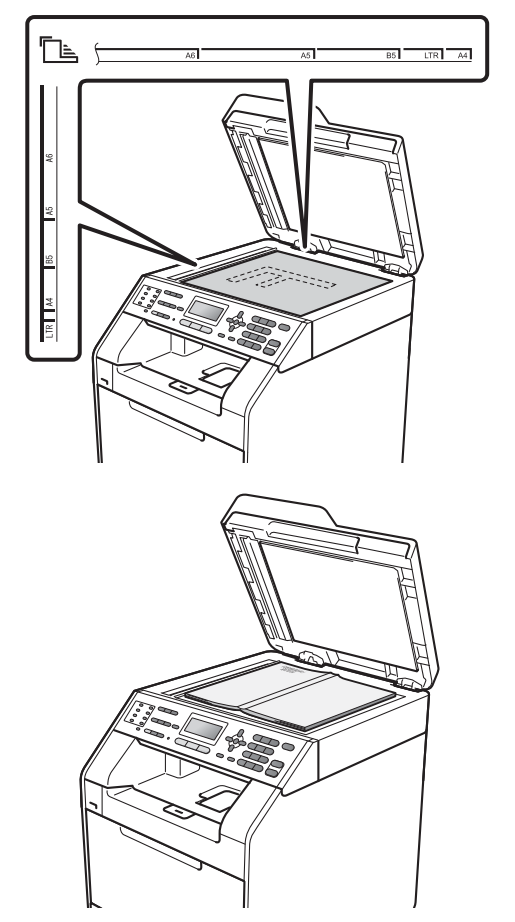

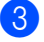

**3** Zárja vissza a dokumentumfedelet.

### **FONTOS**

Ha a dokumentum egy könyv vagy más vastag tárgy, ne csapja rá vagy ne nyomja rá a dokumentumfedelet.

**4**

# **Fax küldése <sup>4</sup>**

# **Fax elküldése <sup>4</sup>**

A következő lépések bemutatják, hogyan küldhet faxot.

**1** Ha faxot szeretne küldeni, vagy módosítani kívánja a faxküldési vagy fogadási beállításokat, nyomja meg a **(** $\text{FAX}$ ) gombot. Ekkor az kéken világítani kezd.

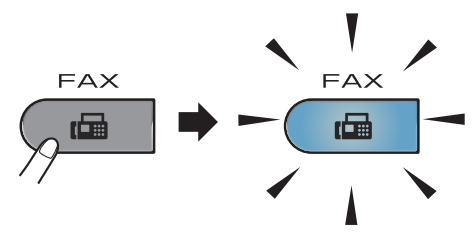

■ Az LCD kijelzőn megjelenik a következő üzenet:

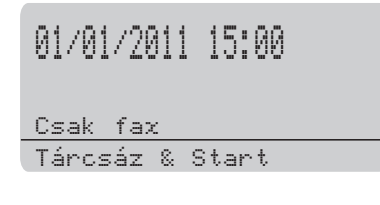

2 Végezze el a következők egyikét a dokumentum betöltéséhez:

- Helyezze a dokumentumot a *nyomtatott oldalával felfelé* az ADFbe. (Lásd: *[Az automatikus](#page-36-0)  [dokumentumadagoló \(ADF\)](#page-36-0)  használata* című [részt a\(z\) 29. oldalon!.](#page-36-0))
- A dokumentumot a *faxolni kívánt oldalával lefelé* tegye a szkennerüvegre. (Lásd: *[Szkennerüveg használata](#page-37-1)* című [részt a\(z\) 30. oldalon!.](#page-37-1))

### **Megjegyzés**

Többoldalas színes faxok elküldéséhez használja az ADF-et.

- **3** Állítsa be a szkennerüveg méretét, a faxfelbontást vagy a kontrasztot, ha módosítani szeretné ezeket. További speciális faxküldési műveleteket és beállításokat a *Kibővített használati útmutató 3. fejezetének Fax küldése* című szakaszában talál:
	- Adás
	- Kétold. scan (kétoldalas faxelrendezés) (csak MFC-9465CDN esetében)
	- Időzítő
	- Körfax
	- Közvetl.küld
	- Lehívó adás
	- Tengertúli-mód
	- Fax Felbontás
	- Kontraszt
	- Fedőlap beáll. (fedőlap beállítása)
	- Fedőlapüzenet
- 4 Válasszon az alábbi lehetőségek közül:
	- $\blacksquare$  Ha egyoldalas dokumentumot sz[e](#page-39-0)retne küldeni, folytassa az  $\bigcirc$ lépéssel.
	- (csak MFC-9465CDN esetében) Ha kétoldalas dokumentumot szeretne elküldeni, nyomja meg a **Duplex** gombot.

### **Megjegyzés**

- Kétoldalas dokumentumokat az ADF adagolóból küldhet.
- Ha a készülék készen áll a kétoldalas dokumentumok szkennelésére, az LCD kijelzőn megjelenik a $\lceil \cdot \rceil$  kétoldalas betű a jobb alsó sarokban.

#### 4. fejezet

<span id="page-39-0"></span>**5** Írja be a faxszámot a számgombok (legfeljebb 20 számjegy) vagy az egygombos billentyűk használatával, illetve a a **Speed Dial (Gyorstárcsázás)** használatával és három számjegy beírásával.

f Nyomja meg a **Mono Start** vagy a **Colour Start (Színes Start)** gombot.

#### **Faxolás az ADF-ből**

■ A készülék megkezdi a szkennelést.

#### **Faxolás a szkennerüvegről**

■ Ha a Mono Start lehetőséget választja, a készülék megkezdi az első oldal szkennelését.

Válasszon az alábbi lehetőségek közül:

- Egyetlen oldal elküldéséhez nyomja meg a **2** gombot a Nem (Küldés) kiválasztásához (vagy nyomja meg ismét a **Mono Start** gombot). A gép megkezdi a dokumentum elküldését.
- Több oldal elküldéséhez nyomja meg az **1** gombot az Igen kiválasztásához, és helyezze a következő oldalt a szkennerüvegre. Nyomja meg (a) **OK** gombot. A gép megkezdi az oldal szkennelését. (Minden további oldal esetében ismételje meg ezt a lépést.)
- A **Colour Start (Színes Start)** gomb megnyomásával a készülék megkezdi a dokumentum küldését.

### **Megjegyzés**

Ha mégsem kívánja alkalmazni a beállításokat, nyomja meg a **Stop/Exit (Stop/Kilépés)** gombot.

### **Levél méretű dokumentumok faxolása a szkennerüvegről <sup>4</sup>**

Ha a faxolásra kijelölt dokumentumok Levél méretűek, akkor a szkennerüveg méretét Letter értékre kell állítani, ellenkező esetben a faxolt képen a dokumentum egyes részei hiányozni fognak.

**b** Győződjön meg róla, hogy a készülék Fax üzemmódban van  $\left(\begin{array}{c} \hline \mathbf{m} \end{array}\right)$ .

- **2** Nyomja meg a következő gombokat: **Menu (Menü)**, **1**, **8**, **1**.
- **63** Használja a  $\triangle$  vagy a  $\nabla$  gombot a(z) Letter opció kiválasztásához. Nyomja meg (a) **OK** gombot.
	-

d Nyomja meg (a) **Stop/Exit (Stop/Kilépés)** gombot.

### **Színes fax küldése <sup>4</sup>**

A készülék olyan készülékekre tud színes faxokat küldeni, amelyek támogatják ezt a szolgáltatást. A színes faxok nem tárolhatók a készülék memóriájában. Amikor színes faxot küld, a készülék azt valós időben küldi el (akkor is, ha a Valósidejű átvitel beállítása Ki).

### **Folyamatban lévő fax visszavonása <sup>4</sup>**

A faxátvitel megszakításához nyomja meg a **Stop/Exit (Stop/Kilépés)** gombot. Ha megnyomja a **Stop/Exit (Stop/Kilépés)** gombot, miközben a készülék tárcsáz vagy küld, az LCD kijelzőn az alábbi üzenet jelenik meg:

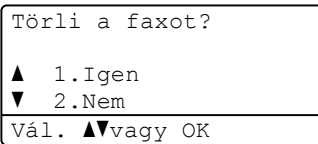

A faxátvitel megszakításához nyomja meg a **1** gombot.

### **Küldési-igazolási jelentés <sup>4</sup>**

Az Átvitelt megerősítő jelentés funkció segítségével megbizonyosodhat a faxok sikeres átküldéséről. (A kívánt jelentéstípus beállításáról részleteket a *Kibővített használati útmutató 6. fejezetének Küldés-igazolási jelentés* szakaszában talál.) Ez a jelentés tartalmazza a fogadó nevét vagy faxszámát, az átvitel idejét és dátumát, az átvitel hosszát, az elküldött oldalak számát, és azt, hogy az átvitel sikeres volt-e.

Különböző beállítások használhatók az Átvitel-megerősítési jelentés számára:

- Be: Minden elküldött fax után jelentést nyomtat.
- Be+Kép: Minden elküldött fax után jelentést nyomtat. A jelentésen megjelenik a fax első oldalának egy részlete.
- $\blacksquare$  Ki: Jelentést nyomtat, ha a faxküldés átviteli hiba miatt sikertelen. Az alapértelmezés szerinti beállítás: Ki.
- Ki+Kép: Jelentést nyomtat, ha a faxküldés átviteli hiba miatt sikertelen. A jelentésen megjelenik a fax első oldalának egy részlete.
- a Nyomja meg a következő gombokat: **Menu (Menü)**, **2**, **4**, **1**.
- Használja a  $\blacktriangle$  vagy a  $\nabla$  gombot a Be, Be+Kép, Ki vagy Ki+Kép opció kiválasztásához. Nyomja meg (a) **OK** gombot.
- c Nyomja meg (a) **Stop/Exit (Stop/Kilépés)** gombot.

### **Megjegyzés**

- Ha a Be+Kép vagy a Ki+Kép lehetőséget választja, akkor a kép csak akkor kerül az átvitelt megerősítő jelentésre, ha a valósidejű átvitel Ki értékre van kapcsolva. (Lásd a *Kibővített használati útmutató 3. fejezetében* lévő *Valós idejű küldés* részt.)
- Ha az átvitel sikeres volt, akkor az OK jelenik meg az EREDM mellett, az átvitelt megerősítő jelentésben. Ha az átvitel sikertelen volt, akkor a HIBA jelenik meg az EREDM mellett.

**5 Fax fogadása <sup>5</sup>**

# **Vételi módok <sup>5</sup>**

Válasszon fogadási módot attól függően, hogy milyen külső készülék csatlakozik a berendezéshez, és milyen szolgáltatások érhetők el a hálózaton.

### <span id="page-42-0"></span>**Fogadási mód kiválasztása <sup>5</sup>**

Alapértelmezés szerint a készülék automatikusan fogad minden kapott faxot. Az alábbi ábra segít a megfelelő üzemmód kiválasztásában. (Fogadási módokról bővebb információkért lásd: *[Fogadási módok használata](#page-43-0)* című részt a(z) 36. oldalon!.)

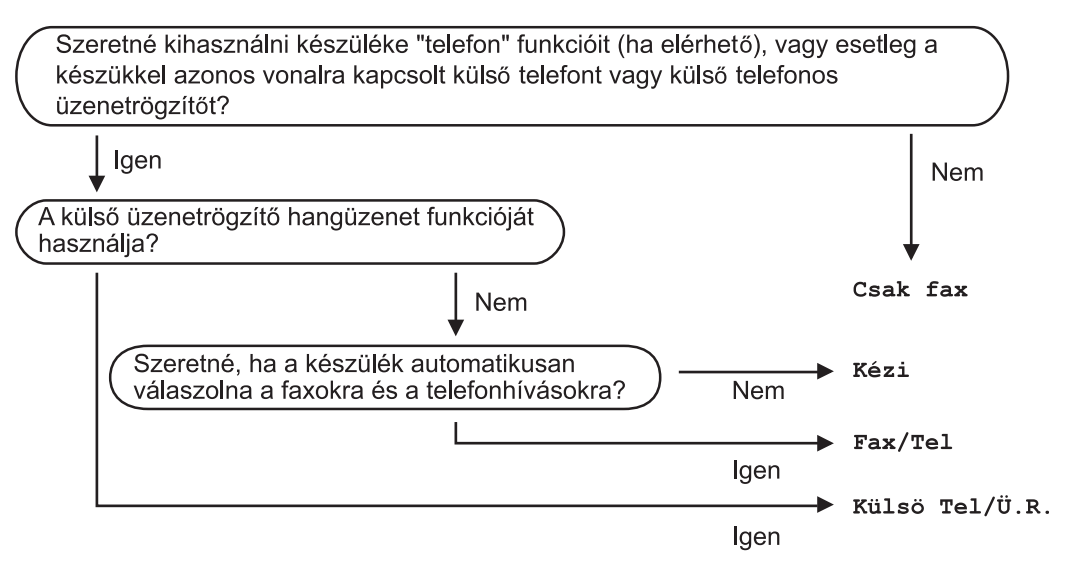

A fogadási mód beállításához kövesse az alábbi utasításokat.

a Nyomja meg a következő gombokat: **Menu (Menü)**, **0**, **1**.

2) Válassza ki a ▲ és a ▼ gombokkal az Ön által előnyben részesített vételi üzemmódot. Nyomja meg az **OK** gombot a kiválasztás megerősítéséhez.

c Nyomja meg (a) **Stop/Exit (Stop/Kilépés)** gombot.

Az LCD kijelzőn megjelenik az aktuális fogadási mód.

# <span id="page-43-0"></span>**Fogadási módok használata <sup>5</sup>**

Némely fogadási módban a készülék automatikusan válaszol (Csak fax és Fax/Tel). Előfordulhat, hogy módosítani kívánja a csengetés késleltetését, mielőtt ezeket a módokat választaná. (Lásd: *[Csengetés-késleltetés](#page-44-0)* című [részt a\(z\) 37. oldalon!](#page-44-0).)

### Csak Fax

Csak fax módban minden hívás automatikusan faxként kerül megválaszolásra.

### **Fax/Tel <sup>5</sup>**

A Fax/Tel mód segít automatikusan kezelni a beérkező hívásokat, mivel felismeri, hogy fax- vagy telefonhívásról van-e szó, és az alábbi módok egyikén kezeli őket:

- A beérkező faxokat automatikusan fogadja.
- A telefonhívások az F/T csengéssel érkeznek, ami figyelmeztet a hívás fogadására. Az F/T csengés egy gyors, dupla csengetés, amelyet a készülék ad ki.

(Lásd még: *[F/T csengetési id](#page-44-1)ő (Csak Fax/Tel. üzemmódban)* című [részt a\(z\) 37. oldalon!](#page-44-1) és *[Csengetés-késleltetés](#page-44-0)* című [részt a\(z\) 37. oldalon!](#page-44-0).)

### **Kézi <sup>5</sup>**

A Kézi mód kikapcsolja az összes automatikus válaszadási funkciót.

Faxok kézi módban történő fogadásához vegye fel egy külső telefonkészülék kagylóját. Ha faxhangokat hall (rövid, ismétlődő hangjelzések), a fax fogadásához nyomja meg a **Mono Start** vagy a **Colour Start (Színes Start)**, majd a **2** gombot. Használhatja a Fax érzékelés funkciót is faxok fogadására olyan esetekben, mikor a telefonkagylót a készülékkel megegyező vonalon veszi fel.

(Lásd: *[Fax észlelése](#page-45-0)* című [részt a\(z\) 38. oldalon!.](#page-45-0))

### **Külső üzenetrögzítő <sup>5</sup>**

Külsö Tel/Ü.R. módban egy külső üzenetrögzítő készülék kezelheti a bejövő hívásokat. A bejövő hívások kezelésére a következő módokon van lehetőség:

- A beérkező faxokat automatikusan fogadja.
- Hívó személyek hangüzeneteit a külső TAD (üzenetrögzítő) tárolja.

(Bővebben lásd: *Külső [üzenetrögzít](#page-47-0)ő csatlakoztatása* című [részt a\(z\) 40. oldalon!.](#page-47-0))

# **Fogadási módok beállításai <sup>5</sup>**

### <span id="page-44-0"></span>**Csengetés-késleltetés <sup>5</sup>**

A csengetés-késleltetés beállítása meghatározza a hívás fogadását megelőző csöngetések számát Csak fax vagy Fax/Tel módban.

Ha külső- vagy másodkészülékeket használ ugyanazon a telefonvonalon mint a készülék, akkor a maximális csengetésszámot válassza. (Lásd: *Mű[ködtetés melléktelefonról](#page-49-0)* című [részt a\(z\) 42. oldalon!](#page-49-0) és *[Fax észlelése](#page-45-0)* című [részt a\(z\) 38. oldalon!.](#page-45-0))

- **b** Győződjön meg róla, hogy a készülék Fax üzemmódban van  $\boxed{m}$ .
- **2** Nyomja meg a következő gombokat: **Menu (Menü)**, **2**, **1**, **1**.
- **3** Használja a  $\triangle$  vagy a  $\triangledown$  gombot annak kiválasztásához, hogy a készülék hány csengetés után válaszoljon a hívásra. Nyomja meg (a) **OK** gombot.
- d Nyomja meg (a) **Stop/Exit (Stop/Kilépés)** gombot.

### <span id="page-44-1"></span>**F/T csengetési idő (Csak Fax/Tel. üzemmódban) <sup>5</sup>**

Ha valaki hívja a készüléket, Ön és a hívó fél is normális telefoncsengést hall majd. A csengetések száma a csengetési késleltetés beállításban határozható meg.

Ha a hívás faxhívás, akkor a készülék fogadni fogja, ha azonban a hívás hanghívás, a készülék az F/T csengéssel (gyors, kettős csengetés) jelez majd, olyan hosszan, ahogy azt beállította. Ha az F/T csengetést hallja, azt jelenti, a másik oldalon egy hívó személy várja, hogy vegye fel a kagylót.

Mivel az F/T csengetést a készülék adja ki, mellék- és külső telefonok *nem* fognak csengetni; de a hívást bármelyik telefonról megválaszolhatja. (Bővebben lásd: *[Távoli](#page-50-0)  [kódok használata](#page-50-0)*

című [részt a\(z\) 43. oldalon!](#page-50-0).)

- a Győződjön meg róla, hogy a készülék Fax üzemmódban van  $\left(\begin{array}{c} \hline \hline \hline \hline \end{array}\right)$ .
- b Nyomja meg a következő gombokat: **Menu (Menü)**, **2**, **1**, **2**.
- Használja a ▲ vagy a ▼ gombot a beérkező hívás-figyelmeztetés hosszának beállításához (20, 30, 40 vagy 70 másodperc). Nyomja meg (a) **OK** gombot.
- d Nyomja meg (a) **Stop/Exit (Stop/Kilépés)** gombot.

### <span id="page-45-1"></span><span id="page-45-0"></span>**Fax észlelése <sup>5</sup>**

#### **Ha a Fax érzékelés a Be értékre van állítva: <sup>5</sup>**

A készülék automatikusan fogadja a faxhívást akkor is, ha a felhasználó fogadja a hívást. Ha a Vétel üzenet jelenik meg az LCD-n, vagy kattogáshoz hasonló hangjelzések hallhatók a telefonkagylóban, akkor egyszerűen tegye a helyére a kagylót. A további feladatokat a készülék ellátja.

#### **Ha a Fax érzékelés a Ki értékre van állítva: <sup>5</sup>**

Ha a készülék közelében van, és a faxhívást a telefonkagyló felvételével fogadja, akkor nyomja meg a **Mono Start** vagy a **Colour Start (Színes Start)** gombot, majd a **2** gombot a fax fogadásához.

Ha egy melléktelefonnál válaszolt, nyomja meg a következőket: **l51**. (Lásd: *Mű[ködtetés](#page-49-0)  [melléktelefonról](#page-49-0)*

című [részt a\(z\) 42. oldalon!](#page-49-0).)

### **Megjegyzés**

- Ha ez a funkció Be lehetőségre van állítva, de a készülék nem fogadja a faxhívást, amikor felveszi a melléktelefonon a telefonkagylót, akkor adja meg a faxfogadási kódot: **l51**.
- Ha ugyanazon a telefonvonalon lévő számítógépről faxokat küld, és a készülék fogadja azokat, a fax észlelést kapcsolja Ki állásba.
- a Győződjön meg róla, hogy a készülék Fax üzemmódban van  $\boxed{m}$ .
- 2 Nyomja meg a következő gombokat: **Menu (Menü)**, **2**, **1**, **3**.
- **3** Nyomja meg a  $\triangle$  vagy a  $\nabla$  gombot, és válassza a Be vagy a Ki beállítást. Nyomja meg (a) **OK** gombot.

d Nyomja meg (a) **Stop/Exit (Stop/Kilépés)** gombot.

**6**

# **Telefon és külső eszközök <sup>6</sup>**

# **Telefonvonal szolgáltatásai <sup>6</sup>**

### **A telefonvonal típusának beállítása <sup>6</sup>**

Ha a berendezést olyan telefonvonalra köti, amely a faxküldéshez és -fogadáshoz alközponti (PBX) vagy ISDN szolgáltatást biztosít, módosítani kell a Telefonvonal típusának beállítását. Ehhez végezze el az alábbi lépéseket. Ha olyan vonalat használ, amely alközponti szolgáltatást nyújt (PBX), akkor beállíthatja, hogy készüléke mindig hozzáférjen-e a külső vonalhoz (a megadott előtag használatával), vagy csak akkor férjen hozzá, ha megnyomja a **Tel/R** gombot.

**1** Nyomja meg a következő gombokat: **Menu (Menü)**, **0**, **6**.

- **2** Használja a  $\triangle$  vagy a  $\triangledown$  gombot a PBX, ISDN (vagy a Normál) kiválasztásához. Nyomja meg (a) **OK** gombot.
- 

**3** Válasszon az alábbi lehetőségek közül:

- Ha ISDN vagy Normál lehetőség közül választ, menjen a  $\bullet$ . lépésre.
- $\blacksquare$  Ha a PBX beállítást választotta, a  $\spadesuit$  $\spadesuit$  $\spadesuit$ lépéssel folytassa.
- <span id="page-46-2"></span><span id="page-46-1"></span>4 Válasszon az alábbi lehetőségek közül:
	- Ha meg szeretné változtatni az aktuális előhívó számot, nyomja meg az 1 gombot, és folytassa az **@** lépéssel.
	- Ha nem szeretné megváltoztatni az aktuális előhívó számot, nyomja meg a **2** gombot, és folytassa a [g](#page-46-0) lépéssel.
	- Írja be az előhívószámot (max. 5 számjegy) a tárcsázó billentyűzeten. Nyomja meg (a) **OK** gombot.

### **Megjegyzés**

• A következő jelek használhatók: számok 0–9,  $#$ ,  $*$  és !.

(A felkiáltójelet "!" a Tel/R megnyomása eredményezi.)

- Ha a Be opciót választja, a **Tel/R** megnyomásával (a monitoron "!") hozzáférhet a külső vonalhoz.
- Ha a Mindig beállítást választotta, a külső vonalhoz nem szükséges megnyomnia a **Tel/R** gombot.
- 6 Nyomja meg a  $\triangle$  vagy a  $\triangledown$  gombot, és válassza a Be vagy a Mindig beállítást. Nyomja meg (a) **OK** gombot.
- <span id="page-46-0"></span>g Nyomja meg (a) **Stop/Exit (Stop/Kilépés)** gombot.

#### **PBX és TRANSFER <sup>6</sup>**

A gép gyári beállításban Normál módra van állítva, ami lehetővé teszi, hogy a szabványos PSTN (Public Switched Telephone Network/Nyilvános kapcsolt telefonhálózat) vonalhoz csatlakozzon. Mindemellett, számos irodában használatos egy központi telefonhálózat vagy egy házi alközpont (PBX). Berendezése csatlakoztatható a legtöbb alközponti hálózathoz. A berendezés újrahívó funkciója kizárólag timed break recall (időzített szüneteltetett lekérdezőhívás, TBR) megoldást támogat. A TBR a legtöbb alközponti rendszerrel működik, és lehetővé teszi, hogy hozzáférjen külső vonalhoz, vagy átirányítsa a hívásokat másik mellékre. A funkció akkor működik, ha a **Tel/R** meg van nyomva.

# <span id="page-47-0"></span>**Külső üzenetrögzítő csatlakoztatása 6**

Készülékével egy vonalon csatlakoztatható TAD (Telephone Answering Device, üzenetrögzítő). Ha a TAD hívásra válaszol, készüléke "figyel, vár" a CNG (fax hívási) hangokra, amelyeket a másik készülék küld. Ha meghallja azokat, átveszi a hívást és fogadja a faxot. Ha nem hall ilyen hangokat, hagyja, hogy a TAD rögzítse az üzenetet, és a kijelzőn a Telefon üzenet jelenik meg.

A külső TAD-nak 4 csengetésen belül kell válaszolnia, (mi 2 csengetés beállítását javasoljuk). Erre azért van szükség, mert készüléke nem képes a CNG hangokat addig meghallani, amíg a külső TAD nem fogadja a hívást. A küldő készülék ezt követően már csak kb. 8 - 10 másodpercig küld CNG hangokat. Nem javasoljuk a távolsági beszélgetési díj-csökkentő funkció bekapcsolását a külső TAD-on, ha annak aktiválásához több mint 4 csengetésre van szükség.

#### **Megjegyzés**

Ha problémája adódik faxok fogadásakor, csökkentsen a külső TAD csengetés késleltetés beállításain.

### **Kapcsolatok <sup>6</sup>**

A külső üzenetrögzítőnek (TAD) az alábbi ábrán bemutatott módon kell csatlakoznia.

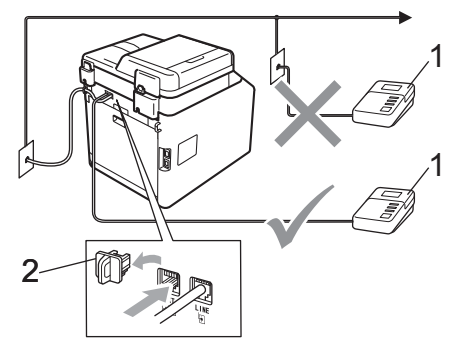

- **1 TAD**
- **2 Védőkupak**
	- a A külső üzenetrögzítőt egy vagy két csengetésre állítsa. (A készülék csengetés-késleltetés funkciója erre nem vonatkozik.)
- **2** Rögzítse kimenő üzenetét a külső TADn (üzenetrögzítő).
- c Állítsa be a TAD-ot hívások fogadására.
- 4 A Fogadási módot állítsa Külsö Tel/Ü.R. -re. (Lásd: *[Fogadási](#page-42-0)  [mód kiválasztása](#page-42-0)* című [részt a\(z\) 35. oldalon!.](#page-42-0))

### **OGM (kimenő üzenet) rögzítése <sup>6</sup>**

- a Rögzítsen 5 másodpercnyi szünetet az üzenet megkezdése előtt. Ez lehetővé teszi készülékének, hogy fax hangokat észleljen.
- **2** Az üzenet ne legyen 20 másodpercnél hosszabb.
- **3** A 20 másodperces üzenet végén adja meg a távoli aktiválási kódot a kézi faxtovábbításhoz. Például: "A sípszó után hagyjon üzenetet, vagy nyomja meg a **l51** gombokat, és a **Start** gomb megnyomásával küldje el a faxot."

#### **Megjegyzés**

- A Távvezérlési kódok beállításait be kell kapcsolnia, hogy a \*51 fax-aktiválási kódot használhassa. (Lásd: *[Távoli kódok](#page-50-1)  használata* című [részt a\(z\) 43. oldalon!.](#page-50-1))
- Javasoljuk, hogy a kimenő üzenetet 5 másodperc szünettel indítsa, mert a készülék nem képes faxhangokat hangos beszéden keresztül meghallani. Megpróbálhatja ezt a szünetet kihagyni, de ha faxfogadási gondjai adódnak, vegye fel újra az üzenetét, és tegye bele a szünetet.

### **Többvonalas kapcsolatok (PBX) <sup>6</sup>**

Javasoljuk, hogy azt a céget kérje készüléke bekötésére, aki az alközpontot is telepítette. Ha többvonalas rendszere van, kérje, hogy az egységet a rendszer utolsó vonalára kössék. Ez megelőzi, hogy a készülék minden egyes, a rendszerre érkező híváskor bekapcsoljon. Ha minden bejövő hívást telefonközpontos vesz fel, javasoljuk, hogy a fogadási módot Kézi üzemmódra állítsa.

Nem garantálható, hogy készüléke PBX-re kapcsolva minden körülmények között hibátlanul fog működni. Minden, a küldéssel/fogadással kapcsolatos problémát először a PBX-et kezelő cégnek jelentsen.

# **Külső és melléktelefonok <sup>6</sup>**

#### **Megjegyzés**

A távolsági hozzáférés kódjait be kell kapcsolnia, hogy használhassa az \*51 távoli aktiválási kódot és a #51 távoli kikapcsolási kódot. (Lásd: *[Távoli kódok](#page-50-1)  használata* című [részt a\(z\) 43. oldalon!.](#page-50-1))

### <span id="page-49-1"></span>**Külső és melléktelefonok csatlakoztatása <sup>6</sup>**

Közvetlenül csatlakoztathat egy különálló telefonkészüléket készülékéhez, ahogy az alábbi ábra mutatja.

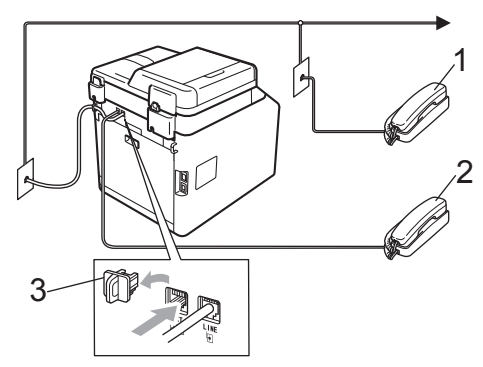

- **1 Melléktelefon**
- **2 Külső telefon**

#### **3 Védőkupak**

Ha a külső telefont használja, az LCD üzenete: Telefon.

### <span id="page-49-0"></span>**Működtetés melléktelefonról <sup>6</sup>**

Ha olyan külső vagy melléktelefonról válaszol faxhívásra, amely a megfelelő módon a készülékhez csatlakoztatva egy Tcsatlakozón keresztül, készülékét a távoli aktiválás kóddal utasíthatja a hívás fogadására. Ha megnyomja a **l51** távoli aktiválás kódot, a készülék elkezdi a fax fogadását.

#### **Ha válaszol a hívásra és senki nincs a vonalban: <sup>6</sup>**

Valószínű, hogy kézileg küldött faxot kap.

Írja be a **l51** kódot, és várja meg a ciripelést, vagy azt, hogy az LCD kijelzőn megjelenjen a Vétel felirat, majd tegye le a kagylót.

#### **Megjegyzés**

Használhatja a Fax érzékelés funkciót is, hogy készüléke fogadja, intézze a hívást. (Lásd: *[Fax észlelése](#page-45-1)* című [részt a\(z\) 38. oldalon!](#page-45-1).)

### **Csak Fax/Tel. üzemmód esetén <sup>6</sup>**

Ha a készülék Fax/Tel. üzemmódban van, az F/T csengetési időt (gyors dupla csengés) használja arra, hogy figyelmeztesse Önt a hívás fogadására.

Emelje fel a külső telefon kagylóját, és nyomja meg a **Tel/R** gombot a válaszadáshoz.

Ha melléktelefonnál tartózkodik, fel kell emelnie a telefonkagylót az F/T csengetési idő alatt, majd megnyomnia a **#51** gombokat a gyors dupla csengetés alatt. Ha senki nincs a vonalban, vagy ha valaki faxolni szeretne Önnek, a hívást küldje vissza készülékhez a **l51** kód beírásával.

### **Nem Brother vezeték nélküli külső telefonkagyló használata <sup>6</sup>**

Ha nem Brother vezeték nélküli telefonja telefonkábelhez van csatlakoztatva (lásd: [42 oldal](#page-49-1)), és általában elviszi valahova máshova a vezeték nélküli kézibeszélőt, egyszerűbb a hívásokra a csengetéskésleltetés alatt válaszolni.

Ha először a készüléket hagyja válaszolni, akkor majd oda kell mennie a géphez, és megnyomnia a **Tel/R** gombot, hogy a hívást a vezeték nélküli egységre átirányíthassa.

### <span id="page-50-1"></span><span id="page-50-0"></span>**Távoli kódok használata <sup>6</sup>**

#### **Távoli aktiválási kód <sup>6</sup>**

Ha faxhívásra külső vagy melléktelefonról válaszol, utasíthatja a gépet a fax fogadására, ha megnyomja a távoli aktiválás kódot: **\*51**. Várjon a "ciripelésre", és helyezze vissza a kagylót. (Lásd: *[Fax](#page-45-1)  észlelése* című [részt a\(z\) 38. oldalon!.](#page-45-1)) A fax elküldéséhez a hívónak meg kell nyomnia a start gombot.

Ha egy faxhívást külső telefonkészüléken fogad, akkor a készüléket utasíthatja a fax fogadására a **Mono Start** vagy **Colour Start (Színes Start)** gomb megnyomásával.

#### **Távoli kikapcsolási kód <sup>6</sup>**

Ha hanghívást kap, és a készülék is F/T módban van, F/T gyors dupla csengetéssel jelez a kezdeti csengetés-késleltetés után. Ha a melléktelefont veszi fel, kikapcsolhatja az F/T csengetést a **#51** kód beütésével (ügyeljen rá, hogy a csengetések *között* üsse be a kódot).

Ha a készülék fogadja a hanghívást, és gyors dupla csengetést hallat, akkor fogadhatja a hívást a külső telefonon a **Tel/R** gomb megnyomásával.

#### **Távoli kódok bekapcsolása <sup>6</sup>**

A távoli kódokat be kell kapcsolnia, hogy használhassa a faxfogadási kódot és a hívásválaszolás kódot.

- **b** Győződjön meg róla, hogy a készülék Fax üzemmódban van  $\boxed{m}$ .
- b Nyomja meg a következő gombokat: **Menu (Menü) 2**, **1**, **4**.
- **6** Használja a  $\triangle$  vagy a  $\nabla$  gombot a(z) Be opció kiválasztásához. Nyomja meg (a) **OK** gombot.
- 4 Ha nem akarja módosítani a távoli aktiválási kódot, akkor nyomja meg az **OK** gombot.
- **b** Ha nem akarja módosítani a távoli kikapcsolási kódot, akkor nyomja meg az **OK** gombot.
- **6** Nyomja meg (a) **Stop/Exit (Stop/Kilépés)** gombot.

#### **Távoli kódok módosítása <sup>6</sup>**

Az előre beállított távoli aktiválás kód: **l51**. Az előre beállított távoli kikapcsolási kód: **#51**. Ha mindig megszakad a kapcsolat, amikor a külső üzenetrögzítőre kapcsolódik, próbálja megváltoztatni a háromjegyű távoli kódokat, például: **###** és 555.

- **1** Győződjön meg róla, hogy a készülék Fax üzemmódban van  $\boxed{m}$ .
- <sup>2</sup> Nyomja meg a következő gombokat: **Menu (Menü)**, **2**, **1**, **4**.
- <span id="page-51-0"></span>**3** Nyomja meg a **∆** vagy a **▼** gombot, és válassza a Be vagy a Ki beállítást. Nyomja meg (a) **OK** gombot.
- $\overline{4}$  Ha a Be lehetőséget választja a  $\overline{6}$ lépésben, adjon meg új távoli aktiválás kódot. Nyomja meg (a) **OK** gombot.
- 6 Adja meg az új távoli kikapcsolási kódot. Nyomja meg (a) **OK** gombot.
- **6** Nyomja meg (a) Stop/Exit **(Stop/Kilépés)** gombot.

**Tárcsázás és számok tárolása <sup>7</sup>**

# **Tárcsázás <sup>7</sup>**

**7**

A következő módok bármelyikén tárcsázhat.

### **Kézi tárcsázás <sup>7</sup>**

A telefonszám számjegyeinek beviteléhez használja a tárcsázófelületet.

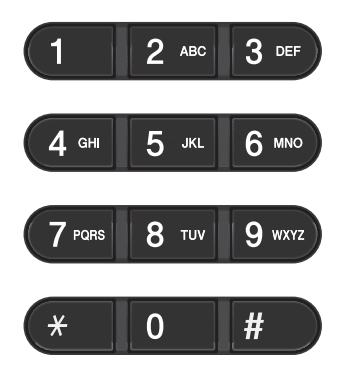

### **Egygombos tárcsázás <sup>7</sup>**

Nyomja meg azt a gombot, amelyen korábban a hívandó számot elmentette. (Lásd: *[Egygombos tárcsázási számok](#page-54-0)  tárolása* című [részt a\(z\) 47. oldalon!.](#page-54-0))

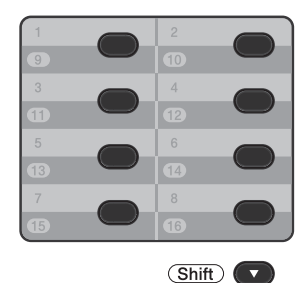

A 9 – 16-os egygombos telefonszámok tárcsázásához tartsa lenyomva a **Shift (Váltás)** gombot, miközben megnyomja az Egygombos gombot.

### **Gyorstárcsázás <sup>7</sup>**

Nyomja meg a a **Speed Dial (Gyorstárcsázás)** gombot, majd írja be a háromjegyű gyorstárcsázó számot. (Lásd: *[Gyorstárcsázó számok tárolása](#page-55-0)* című [részt a\(z\) 48. oldalon!](#page-55-0).)

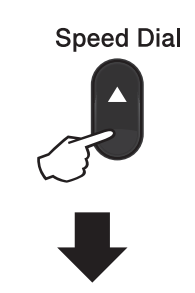

#### **Háromjegyű szám**

**Megjegyzés**

Ha az LCD kijelző a Regisztrál? üzenetet jeleníti meg az egygombos vagy a gyorstárcsázható szám megadásakor, az azt jelenti, hogy nincs telefonszám az adott helyen.

### **Keresés <sup>7</sup>**

Névsor alapján kereshet az egygombos és a gyorstárcsázó memóriában tárolt nevek között. (Lásd: *[Egygombos tárcsázási számok](#page-54-0)  tárolása* című [részt a\(z\) 47. oldalon!](#page-54-0) és *[Gyorstárcsázó számok tárolása](#page-55-0)* című [részt a\(z\) 48. oldalon!](#page-55-0).)

- Nyomja meg a **▼ Search (Keres)** gombot.
- <span id="page-53-0"></span>2 Nyomja meg a név első néhány betűinek megfelelő gombokat. (Használhatja a táblázatot *[Szöveg](#page-183-0)  beírása* című [részt a\(z\) 176. oldalon!](#page-183-0) a betűk beírásához.) Nyomja meg (a) **OK** gombot.
- **3** Használja a **∆** vagy a **v** gombot a böngészéshez, amíg megtalálja a keresett nevet. Nyomja meg (a) **OK** gombot.
- 4 Nyomja meg a Mono Start vagy a **Colour Start (Színes Start)** gombot.

### **Megjegyzés**

- Ha nem ír be betűt és megnyomja az **OK** gom[b](#page-53-0)ot a **@** lépésnél, minden regisztrált név meg fog jelenni. Használja a ▲ vagy a ▼ gombot a böngészéshez, amíg megtalálja a keresett nevet.
- Ha a kijelzőn a Kapcs. nem tal. üzenet jelenik meg a név első betűinek megadásakor, akkor olyan betűvel nem tárolt nevet.

### **Fax-újrahívás <sup>7</sup>**

Ha egy faxot automatikusan küld és a vonal foglalt, a készülék három alkalommal, ötperces szünetekkel automatikusan újratárcsáz.

Ha manuálisan küld faxot és a vonal foglalt, nyomja meg a **Redial/Pause** 

**(Újratárcsáz/Leállít)** gombot, várja meg a másik fax válaszát, majd nyomja meg a **Mono Start** vagy a **Colour Start (Színes Start)** gombot az újrapróbálkozáshoz. Ha egy újabb hívást kezdeményezne az utoljára tárcsázott számra, időt spórolhat meg a **Redial/Pause (Újratárcsáz/Leállít)** és **Mono Start** vagy **Colour Start (Színes Start)** gomb megnyomásával.

A **Redial/Pause (Újratárcsáz/Leállít)** gomb csak akkor működik, ha a vezérlőpultról tárcsázta a számot.

# **Számok tárolása <sup>7</sup>**

Készülékén a következő egyszerűsített tárcsázási lehetőségekhez tárolhat el számokat: Egygombos, Gyorstárcsázás és Csoport üzenetszóráshoz. Megadhatja az alapértelmezett felbontást is az egygombos és a gyorstárcsázási számokhoz. Ha egy gyorstárcsázás számot tárcsáz, a kijelző megmutatja a nevet - ha eltárolta - vagy a számot. Egy beolvasási profilt is tárolhat a faxszám mellé.

Áramszünet esetén a memóriában található gyorstárcsázás számok nem vesznek el.

A beolvasási profil az a felbontás és a többi beolvasási beállítás, melyeket akkor választott ki, amikor eltárolta a számot.

### **Szünet tárolása <sup>7</sup>**

Nyomja meg a **Redial/Pause** 

**(Újratárcsáz/Leállít)** gombot, ha 3,5 másodperces szünetet szeretne a számok közé beszúrni. A szünet növeléséhez nyomja meg tetszőleges számban a **Redial/Pause (Újratárcsáz/Leállít)** gombot.

### <span id="page-54-0"></span>**Egygombos tárcsázási számok tárolása <sup>7</sup>**

Az Ön készüléke 8 Egygombos tárcsázó gombbal rendelkezik, amelyeken 16 faxvagy telefonszámot rögzíthet automatikus tárcsázáshoz. A 9 – 16 számokhoz úgy férhet hozzá, hogy lenyomva tartja a **Shift (Váltás)** gombot, amikor megnyomja valamelyik Egygombos tárcsázó gombot.

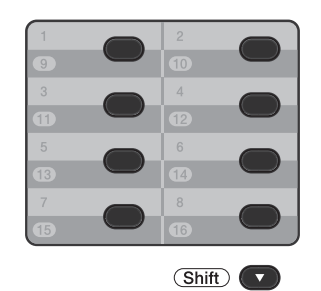

a Nyomja meg az egygombos billentyűt, amelyen a számot rögzíteni kívánja. Ha nincs szám eltárolva az adott helyen, akkor az LCD a Regisztrál? üzenetet jeleníti meg. Nyomja meg az **1** gombot az Igen

lehetőség kiválasztásához.

b Írja be a telefon- vagy faxszámot (legfeljebb 20 karakter). Nyomja meg (a) **OK** gombot.

8 A következők egyikét válassza:

■ Írja be a nevet a tárcsázási billentyűzeten (legfeljebb 15 karakter). Használhatja a táblázatot *[Szöveg beírása](#page-183-0)* című [részt a\(z\) 176. oldalon!](#page-183-0) a betűk beírásához.

Nyomja meg (a) **OK** gombot.

■ Nyomja meg az **OK** gombot a szám név nélküli rögzítéséhez.

#### 7. fejezet

- $\overline{4}$  Ha a számmal együtt el kíván menteni egy faxfelbontást is, akkor válassza az alábbi opciók egyikét:
	- A faxfelbontás tárolásához nyomja  $\text{meg } a \triangle v$  agy a  $\overline{v}$  gombot a Stand., Finom, S.Fin. vagy Fotó lehetőség kiválasztásához.

Nyomja meg (a) **OK** gombot.

 Nyomja meg az **OK** gombot, ha nem kívánja módosítani az alapértelmezett felbontást.

### <span id="page-55-0"></span>**Gyorstárcsázó számok tárolása <sup>7</sup>**

Gyakran tárcsázott számait gyorstárcsázható számokként is eltárolhatja, hogy tárcsázásukhoz csak néhány gombot (a **Speed Dial (Gyorstárcsázás)**, a háromjegyű számot és a **Mono Start** vagy a **Colour Start (Színes Start)** gombokat) kelljen majd megnyomnia. A készülék 300 számot képes tárolni gyorshívásként (001– 300).

a Nyomja meg a <sup>a</sup> **Speed Dial (Gyorstárcsázás)** gombot, és adja meg a gyorstárcsázás helyének háromjegyű számát (001–300). Ha nincs szám eltárolva az adott helyen, akkor az LCD a Regisztrál? üzenetet jeleníti meg. Nyomja meg az **1** gombot az Igen lehetőség kiválasztásához.

2 Írja be a telefon- vagy faxszámot (legfeljebb 20 karakter). Nyomja meg (a) **OK** gombot.

- 8 A következők egyikét válassza:
	- $\blacksquare$  Írja be a nevet a tárcsázási billentyűzeten (legfeljebb 15 karakter). Használhatja a táblázatot *[Szöveg beírása](#page-183-0)* című [részt a\(z\) 176. oldalon!](#page-183-0) a betűk beírásához.

Nyomja meg (a) **OK** gombot.

- Nyomja meg az **OK** gombot a szám név nélküli rögzítéséhez.
- $\left(4\right)$  Ha a számmal együtt el kíván menteni egy faxfelbontást is, akkor válassza az alábbi opciók egyikét:
	- A faxfelbontás tárolásához nyomja meg a  $\blacktriangle$  vagy a  $\nabla$  gombot a Stand., Finom, S.Fin. vagy Fotó lehetőség kiválasztásához.

Nyomja meg (a) **OK** gombot.

■ Nyomja meg az **OK** gombot, ha nem kívánja módosítani az alapértelmezett felbontást.

### **Az egygombos és a gyorstárcsázási számok módosítása <sup>7</sup>**

Módosíthatja a már tárolt egygombos tárcsázás vagy gyorstárcsázási számokat. Az LCD-n megjelenik a név vagy szám, és ha a számhoz ütemezett feladat tartozik, például késleltetett fax vagy faxtovábbítási szám, megjelenik egy üzenet.

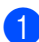

Válasszon az alábbi lehetőségek közül:

■ Tárolt egygombos szám módosításához nyomja meg a **Menu (Menü)**, **2**, **3**, **1** gombokat.

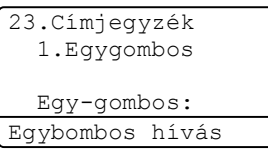

Nyomja meg a módosítani kívánt egygombos számot.

■ Tárolt gyorstárcsázási szám módosításához nyomja meg a **Menu (Menü)**, **2**, **3**, **2** gombokat.

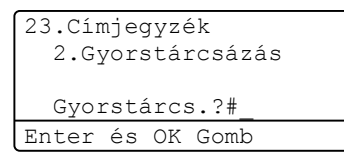

Írja be a módosítani kívánt gyorstárcsázási számot, majd nyomja meg az **OK** gombot.

- Válasszon az alábbi lehetőségek közül:
	- A tárolt adatok módosításához nyomja meg az **1** gombot. Ugorjon a **8.** lépéshez.
	- A változtatás nélküli kilépéshez nyomja meg a **Stop/Exit (Stop/Kilépés)** gombot.

```
23.Címjegyzék
  #005:MIKE
a 1.Változtatás
\overline{\mathbf{v}} 2.Töröl
Vál. AVvagy OK
```
- <span id="page-56-0"></span>8 Az alábbi útmutatást követve szerkesztheti a számot és a nevet. Ha befejezte a szerkesztést, nyomja meg az **OK** gombot.
	- A tárolt név vagy szám szerkesztéséhez nyomja meg a < vagy a  $\blacktriangleright$  gombot, hogy a kurzort a módosítani kívánt karakter alá mozgassa, majd nyomja meg a **Clear (Törlés)** gombot. Ezután írja be a megfelelő karaktert.
- Ha a számmal együtt el kíván menteni egy faxfelbontást is, akkor végezze el az alábbiak egyikét:
	- A faxfelbontás tárolásához nyomja  $\mathsf{meg}\, \mathsf{a}\, \blacktriangle$  vagy a  $\blacktriangledown$  gombot a Stand., Finom, S.Fin. vagy Fotó lehetőség kiválasztásához.

Nyomja meg (a) **OK** gombot.

- Nyomja meg az **OK** gombot, ha nem kívánja módosítani az alapértelmezett felbontást.
- e Nyomja meg (a) **Stop/Exit (Stop/Kilépés)** gombot.

### **Az egygombos és a gyorstárcsázási számok törlése <sup>7</sup>**

Törölheti a már tárolt egygombos tárcsázás vagy gyorstárcsázási számokat. Az LCD-n megjelenik a név vagy szám, és ha a számhoz ütemezett feladat tartozik, például késleltetett fax vagy faxtovábbítási szám, megjelenik egy üzenet.

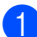

a Válasszon az alábbi lehetőségek közül:

■ Tárolt egygombos szám törléséhez nyomja meg a **Menu (Menü)**, **2**, **3**, **1** gombokat.

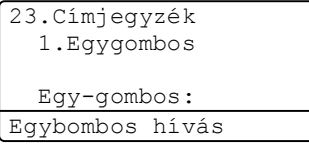

Nyomja meg a módosítani kívánt egygombos számot.

■ Tárolt gyorstárcsázási szám törléséhez nyomja meg a **Menu (Menü)**, **2**, **3**, **2** gombokat.

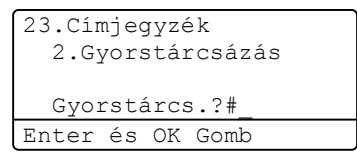

Írja be a módosítani kívánt gyorstárcsázási számot, majd nyomja meg az **OK** gombot.

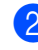

b A tárolt adatok törléséhez nyomja meg a **2** gombot.

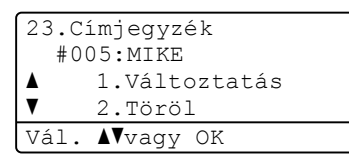

- **3** Válasszon az alábbi lehetőségek közül:
	- A tárolt adatok törléséhez nyomja meg a **1** gombot.
	- A tárolt adatok törlése nélküli kilépéshez nyomja meg a **2** gombot.

| 23.Címjegyzék              |
|----------------------------|
| Adatot törölni?            |
| 1.Igen<br>$\blacktriangle$ |
| 2.Nem                      |
| Vál. Avaqy OK              |

d Nyomja meg (a) **Stop/Exit (Stop/Kilépés)** gombot.

### **Hangkódos (Tone) vagy Impulzusos (Pulse) tárcsázás <sup>7</sup>**

Ha impulzus alapú tárcsázási szolgáltatással rendelkezik, de hangkód alapú jel leadása szükséges (például a telefonos banki ügyintézéshez), akkor kövesse az alábbi utasításokat. Érintőgombos szolgáltatás esetén a funkció használata nem szükséges.

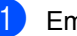

Emelje fel a külső telefon kagylóját.

b Nyomja meg az **#** gombot a készülék kezelőpaneljén. Minden, ezek után tárcsázott számjegy hangkód jelzésben kerül elküldésre. Ha leteszi a telefonkagylót, akkor a

készülék visszatér az impulzusos tárcsázási módba.

**8**

# **Másolatok készítése <sup>8</sup>**

# **Másolás <sup>8</sup>**

A következő lépések az egyszerű másolás műveletet mutatják be. Az egyes lehetőségekről részleteket a *Kibővített használati útmutató* dokumentumban talál.

- Amikor másolatot szeretne készíteni. nyomja meg a (**COPY (Másolás)**) gombot. Ekkor az kéken világítani kezd.
	- Ellenőrizze, hogy a készülék Másolás üzemmódban legyen.

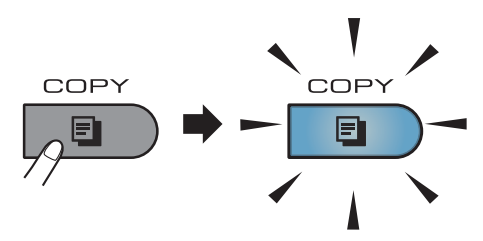

■ Az LCD kijelzőn megjelenik a következő üzenet:

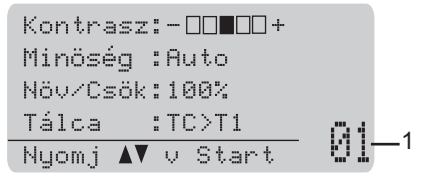

#### **1 Másolatok száma**

A tárcsázógombokkal adhatja meg a másolatok kívánt számát.

### **Megjegyzés**

Az alapértelmezett beállítás a Fax üzemmód. Módosíthatja, hogy a készülék mennyi ideig legyen Másolás üzemmódban az utolsó másolás művelet után. (Lásd a *Kibővített használati útmutató 1. fejezetében* lévő *Üzemmód-időzítő* szakaszt.)

- b Végezze el a következők egyikét a dokumentum betöltéséhez:
	- Helvezze a dokumentumot a *nyomtatott oldalával felfelé* az ADFbe. (Lásd: *[Az automatikus](#page-36-0)  [dokumentumadagoló \(ADF\)](#page-36-0)  használata* című [részt a\(z\) 29. oldalon!](#page-36-0).)
	- A dokumentumot a *faxolni kívánt oldalával lefelé* tegye a szkennerüvegre. (Lásd: *[Szkennerüveg használata](#page-37-1)* című [részt a\(z\) 30. oldalon!](#page-37-1).)
- c Nyomja meg a **Mono Start** vagy a **Colour Start (Színes Start)** gombot.

### **Megjegyzés**

Ha az LCD-n megjelenik az Kérem várjon üzenet, és a készülék leáll a több példányos másolás során, kérjük, várjon 30–40 másodpercet, amíg a készülék befejezi a szín regisztrációját és a papírtovábbító egység tisztítását.

### **Másolás leállítása <sup>8</sup>**

A másolás leállításához nyomja meg a **Stop/Exit (Stop/Kilépés)** gombot.

### **Másolási beállítások <sup>8</sup>**

Nyomja meg a **COPY (Másolás)** gombot, majd nyomja meg a <, ▶, ▲ vagy ▼ gombot, a másolási beállítások áttekintéséhez. Amikor a kívánt beállítás jelenik meg kiemelten, nyomja meg a ▶ gombot, majd nyomja meg az **OK** gombot.

A másolási beállítások módosításáról részletes információt a *Kibővített használati útmutató 7. fejezetének Másolási beállítások* című részében talál.

A következő másolási beállításokat módosíthatja:

- Növ/Csök (Nagyítás/Kicsinyítés)
- Minöség
- Gyüjt/Rendez
- Kontraszt
- Világosság
- Színbeállítás (Színtelítettség)
- Oldal beáll.
- Tálca választás (Tálca kiválasztása)
- Duplex

# **Adatok nyomtatása USB flash memóriáról vagy háttértárként használható digitális fényképezőgépről <sup>9</sup>**

A közvetlen nyomtatás funkcióval nincs szüksége számítógépre, hogy adatokat nyomtasson ki. Nyomtathat úgy is, ha az USB flash memóriát a készülék közvetlen USB interfészéhez csatlakoztatja. Az USB háttértárként használható fényképezőgéphez is csatlakozhat, és közvetlenül nyomtathat.

**Megjegyzés**

**9**

- Elképzelhető, hogy néhány USB Flash memória meghajtó nem működik a készülékkel.
- Ha a fényképezőgép PictBridge üzemmódban van, nem nyomtathat adatokat. Tekintse meg a fényképezőgéppel kapott dokumentációt a PictBridge módról a háttértár módra váltáshoz.

# **PRN vagy PostScript® 3™ fájl létrehozása közvetlen nyomtatáshoz <sup>9</sup>**

### **Megjegyzés**

Az ezen résszel kapcsolatban a monitoron megjelenő ablakok az adott alkalmazástól és az operációs rendszertől függenek.

Egy alkalmazás menüsorában kattintson a **Fájl** menüre, majd a **Nyomtatás** menüpontra.

#### b Válassza a **Brother MFC-XXXX Printer** (1) elemet, és jelölje be a **Nyomtatás fájlba** jelölőnégyzetet (2). Kattintson a **Nyomtatás** gombra.

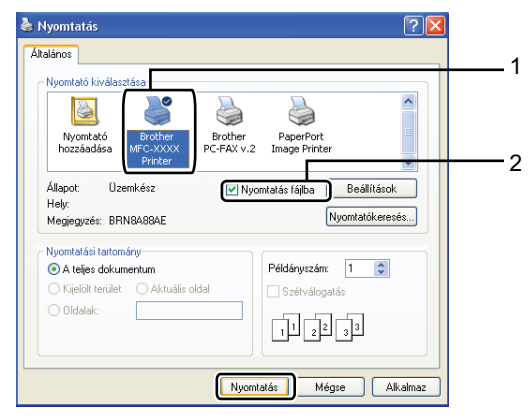

c Válassza ki a mappát, ahova a fájlt menteni kívánja, és írjon be egy fájlnevet, ha ez szükséges. Ha csak egy fájlnév megadását kéri a számítógép, akkor is megadhatja a mentésre használni kívánt mappát, amikor megadja a könyvtár nevét. Például:

C:\Temp\Fájlnév.prn

Ha a számítógéphez USB Flash memória vagy digitális fényképezőgép csatlakozik, akkor közvetlenül oda is mentheti a fájlt.

## **Adatok közvetlen nyomtatása USB flash memóriáról vagy háttértárként használható digitális fényképezőgépről <sup>9</sup>**

**1** Csatlakoztassa az USB flash memóriát vagy a digitális fényképezőgépet az (1) közvetlen USB felülethez a készülék elején.

> A **Direct (Közvetlen)** gomb világítani kezd. Nyomja meg a **Direct (Közvetlen)** gombot. A készülék belép a Közvetlen nyomtatás üzemmódba.

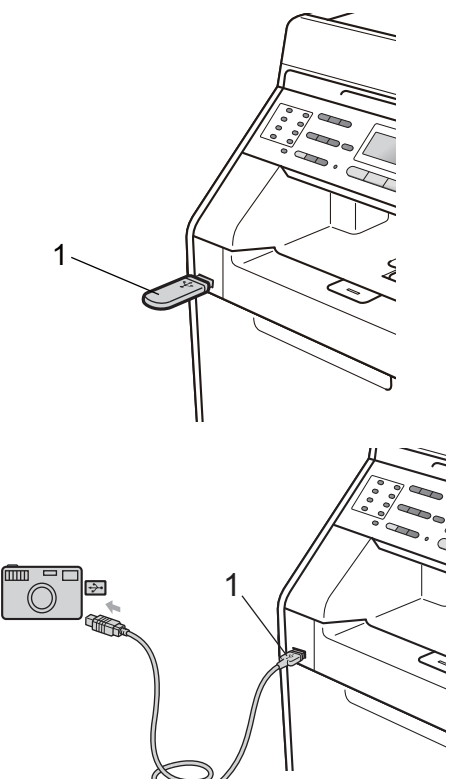

### **Megjegyzés**

- Ellenőrizze, hogy be van-e kapcsolva a digitális fényképezőgép.
- Ha a készülék biztonságos funkciózár Be funkciója be van állítva, lehet, hogy nem éri el a közvetlen nyomtatást. (Lásd a *Kibővített használati útmutató 2. fejezetében* lévő *Felhasználó váltása* szakaszt.)
- Ha a közvetlen nyomtatás Engedélyezés beállítású, a színes nyomtatás pedig Letiltás beállítású a Biztonságos funkciózár funkcióban és USB flash memóriát helyez a készülékbe, majd megnyomja a **Direct (Közvetlen)** gombot, az LCD kijelzőn villog a Csak mono nyomt. üzenet. Csak fekete-fehérben nyomtathat.
- Ha az azonosítójához rendelt lapfelhasználás korlátozva lett a Biztonsági funkciózár beállításai között, és USB flash memóriát helyez a készülékbe, majd megnyomja a **Direct (Közvetlen)** gombot, az LCD-n a Hátralévő old. üzenet jelenik meg a még nyomtatható oldalak számával együtt.
- A **A** vagy  $\P$  gombbal válassza ki a mappa vagy fájlnevet, ahonnan nyomtatni fog. Nyomja meg (a) **OK** gombot. Ha kiválasztotta a mappa nevét, a  $\blacktriangle$ vagy a ▼ gombbal válassza ki a annak a fájlnak a nevét, amit ki fog nyomtatni. Nyomja meg (a) **OK** gombot.

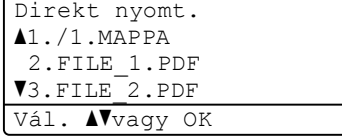

Adatok nyomtatása USB flash memóriáról vagy háttértárként használható digitális fényképezőgépről

### **Megjegyzés**

- A digitális fényképezőgépet a PictBridge módról háttértár üzemmódra kell állítani.
- Ha ki akarja nyomtatni a fájlok indexét, válassza: Index nyomt., majd nyomja meg az **OK** gombot. Az adatok kinyomtatásához nyomja meg a **Mono Start** vagy a **Colour Start (Színes Start)** gombot.
- Amikor a készülék mély alvás üzemmódban van, az LCD nem jelenít meg információt akkor sem, ha csatlakoztatja az USB flash memória meghajtót a közvetlen USB felületbe. Nyomja meg a **Direct (Közvetlen)** gombot a készülék felébresztéséhez és a Közvetlen gomb világításának bekapcsolásához, majd nyomja meg ismét a **Direct (Közvetlen)** gombot a Közvetlen nyomtatás menü megjelenítéséhez.

**3** Válasszon az alábbi lehetőségek közül:

- $\blacksquare$  A  $\blacktriangle$  vagy a  $\nabla$  gombbal válassza ki a módosítani kívánt beállítást, és nyomja meg az **OK** gombot, majd a a vagy a ▼ gombbal válassza ki a beállítás kívánt opcióját, és nyomja meg újra az **OK** gombot.
- $\blacksquare$  Ha az aktuális alapértelmezett beállításokon nem kíván módosítani, ugorjon a @ lépésre.

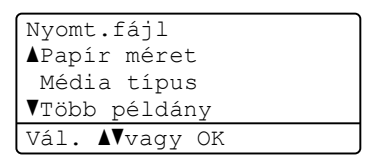

### **Megjegyzés**

- A következő beállításokat választhatja:
	- Papír méret
	- Média típus
	- Több példány
	- Oldalbeállítás
	- Duplex
	- Szétválogat
	- Tálca használ
	- Nyomt. Minőség
	- PDF opció
- A fájl típusától függően egyes beállítások nem jelennek majd meg.
- <span id="page-62-0"></span>d Nyomja meg a **Mono Start** vagy a **Colour Start (Színes Start)** gombot, ha befejezte.
- e A tárcsázó-billentyűzeten adja meg a másolni kívánt példányszámot. Nyomja meg (a) **OK** gombot.

Direkt nyomt. FILE\_1.PDF Darabszám: Nyomjon Start-ot

6 Az adatok kinyomtatásához nyomja meg a **Mono Start** vagy a **Colour Start (Színes Start)** gombot.

#### **FONTOS** Ø

- Hogy elkerülje a készülék károsodását, NE csatlakoztasson a digitális kamerán és az USB Flash memória-meghajtón kívül mást az USB közvetlen interfészhez.
- NE távolítsa el az USB Flash memóriameghajtót vagy digitális fényképezőgépet az USB közvetlen interfészről, amíg a nyomtatás be nem fejeződött.

9. fejezet

### **Megjegyzés**

Módosíthatja az alapértelmezett beállítást a közvetlen nyomtatáshoz a vezérlőpult használatával is, ha a készülék nincs közvetlen nyomtatás módban. Nyomja meg a **Menu (Menü)**, **5** gombokat az USB Direkt I/F menü megnyitásához. (Lásd: *[Menü táblázat](#page-163-0)* című [részt a\(z\) 156. oldalon!](#page-163-0).)

**10 Nyomtatás számítógépről <sup>10</sup>**

### **Dokumentum nyomtatása <sup>10</sup>**

A készülék adatokat tud fogadni a számítógépről, és azokat ki tudja nyomtatni. A számítógépről végzett nyomtatáshoz telepítse a nyomtató-illesztőprogramot. (Olvassa el a *Nyomtatás* (Windows®), illetve a *Nyomtatás és faxolás* (Macintosh) fejezeteket a *Szoftver használati útmutató* dokumentumban a nyomtatási beállítások részleteinek megismeréséhez.)

**1** Telepítse a Brother nyomtatóillesztőprogramot a telepítő CD-ROMról. (Lásd: *Gyors telepítési útmutató*.)

- **2** Az alkalmazásban kattintson a Nyomtatás parancsra.
- **63** Válassza ki a készülék nevét a **Nyomtatás** párbeszédpanelen, és kattintson a **Tulajdonságok** gombra.

4 Válassza ki a kívánt beállításokat a **Tulajdonságok** párbeszédpanelen.

- **Papírméret**
- **Oldalbeállítás**
- **Másolatok**
- **Médiatípus**
- **Nyomtatási Minőség**
- **Színes / Fekete-fehér**
- **Összetett Oldal**
- **Kétoldalas / Brosúra**
- **Papírforrás**
- **6** Kattintson az OK gombra a nyomtatás megkezdéséhez.

# **11 Szkennelés számítógépre <sup>11</sup>**

# **Dokumentum szkennelése PDF-fájlként a ControlCenter4 (Windows®) segítségével <sup>11</sup>**

(Macintosh felhasználók esetén) Lásd: *Szoftver használati útmutató Szkennelés* című fejezetét.

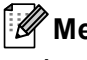

**Megjegyzés**

A számítógépen megjelenő képernyők a modelltől függően eltérőek lehetnek.

A ControlCenter4 egy szoftver segédprogram, amellyel gyorsan és könnyen elérheti a gyakran használt alkalmazásokat. A ControlCenter4 szoftver használatával nem szükséges kézzel elindítani bizonyos alkalmazásokat. Használhatja a számítógépén található ControlCenter4 alkalmazást.

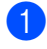

a Helyezze be a dokumentumot. (Lásd: *[Dokumentumok betöltése](#page-36-1)* című [részt a\(z\) 29. oldalon!.](#page-36-1))

b A ControlCenter4 a **Start**/**Minden program**/**Brother**/**XXX-XXXX** (ahol az XXX-XXXX a modell neve)/**ControlCenter4** lehetőségre kattintva nyitható meg. Megnyílik a ControlCenter4 alkalmazás.

c Válasszon az **Otthoni mód** vagy a **Haladó felhasználó mód** lehetőség közül a ControlCenter4 használata előtt.

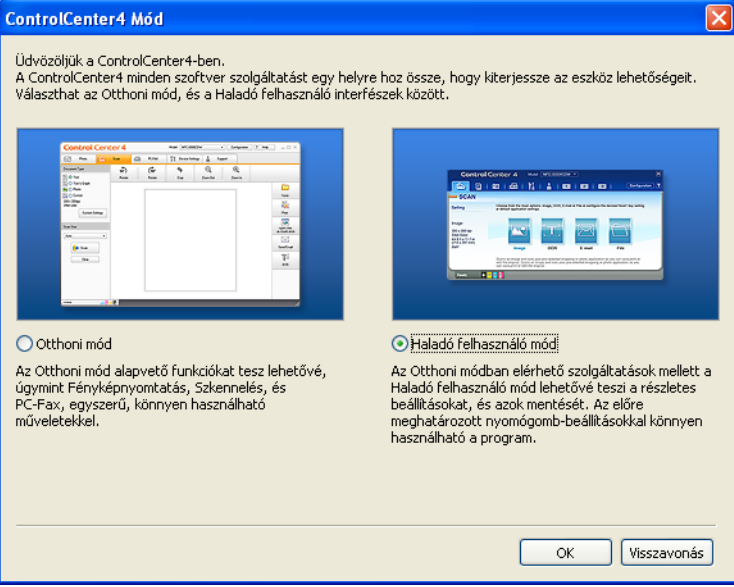

d Ellenőrizze, hogy a **Modell** legördülő listában a használni kívánt készülék van-e kiválasztva.

6) Állítsa be a mappába történő mentéskor használni kívánt fájltípust. Alapértelmezés szerint a szkennelt adatok mentése **JPEG (\*.jpg)** formátumban történik.

Kattintson a **Nyomógomb-beállítások** gombra, majd válassza a **Konfiguráció**, **Szkennelés** és **Fájl** lehetőséget.

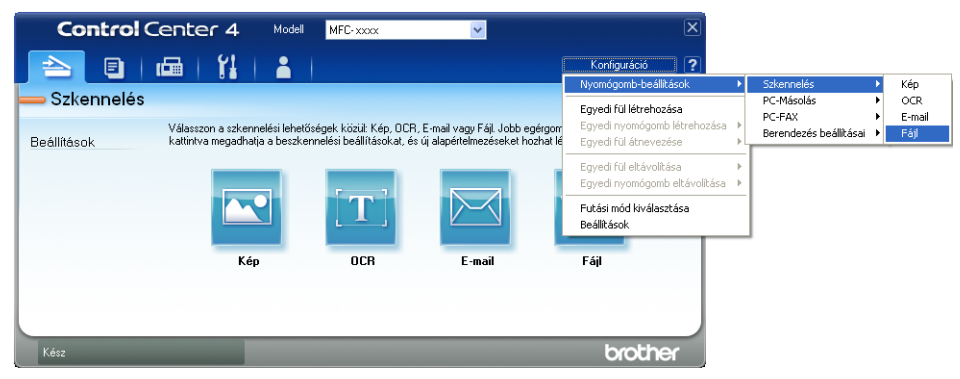

Megjelenik a konfigurációs párbeszédpanel. Módosíthatja az alapértelmezett beállításokat.

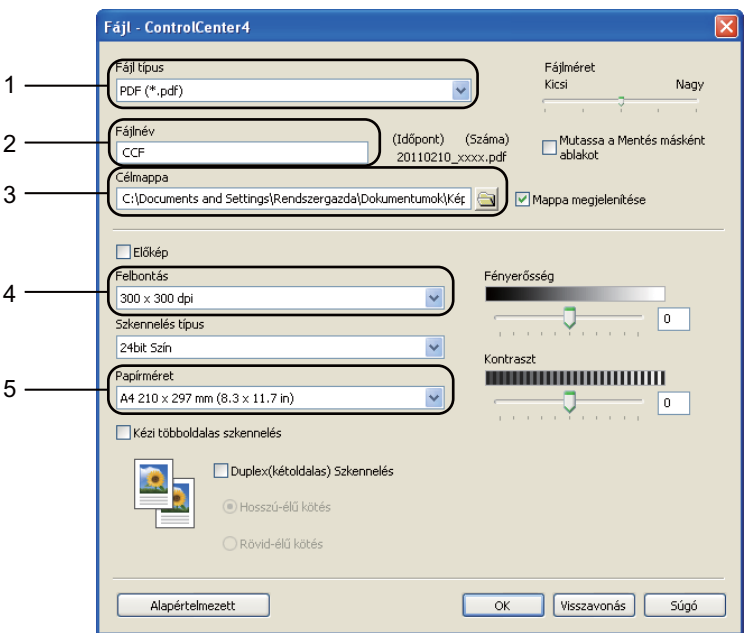

- 1 Válassza a **PDF (\*.pdf)** elemet a **Fájl típus** legördülő listából.
- 2 Beírhatja azt a fájlnevet, amelyet a dokumentumhoz használni szeretne.
- 3 A fájlt mentheti az alapértelmezett mappába, vagy a **Tallózás** gombra kattintva kiválaszthatja a kívánt mappát.
- 4 A szkennelés felbontását a **Felbontás** legördülő listából választhatja ki.
- 5 A dokumentumméretet a legördülő listából választhatja ki.
- **6** Kattintson a OK gombra.

**11**

11. fejezet

### **7** Kattintson a **Fájl** gombra.

A készülék megkezdi a dokumentum szkennelését. A szkennelt adatok mentésére kiválasztott mappa automatikusan megnyílik.

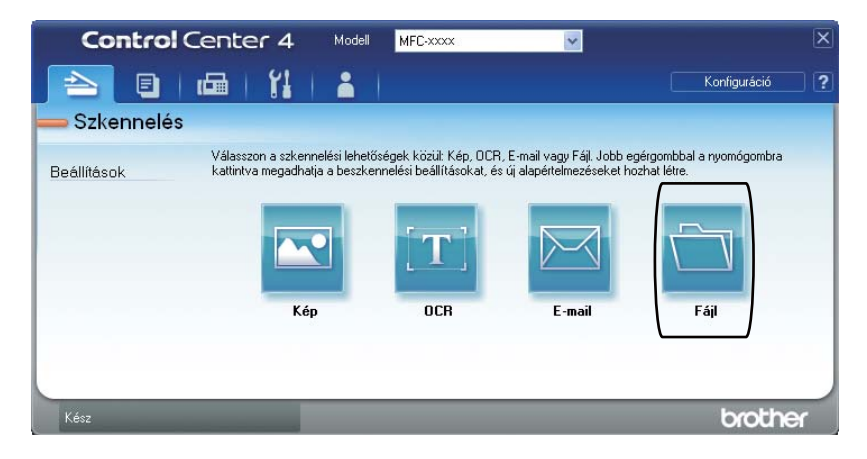

# **A SCAN (Szkennel) gomb beállításainak módosítása <sup>11</sup>**

### **Szkennelés előtt <sup>11</sup>**

A készülék szkennerként való használatához telepítsen szkenner illesztőprogramot. Ha a készülék hálózaton működik, konfigurálja azt egy TCP/IP-címmel.

- Telepítse a szkenner illesztőprogramjait a telepítő CD-ROM-ról. (Lásd: *Gyors telepítési útmutató*.)
- Ha a hálózati szkennelés nem működik, konfigurálja a készüléket TCP/IP-címmel. (Lásd a *Hálózati szkennelés beállítása Szoftver használati útmutató* szakaszát.)

### **SCAN (Szkennel) gomb beállításai <sup>11</sup>**

A készülék **SCAN (Szkennel)** gombjának beállításait a ControlCenter4 segítségével módosíthatja.

- a A ControlCenter4 a **Start**/**Minden program**/**Brother**/**XXX-XXXX** (ahol az XXX-XXXX a modell neve)/**ControlCenter4** lehetőségre kattintva nyitható meg. Megnyílik a ControlCenter4 alkalmazás.
- b Ellenőrizze, hogy a **Modell** legördülő listában a használni kívánt készülék van-e kiválasztva.
- c Kattintson a **Berendezés beállításai** fülre.
- d Kattintson a **Az eszköz szkennelési beállításai** gombra.

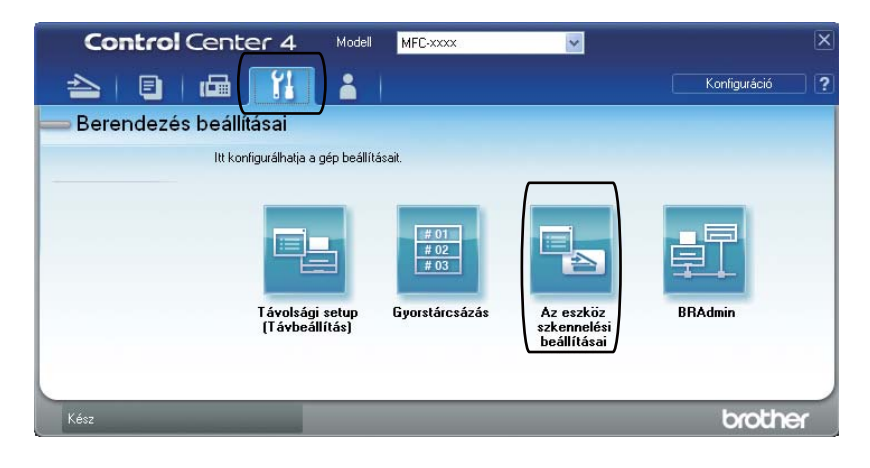

11. fejezet

**5** Kattintson a Fájl fülre. Módosíthatja az alapértelmezett beállításokat.

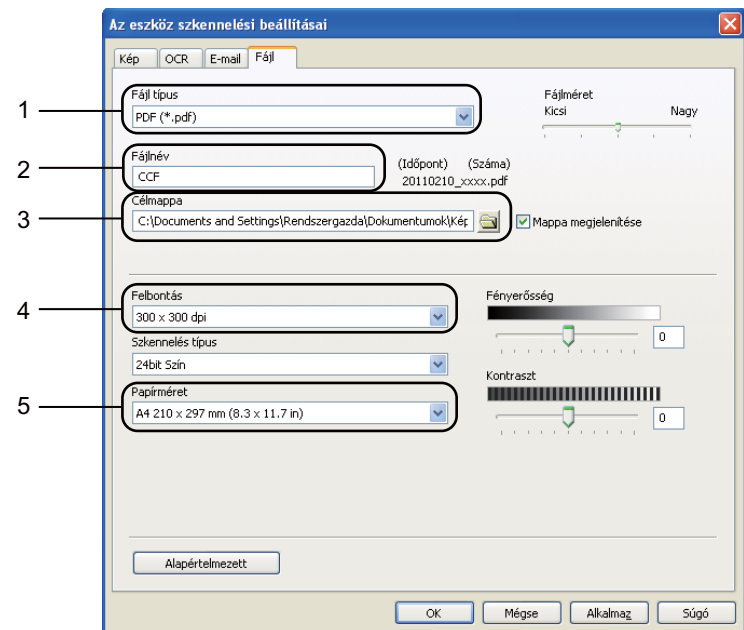

- 1 A fájltípust a legördülő listából választhatja ki.
- 2 Beírhatja azt a fájlnevet, amelyet a dokumentumhoz használni szeretne.
- 3 A fájlt mentheti az alapértelmezett mappába, vagy a **Tallózás** gombra kattintva kiválaszthatja a kívánt mappát.
- 4 A szkennelés felbontását a **Felbontás** legördülő listából választhatja ki.
- 5 A dokumentumméretet a legördülő listából választhatja ki.
- **6** Kattintson a OK gombra.

### **Szkennelés a SCAN (Szkennel) gomb segítségével <sup>11</sup>**

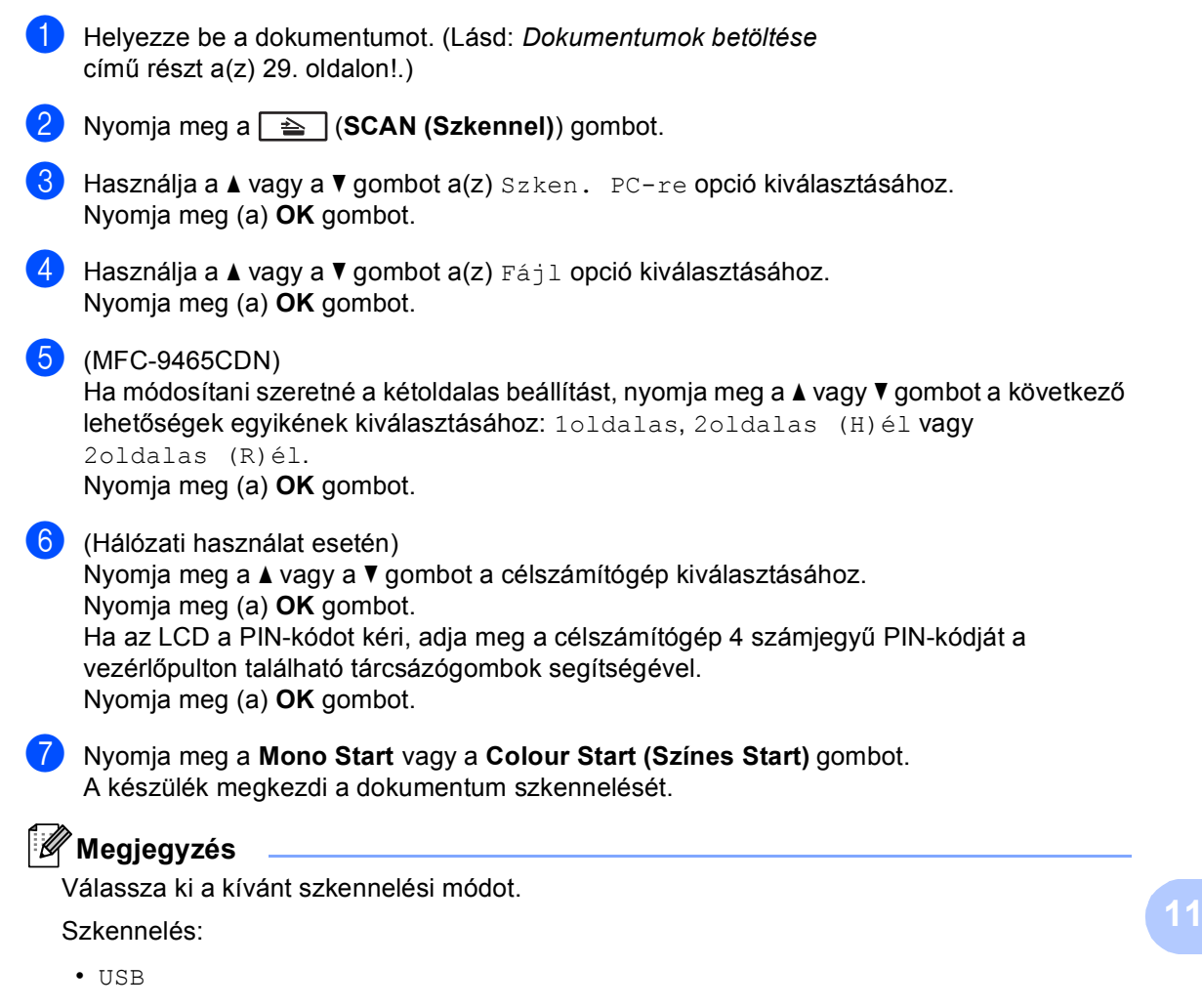

- hál.
- FTP
- E-mail
- Kép
- OCR
- Fájl

**A**

# **Szokásos karbantartás**

# **Fogyóeszközök cseréje <sup>A</sup>**

Az alábbi üzenetek az LCD kijelzőn jelennek meg, ha a nyomtató Készenléti üzemmódban van. Ezek az üzenetek olyan figyelmeztetések, melyek az egyes fogyóeszközök cseréjére szólítják fel a használót még azelőtt, hogy a kérdéses fogyóeszközök elérnék élettartamuk végét. A kellemetlenségek elkerülése érdekében javasolt tartalék fogyóeszközök beszerzése, még mielőtt a készülék abbahagyná a nyomtatást.

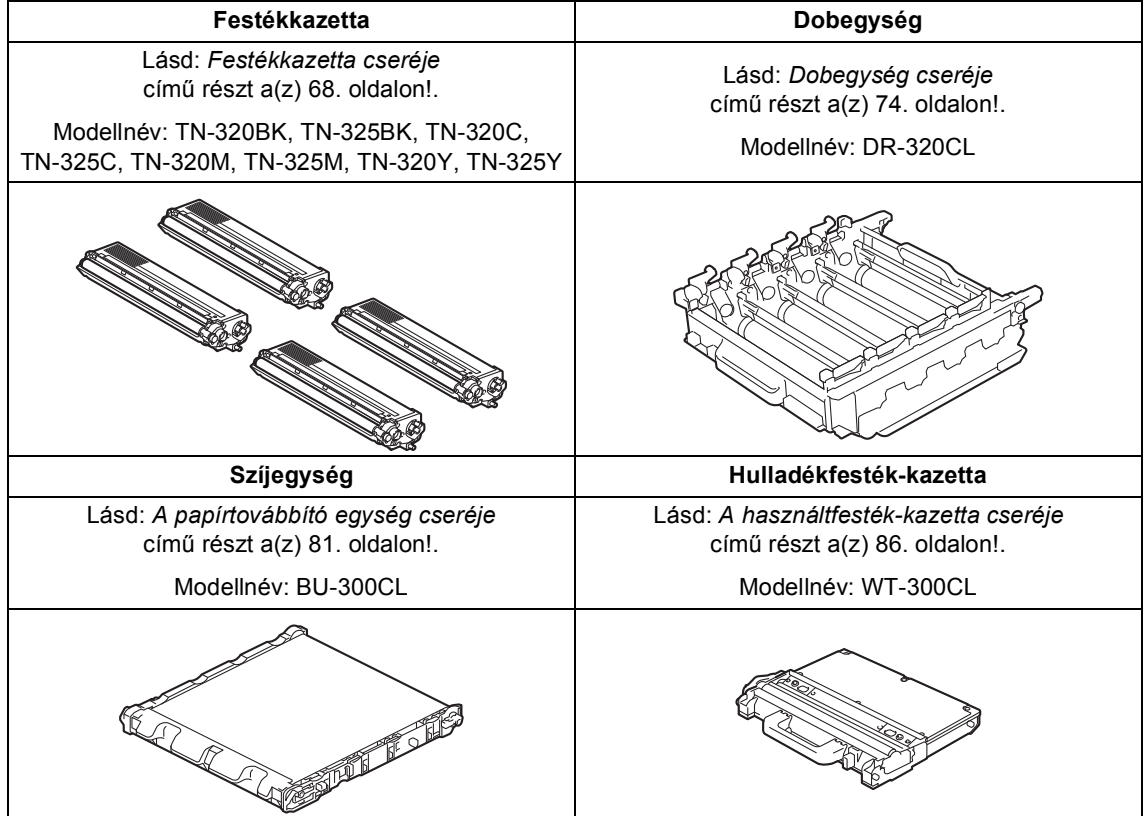
Szokásos karbantartás

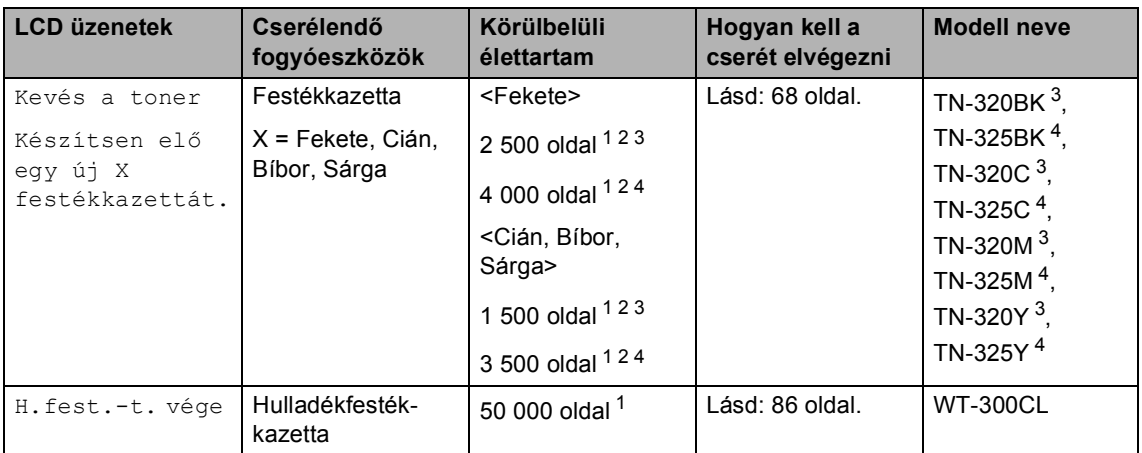

<span id="page-72-0"></span><sup>1</sup> A4 vagy Levél méretű, egyoldalas lapok.

<span id="page-72-1"></span><sup>2</sup> A patronok hozzávetőleges teljesítményét az ISO/IEC 19798 alapján határoztuk meg.

<span id="page-72-2"></span><sup>3</sup> Szabványos festékkazetta

<span id="page-72-3"></span><sup>4</sup> Nagy kapacitású festékkazetta

Rendszeresen tisztítania kell a készüléket, és cserélnie kell a fogyóeszközöket, amikor a következő üzenetek jelennek meg az LCD kijelzőn.

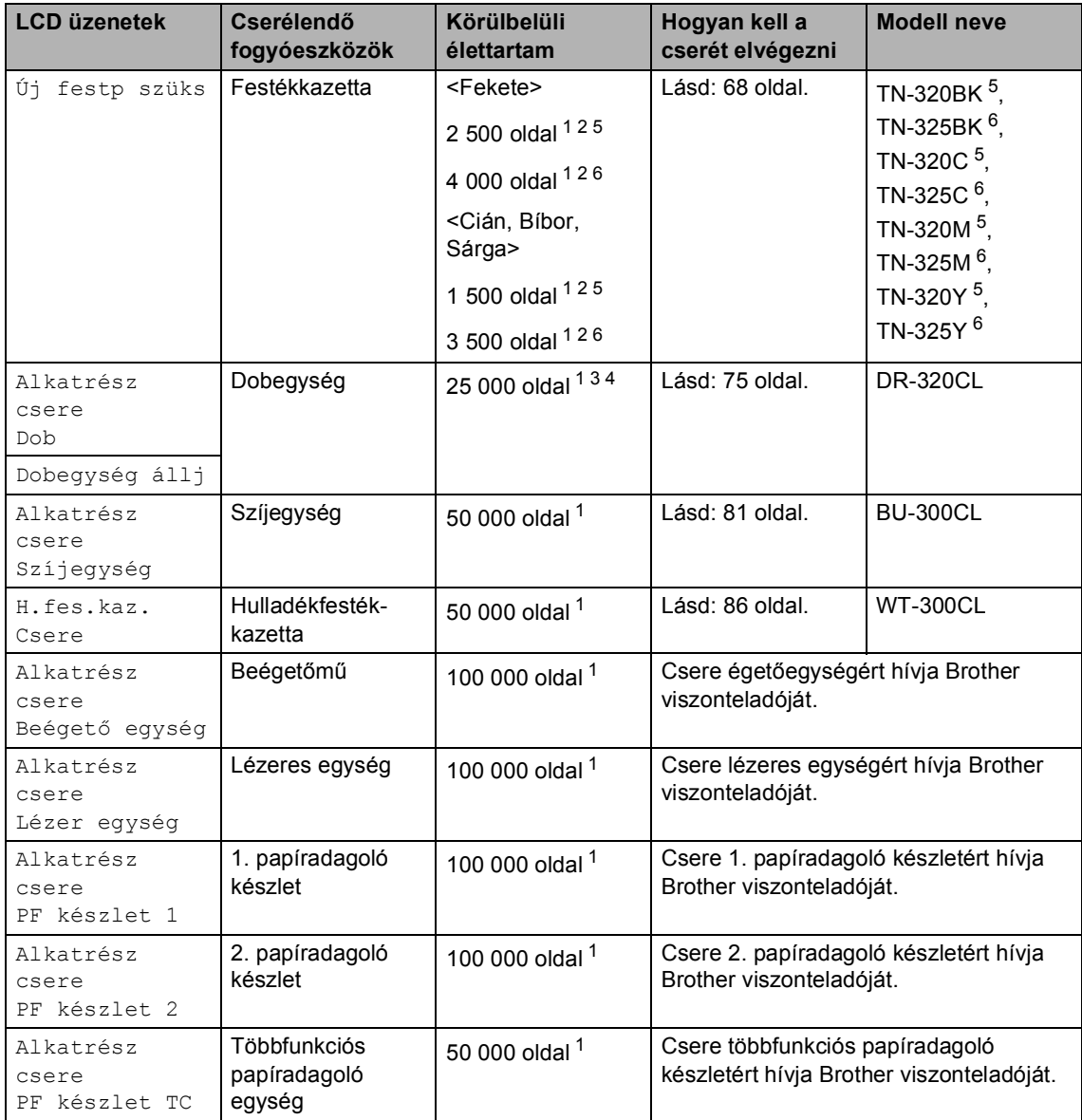

<span id="page-73-0"></span><sup>1</sup> A4 vagy Levél méretű, egyoldalas lapok.

<span id="page-73-1"></span><sup>2</sup> A patronok hozzávetőleges teljesítményét az ISO/IEC 19798 alapján határoztuk meg.

- <span id="page-73-4"></span><sup>3</sup> 1 oldal feladatonként.
- <span id="page-73-5"></span><sup>4</sup> A dob élettartama becsült érték, és a használat típusától függően változhat.

<span id="page-73-2"></span><sup>5</sup> Szabványos festékkazetta

<span id="page-73-3"></span><sup>6</sup> Nagy kapacitású festékkazetta

# **Megjegyzés**

- Ha úgy dönt, hogy nem juttatja vissza a gyártónak a használt fogyóeszközöket, akkor azokat a helyi környezetvédelmi szabályoknak megfelelően selejtezze, elkülönítve a háztartási szeméttől. Ha bármilyen kérdése van, hívja a helyi hulladékkezeléssel foglalkozó hivatalt. (Lásd a *Biztonsági előírások és jogi nyilatkozatok füzete 2002/96/EK EU-irányelv és EN50419* szakaszát.)
- Javasoljuk, hogy a használt fogyóeszközöket papírra helyezze arra az esetre, ha a bennük levő anyag véletlen kiborulna, kiszóródna.
- Ha nem az ajánlottal azonos papírtípust használ, a készülék és a fogyóeszközök élettartama csökkenhet.
- A festékkazetták várható élettartama az ISO/IEC 19798 előírásai alapján lett meghatározva. A csere gyakoriságát nagyban befolyásolja a nyomtatott oldalak összetettsége, a fedési százalék és a használt média típusa.

### <span id="page-75-0"></span>**Festékkazetta cseréje <sup>A</sup>**

Modellnév: A festékkazetták modellnevét lásd: *[Fogyóeszközök cseréje](#page-71-0)* című [részt a\(z\) 64. oldalon!](#page-71-0).

A szabványos festékkazetták körülbelül 2 500 oldalt (fekete), illetve körülbelül 1 500 oldalt (cián, bíbor, sárga) képesek nyomtatni<sup>1</sup>. A nagy kapacitású festékkazetták körülbelül 4 000 oldalt

(fekete), illetve körülbelül 3 500 oldalt (cián, bíbor, sárga) képesek nyomtatni <sup>[1](#page-75-1)</sup>. Az

aktuális oldalszám a dokumentumok típusától függ. Ha a festék kezd kifogyni, akkor az LCD kijelzőn a Kevés a toner felirat jelenik meg.

A készülékkel szállított festékkazetták induló kazetták.

<span id="page-75-1"></span><sup>1</sup> A patronok hozzávetőleges teljesítményét az ISO/IEC 19798 alapján határoztuk meg.

# **Megjegyzés**

- Érdemes már akkor készenlétbe helyezni egy új festékkazettát, amikor megjelenik a kijelzőn a Kevés a toner figyelmeztető üzenet.
- A jó minőségű nyomtatás érdekében eredeti Brother festékkazettát használjon. Ha festékkazettát kíván vásárolni, akkor forduljon Brother viszonteladójához.
- Érdemes a festékkazetta cseréjekor megtisztítani a készüléket. Lásd: *[A](#page-100-0)  [készülék tisztítása és ellen](#page-100-0)őrzése* című [részt a\(z\) 93. oldalon!](#page-100-0).
- Ha módosítja a nyomtatási fényerősséget a világosabb vagy sötétebb nyomatok biztosítása érdekében, akkor az elhasznált festékmennyiség is változni fog.
- A festékkazettát csak közvetlenül a behelyezés előtt csomagolja ki.

#### **A festék kifogyóban <sup>A</sup>**

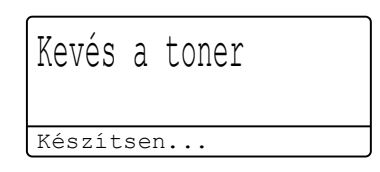

Ha az LCD kijelzőn a Kevés a toner Készítsen elő egy új X festékkazettát. üzenet látható, vásároljon új festékkazettát, és helyezze azt készülékbe, mielőtt a Új festp szüks üzenet megjelenne. Az LCD megjeleníti azt a színt, amelyik hamarosan kifogy a készülékből (cián, bíbor, sárga vagy fekete).

#### **Festékkazetta cseréje <sup>A</sup>**

Ha a következő üzenet jelenik meg az LCDn, ki kell cserélnie az adott festékkazettát:

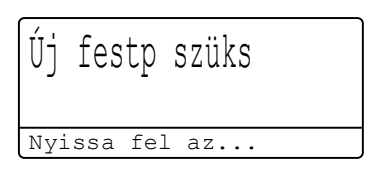

Az LCD üzenetének utolsó sora jelzi, melyik színt kell kicserélni.

A készülék leállítja a nyomtatást, amíg kicseréli a festékkazettát. Egy új vagy nem használt, eredeti Brother festékkazetta behelyezésével kilép a Cseréljen festékkazettát módból.

#### **A festékkazetták cseréje <sup>A</sup>**

- **1** Győződjön meg arról, hogy a készülék be van kapcsolva.
- **2** Nyomja meg az előlap nyitógombját és nyissa le az előlapot.

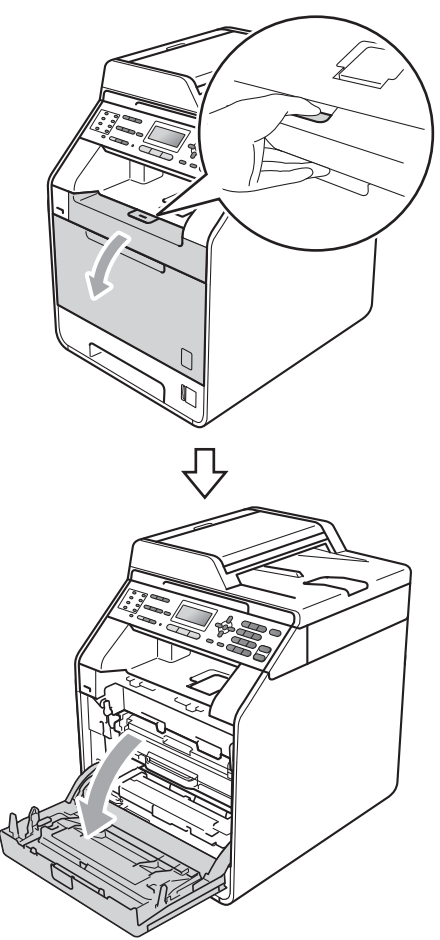

**3** Fogja meg a dobegység zöld fogantyúját. Húzza ki ütközésig a dobegységet.

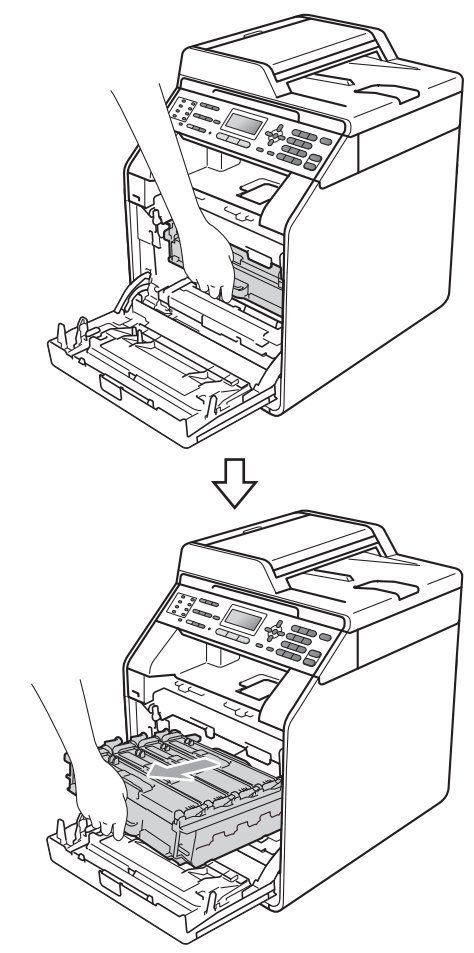

Fogja meg a festékkazetta fogantyúját, és nyomja meg kissé a készülék irányába a kioldáshoz. Ezután húzza ki azt a dobegységből. Ismételje ezt meg minden festékkazetta esetén.

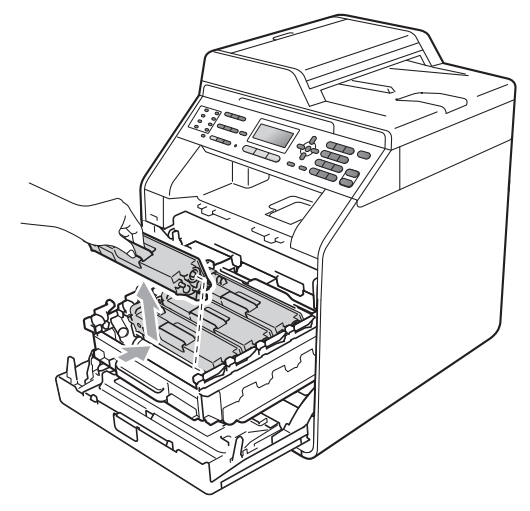

### **FIGYELEM**

A festékkazettákat NE dobja tűzbe. Felrobbanhat, és sérülést okozhat.

NE használjon alkoholt/ammóniát, és gyúlékony anyagot tartalmazó folyadékot vagy sprayt a készülék belsejének vagy külső részének tisztításához. Ez tüzet vagy áramütést okozhat.

A készülék tisztításáról további információért lásd a *A termék biztonságos használata* fejezetet a *Biztonsági előírások és jogi nyilatkozatok füzete* dokumentumban.

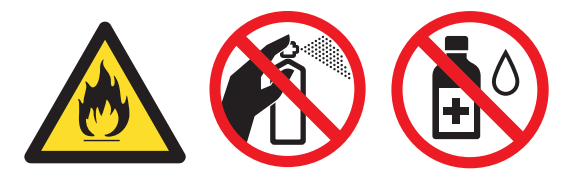

Ügyeljen rá, hogy a kazettában levő festéket ne lélegezze be.

# **FONTOS**

- Javasoljuk, hogy a dobegységet és/vagy festékkazettát tiszta, sima, vízszintes, stabil felületre tegye, és alá eldobható papírt helyezzen arra az esetre, ha a festék véletlenül kiborulna, kiszóródna.
- Óvatosan bánjon a festékkazettával. Ha a festék a kezére vagy a ruhájára ömlik, azonnal törölje le, vagy mossa le hideg vízzel.
- A nyomtatási problémák elkerülése érdekében NE érintse meg a készülék mellékelt ábrán jelzett részeit.

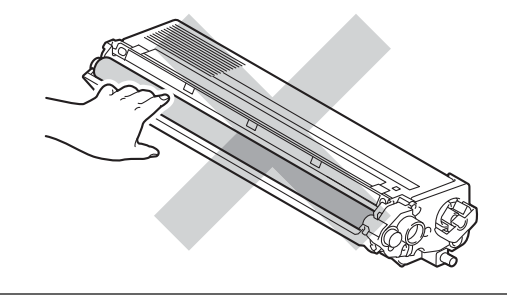

### **Megjegyzés**

- Gondosan zárja le a kazettát egy megfelelő zacskóban, hogy ne folyjon ki belőle a festék.
- Ha úgy dönt, hogy nem juttatja vissza a gyártónak a használt fogyóeszközöket, akkor azokat a helyi környezetvédelmi szabályoknak megfelelően selejtezze, elkülönítve a háztartási szeméttől. Ha bármilyen kérdése van, hívja a helyi hulladékkezeléssel foglalkozó hivatalt. (Lásd a *Biztonsági előírások és jogi nyilatkozatok füzete* dokumentum *2002/96/EK EU-irányelv és EN50419* című szakaszát)

<span id="page-78-0"></span>**6** A koronaszál fedelének (1) reteszeit benyomva oldja ki azokat, majd nyissa fel a fedelet.

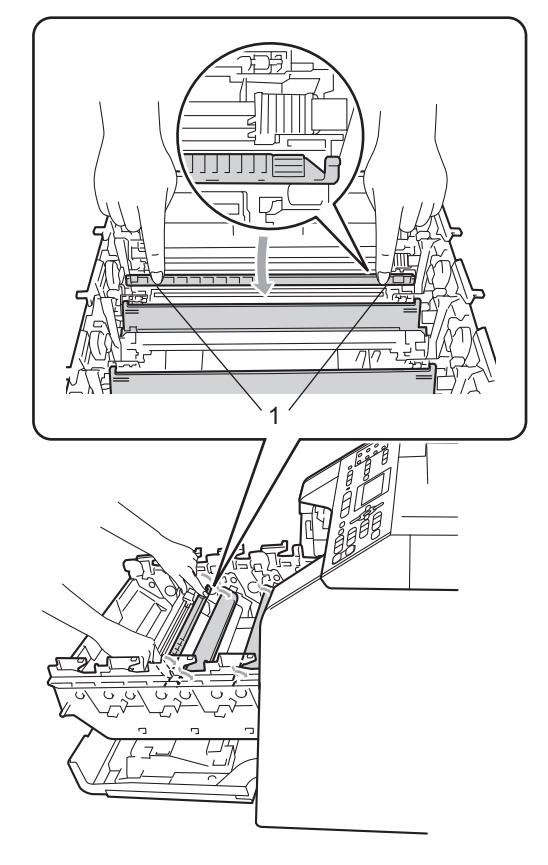

**6** Tisztítsa meg a koronaszálat a dobegységben úgy, hogy a zöld fület néhányszor finoman balról jobbra, majd jobbról balra csúsztatja.

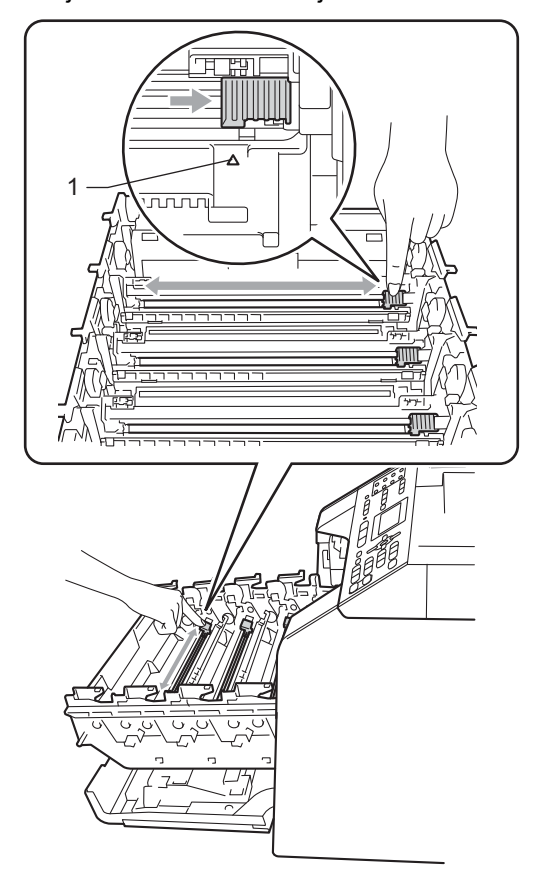

## **Megjegyzés**

A zöld "pántot" helyezze vissza kiindulási helyzetbe (A) (1). Ha nem teszi, a nyomtatott oldalakon függőleges csíkok jelenhetnek meg.

Zárja le a koronaszál fedelét.

<span id="page-79-0"></span>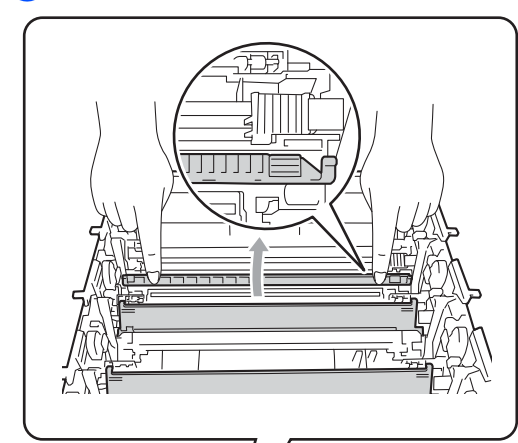

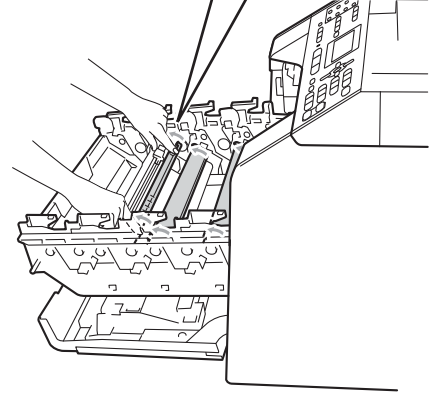

8 Ismét[e](#page-78-0)lje me[g](#page-79-0) a @ és a @ lépést a további három koronaszál megtisztításához.

**9** Csomagolja ki az új kazettát. Néhányszor finoman rázza meg oldalirányban, hogy a festékpor egyenletesen oszoljon el a kazettában.

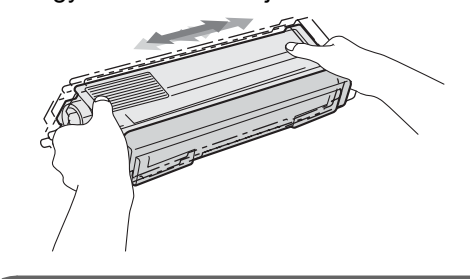

## **FONTOS**

- A festékkazettát közvetlenül a behelyezés előtt csomagolja ki.Ha sokáig hagyja kibontva a kazettát, akkor csökken annak élettartama.
- Ha a kicsomagolt dobegység közvetlen napfényre vagy fényre kerül, az egység károsodhat.
- A Brother készülékeket adott műszaki paramétereket teljesítő festékek használatára tervezték, és az eredeti Brother festékkazettákkal nyújtanak optimális teljesítményt. A Brother nem tudja garantálni a festék vagy a kazetta optimális teljesítményét, ha más márkájú festéket vagy festékkazettát használ. Ezért a Brother azt javasolja, hogy kizárólag Brother márkájú festékkazettát helyezzen a nyomtatóba, és ne töltse fel a kazettát másfajta festékkel. A jótállás nem vonatkozik a dobegység vagy egyéb alkatrészek olyan károsodásának javítására, amely azért keletkezett, mert az Ön által használt, nem eredeti Brother márkájú festékkazetták nem illenek az Ön készülékébe, vagy mert a festék nem alkalmas a készülékben való használatra.

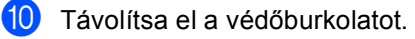

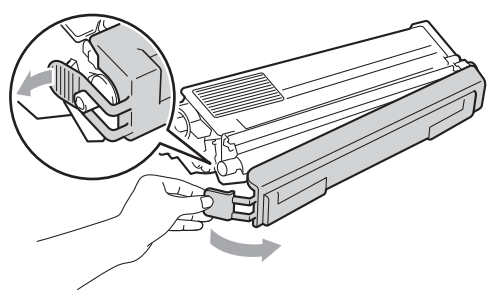

### **FONTOS**

Helyezze a festékkazettát a dobegységbe közvetlenül azután, hogy eltávolította a kazetta védőburkolatát. A nyomtatás minőségével kapcsolatos problémák elkerülése érdekében NE érintse meg a készülék mellékelt ábrán jelzett részeit.

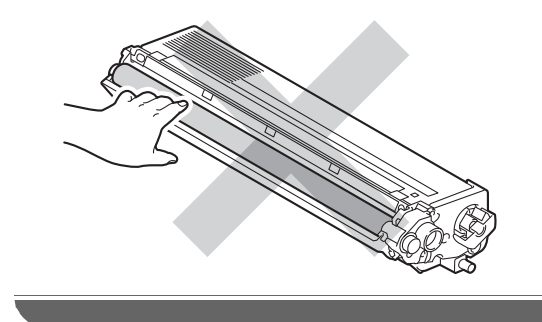

**k A** festékkazettát fogantyújánál fogva csúsztassa be a dobegységbe, majd húzza kissé maga felé, amíg hallhatóan a helyére nem kattan. Győződjön meg róla, hogy a festékkazetta színét a dobegység azonos színű címkéjéhez illeszti. Ismételje ezt meg minden festékkazetta esetén.

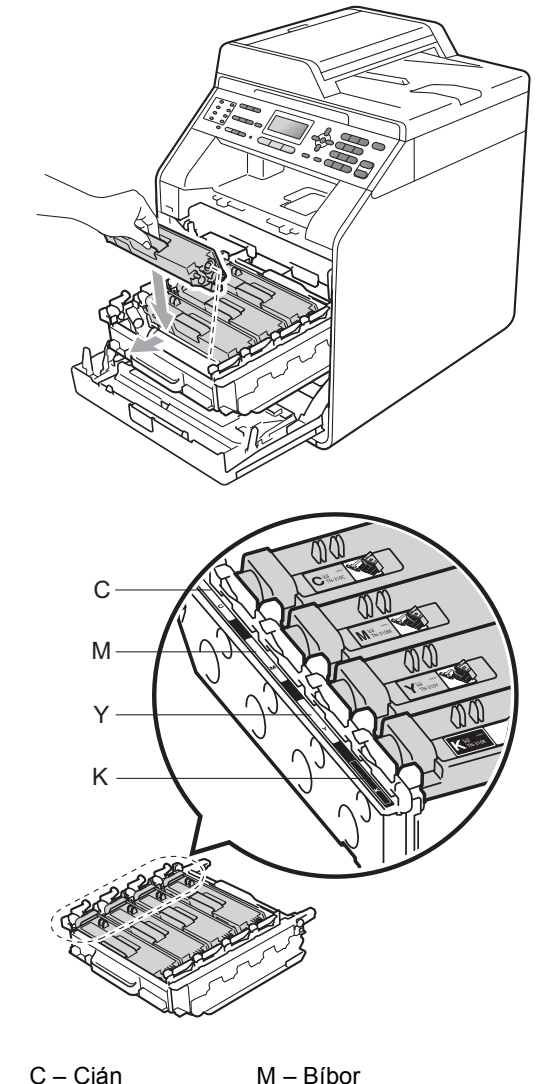

Y – Sárga K – Fekete

**12** Tolja be ütközésig a dobegységet.

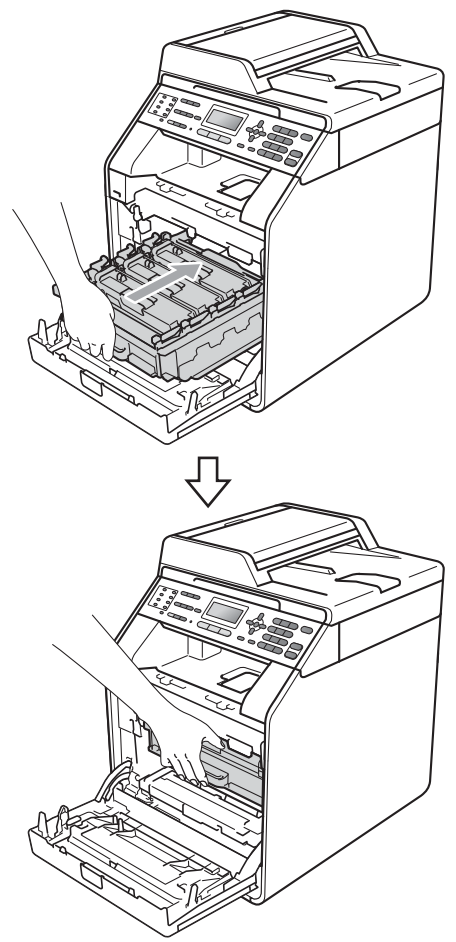

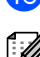

**13** Zárja le a készülék előlapját.

#### **Megjegyzés**

Festékkazetta cseréje után NE kapcsolja ki a készülék hálózati kapcsolóját és ne nyissa ki az előlapot, amíg az LCD kijelzőn a Kérem várjon üzenet látható, és a készülék vissza nem áll Üzemkész módra.

## **Dobegység cseréje**

Modellnév: DR-320CL

Egy új dobegység körülbelül 25 000 A4 vagy Levél méretű egyoldalas lapot képes nyomtatni.

## **FONTOS**

Az optimális teljesítmény elérése érdekében csak eredeti Brother dobegységeket és eredeti Brother festékkazettákat használjon. Harmadik féltől származó dobegységek vagy festékkazetták használata csökkentheti a nyomtatási minőséget és a készülék élettartamát is. A garancia nem érvényes az olyan problémákra, amelyek harmadik féltől származó dobegységek vagy festékkazetták használatából fakadnak.

#### **Dobhiba**

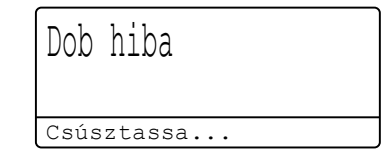

A koronaszálak koszosak lettek. Tisztítsa meg az elsődleges koronaszálakat a dobegységben. (Lásd: *[A koronaszálak](#page-106-0)  tisztítása* című [részt a\(z\) 99. oldalon!](#page-106-0).)

Ha megtisztította a koronaszálakat, és nem tűnt el a Dob hiba üzenet, akkor a dobegység élettartama hamarosan lejár. Cserélje újra a dobegységet.

#### **Cserélje a dobegységet**

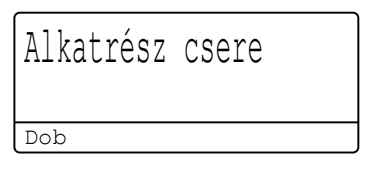

A dobegység túllépett a névleges élettartamán. Cserélje ki a dobegységet egy újra. Ajánlott eredeti Brother dobegységet behelyezni.

Csere után állítsa vissza a dob számlálóját az új dobegységgel kapott utasításokat követve.

#### **Dob leállítása**

Dobegység állj

Nem tudjuk garantálni a nyomtatás minőségét. Cserélje ki a dobegységet egy újra. Ajánlott eredeti Brother dobegységet behelyezni.

Csere után állítsa vissza a dob számlálóját az új dobegységgel kapott utasításokat követve.

#### <span id="page-82-0"></span>**A fényérzékeny henger egység cseréje <sup>A</sup>**

### **FONTOS**

- A dobegység cseréjekor óvatosan kezelje azt, mert festék lehet benne. Ha a festék a kezére vagy a ruhájára ömlik, azonnal törölje le, vagy mossa le hideg vízzel.
- Minden alkalommal amikor dobegységet cserél, tisztítsa meg a készülék belsejét is. (Lásd: *[A készülék tisztítása és](#page-100-0)  ellenőrzése* című [részt a\(z\) 93. oldalon!](#page-100-0).)
- a Győződjön meg arról, hogy a készülék be van kapcsolva.
- b Nyomja meg az előlap nyitógombját és nyissa le az előlapot.

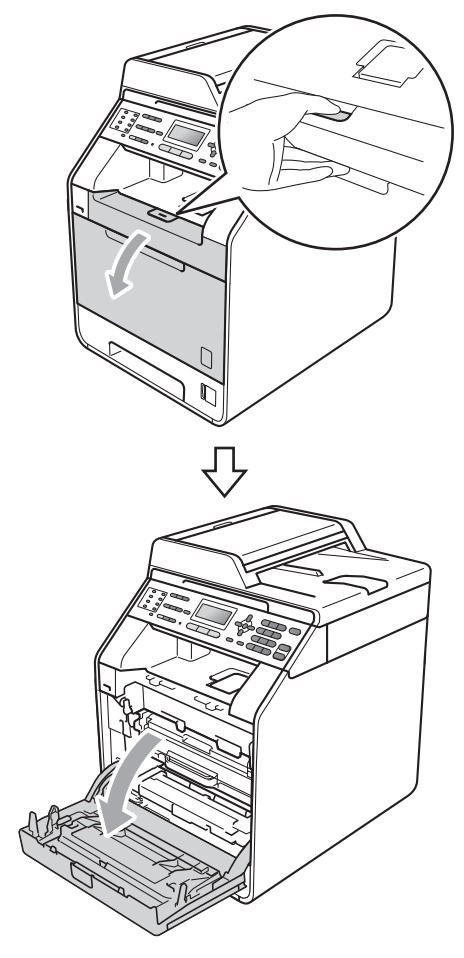

**3** Fogja meg a dobegység zöld fogantyúját. Húzza ki ütközésig a dobegységet.

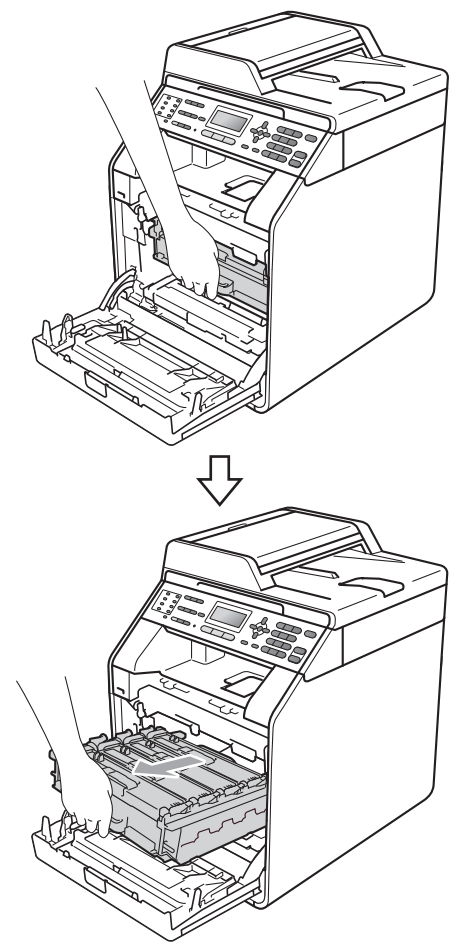

4 Fordítsa el a készülék bal oldalán a zöld rögzítőkart (1) a kioldott pozícióba az óramutató járásával ellentétes irányba. A dobegység zöld fogantyúit tartva emelje meg a dobegység elejét, és távolítsa el az egységet a készülékből.

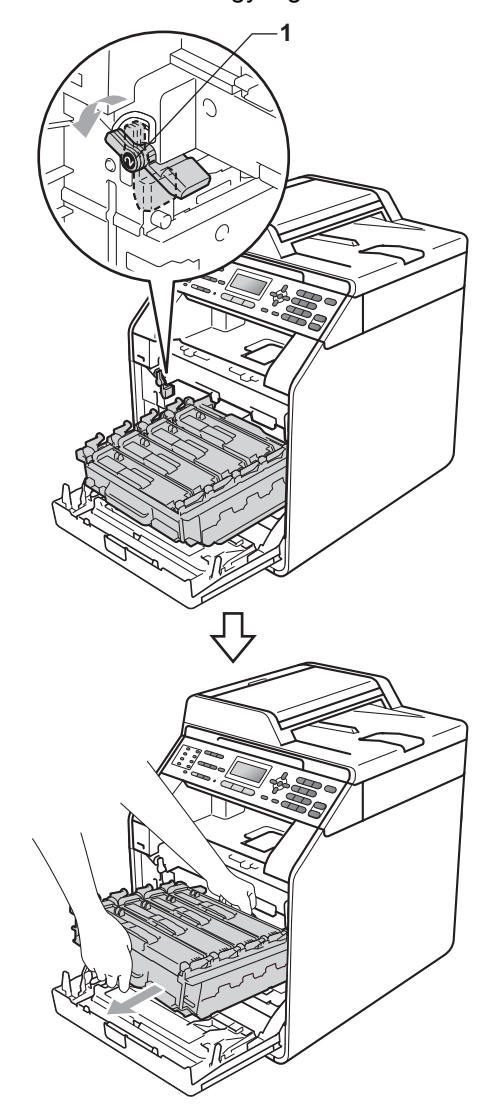

### **FONTOS**

- Javasoljuk, hogy a dobegységet és/vagy festékkazettát tiszta, sima felületre tegye, és alá eldobható papírt helyezzen arra az esetre, ha a festék véletlenül kiborulna, kiszóródna.
- A statikus elektromosság okozta károk elkerülése érdekében NE érjen az alábbi ábrán látható elektródákhoz.

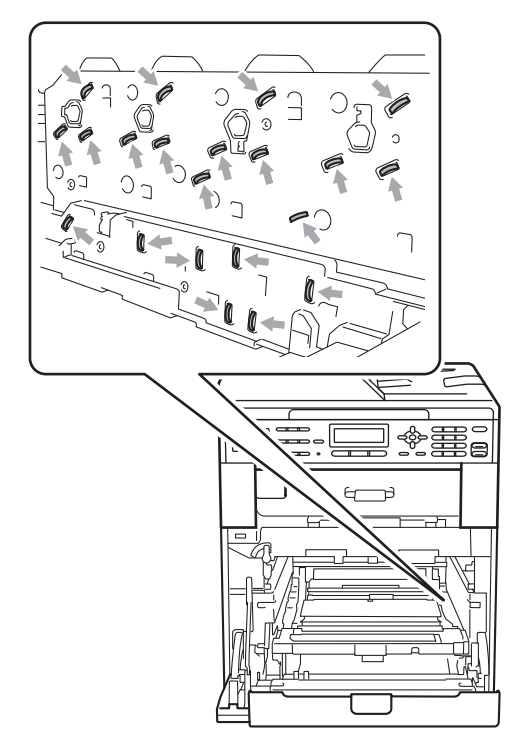

• Szállításkor a dobegység zöld fogantyúit fogja. NE fogja meg a dobegység oldalát. e Fogja meg a festékkazetta fogantyúját, és nyomja meg kissé a kioldáshoz. Ezután húzza ki azt a dobegységből. Ismételje ezt meg minden festékkazetta esetén.

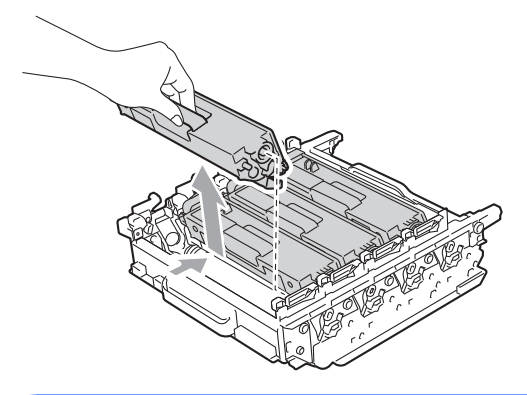

## **FIGYELEM**

A festékkazettákat NE dobja tűzbe. Felrobbanhat, és sérülést okozhat.

NE használjon alkoholt/ammóniát, és gyúlékony anyagot tartalmazó folyadékot vagy sprayt a készülék belsejének vagy külső részének tisztításához. Ez tüzet vagy áramütést okozhat.

A készülék tisztításáról további információért lásd a *A termék biztonságos használata* fejezetet a *Biztonsági előírások és jogi nyilatkozatok füzete* dokumentumban.

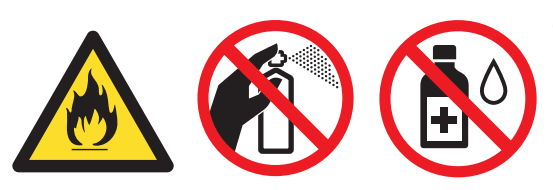

Ügyeljen rá, hogy a kazettában levő festéket ne lélegezze be.

# **FONTOS**

- Óvatosan bánjon a festékkazettával. Ha a festék a kezére vagy a ruhájára ömlik, azonnal törölje le, vagy mossa le hideg vízzel.
- Javasoljuk, hogy a dobegységet és/vagy festékkazettát tiszta, sima felületre tegye, és alá eldobható papírt helyezzen arra az esetre, ha a festék véletlenül kiborulna, kiszóródna.
- A nyomtatási problémák elkerülése érdekében NE érintse meg a készülék mellékelt ábrán jelzett részeit.

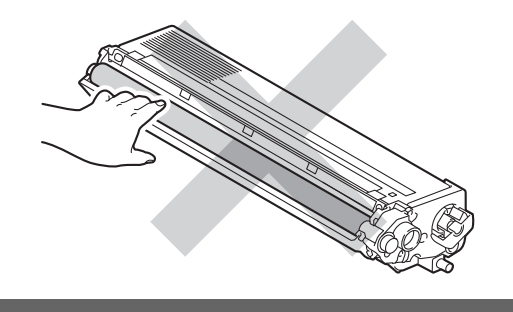

### **Megjegyzés**

- Gondosan zárja le a dobegységet egy tasakba, hogy ne folyjon ki belőle a festékanyag.
- Ha úgy dönt, hogy nem juttatja vissza a gyártónak a használt fogyóeszközöket, akkor azokat a helyi környezetvédelmi szabályoknak megfelelően selejtezze, elkülönítve a háztartási szeméttől. Ha bármilyen kérdése van, hívja a helyi hulladékkezeléssel foglalkozó hivatalt. (Lásd a *Biztonsági előírások és jogi nyilatkozatok füzete* dokumentum *2002/96/EK EU-irányelv és EN50419* című szakaszát)

6 Csomagolja ki a dobegységet, és távolítsa el a védőborítást.

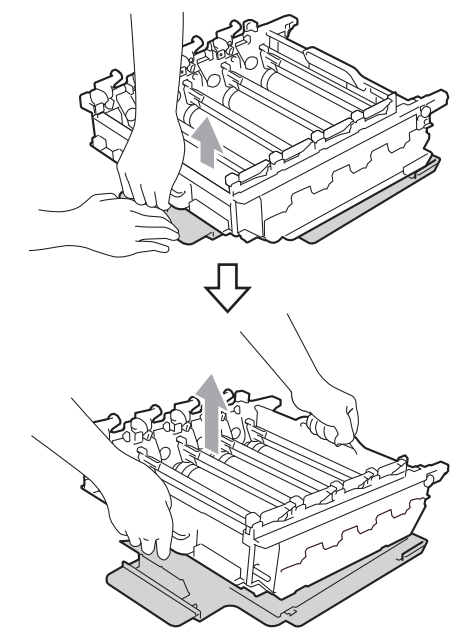

## **FONTOS**

• A nyomtatási problémák elkerülése érdekében NE érintse meg a készülék mellékelt ábrán jelzett részeit.

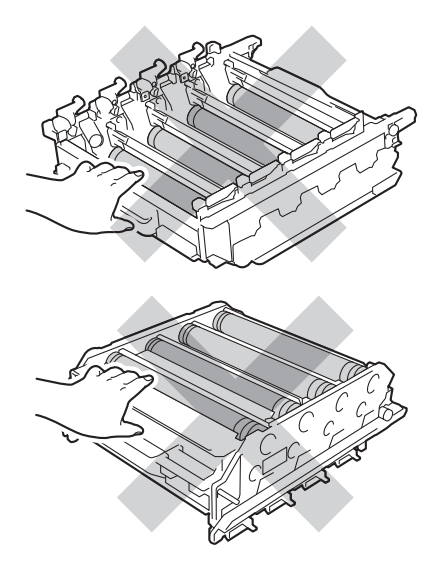

- A dobegységet közvetlenül a behelyezés előtt csomagolja ki. A közvetlen napfény vagy a szobai világítás károsíthatja a dobegységet.
- 7 A festékkazettát fogantyújánál fogva csúsztassa be az új dobegységbe, majd húzza kissé maga felé, amíg hallhatóan a helyére nem kattan. Győződjön meg róla, hogy a festékkazetta színét a dobegység azonos színű címkéjéhez illeszti. Ismételje ezt meg minden festékkazetta esetén.

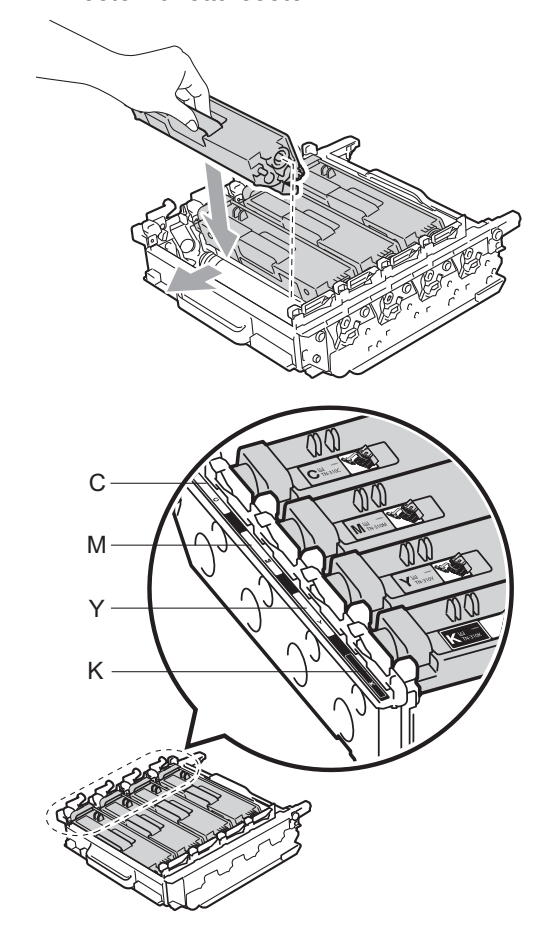

C – Cián M – Bíbor Y – Sárga K – Fekete 6 Győződjön meg róla, hogy a zöld rögzítő kar (1) kioldott pozícióban van, ahogy az az ábrán látható.

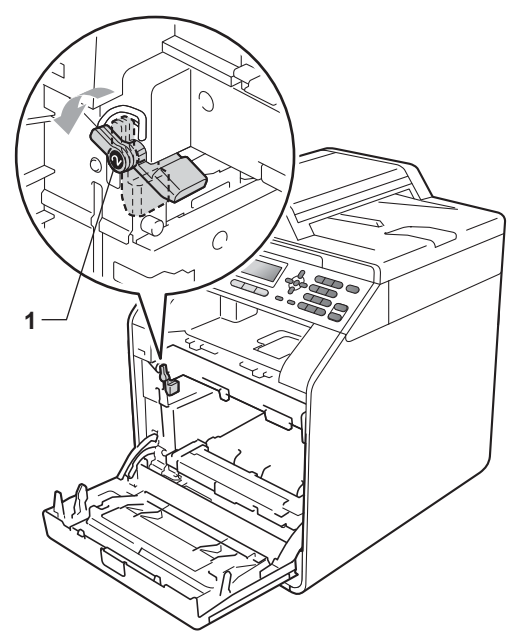

9 A készülék mindkét oldalán illessze a dobegység vezetőjének végeit  $(2)$  a  $\blacktriangleright$ jelekhez (1), majd óvatosan csúsztassa a dobegységet a készülékbe, amíg a zöld rögzítő karnál meg nem áll.

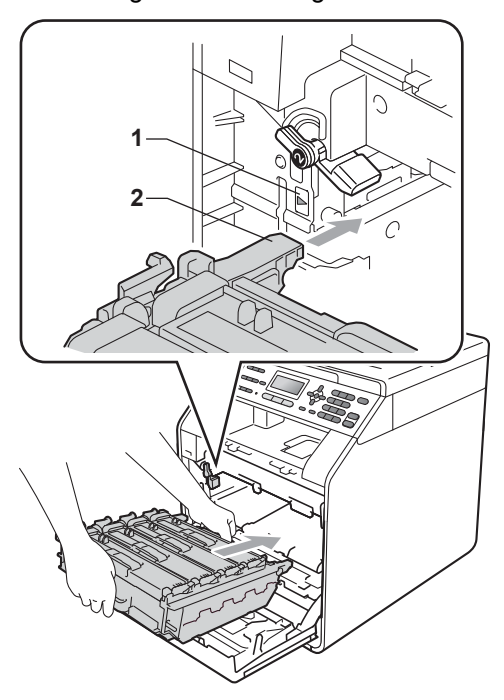

10 Fordítsa el a zöld rögzítő kart (1) zárolt pozícióba az óramutató járásával megegyező irányba.

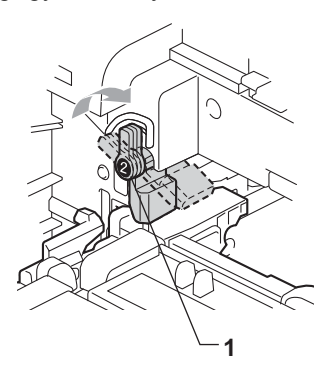

**in** Tolja be ütközésig a dobegységet.

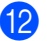

12 Zárja le a készülék előlapját.

#### **A dob számlálójának nullázása <sup>A</sup>**

Ha új dobegységet helyez be, a dobegység számlálóját le kell nulláznia a következő módon:

- **1** Nyomja meg a következő gombokat: **Menu (Menü)**, **8**, **4**.
- Használja a  $\blacktriangle$  vagy a  $\nabla$  gombot a(z) Dob opció kiválasztásához. Nyomja meg (a) **OK** gombot.
- **3** Nyomja meg az 1 gombot a dobegység számlálójának visszaállításához.
- d Nyomja meg (a) **Stop/Exit (Stop/Kilépés)** gombot.

### <span id="page-88-0"></span>**A papírtovábbító egység cseréje <sup>A</sup>**

Modellnév: BU-300CL

Egy új papírtovábbító egység kb. 50 000 A4 vagy Levél méretű egyoldalas lap nyomtatására használható.

#### **Cserélje ki a papírtovábbító egységet <sup>A</sup>**

Ha a következő üzenet jelenik meg az LCDn, akkor ki kell cserélnie a szíjegységet:

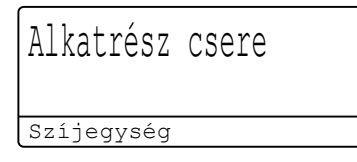

## **FONTOS**

- NE érintse meg a szíjegység felületét. Ha megérinti, leromolhat a nyomtatás minősége.
- A szíjegységgel történő helytelen bánásmód által okozott sérülések semmissé tehetik a jótállást.
- a Győződjön meg arról, hogy a készülék be van kapcsolva.
	- b Nyomja meg az előlap nyitógombját és nyissa le az előlapot.

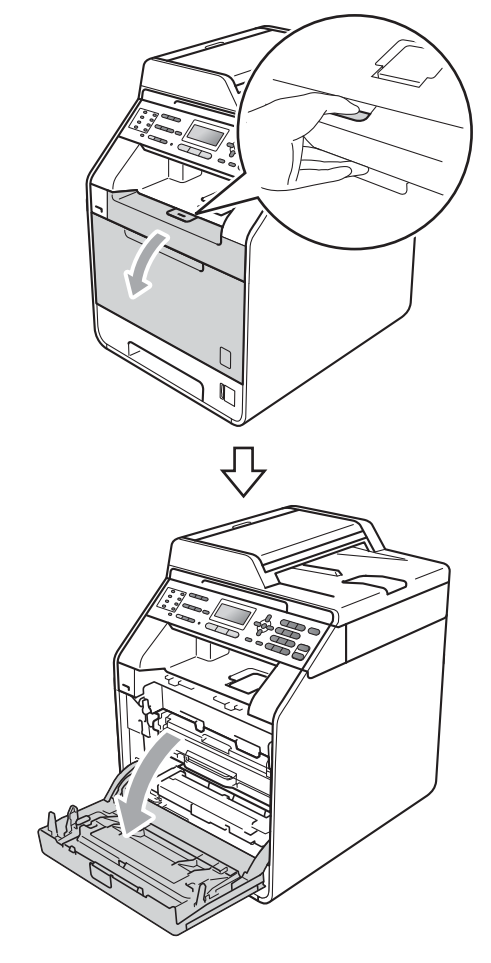

**3** Fogja meg a dobegység zöld fogantyúját. Húzza ki ütközésig a dobegységet.

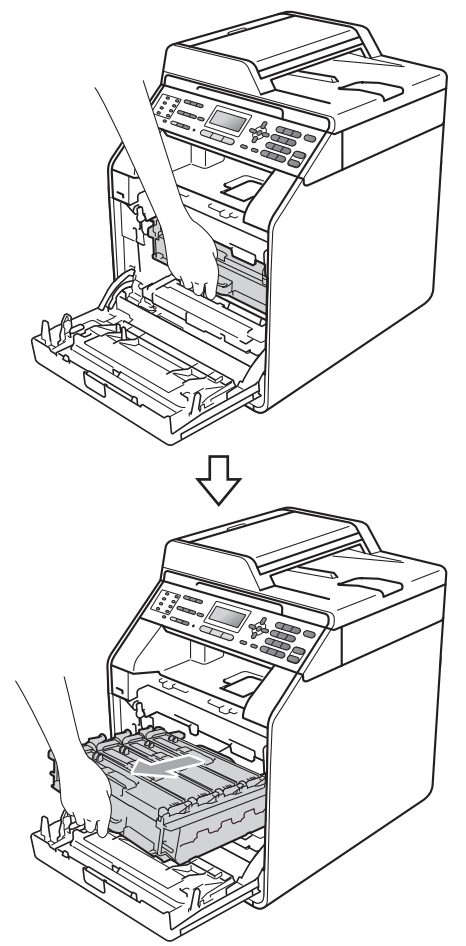

4 Fordítsa el a készülék bal oldalán a zöld rögzítőkart (1) a kioldott pozícióba az óramutató járásával ellentétes irányba. A dobegység zöld fogantyúit tartva emelje meg a dobegység elejét, és távolítsa el az egységet a készülékből.

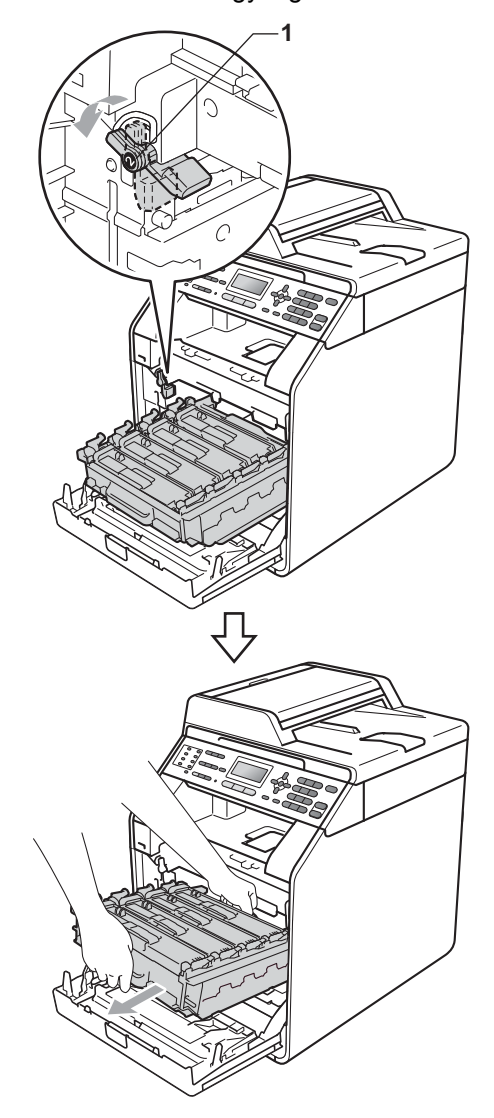

## **FONTOS**

- Javasoljuk, hogy a dobegységet és/vagy festékkazettát tiszta, sima felületre tegye, és alá eldobható papírt helyezzen arra az esetre, ha a festék véletlenül kiborulna, kiszóródna.
- A statikus elektromosság okozta károk elkerülése érdekében NE érjen az alábbi ábrán látható elektródákhoz.

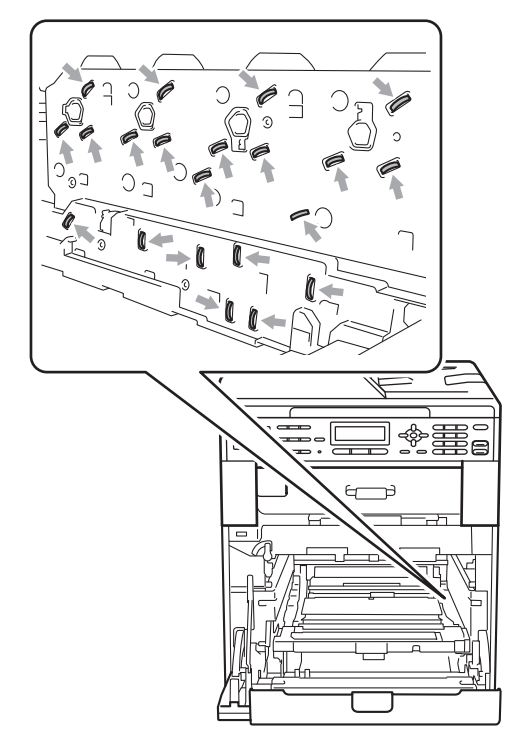

• Szállításkor a dobegység zöld fogantyúit fogja. NE fogja meg a dobegység oldalát. • A nyomtatási problémák elkerülése érdekében NE érintse meg a készülék mellékelt ábrán jelzett részeit.

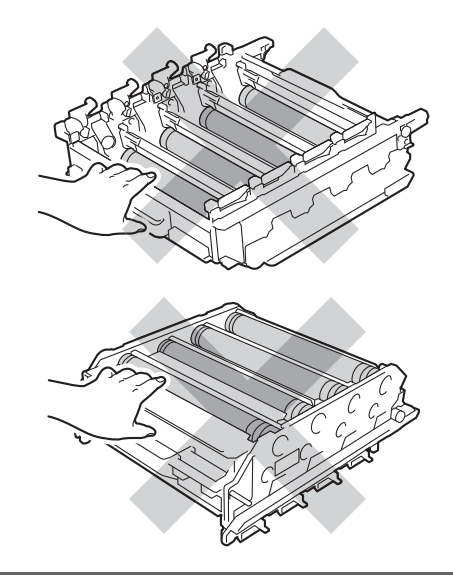

**5** Mindkét kezével fogja meg a papírtovábbító egység zöld fogantyúját, emelje meg a papírtovábbító egységet, majd húzza ki azt.

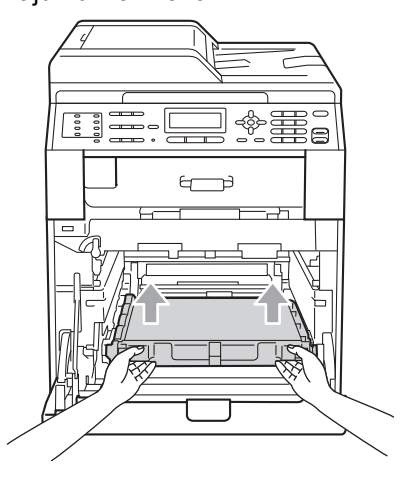

**A**

## **FONTOS**

A nyomtatási problémák elkerülése érdekében NE érintse meg a készülék mellékelt ábrán jelzett részeit.

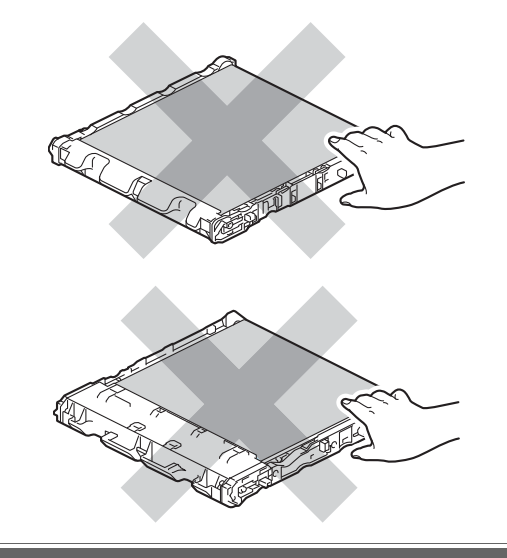

**6** Csomagolja ki az új papírtovábbító egységet.

7 Helyezze az új papírtovábbító egységet a készülékbe. Győződjön meg róla, hogy a papírtovábbító egység egyenesen áll, és szilárdan illeszkedik a helyére.

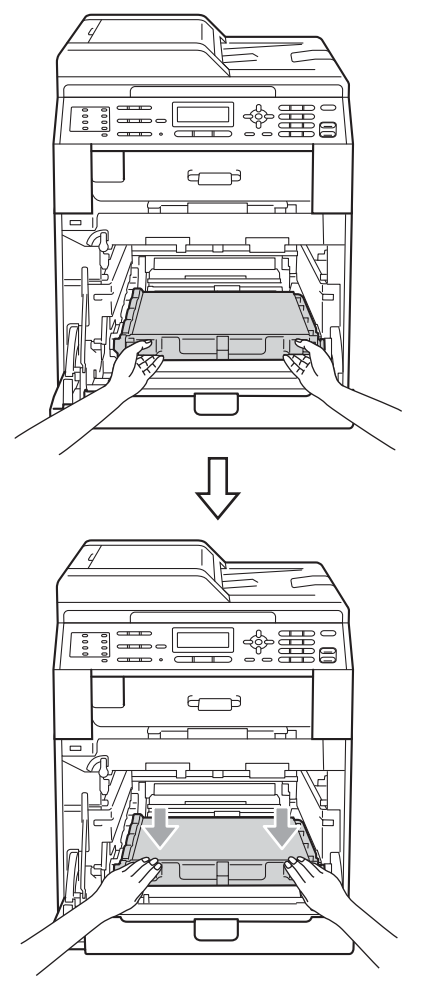

**8** Győződjön meg róla, hogy a zöld rögzítő kar (1) kioldott pozícióban van, ahogy az az ábrán látható.

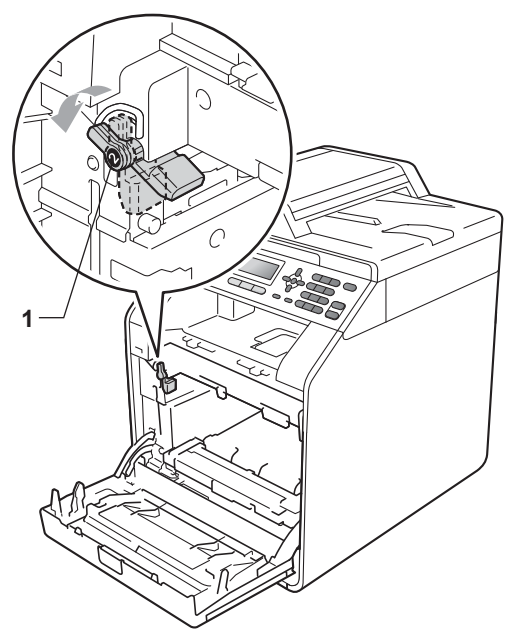

<sup>9</sup> A készülék mindkét oldalán illessze a dobegység vezetőjének végeit (2) a ▶ jelekhez (1), majd óvatosan csúsztassa a dobegységet a készülékbe, amíg a zöld rögzítő karnál meg nem áll.

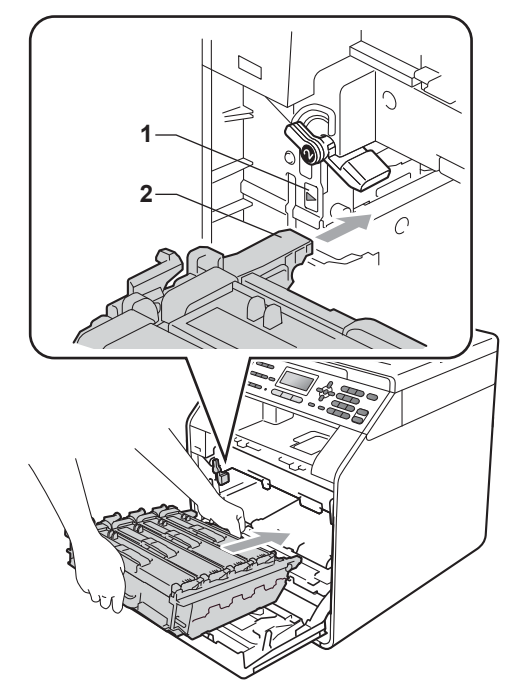

**i** Fordítsa el a zöld rögzítő kart (1) zárolt pozícióba az óramutató járásával megegyező irányba.

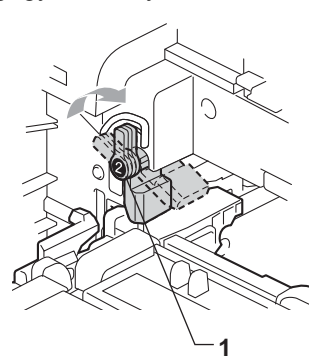

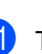

**in** Tolja be ütközésig a dobegységet.

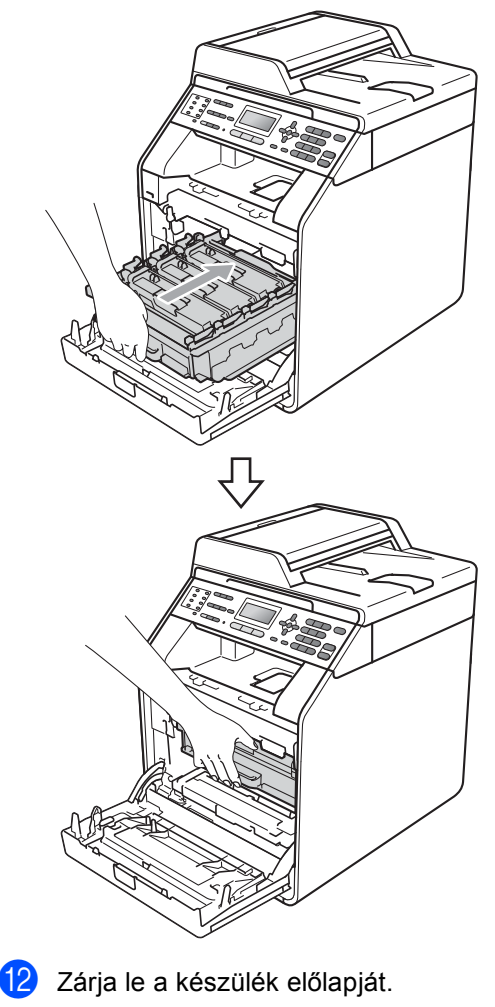

#### **A papírtovábbító egység számlálójának visszaállítása <sup>A</sup>**

Ha új szíjegységet helyez be, a szíjegység számlálóját le kell nulláznia a következő módon:

- a Nyomja meg a következő gombokat: **Menu (Menü)**, **8**, **4**.
- **2** Nyomja meg a  $\triangle$  vagy a  $\triangledown$  gombot a Szíjegység kiválasztásához. Nyomja meg (a) **OK** gombot.
- **3** Nyomia meg az 1 gombot a papírtovábbító egység számlálójának visszaállításához.
- 4 Nyomia meg (a) **Stop/Exit (Stop/Kilépés)** gombot.

### <span id="page-93-0"></span>**A használtfesték-kazetta cseréje <sup>A</sup>**

Modellnév: WT-300CL

Egy új használtfesték-kazetta kb. 50 000 A4 vagy Levél méretű egyoldalas lap nyomtatására használható.

#### **Használtfesték-kazetta rövidesen elhasználódik <sup>A</sup>**

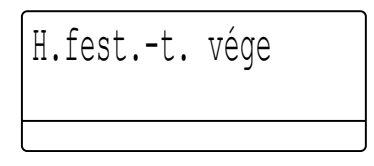

Ha az LCD-n a H. fest.-t. vége üzenet olvasható, akkor a használtfesték-kazetta élettartama végéhez közelít. Vásároljon új használtfesték-kazetta, és telepítse azt készülékbe, mielőtt a H.fes.kaz. Csere üzenet megjelenik.

#### **Cserélje ki a használtfesték-kazettát <sup>A</sup>**

Ha a következő üzenet jelenik meg az LCDn, ki kell cserélnie a használtfesték-kazettát:

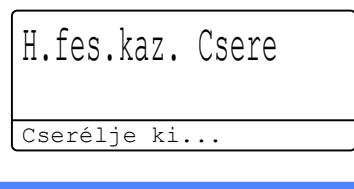

**FIGYELEM**

NE dobja tűzbe a hulladékfesték-kazettát. Felrobbanhat.

Ügyeljen rá, hogy a kazettában levő festék ne boruljon ki. NE lélegezze be, ügyeljen rá, NEHOGY a szemébe jusson.

# **FONTOS**

NE használja többször a hulladékfestékkazettát.

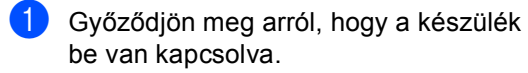

**2** Nyomja meg az előlap nyitógombját és nyissa le az előlapot.

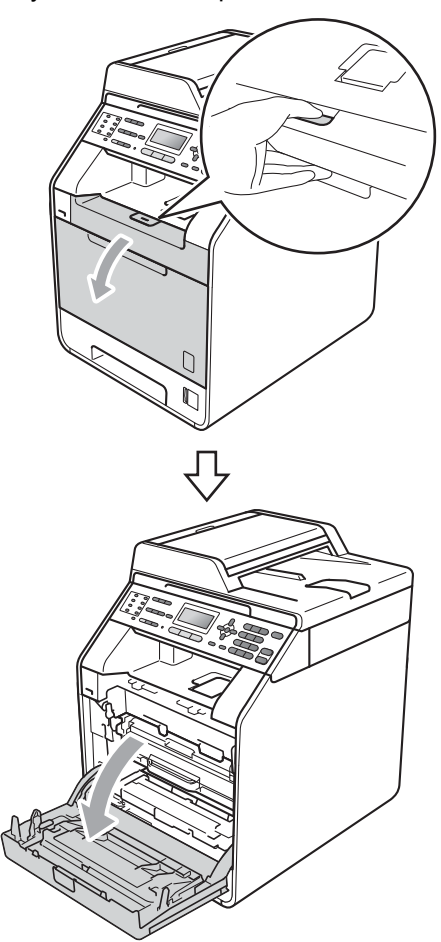

**3** Fogja meg a dobegység zöld fogantyúját. Húzza ki ütközésig a dobegységet.

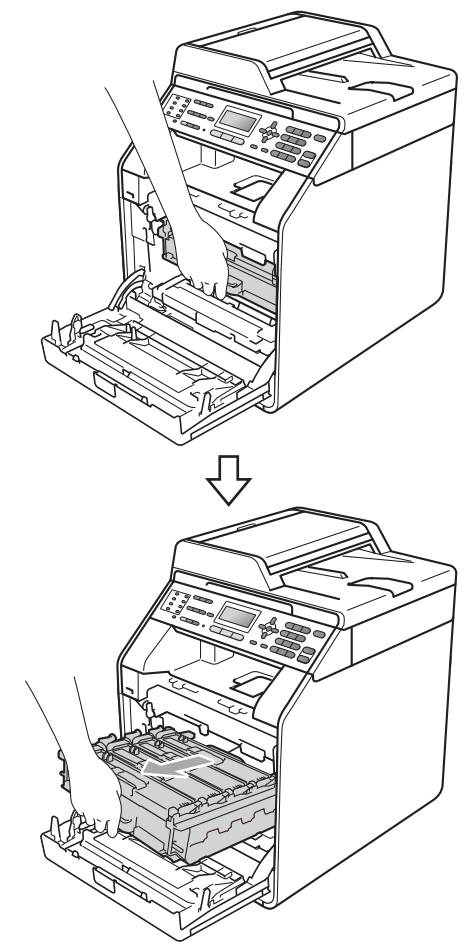

 $\overline{4}$  Fordítsa el a készülék bal oldalán a zöld rögzítőkart (1) a kioldott pozícióba az óramutató járásával ellentétes irányba. A dobegység zöld fogantyúit tartva emelje meg a dobegység elejét, és távolítsa el az egységet a készülékből.

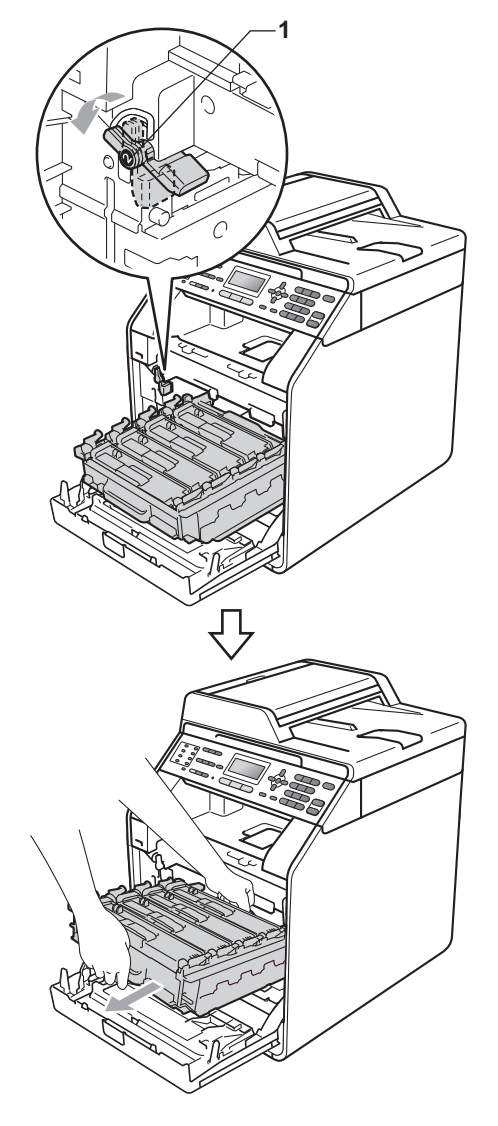

### **FONTOS**

- Javasoljuk, hogy a dobegységet és/vagy festékkazettát tiszta, sima felületre tegye, és alá eldobható papírt helyezzen arra az esetre, ha a festék véletlenül kiborulna, kiszóródna.
- A statikus elektromosság okozta károk elkerülése érdekében NE érjen az alábbi ábrán látható elektródákhoz.

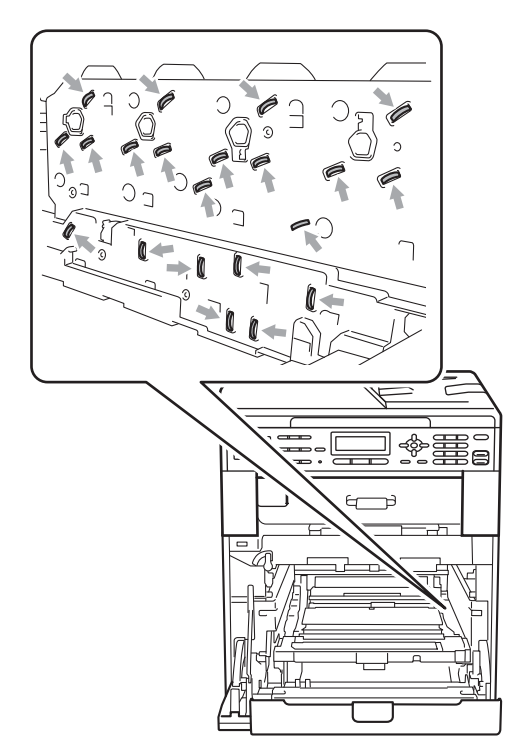

• Szállításkor a dobegység zöld fogantyúit fogja. NE fogja meg a dobegység oldalát. • A nyomtatási problémák elkerülése érdekében NE érintse meg a készülék mellékelt ábrán jelzett részeit.

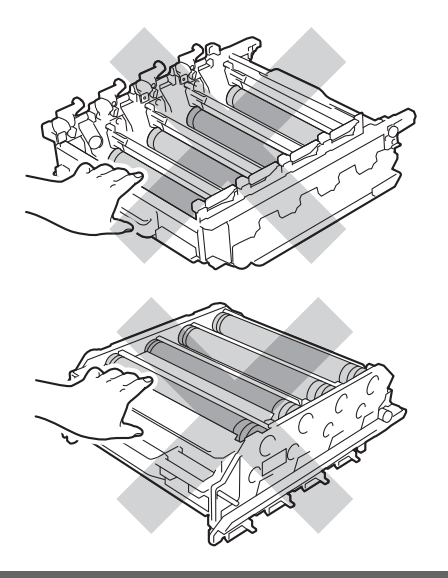

**6** Mindkét kezével fogja meg a papírtovábbító egység zöld fogantyúját, emelje meg a papírtovábbító egységet, majd húzza ki azt.

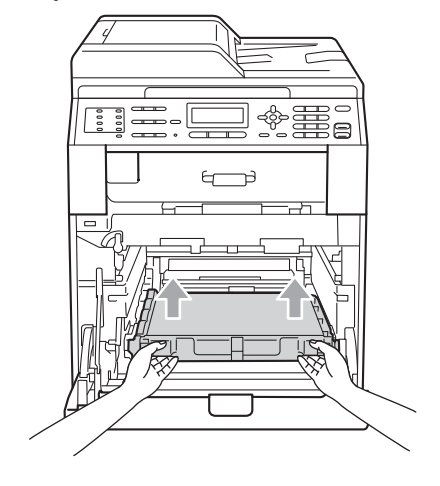

# **FONTOS**

A nyomtatási problémák elkerülése érdekében NE érintse meg a készülék mellékelt ábrán jelzett részeit.

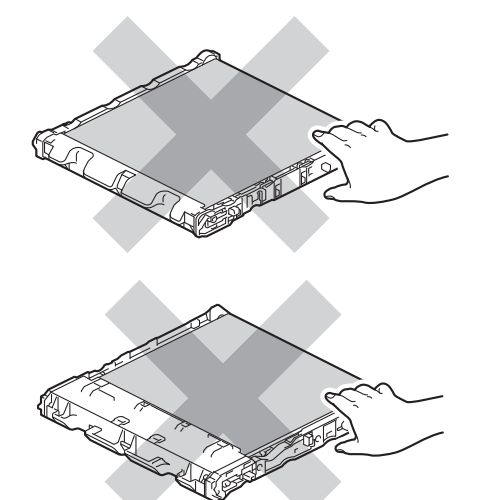

6 Távolítsa el a két narancssárga csomagolóanyag-darabot, és dobja ki azokat.

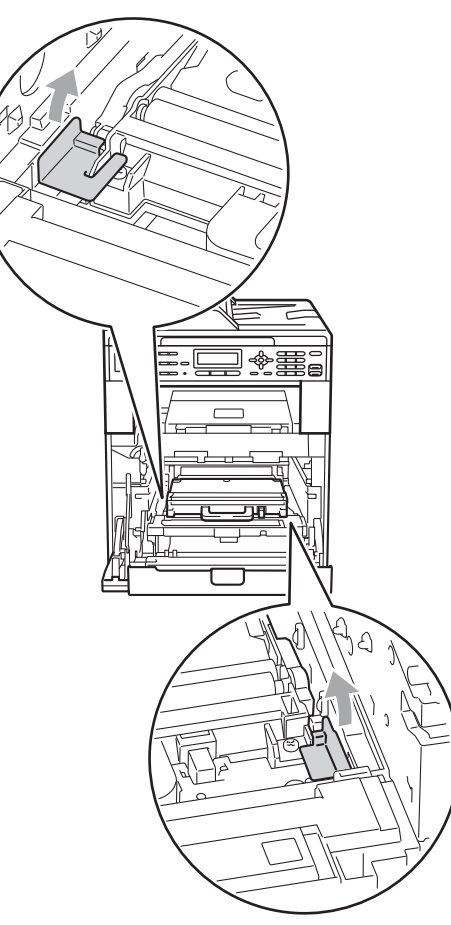

### **Megjegyzés**

Ezt a lépést csak akkor kell elvégezni, amikor először cseréli a használtfestékkazettát, használtfesték-kazetták későbbi cseréinél azonban nem. A narancssárga csomagolórészek a gyárban kerülnek a csomagba, hogy védjék a készüléket a szállítás alatt.

Fogja meg a használtfesték-kazetta tartására szolgáló zöld fogantyút és távolítsa el a kazettát a készülékből.

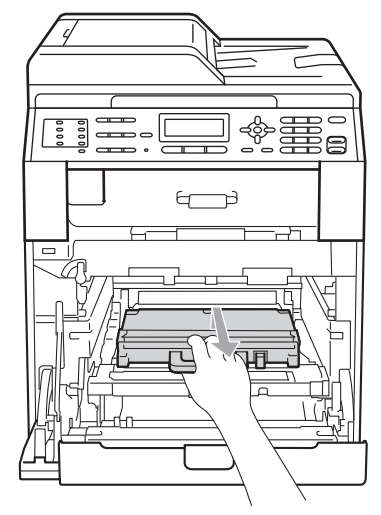

# **VIGYÁZAT**

A használtfesték-kazettával óvatosan bánjon, így akadályozva meg a festék kiborulását, kiszóródását. Ha a festék a kezére vagy a ruhájára ömlik, azonnal törölje le, vagy mossa le hideg vízzel.

### **Megjegyzés**

A helyi környezetvédelmi szabályoknak megfelelően selejtezze a hulladékfestékkazettát, elkülönítve azt a háztartási szeméttől. Ha bármilyen kérdése van, hívja a helyi hulladékkezeléssel foglalkozó hivatalt.

8 Csomagolja ki az új használtfestékkazettát, és a zöld fogantyú segítségével helyezze azt a készülékbe. Győződjön meg róla, hogy a használtfesték-kazetta egyenesen áll, és szilárdan illeszkedik a helyére.

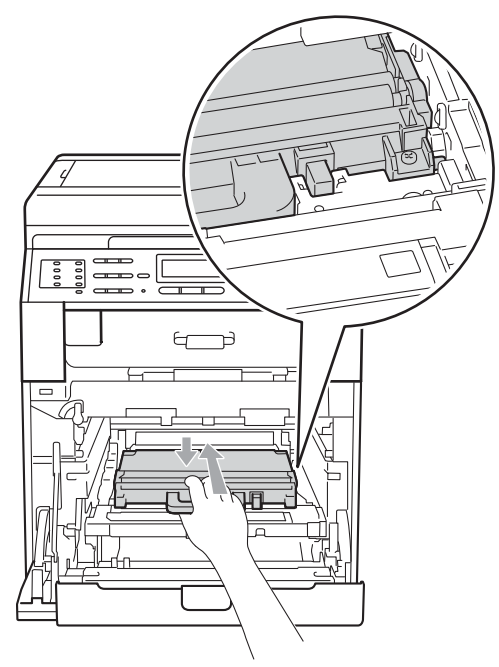

<sup>9</sup> Helyezze vissza a papírtovábbító egységet a készülékbe. Győződjön meg róla, hogy a papírtovábbító egység egyenesen áll, és szilárdan illeszkedik a helyére.

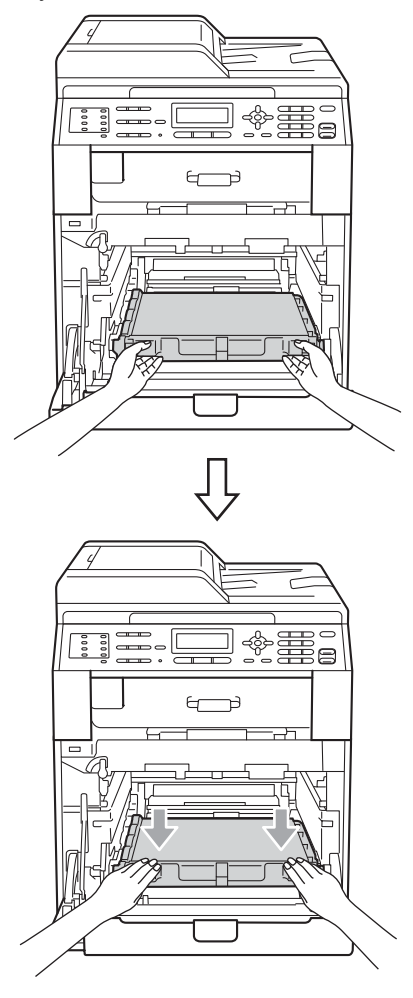

**i Győződjön meg róla, hogy a zöld rögzítő** kar (1) kioldott pozícióban van, ahogy az az ábrán látható.

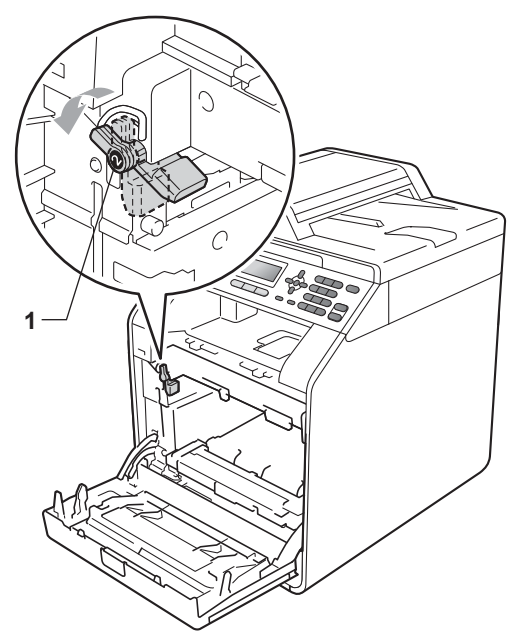

**fi** A készülék mindkét oldalán illessze a dobegység vezetőjének végeit (2) a  $\blacktriangleright$ jelekhez (1), majd óvatosan csúsztassa a dobegységet a készülékbe, amíg a zöld rögzítő karnál meg nem áll.

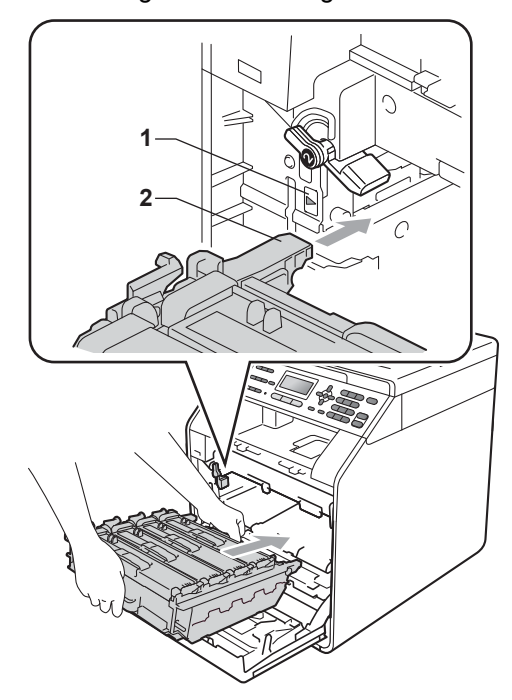

<sup>12</sup> Fordítsa el a zöld rögzítő kart (1) zárolt pozícióba az óramutató járásával megegyező irányba.

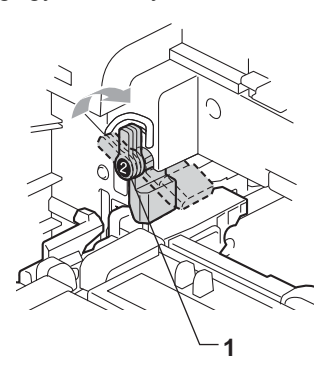

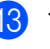

**13** Tolja be ütközésig a dobegységet.

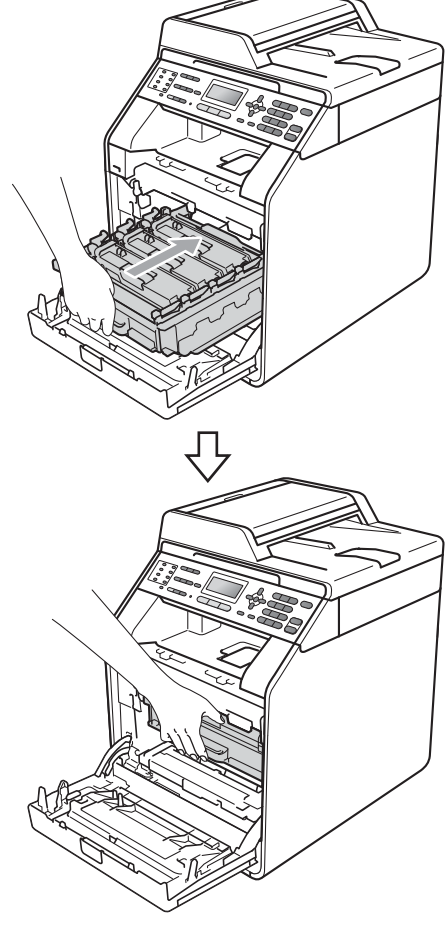

14 Zárja le a készülék előlapját.

# <span id="page-100-0"></span>**A készülék tisztítása és ellenőrzése <sup>A</sup>**

Rendszeresen tisztítsa meg a készülék külsejét és belsejét száraz, szálmentes kendővel. Ha cseréli a festékkazettát vagy a dobegységet, akkor mindig tisztítsa ki a készülék belsejét. Ha a nyomtatott oldalakat a festék összekoszolja, tisztítsa meg a készülék belsejét egy száraz, szálmentes kendővel.

# **FIGYELEM**

NE használjon semmilyen gyúlékony anyagot, sprayt, vagy alkoholt/ammóniát tartalmazó szerves oldószert/folyadékot a gép belsejének vagy külső részének tisztításához. Ez tüzet vagy áramütést okozhat.

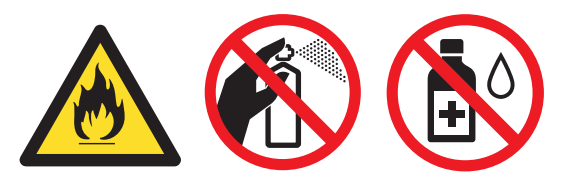

Ügyeljen rá, hogy a kazettában levő festéket ne lélegezze be.

# **FONTOS**

Semleges tisztítószert használjon. Az illékony folyadékokkal, például hígítóval vagy benzinnel végzett tisztítás károsítja a készülék felületét.

# **A burkolat tisztítása <sup>A</sup>**

- a Kapcsolja ki a készüléket. Először húzza ki a telefonvezetéket, csatlakoztassa le valamennyi csatlakozót, majd a tápkábelt is húzza ki az elektromos aljzatból.
- b A papírtálcát húzza ki teljesen a készülékből.

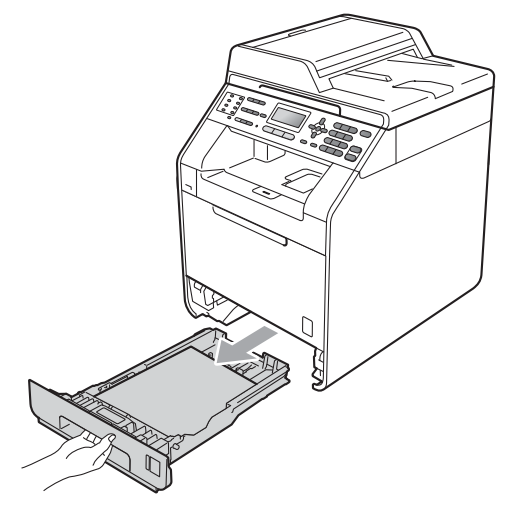

c Törölje le a port a készülék burkolatáról egy száraz, puha, szálmentes kendővel.

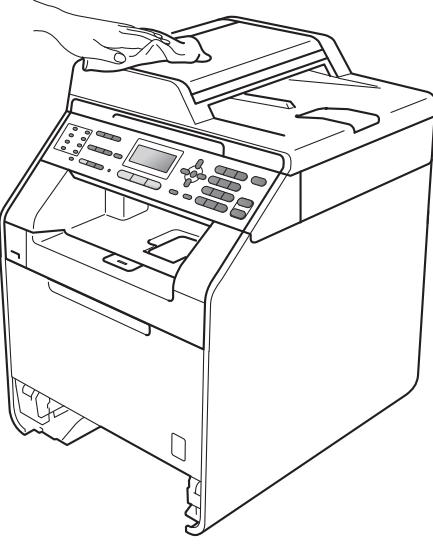

Távolítson el minden papírt a papírtálcából.

5 Törölje le a port a papírtálca külsejéről és belsejéről egy száraz, szálmentes, puha kendővel.

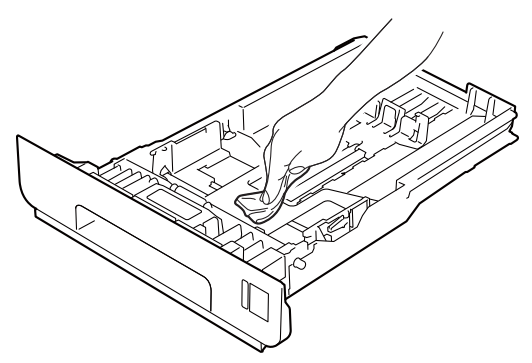

- $\boxed{6}$  Töltse fel papírral, helyezze vissza, és rögzítse a papírtálcát.
- Először dugja vissza a tápvezetéket az elektromos csatlakozóaljzatba, csatlakoztassa az összes kábelt, majd csatlakoztassa a telefonkábelt. Kapcsolja be a készüléket.

### **A szkennerüveg tisztítása <sup>A</sup>**

- a Kapcsolja ki a készüléket. Először húzza ki a telefonvezetéket, csatlakoztassa le valamennyi csatlakozót, majd a tápkábelt is húzza ki az elektromos aljzatból.
- 2 (MFC-9465CDN) Hajtsa le az ADF dokumentumtartót (1), majd nyissa fel az adagoló fedelét (2). A fehér rudat (3) és az alatta található szkennerüveg-szalagot (4) puha, szálmentes, vízzel megnedvesített ruhával tisztítsa meg. Zárja le az adagoló fedelet (2) és hajtsa le az ADF dokumentumtartót (1).

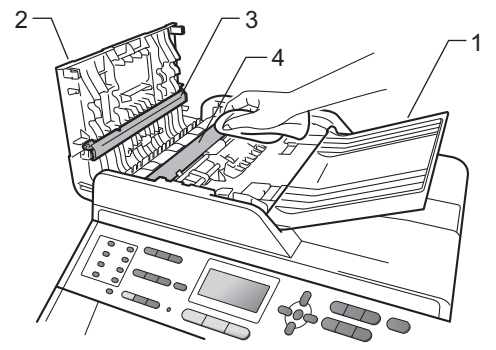

**3** Emelje fel a dokumentumfedelet (1). A fehér műanyag felületet (2) és az alatta található szkennerüveget (3) puha, szálmentes, vízzel megnedvesített ruhával tisztítsa meg.

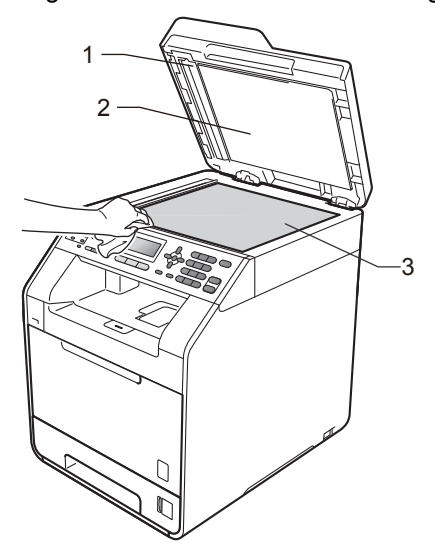

 $\overline{4}$  Az ADF egységben a fehér rudat (1) és az alatta található szkennerüvegszalagot (2) puha, szálmentes, vízzel megnedvesített ruhával tisztítsa meg.

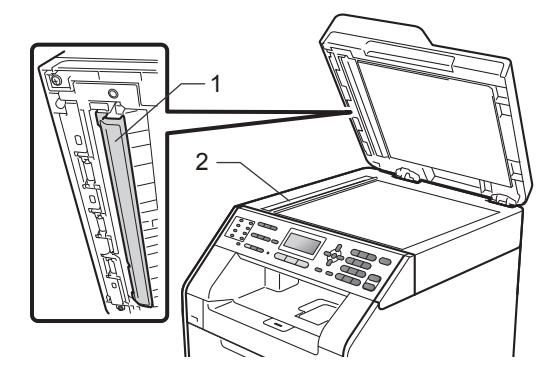

### **Megjegyzés**

A szkennerüveg és a szkennerüvegszalag puha, szálmentes és vízzel megnedvesített ruhával történő tisztítása mellett húzza végig ujjait a felületükön, hogy nem érez-e rajtuk valamit. Ha szennyeződést vagy törmelékeket érez ujjaival, az adott részre koncentrálva tisztítsa meg újra a felületet. Előfordulhat, hogy háromszor-négyszer meg kell ezt ismételnie. Ellenőrzésképpen minden tisztítás után készítsen egy másolatot.

**5** Először dugja vissza a tápvezetéket az elektromos csatlakozóaljzatba, csatlakoztassa az összes kábelt, majd csatlakoztassa a telefonkábelt. Kapcsolja be a készüléket.

### **Lézer szkenner panelek tisztítása <sup>A</sup>**

- **1** Kapcsolja ki a készüléket. Először húzza ki a telefonvezetéket, csatlakoztassa le valamennyi csatlakozót, majd a tápkábelt is húzza ki az elektromos aljzatból.
- 2 Nyomja meg az előlap nyitógombját és nyissa le az előlapot.

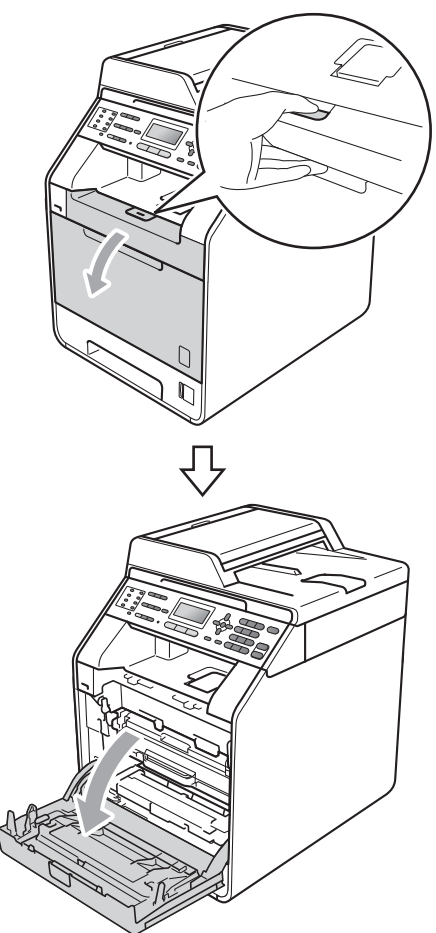

**6** Fogja meg a dobegység zöld fogantyúját. Húzza ki ütközésig a dobegységet.

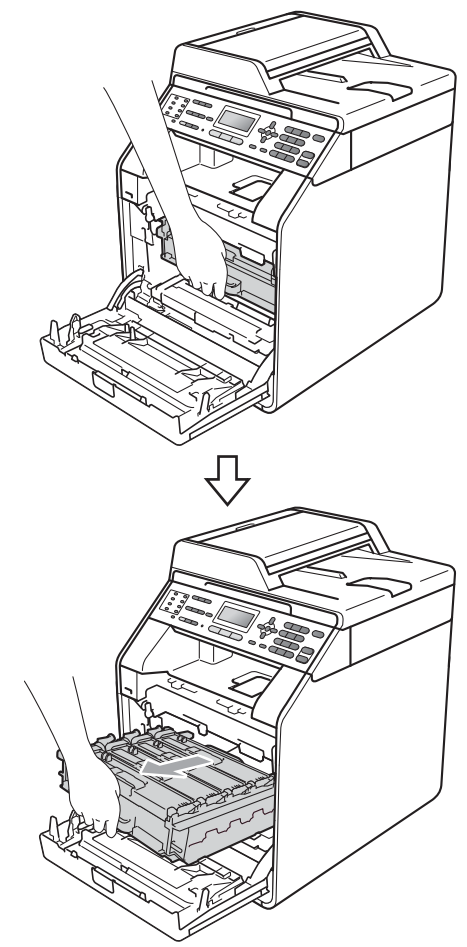

 $\overline{4}$  Fordítsa el a készülék bal oldalán a zöld rögzítőkart (1) a kioldott pozícióba az óramutató járásával ellentétes irányba. A dobegység zöld fogantyúit tartva emelje meg a dobegység elejét, és távolítsa el az egységet a készülékből.

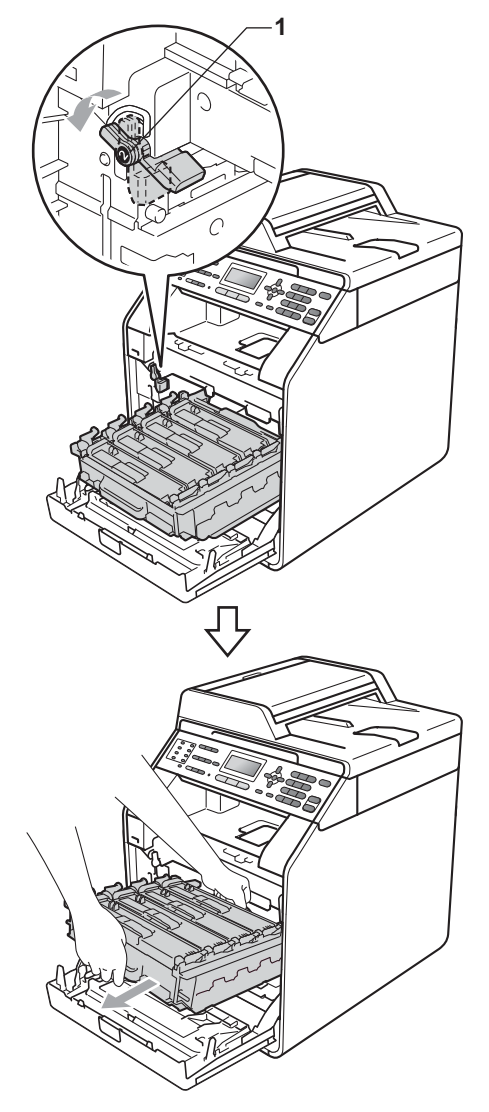

### **FONTOS**

- Javasoljuk, hogy a dobegységet és/vagy festékkazettát tiszta, sima felületre tegye, és alá eldobható papírt helyezzen arra az esetre, ha a festék véletlenül kiborulna, kiszóródna.
- A statikus elektromosság okozta károk elkerülése érdekében NE érjen az alábbi ábrán látható elektródákhoz.

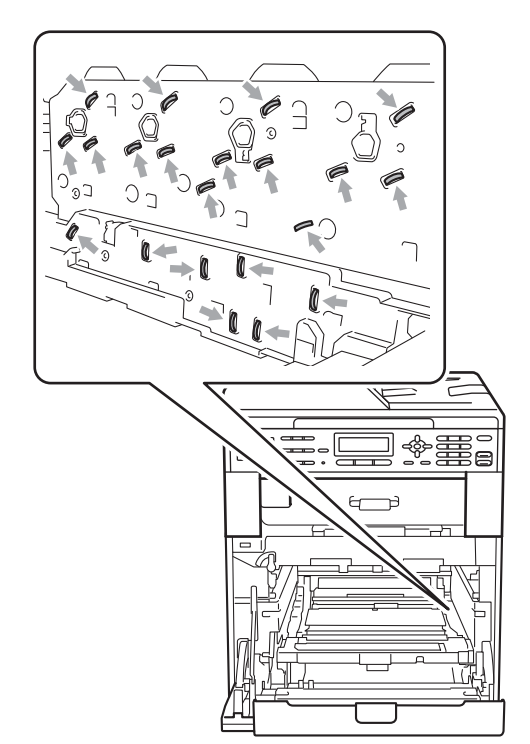

• Szállításkor a dobegység zöld fogantyúit fogja. NE fogja meg a dobegység oldalát. **6** A négy szkenner panelt (1) törölje le egy száraz, szálmentes kendővel.

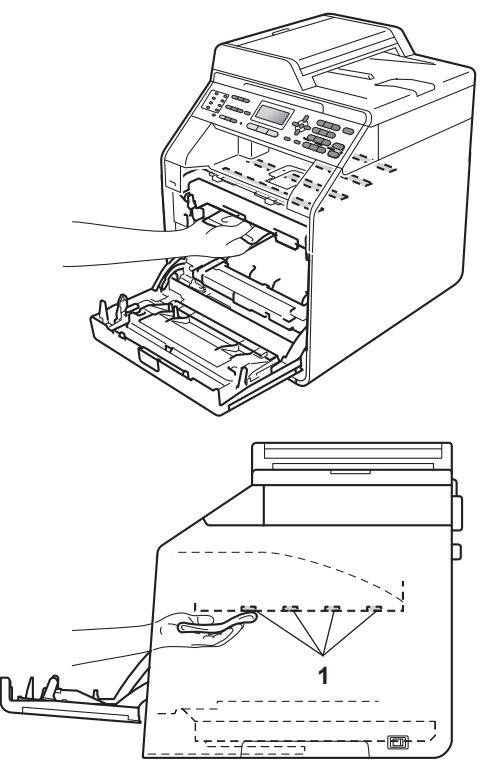

**6** Győződjön meg róla, hogy a zöld rögzítő kar (1) kioldott pozícióban van, ahogy az az ábrán látható.

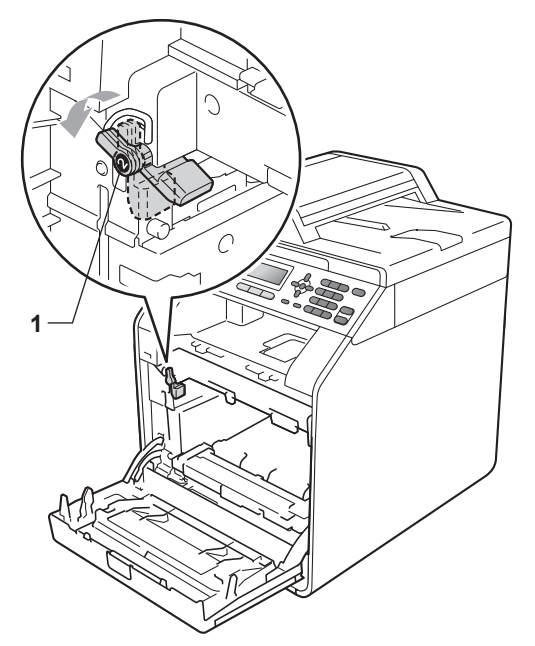

**7** A készülék mindkét oldalán illessze a dobegység vezetőjének végeit (2) a ▶ jelekhez (1), majd óvatosan csúsztassa a dobegységet a készülékbe, amíg a zöld rögzítő karnál meg nem áll.

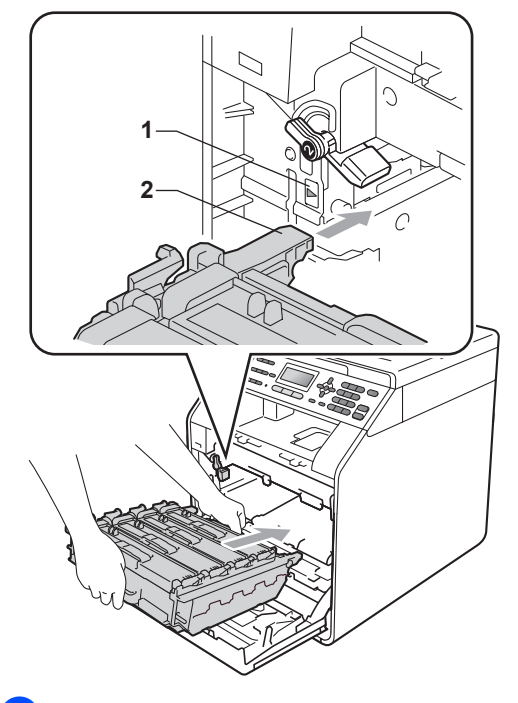

8 Fordítsa el a zöld rögzítő kart (1) zárolt pozícióba az óramutató járásával megegyező irányba.

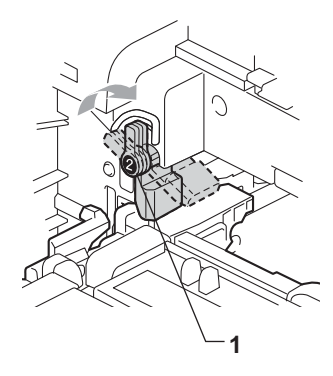

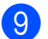

<sup>9</sup> Tolja be ütközésig a dobegységet.

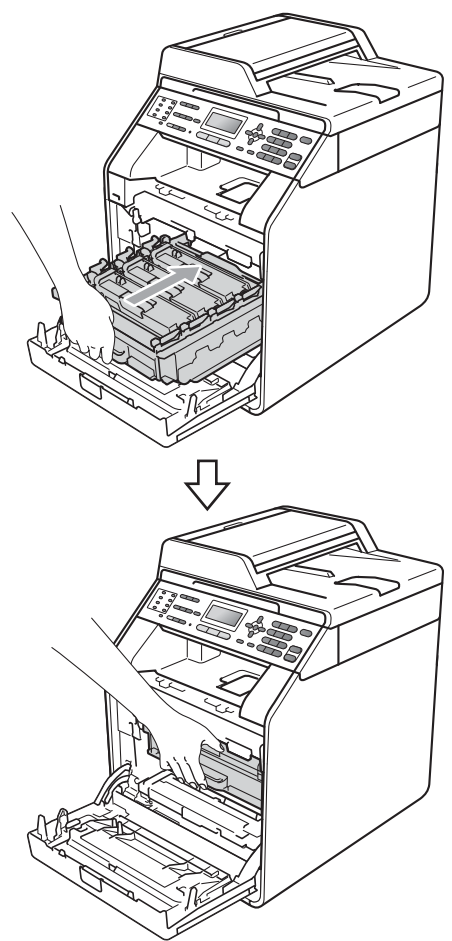

- 10 Zárja le a készülék előlapját.
- **fil** Először dugja vissza a tápvezetéket az elektromos csatlakozóaljzatba, csatlakoztassa az összes kábelt, majd csatlakoztassa a telefonkábelt. Kapcsolja be a készüléket.

### <span id="page-106-0"></span>**A koronaszálak tisztítása <sup>A</sup>**

Ha a nyomtatási minőséggel kapcsolatos problémák lépnek fel, az alábbiak szerint tisztítsa meg a négy koronaszálat:

> a Nyomja meg az előlap nyitógombját és nyissa le az előlapot.

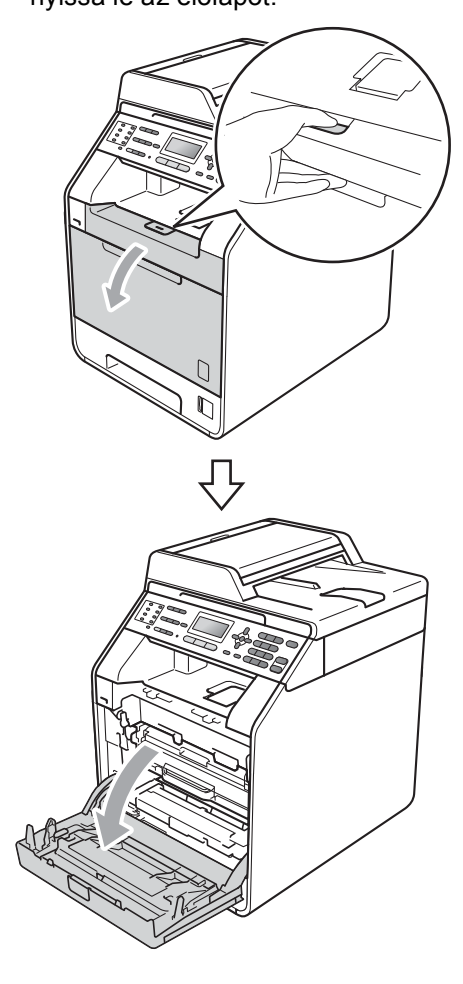

**2** Fogja meg a dobegység zöld fogantyúját. Húzza ki ütközésig a dobegységet.

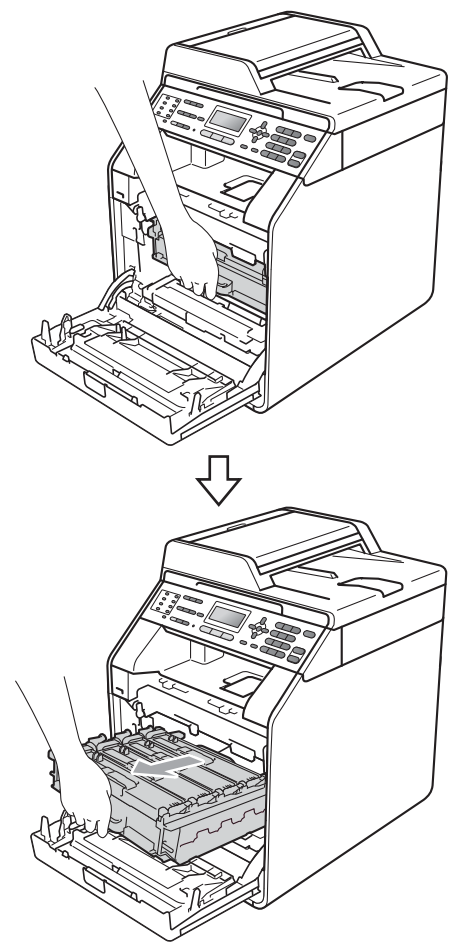

**3** Fogja meg a festékkazetta fogantyúját, és nyomja meg kissé a készülék irányába a kioldáshoz. Ezután húzza ki azt a dobegységből. Ismételje ezt meg minden festékkazetta esetén.

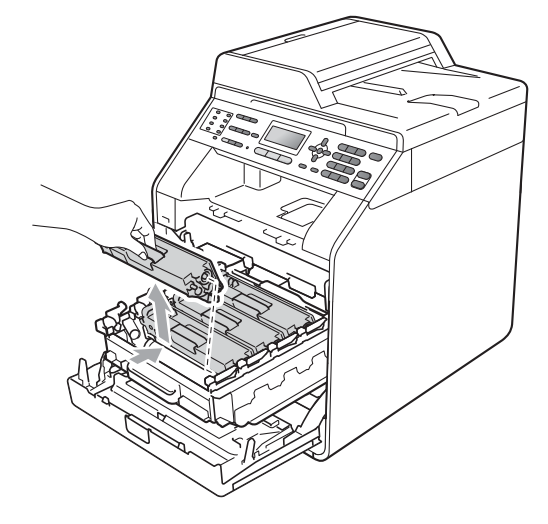
<span id="page-108-0"></span> $\overline{4}$  A koronaszál fedelének (1) reteszeit benyomva oldja ki azokat, majd nyissa fel a fedelet.

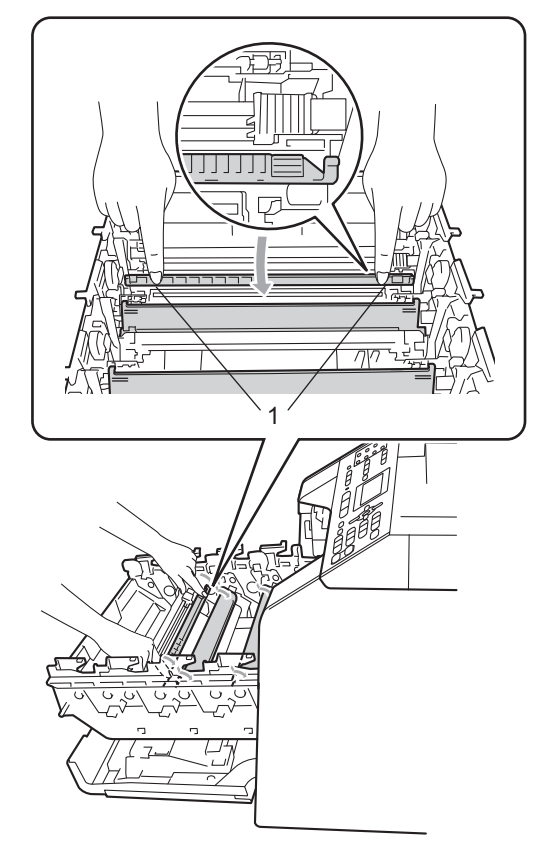

5 Tisztítsa meg a koronaszálat a dobegységben úgy, hogy a zöld fület néhányszor finoman balról jobbra, majd jobbról balra csúsztatja.

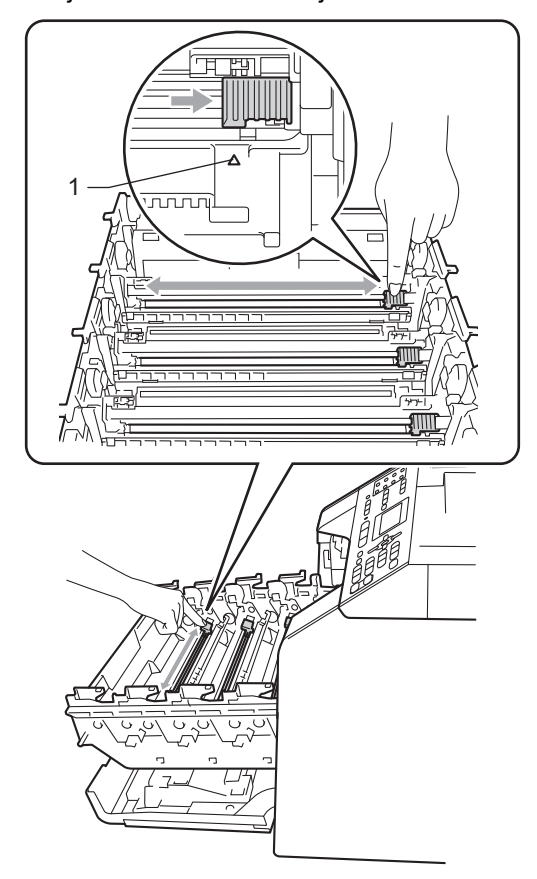

## **Megjegyzés**

A zöld "pántot" helyezze vissza kiindulási helyzetbe (A) (1). Ha nem teszi, a nyomtatott oldalakon függőleges csíkok jelenhetnek meg.

<span id="page-109-0"></span>6 Zárja le a koronaszál fedelét.

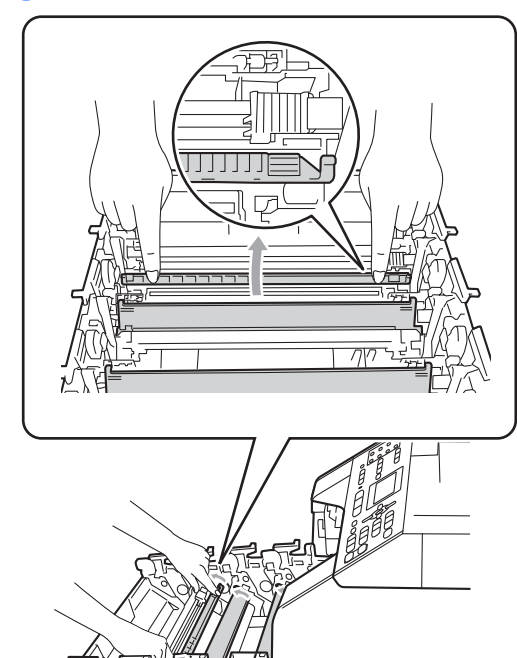

**7** Ismételje meg a @ és a @ lépést a további három koronaszál megtisztításához.

8 A festékkazettát fogantyújánál fogva csúsztassa be a dobegységbe, majd húzza kissé maga felé, amíg hallhatóan a helyére nem kattan. Győződjön meg róla, hogy a festékkazetta színét a dobegység azonos színű címkéjéhez illeszti. Ismételje ezt meg minden festékkazetta esetén.

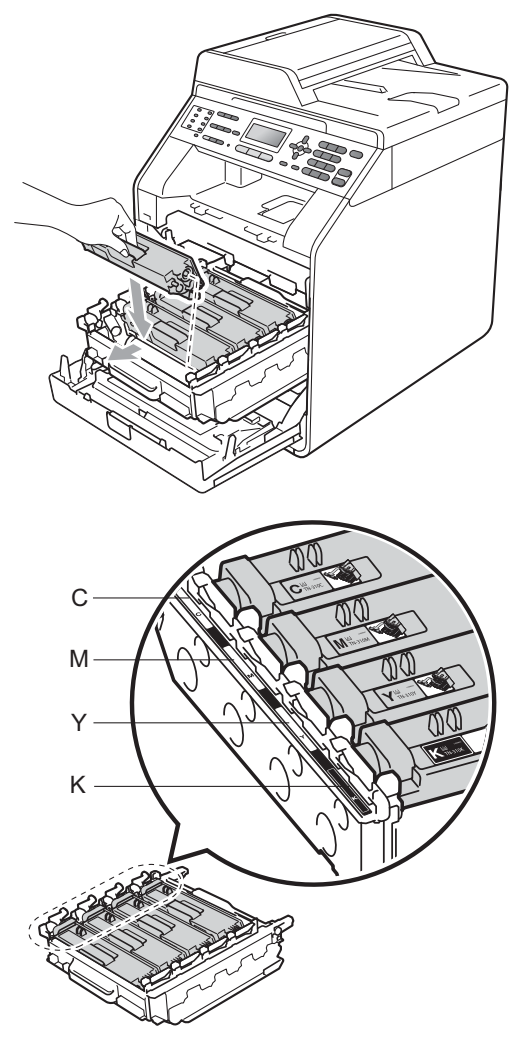

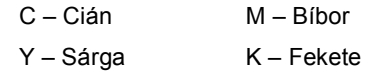

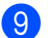

**9** Tolja be ütközésig a dobegységet.

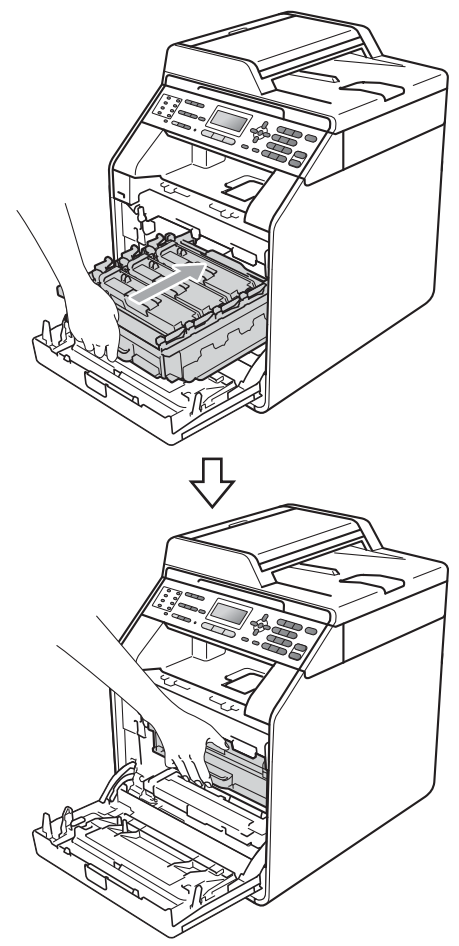

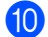

10 Zárja le a készülék előlapját.

## **Dobegység tisztítása**

Ha a nyomatokon 94 mm-enként színes foltok jelennek meg, akkor kövesse az alábbi lépéseket a probléma megoldásához.

Ellenőrizze, hogy a készülék készenléti állapotban van-e. Nyomja meg a **Menu (Menü)**, **6**, **7** gombokat, majd nyomja meg a **Mono Start** vagy **Colour Start (Színes Start)** gombot a dobpont ellenőrzőlista kinyomtatásához.

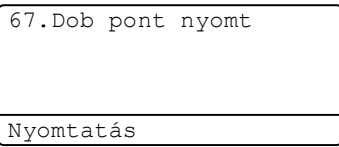

b Kapcsolja ki a készüléket. Először húzza ki a telefonvezetéket, csatlakoztassa le valamennyi csatlakozót, majd a tápkábelt is húzza ki az elektromos aljzatból.

**A**

<sup>3</sup> Nyomja meg az előlap nyitógombját és nyissa le az előlapot.

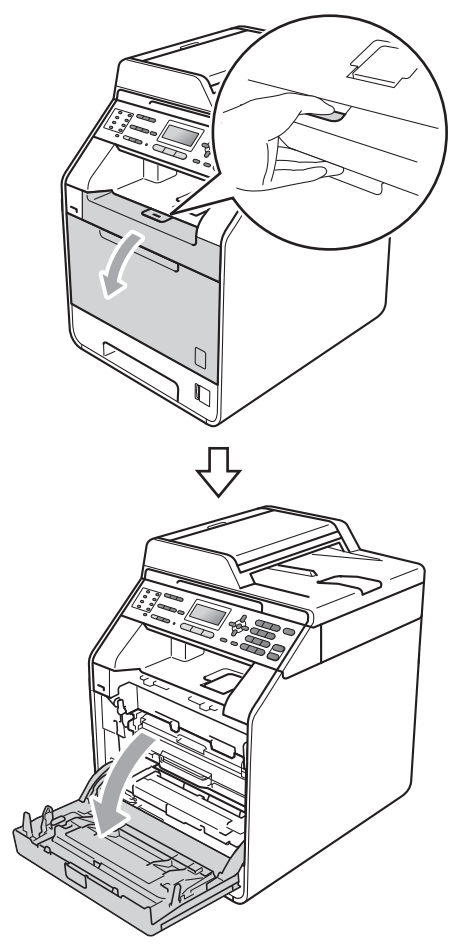

4 Fogja meg a dobegység zöld fogantyúját. Húzza ki ütközésig a dobegységet.

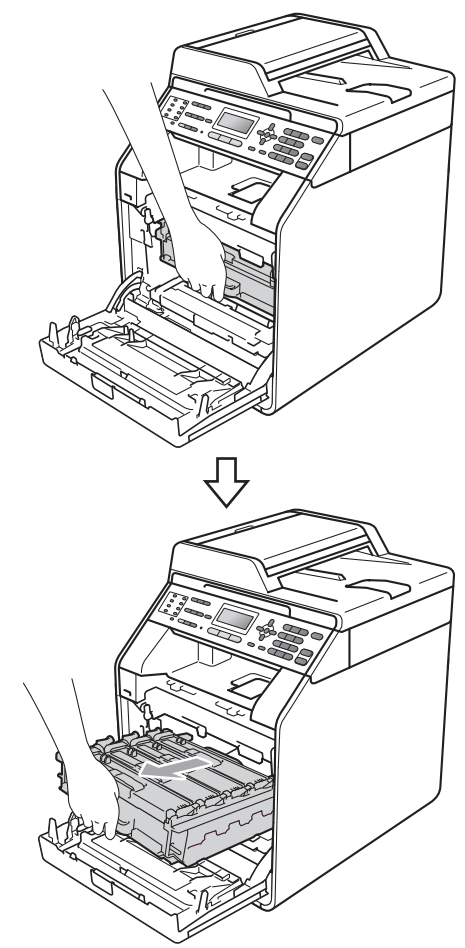

**b** Fordítsa el a készülék bal oldalán a zöld rögzítőkart (1) a kioldott pozícióba az óramutató járásával ellentétes irányba. A dobegység zöld fogantyúit tartva emelje meg a dobegység elejét, és távolítsa el az egységet a készülékből.

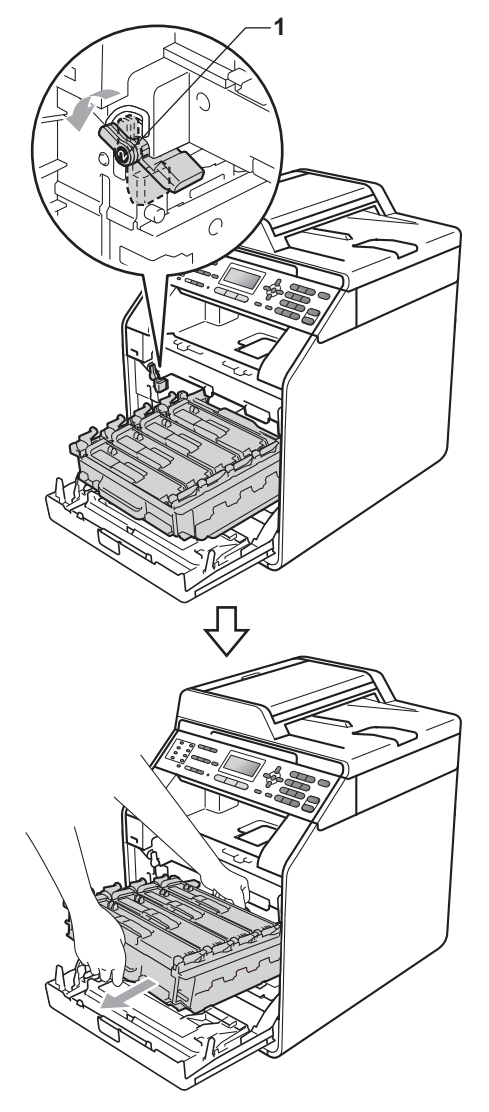

## **FONTOS**

- Javasoljuk, hogy a dobegységet és/vagy festékkazettát tiszta, sima felületre tegye, és alá eldobható papírt helyezzen arra az esetre, ha a festék véletlenül kiborulna, kiszóródna.
- A statikus elektromosság okozta károk elkerülése érdekében NE érjen az alábbi ábrán látható elektródákhoz.

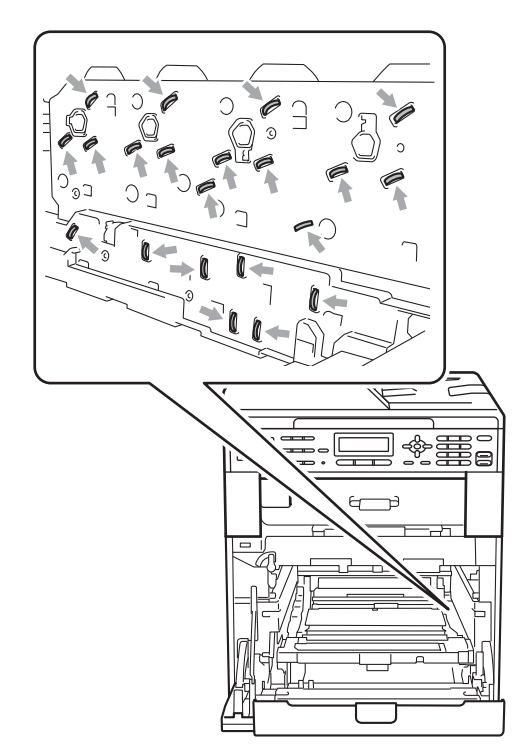

• Szállításkor a dobegység zöld fogantyúit fogja. NE fogja meg a dobegység oldalát. **6** Fogja meg a festékkazetta fogantyúját, és nyomja meg kissé a kioldáshoz. Ezután húzza ki azt a dobegységből. Ismételje ezt meg minden festékkazetta esetén.

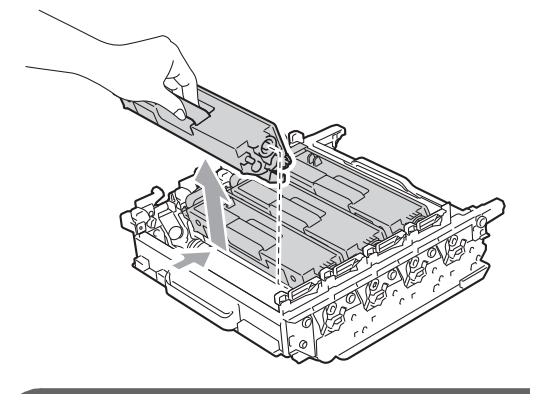

#### **FONTOS**

A nyomtatási problémák elkerülése érdekében NE érintse meg a készülék mellékelt ábrán jelzett részeit.

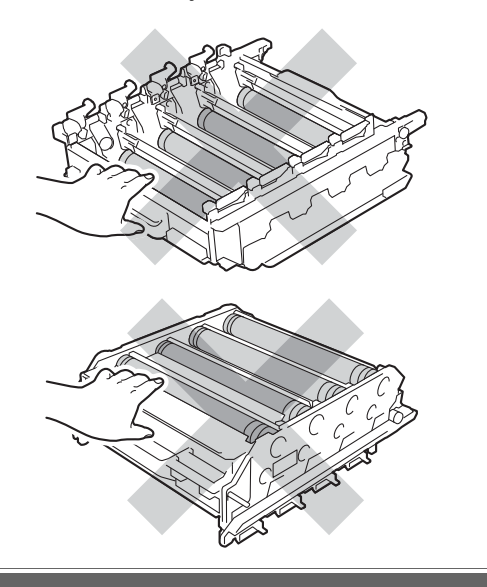

**7** A zöld karokat tartva fordítsa át a dobegységet. Győződjön meg róla, hogy a dobegység-szerelvények (1) a bal oldalon legyenek.

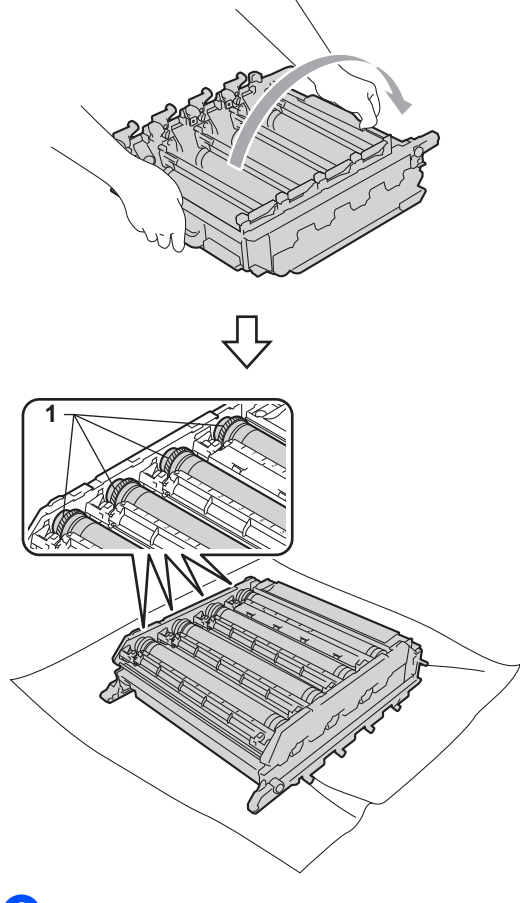

- 8 Figyelje meg a következő információkat a dobpont ellenőrzőlistán:
	- Pont színe

Ha például a cián dobon van egy folt, akkor cián színű pont jelenik meg az ellenőrzőlistán.

Pont helye

Figyelje meg, melyik nyomtatott oszlopban jelenik meg a pont.

<sup>9</sup> A problémás színű dobon a folt megkereséséhez használja a dobgörgő melletti számozott jelölőket. Az ellenőrzőlista 2. oszlopában lévő cián pont például azt jelenti, hogy folt van a cián dobon a "2" területen.

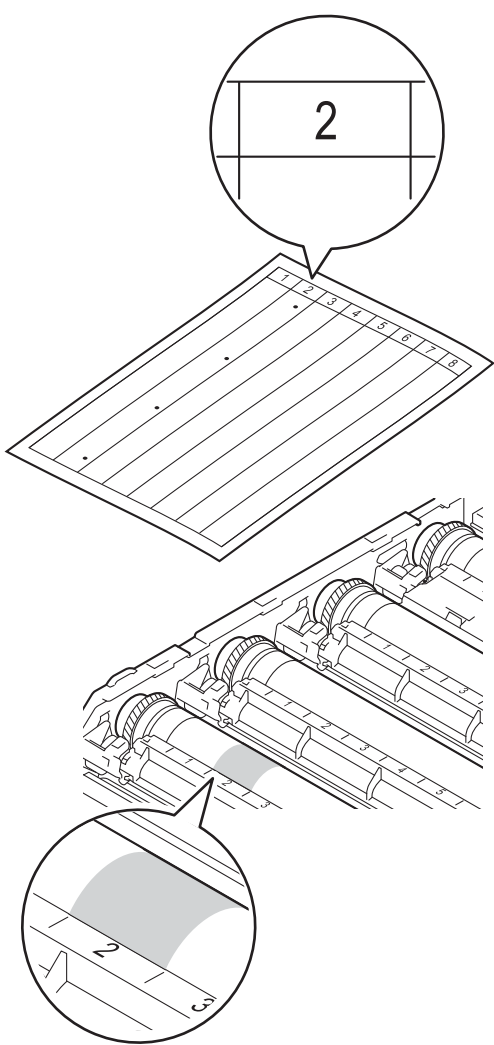

<sup>10</sup> Forgassa a dobegységszerelvényt maga felé kézzel, és közben figyelje a gyanús terület felületét.

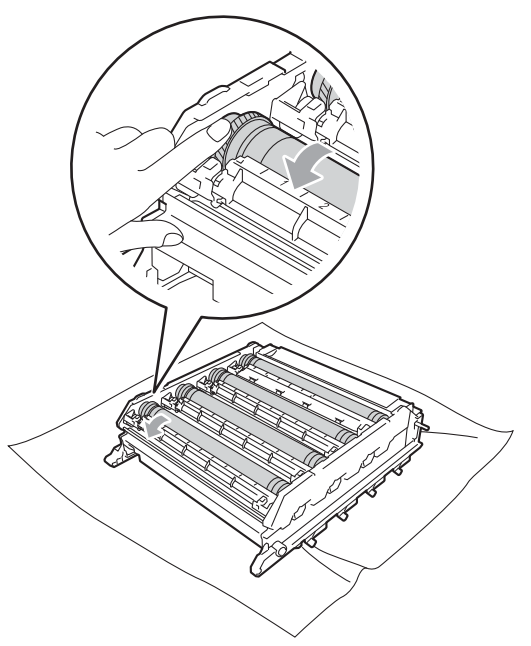

**k Ha megtalálta a nyomot a dobon, amely** egybeesik a dob pont ellenőrző listával, óvatosan törölje le a dob felületét egy pamut törlőruhával mindaddig, amíg a jel le nem jön a felületről.

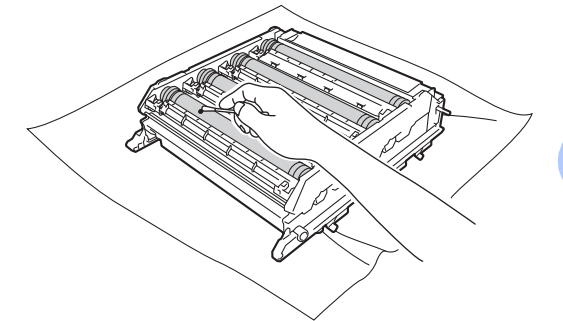

# **FONTOS**

NE használjon a fényérzékeny dob tisztításához éles tárgyat.

12 A zöld karokat tartva fordítsa át a dobegységet.

**13** A festékkazettát fogantyújánál fogva csúsztassa be a dobegységbe, majd húzza kissé maga felé, amíg hallhatóan a helyére nem kattan. Győződjön meg róla, hogy a festékkazetta színét a dobegység azonos színű címkéjéhez illeszti. Ismételje ezt meg minden festékkazetta esetén.

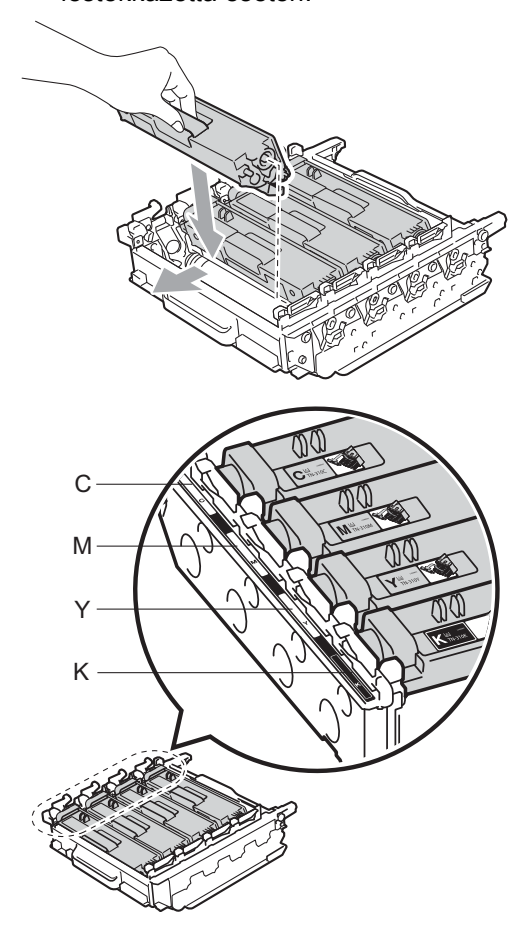

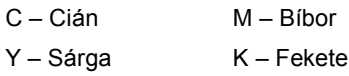

14 Győződjön meg róla, hogy a zöld rögzítő kar (1) kioldott pozícióban van, ahogy az az ábrán látható.

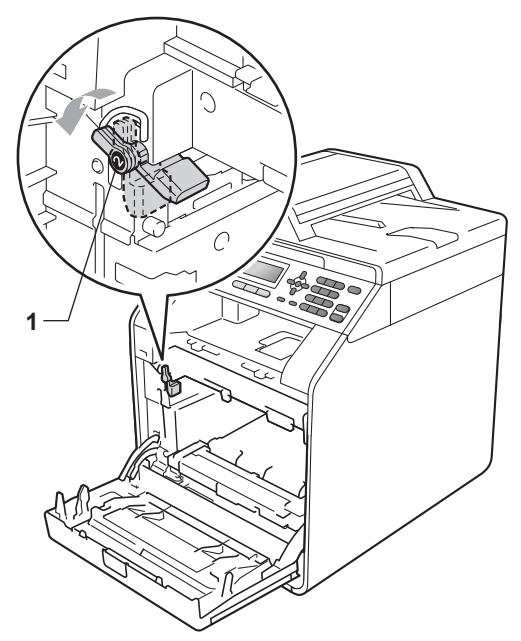

**15** A készülék mindkét oldalán illessze a dobegység vezetőjének végeit  $(2)$  a  $\blacktriangleright$ jelekhez (1), majd óvatosan csúsztassa a dobegységet a készülékbe, amíg a zöld rögzítő karnál meg nem áll.

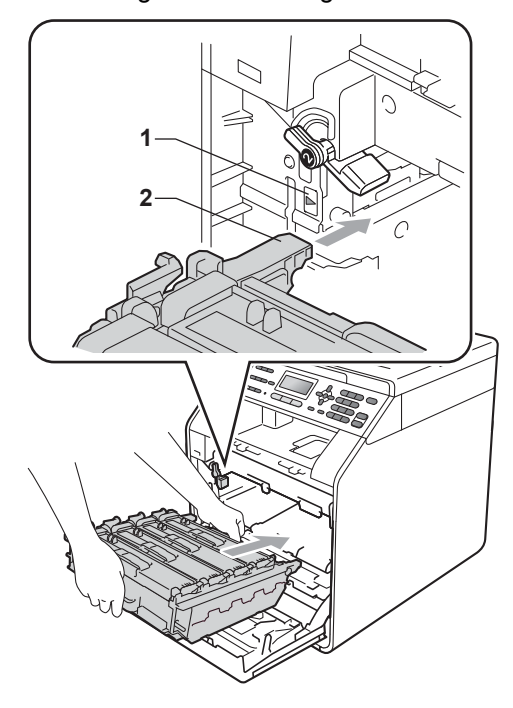

**b** Fordítsa el a zöld rögzítő kart (1) zárolt pozícióba az óramutató járásával megegyező irányba.

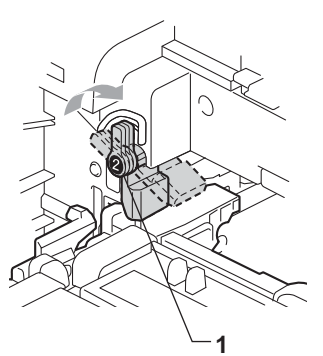

**Tolja be ütközésig a dobegységet.** 

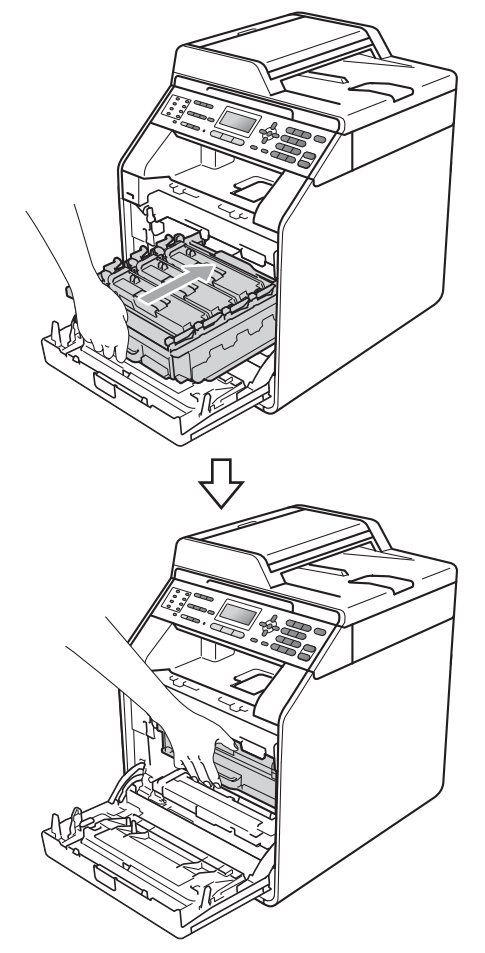

**B** Először dugja vissza a tápvezetéket az elektromos csatlakozóaljzatba, csatlakoztassa az összes kábelt, majd csatlakoztassa a telefonkábelt. Kapcsolja be a készüléket.

## <span id="page-116-0"></span>**A papírfelszedő görgők tisztítása <sup>A</sup>**

Ha probléma lép fel a papírtovábbítással kapcsolatban, akkor tisztítsa meg a papírfelszedő hengereket az alábbiak szerint:

- **1** Kapcsolja ki a készüléket. Húzza ki a tápvezetéket az elektromos csatlakozóaljzatból.
- b A papírtálcát húzza ki teljesen a készülékből.

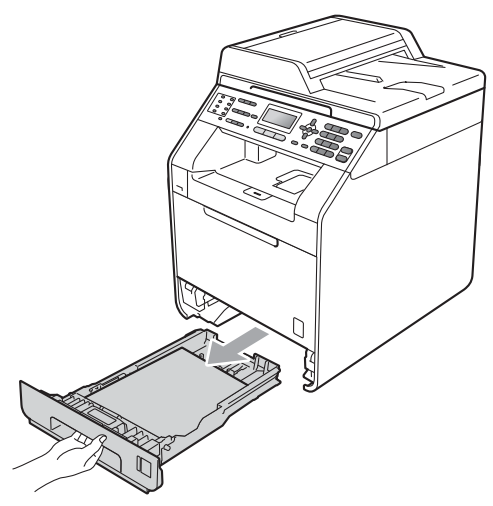

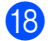

**8** Zárja le a készülék előlapját.

**A**

**3** Egy jól kicsavart, langyos vízzel nedvesített, szálmentes kendővel törölje le a papírtálcában lévő szétválasztó párnát (1) a por eltávolítása érdekében.

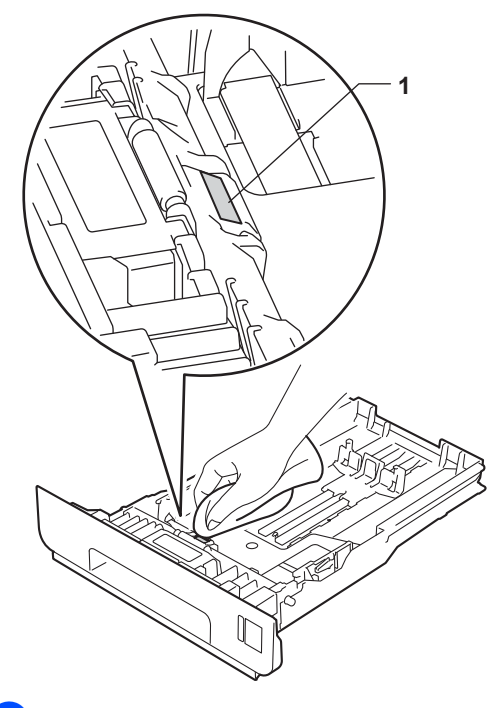

4 Törölje le a két papírfelszedő hengert (1) a készülékben a por eltávolítása érdekében.

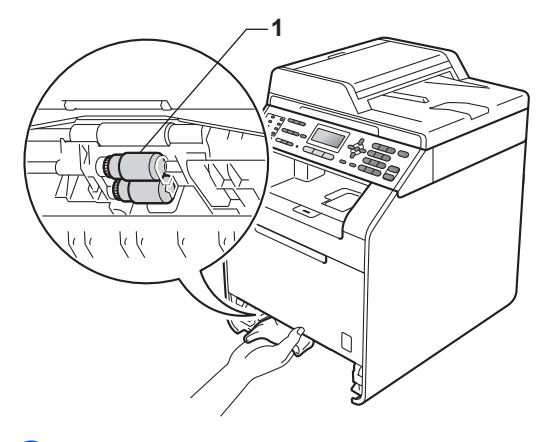

**5** Helyezze vissza a papírtálcát a készülékbe.

6 Csatlakoztassa vissza a készülék tápvezetékét az elektromos csatlakozóaljzatba. Kapcsolja be a készüléket.

#### **Kalibrálás <sup>A</sup>**

A nyomatok kimenő színmélysége minden szín esetében erősen függ a környezeti jellemzőktől (például a hőmérséklettől és a páratartalomtól). A kalibrálás segít a színmélység javításában.

- a Nyomja meg a következő gombokat: **Menu (Menü)**, **4**, **6**.
- **2** Nyomja meg a  $\triangle$  vagy a  $\triangledown$  gombot a Kalibráljon kiválasztásához.
- **6** Nyomja meg (a) OK gombot.
- **4** Nyomja meg az 1 gombot a Igen kiválasztásához.
- **6** Nyomja meg (a) Stop/Exit **(Stop/Kilépés)** gombot.

A kalibrációs paraméterek a gyári alapértelmezett értékekre is visszaállíthatók.

- **b** Nyomja meg a következő gombokat: **Menu (Menü)**, **4**, **6**.
- **2** Használja a  $\triangle$  vagy a  $\triangledown$  gombot a Újraindít lehetőség kiválasztásához.
- **Nyomja meg (a) OK gombot.**
- 4 Nyomja meg az 1 gombot a Igen kiválasztásához.
- **b** Nyomja meg (a) Stop/Exit **(Stop/Kilépés)** gombot.

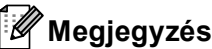

- Ha hibaüzenet jelenik meg, akkor nyomja meg a **Mono Start** vagy a **Colour Start (Színes Start)** gombot, és próbálja újra. (További információ: *[Hiba- és](#page-120-0)  [karbantartási üzenetek](#page-120-0)* című [részt a\(z\) 113. oldalon!](#page-120-0).)
- Ha a Windows<sup>®</sup> nyomtatóillesztőprogrammal nyomtat, az illesztőprogram automatikusan beszerzi a kalibráció adatait, ha a **Kalibrációs adatok használata** és a **Eszközadatok automatikus lekérése** funkció is be van kapcsolva. Az alapértelmezett beállítások be vannak kapcsolva. (Lásd a *Szoftver használati útmutató Haladó fül* szakaszát.)
- Ha a Macintosh nyomtatóillesztőprogrammal nyomtat, a kalibrációt az **Status Monitor** eszközzel kell elvégeznie. Az **Status Monitor** bekapcsolása után válassza a Színkalibráció lehetőséget a Vezérlés menüből. (Lásd a *Szoftver használati útmutató* dokumentum *Status Monitor* című szakaszát. Amikor az **Status Monitor** nyitva van, válassza a menüsorból a **Control / Color Calibration** (Beállítás / Színkalibráció) elemet.)

## **Automatikus regisztráció <sup>A</sup>**

#### **Regisztráció <sup>A</sup>**

Ha a képek vagy színes részek egyszínű területei cián, bíbor vagy sárga szegélyűek, az automatikus regisztráció funkcióval kijavíthatja a hibát.

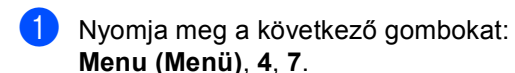

**2** Az indításhoz nyomja meg az 1 gombot. A kilépéshez nyomja meg a **2** gombot.

**3** Nyomja meg (a) **Stop/Exit (Stop/Kilépés)** gombot.

#### <span id="page-119-0"></span>**Kézi regisztráció <sup>A</sup>**

Ha egy adott szín az automatikus regisztráció után is helytelenül jelenik meg, akkor kézi regisztrációt kell végrehajtani.

- **1** Nyomja meg a következő gombokat: **Menu (Menü)**, **4**, **8**, **1**.
- **2** Nyomja meg a **Mono Start** vagy a **Colour Start (Színes Start)** gombot az adott színregisztrációs táblázat kinyomtatásához.
- $\overline{3}$  Ha a készülék befejezte a regisztrációs táblázat nyomtatását, akkor nyomja meg a **2** (Reg. beáll.) gombot a szín kézi korrekciójához.

```
4 Az 1 (1 Magenta Bal) színnel kezdve
keresse meg azt a színoszlopot, 
amelynek a legegyenletesebb a 
nyomtatási sűrűsége, és adja meg az 
oszlophoz tartozó számot a ▲ és ▼
gombokkal. 
Nyomja meg (a) OK gombot.
Ismételje meg ezt a folyamatot a 2
(2 Cián Bal), 3 (3 Sárga Bal), 4, 5, 
6 – 9 elemekhez is.
```
**b** Nyomja meg (a) **Stop/Exit (Stop/Kilépés)** gombot.

## **Frekvencia (színkorrekció) <sup>A</sup>**

Beállíthatja, milyen gyakran történjen meg a színkorrekció (Színkalibráció és Automatikus regisztráció). Az alapértelmezett beállítás a Normál. A színkorrekció folyamat elhasznál egy kevés festéket.

- a Nyomja meg a következő gombokat: **Menu (Menü)**, **4**, **9**.
- **2** Használja a  $\triangle$  vagy a  $\triangledown$  gombot a(z) Normál, Alacsony vagy a(z) KI opció kiválasztásához. Nyomja meg (a) **OK** gombot.
	- c Nyomja meg (a) **Stop/Exit (Stop/Kilépés)** gombot.

**B**

# **Hibaelhárítás B**

# <span id="page-120-0"></span>**Hiba- és karbantartási üzenetek <sup>B</sup>**

Mint minden kifinomult irodai termék esetében, hibák léphetnek fel, és a fogyóeszközöket pótolni kell. Ha ez történik, a készülék azonosítja a hibát vagy az igényelt megelőző karbantartást, és megjeleníti a megfelelő üzenetet. Leggyakrabban előforduló hiba- és karbantartási üzenetek:

A legtöbb hibát megszüntetheti és a megelőző karbantartást elvégezheti önmaga is. Ha további segítségre van szüksége, a Brother Solutions Center webhelyen a legújabb GYIK-válaszokat és hibaelhárítási tanácsokat olvashatja:

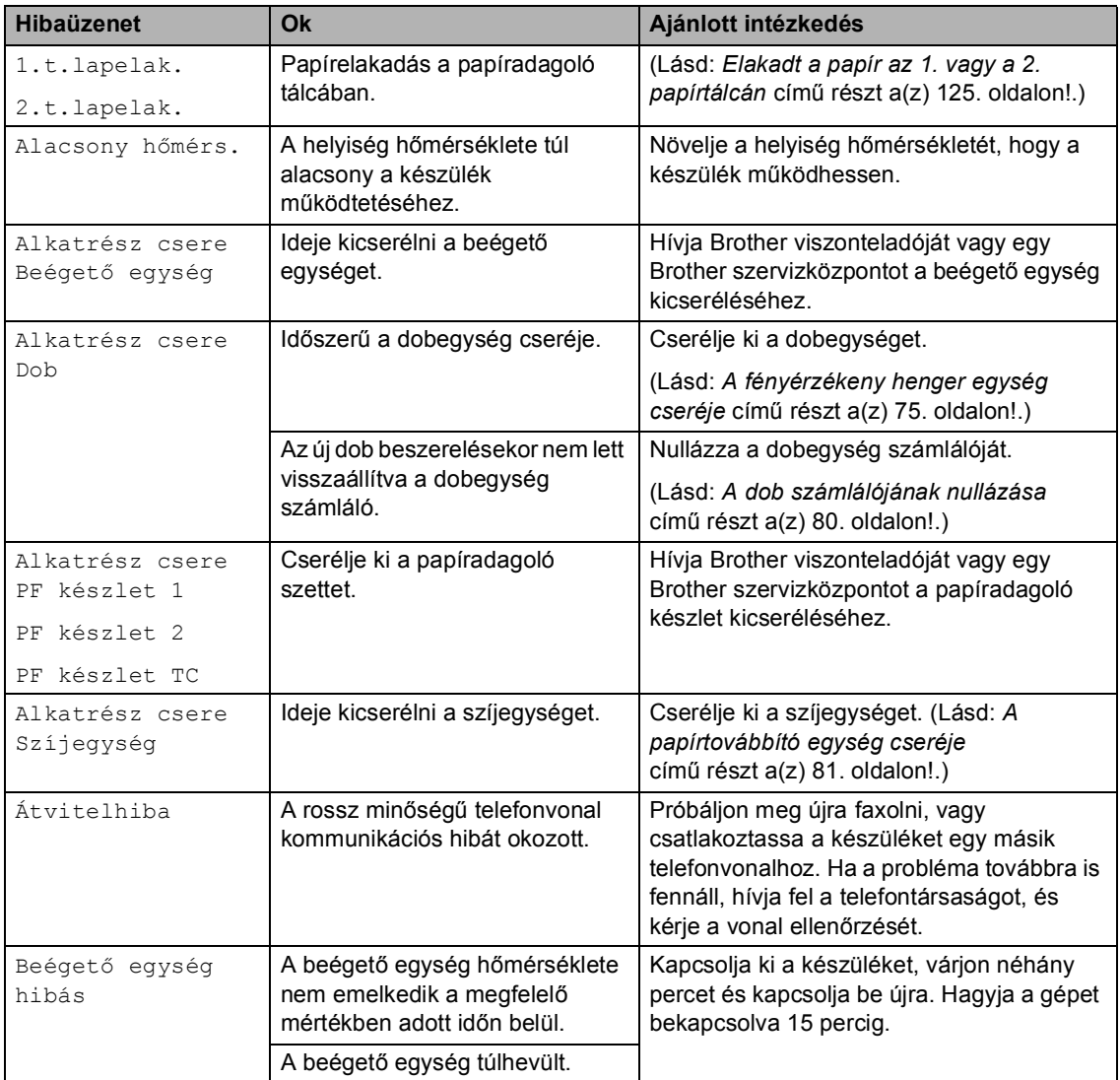

Látogasson meg bennünket az alábbi címen[:http://solutions.brother.com/](http://solutions.brother.com/).

**B**

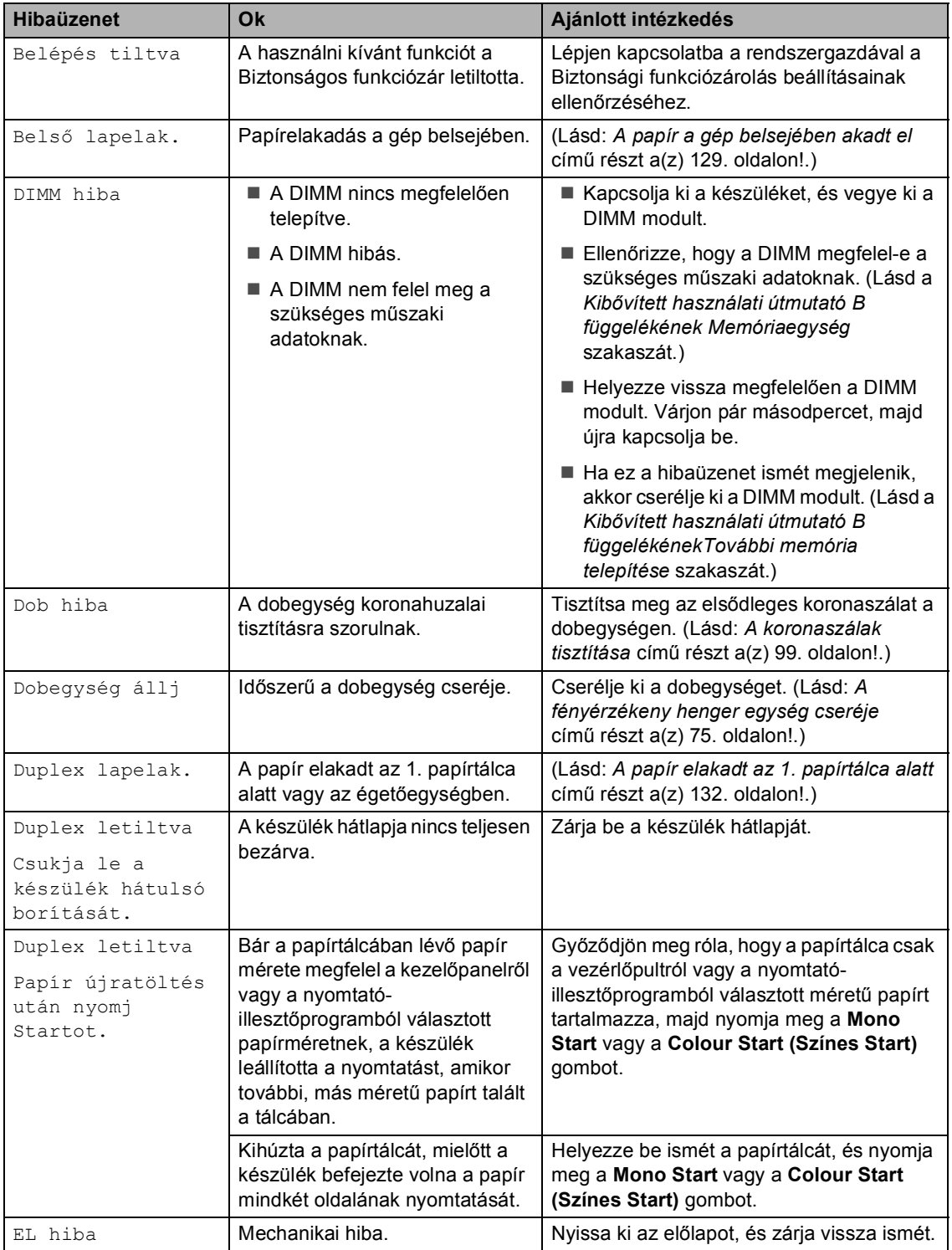

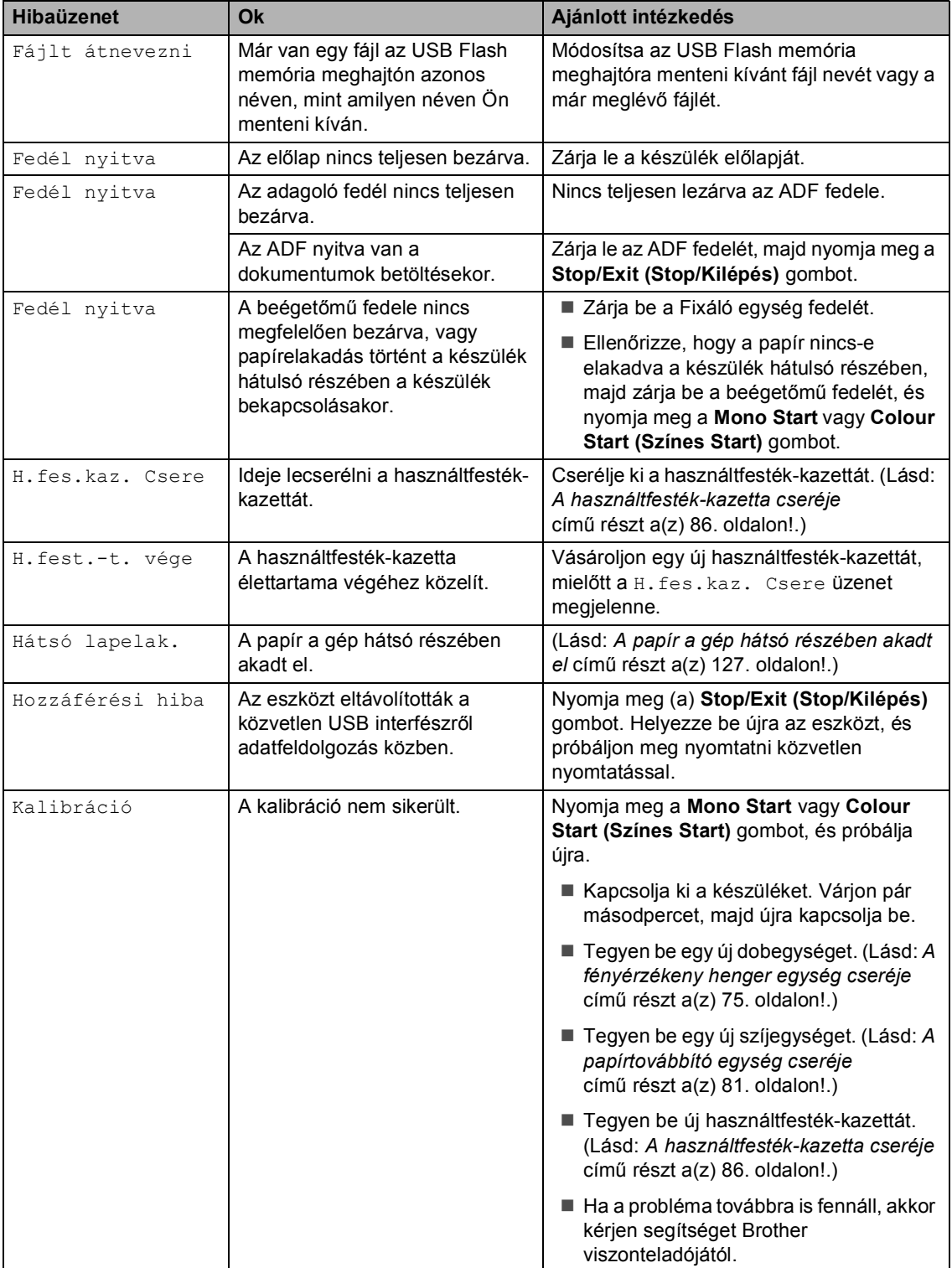

<span id="page-123-0"></span>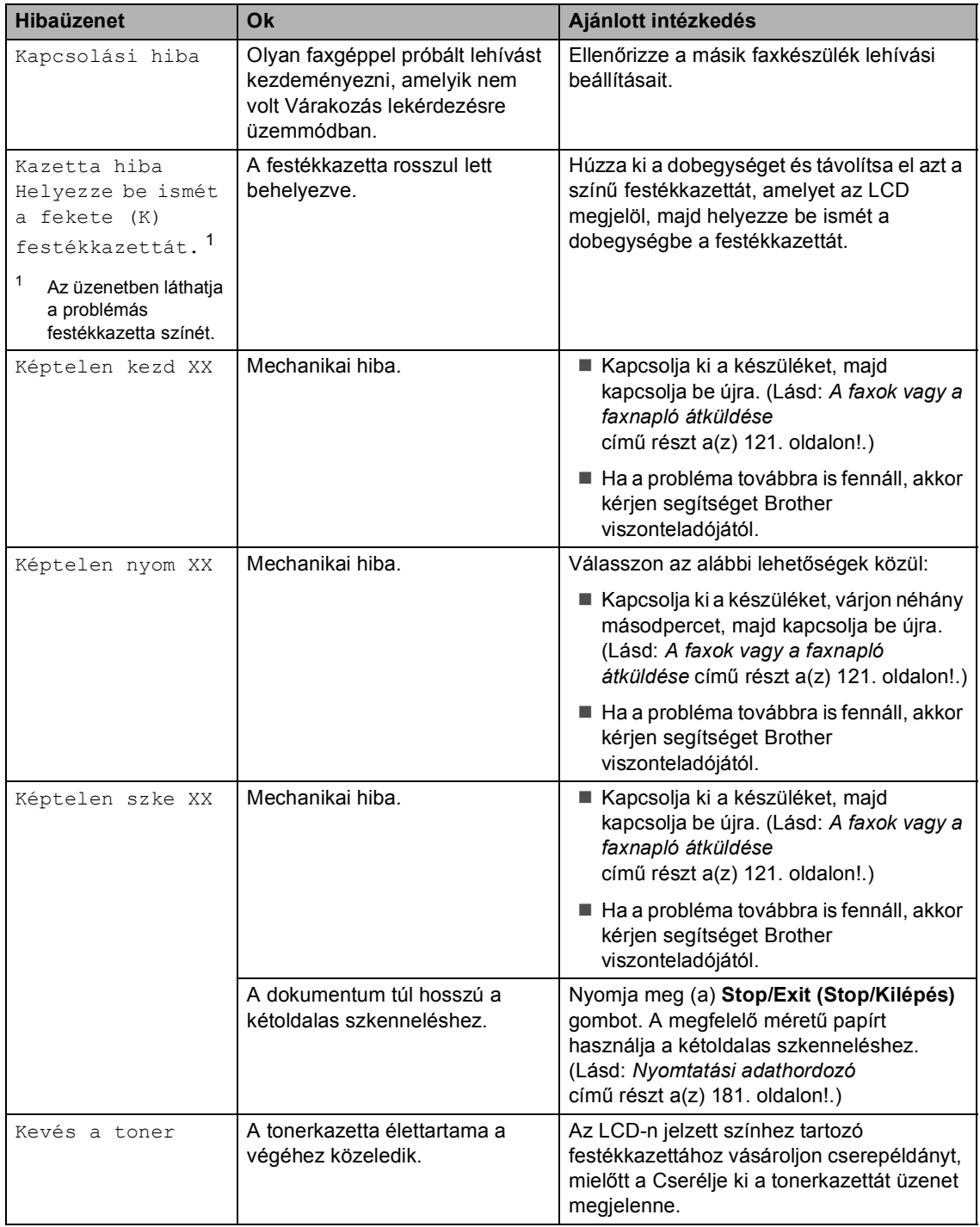

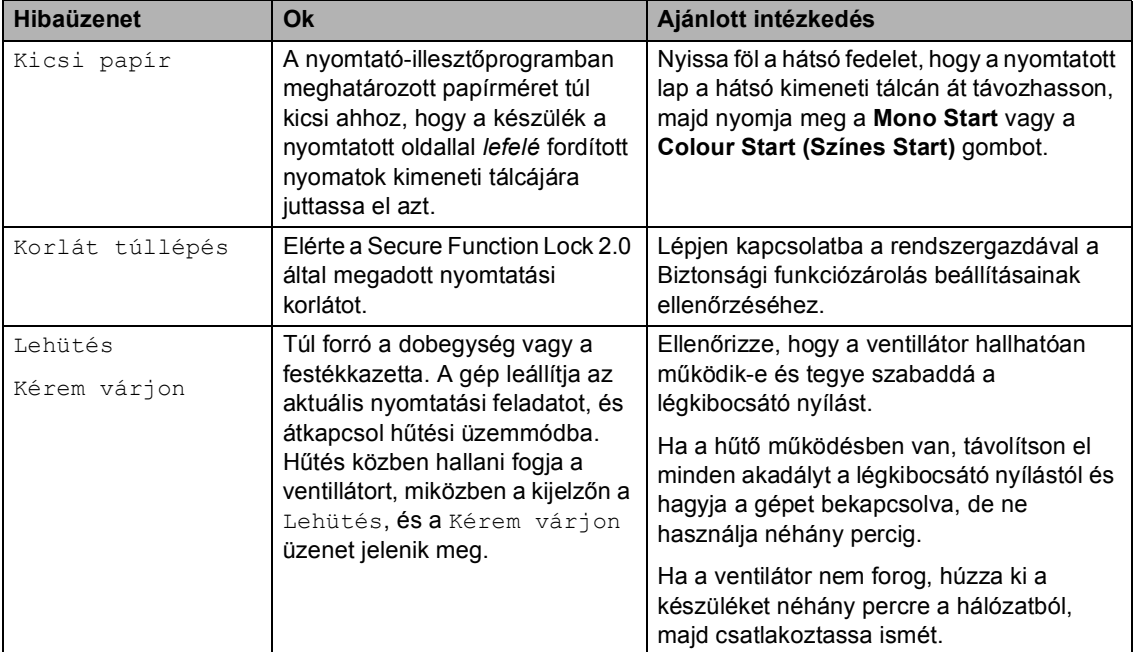

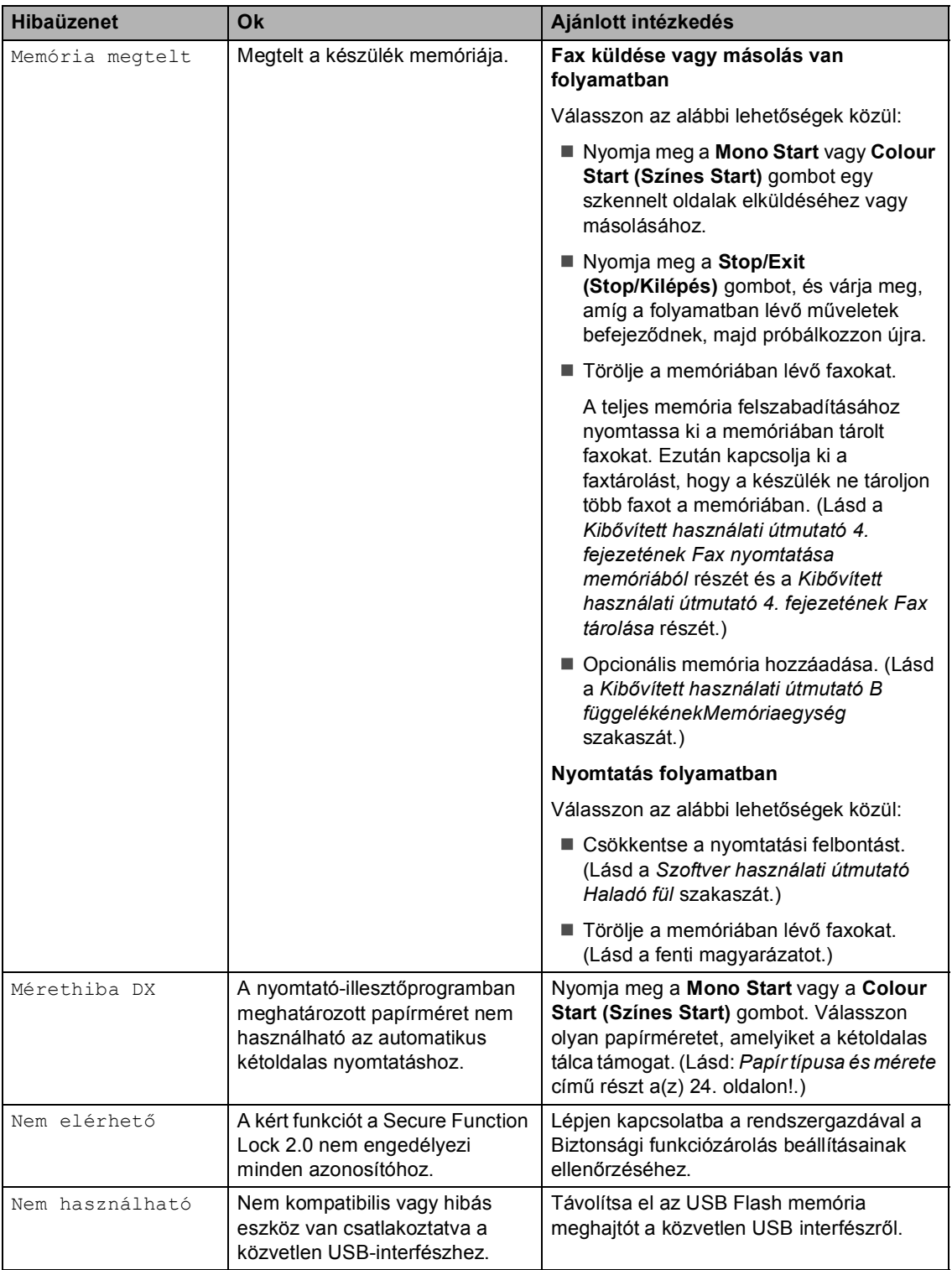

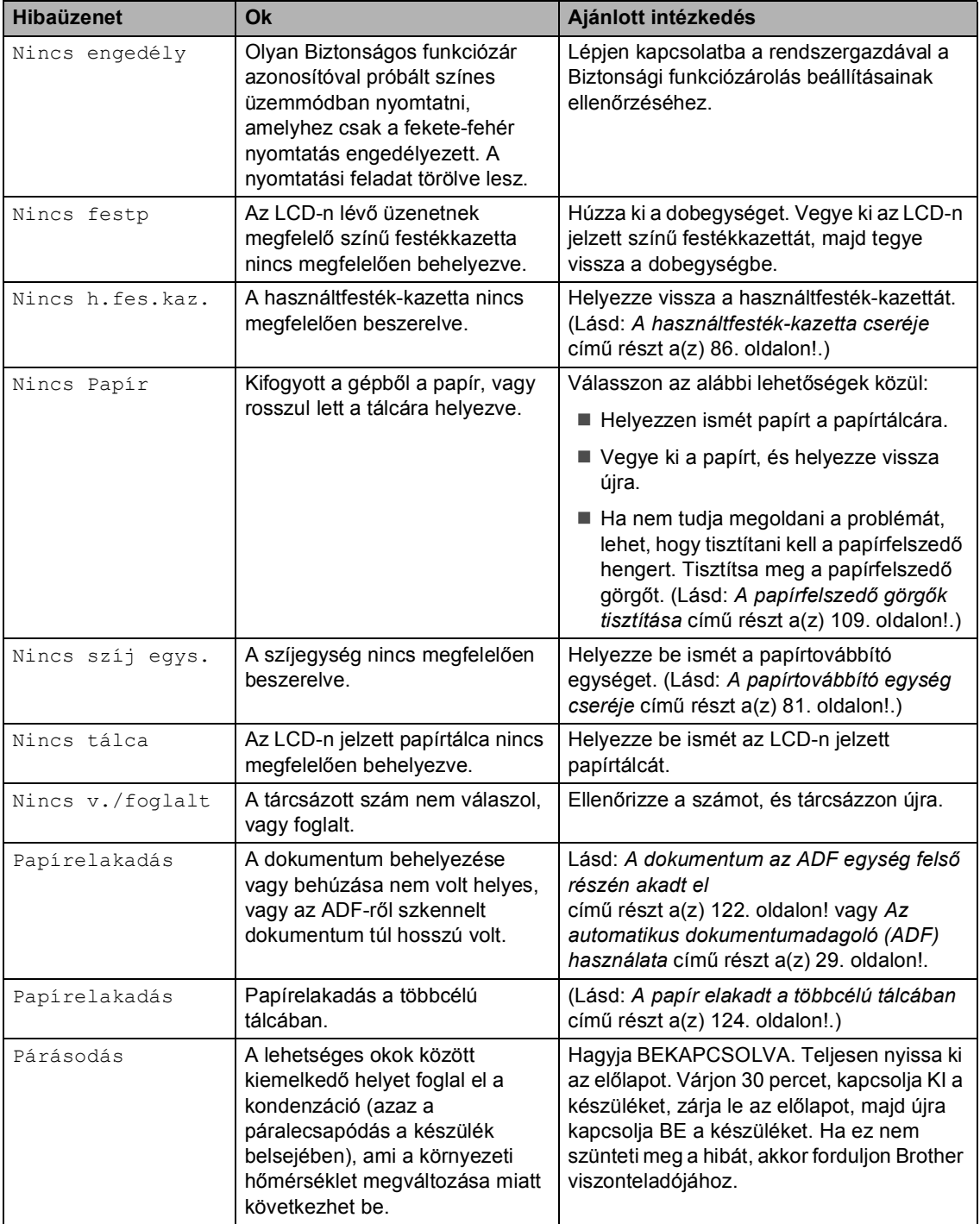

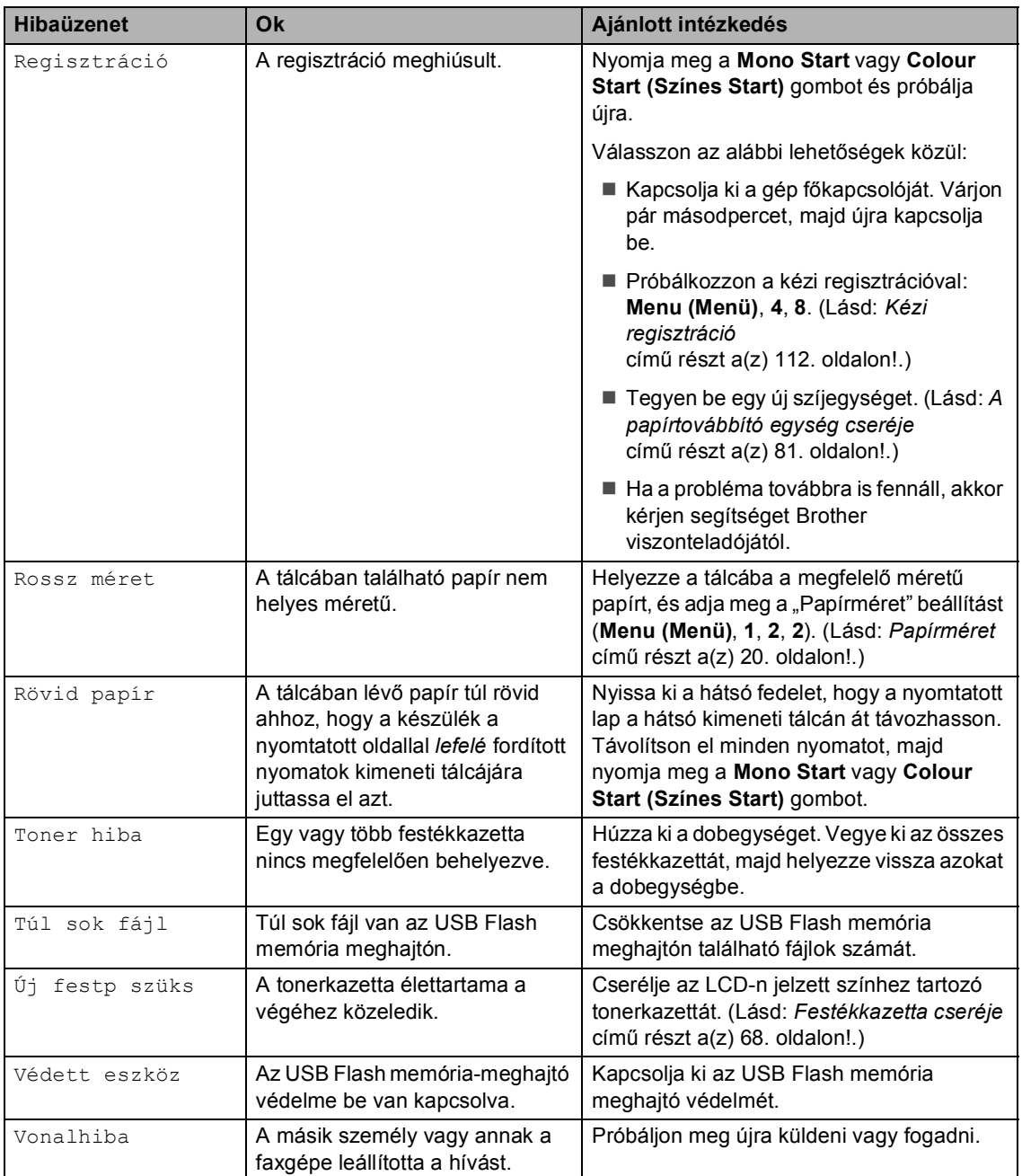

#### <span id="page-128-0"></span>**A faxok vagy a faxnapló átküldése <sup>B</sup>**

Ha az LCD-n a következő jelenik meg:

- Képtelen kezd XX
- Képtelen nyom XX
- Képtelen szke XX

Ajánlatos a faxokat egy másik faxgépre vagy egy PC-re másolni. (Lásd: *[Faxok továbbítása](#page-128-1)  [másik faxkészülékre](#page-128-1)* című [részt a\(z\) 121. oldalon!](#page-128-1) vagy *[Faxok](#page-128-2)  [átküldése a számítógépre](#page-128-2)* című [részt a\(z\) 121. oldalon!](#page-128-2).)

Átmásolhatja a Faxnaplót is, hogy lássa, vane átmásolni szükséges fax. (Lásd: *[Faxnapló](#page-129-1)  [továbbítása másik faxkészülékre](#page-129-1)* című [részt a\(z\) 122. oldalon!](#page-129-1).)

#### **Megjegyzés**

Hogyha a faxok átvitele után hibaüzenet olvasható a kijelzőn, akkor húzza ki a készüléket a konnektorból néhány percre, majd csatlakoztassa újra.

#### <span id="page-128-1"></span>**Faxok továbbítása másik faxkészülékre <sup>B</sup>**

Amíg nem állította be az állomás-azonosítót, addig nem léphet be a faxtovábbítás üzemmódba. (Lásd a *Gyors telepítési útmutató Személyes információk beírása (állomásazonosító)* szakaszát.)

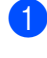

**b** Nyomja meg a következő gombokat: **Menu (Menü)**, **9**, **0**, **1**.

**2** Válasszon az alábbi lehetőségek közül:

- Ha az LCD kijelzőn a Nincs adat felirat jelenik meg, akkor nincs fax a készülék memóriájában. Nyomja meg (a) **Stop/Exit (Stop/Kilépés)** gombot.
- Adja meg azt a faxszámot, ahová a faxokat szeretné küldeni.

c Nyomja meg a **Mono Start** vagy a **Colour Start (Színes Start)** gombot.

#### <span id="page-128-2"></span>**Faxok átküldése a számítógépre <sup>B</sup>**

Átküldheti a faxokat a készülék memóriájából a számítógépre.

- a Ellenőrizze, hogy telepítette-e a számítógépre a **MFL-Pro Suite** programot, majd kapcsolja be számítógépen a **PC-Fax Fogadás** lehetőséget. (A faxfogadásról részleteket a *Szoftver használati útmutató PC-FAX fogadás* részében talál.)
- Gondoskodjon róla, hogy be legyen állítva a PC fax fogadás a készüléken. (Lásd: a *Kibővített használati útmutató 4. fejezetében* lévő *PC-Fax fogadás* részt.) Ha vannak faxok a készülék memóriájában, amikor beállítja a PC-s faxfogadást, akkor az LCD-n egy üzenet rákérdez, hogy át szeretné-e vinni a faxokat a PC-re.
- c Válasszon az alábbi lehetőségek közül:
	- Az összes fax számítógépre való átküldéséhez nyomja meg az **1** gombot. Megkérdezi a készülék, hogy szeretne-e másodpéldányt nyomtatni.
	- Ha ki szeretne lépni, és a faxokat a memóriában kívánja hagyni, akkor nyomja meg a **2** gombot.
- d Nyomja meg (a) **Stop/Exit (Stop/Kilépés)** gombot.

#### <span id="page-129-1"></span>**Faxnapló továbbítása másik faxkészülékre <sup>B</sup>**

Amíg nem állította be az állomás-azonosítót, addig nem léphet be a faxtovábbítás üzemmódba. (Lásd a *Gyors telepítési útmutató Személyes információk beírása (állomásazonosító)* szakaszát.)

- **1** Nyomja meg a következő gombokat: **Menu (Menü)**, **9**, **0**, **2**.
- 2 Adja meg azt a faxszámot, ahová a faxnaplót szeretné küldeni.
- **3** Nyomja meg a **Mono Start** vagy a **Colour Start (Színes Start)** gombot.

# **Dokumentumelakadások és papírelakadások <sup>B</sup>**

#### <span id="page-129-0"></span>**A dokumentum az ADF egység felső részén akadt el <sup>B</sup>**

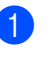

- **b** Vegye ki a lapadagolóból az összes többi papírt.
	- b Nyissa fel az adagoló fedelét.
- $\boxed{3}$  Bal kéz felé húzza ki a beszorult papírt.

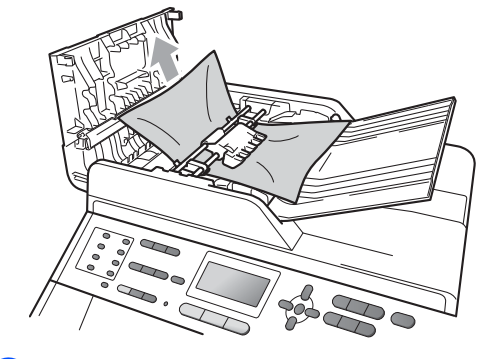

4 Zárja vissza az adagoló fedelét.

**6** Nyomja meg (a) Stop/Exit **(Stop/Kilépés)** gombot.

#### **A dokumentum a dokumentumfedőlap alatt akadt el**

- Vegye ki a lapadagolóból az összes többi papírt.
	- b Emelje fel a dokumentumfedelet.
- **3** Jobb kéz felé húzza ki a beragadt papírt.

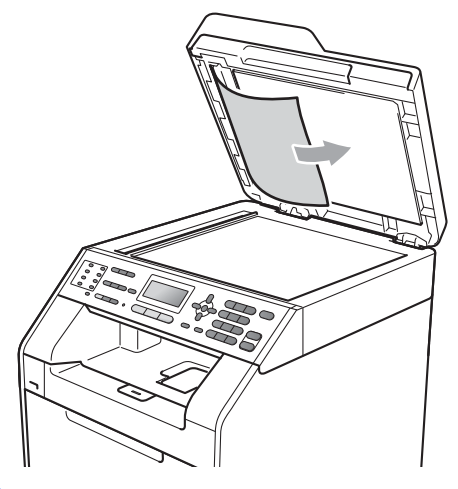

4 Zárja vissza a dokumentumfedelet.

**6** Nyomja meg (a) Stop/Exit **(Stop/Kilépés)** gombot.

#### **Az automatikus lapadagolóba akadt kis dokumentumok eltávolítása <sup>B</sup>**

- **Emelje fel a dokumentumfedelet.**
- **2** Helyezzen egy kis darab merev papírt, például kartonpapírt az automatikus lapadagolóba, hogy kinyomja a beszorult kis papírdarabokat.

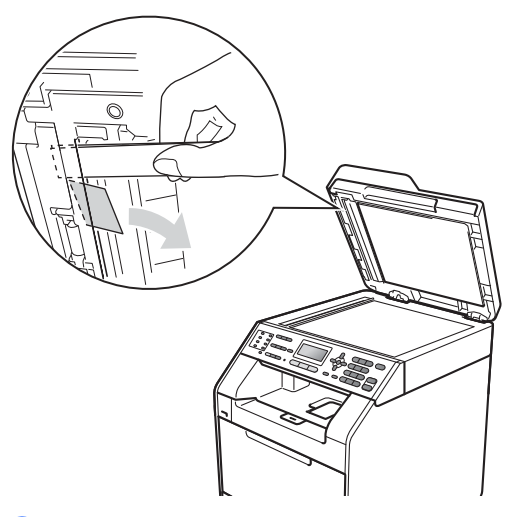

Zárja vissza a dokumentumfedelet.

d Nyomja meg (a) **Stop/Exit (Stop/Kilépés)** gombot.

#### **A papír a kimeneti tálcában**  akadt el

**1** Vegye ki a lapadagolóból az összes többi papírt.

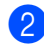

Jobb kéz felé húzza ki a beragadt papírt.

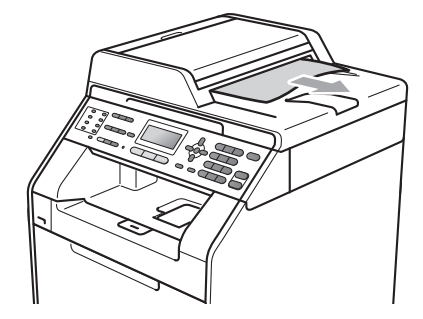

**3** Nyomja meg (a) Stop/Exit **(Stop/Kilépés)** gombot.

## <span id="page-131-0"></span>**A papír elakadt a többcélú tálcában <sup>B</sup>**

Ha az LCD üzenete: Papírelakadás, kövesse az alábbi lépéseket:

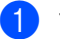

- a Távolítsa el a papírt a többcélú tálcából.
- 2 Távolítsa el a beakadt papírt a többcélú tálcából és a környékéről.

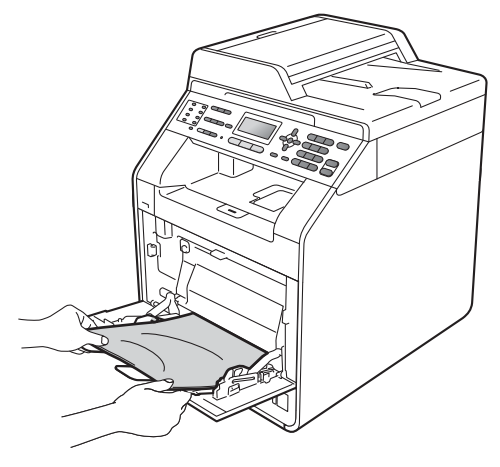

Pörgesse át a köteget és helyezze vissza a többcélú tálcába.

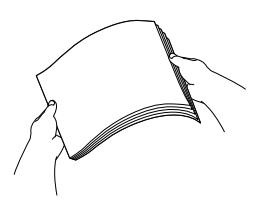

4 Amikor a többcélú tálcába tölt papírt, ellenőrizze, hogy a papír a tálca mindkét oldalán a maximális papírmagasság jelzése (1) alatt legyen.

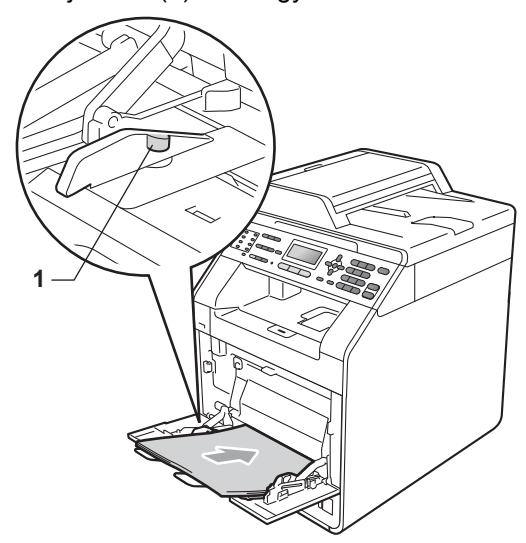

**6** Nyomja meg a Mono Start vagy Colour **Start (Színes Start)** gombot a nyomtatás folytatásához.

#### <span id="page-132-0"></span>**Elakadt a papír az 1. vagy a 2. papírtálcán <sup>B</sup>**

Ha az LCD kijelzőn a 1.t.lapelak. vagy a 2.t.lapelak. üzenet jelenik meg, kövesse ezeket a lépéseket:

**1** A papírtálcát húzza ki teljesen a készülékből.

1.t.lapelak. esetében:

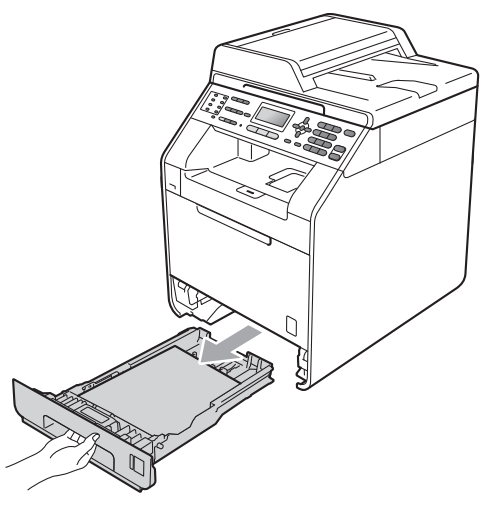

2.t.lapelak. esetében:

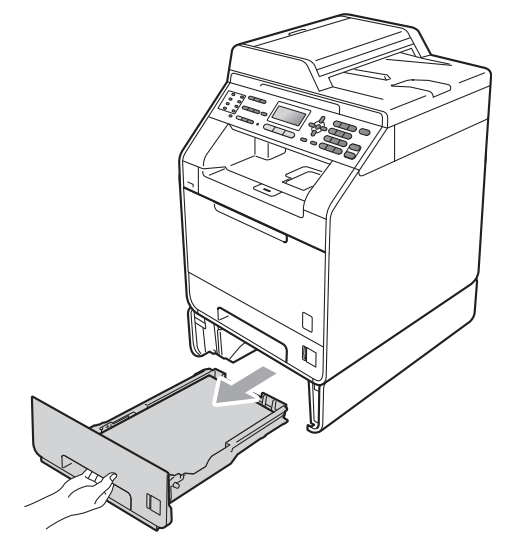

**B**

# **FIGYELEM**

Az ábrán szürkében feltüntetett felületeket NE érintse meg. Ezek a görgők nagy sebességgel foroghatnak.

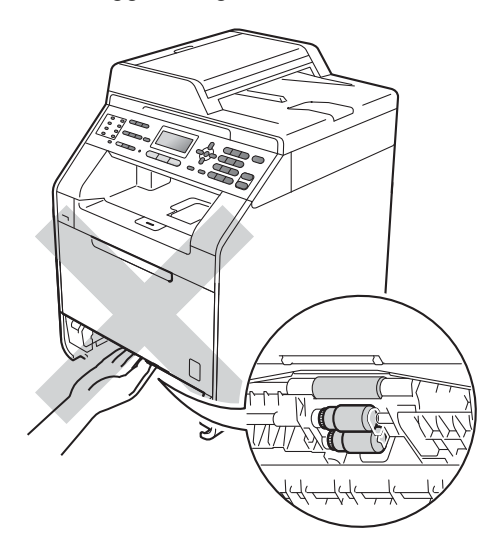

2 Mindkét kezével fogja meg és lassan húzza ki a beszorult papírt.

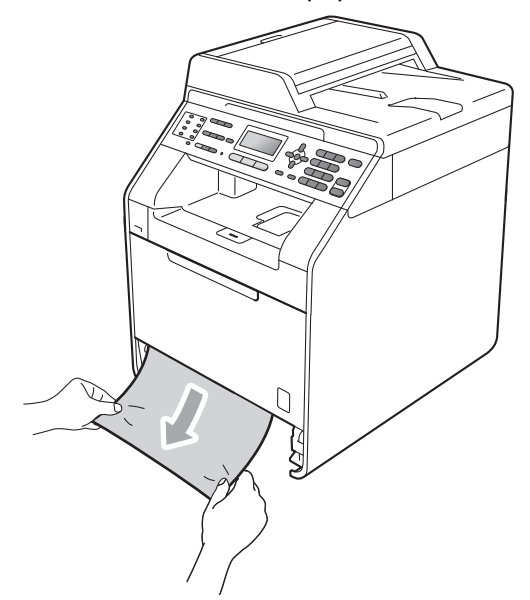

# **FONTOS**

Ha a papír nem távolítható el könnyedén ezzel a módszerrel, akkor ne erőltesse, hanem kövesse az alábbi utasításokat:*[A](#page-136-0)  [papír a gép belsejében akadt el](#page-136-0)* című [részt a\(z\) 129. oldalon!.](#page-136-0)

#### **Megjegyzés**

Ha az elakadt papírt lefelé húzza, akkor így könnyebben távolíthatja el.

**3** Ügyeljen rá, hogy a papír mennyisége a papírtálca Maximum papírjelzés ( $\triangledown \triangledown \triangledown$ ) (1) alatt legyen. Miközben nyomva tartja a zöld papírvezető kioldó karját, igazítsa a papírvezetőket a papírhoz. Ügyeljen rá, hogy a vezetők szilárdan illeszkedjenek a vájatokba. (Lásd: *[Papír](#page-18-0)  [betöltése a normál papírtálcába](#page-18-0)* című [részt a\(z\) 11. oldalon!.](#page-18-0))

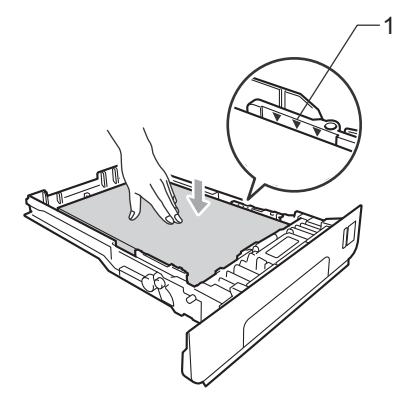

Helyezze vissza határozottan a papírtálcát.

#### <span id="page-134-0"></span>**A papír a gép hátsó részében akadt el <sup>B</sup>**

Ha az LCD kijelzőn a Hátsó lapelak. üzenet jelenik meg, akkor papírelakadás történt a hátulsó fedőlap mögött. Kövesse ezeket a lépéseket:

**a Hagyja bekapcsolva a készüléket 10** percig, hogy lehűljön.

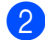

Nyissa ki a hátulsó fedelet.

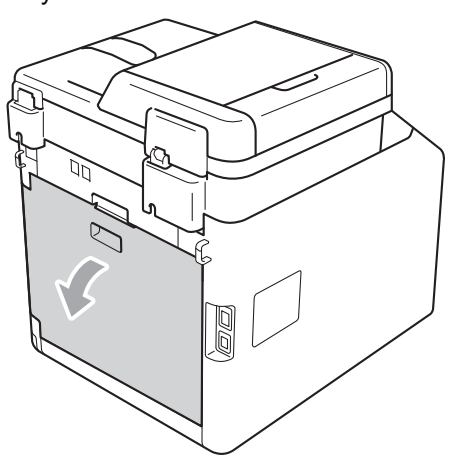

# **VIGYÁZAT**

## **FORRÓ FELÜLET**

Közvetlenül a készülék használata után néhány belső alkatrész különösen forró. Várja meg, amíg a készülék lehűl, mielőtt annak belső alkatrészeit megérintené.

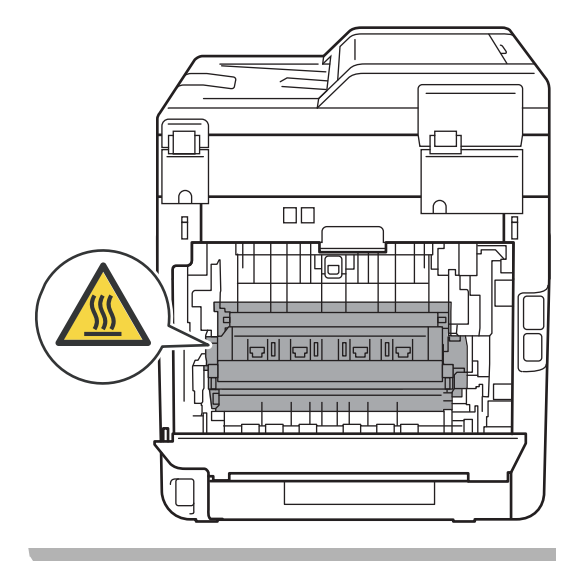

**3** Húzza a bal és jobb oldali zöld füleket (2) maga felé, és hajtsa le az égetőegység fedelét (1).

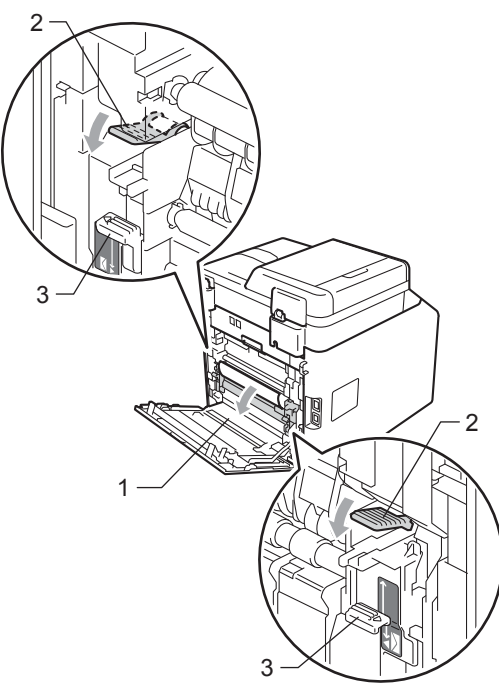

#### **Megjegyzés**

Ha a hátlap mögötti borítékkarok (3) lefelé (a boríték pozícióban) vannak, emelje fel ezeket a karokat az eredeti pozícióba, mielőtt lehúzná a zöld füleket (2).

4 Mindkét kézzel óvatosan húzza ki a papírt a beégető egységből.

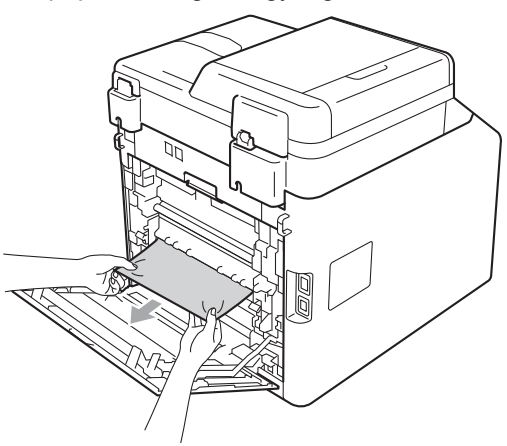

**b** Zárja be a beégető fedelét (1).

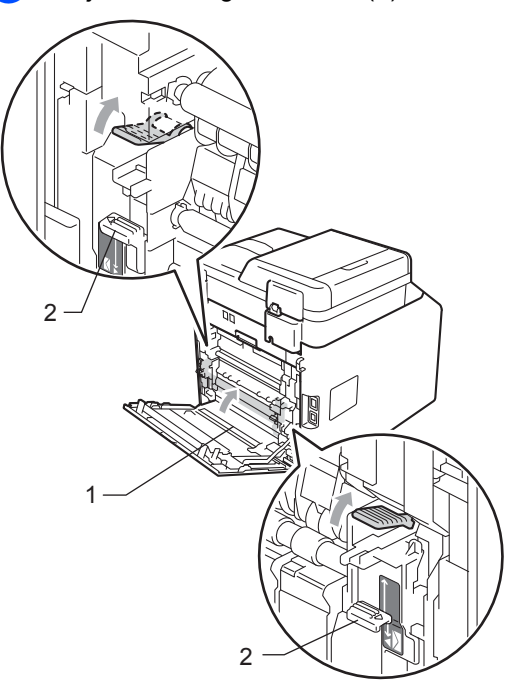

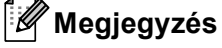

Borítékok nyomtatásakor húzza le a borítékkarokat (2) ismét a boríték pozícióba a hátlap bezárása előtt.

6 Teljesen zárja le a hátlapot.

#### <span id="page-136-0"></span>**A papír a gép belsejében akadt el <sup>B</sup>**

Ha az LCD üzenete: Belső lapelak., kövesse az alábbi lépéseket:

- **1** Kapcsolja ki a készüléket. Először húzza ki a telefonvezetéket, csatlakoztasson le valamennyi csatlakozót, majd a tápkábelt is húzza ki az elektromos aljzatból.
- 2 Nyomja meg az előlap nyitógombját és nyissa le az előlapot.

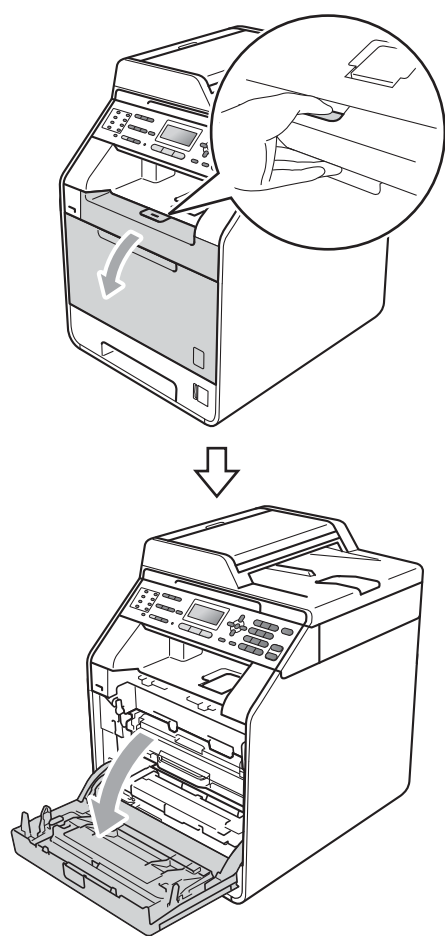

**3** Fogja meg a dobegység zöld fogantyúját. Húzza ki ütközésig a dobegységet.

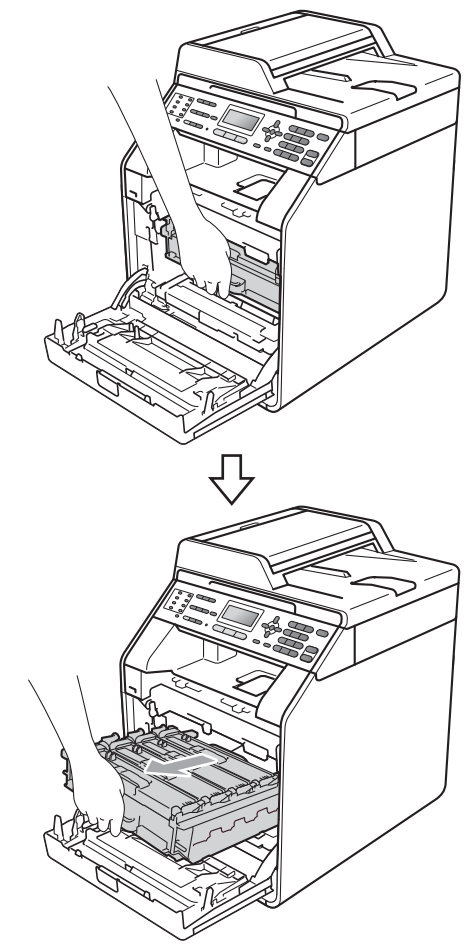

 $\overline{4}$  Fordítsa el a készülék bal oldalán a zöld rögzítőkart (1) a kioldott pozícióba az óramutató járásával ellentétes irányba. A dobegység zöld fogantyúit tartva emelje meg a dobegység elejét, és távolítsa el az egységet a készülékből.

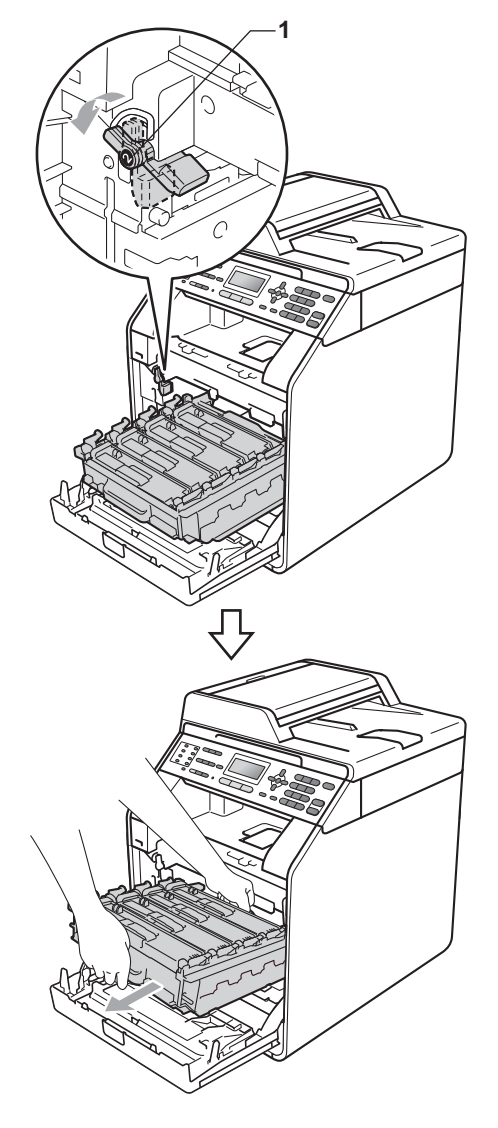

## **FONTOS**

- Javasoljuk, hogy a dobegységet és festékkazettákat tiszta, sima felületre tegye, és alá eldobható papírt helyezzen arra az esetre, ha a festék véletlenül kiborulna, kiszóródna.
- A statikus elektromosság okozta károk elkerülése érdekében NE érjen az alábbi ábrán látható elektródákhoz.

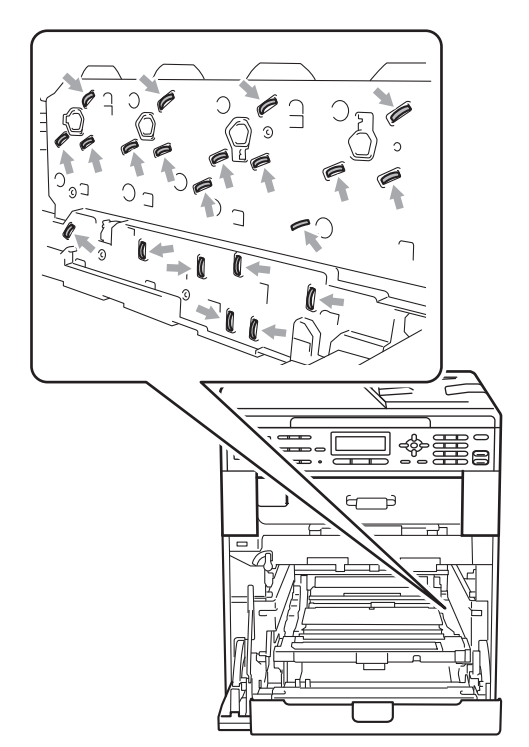

• Szállításkor a dobegység zöld fogantyúit fogja. NE fogja meg a dobegység oldalát.

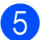

**6** Húzza ki lassan az elakadt papírt.

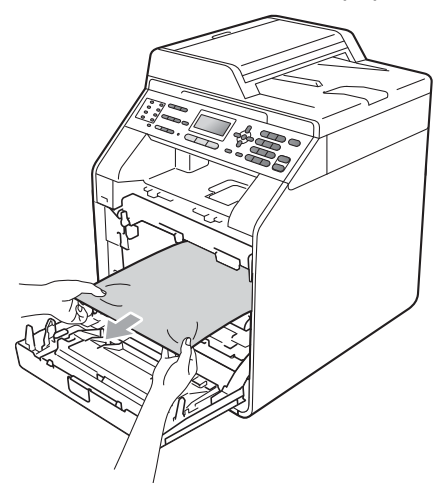

**6** Győződjön meg róla, hogy a zöld rögzítő kar (1) kioldott pozícióban van, ahogy az az ábrán látható.

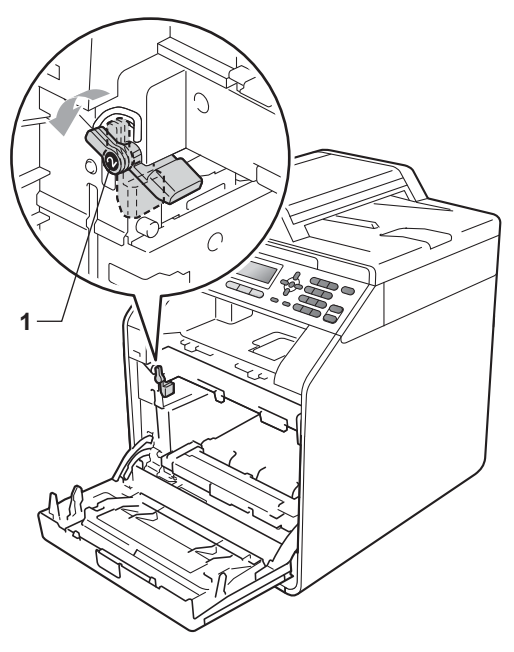

7 A készülék mindkét oldalán illessze a dobegység vezetőjének végeit (2) a  $\blacktriangleright$ jelekhez (1), majd óvatosan csúsztassa a dobegységet a készülékbe, amíg a zöld rögzítő karnál meg nem áll.

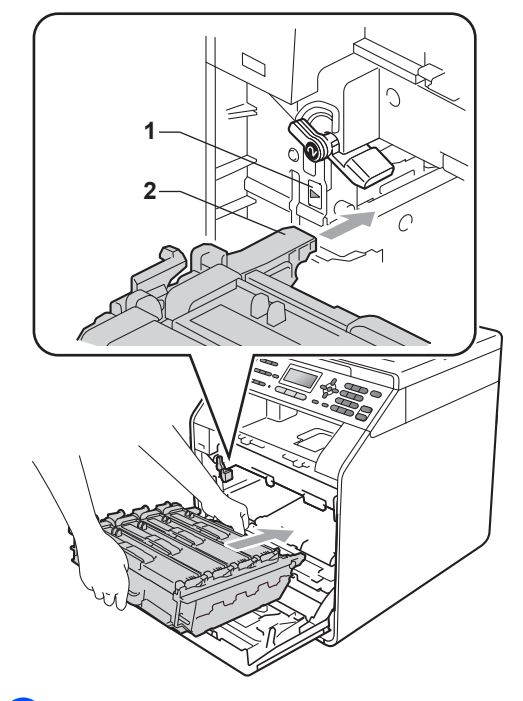

8 Fordítsa el a zöld rögzítő kart (1) zárolt pozícióba az óramutató járásával megegyező irányba. **<sup>1</sup>**

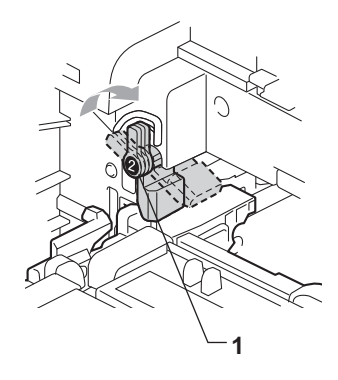

**9** Tolja be ütközésig a dobegységet.

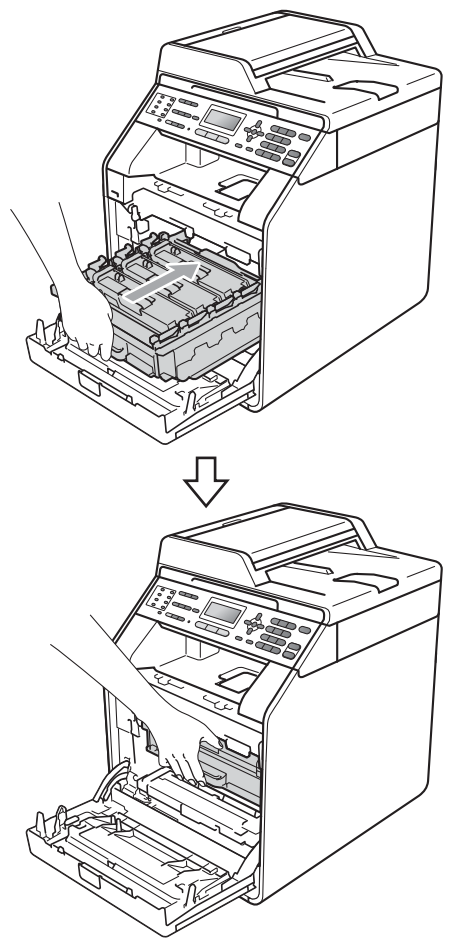

#### <span id="page-139-0"></span>**A papír elakadt az 1. papírtálca alatt <sup>B</sup>**

Ha az LCD üzenete: Duplex lapelak., kövesse az alábbi lépéseket:

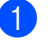

a Hagyja bekapcsolva a készüléket 10 percig, hogy lehűljön.

2 A papírtálcát húzza ki teljesen a készülékből.

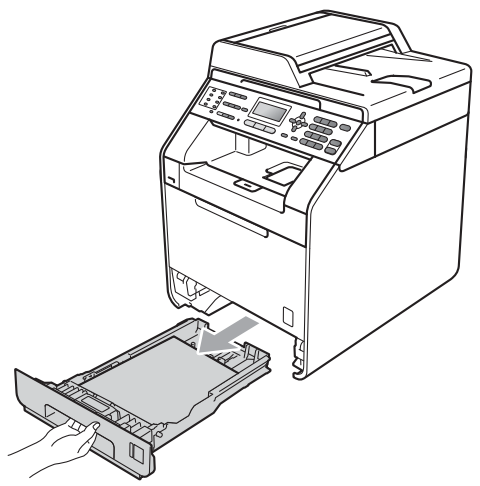

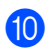

10 Zárja le a készülék előlapját.

#### **Megjegyzés**

Ha az LCD-n a Belső lapelak. üzenet látható és kikapcsolja a készüléket, a készülék hiányos adatokat nyomtat a számítógépről. A készülék bekapcsolása előtt törölje a nyomtatási sor feladatait a számítógépen.

**k Először dugja vissza a hálózati kábelt az** elektromos csatlakozóaljzatba, majd csatlakoztassa a többi kábelt és a telefonzsinórt. Kapcsolja be a készüléket.

# **FIGYELEM**

Az ábrán szürkében feltüntetett felületeket NE érintse meg. Ezek a görgők nagy sebességgel foroghatnak.

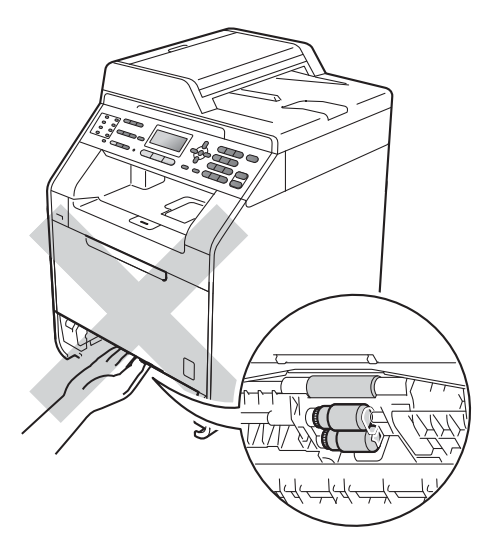

**3** Ha nem akadt el papír a készülék belsejében, fordítsa át a papírtálcát, és ellenőrizze a papírtálca alatti részt.

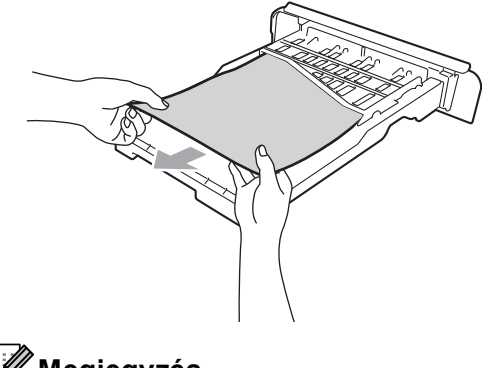

**Megjegyzés** Ekkor NE tegye vissza a papírtálcát. 4) Ha nem akadt el papír a papírtálcában, nyissa ki a hátlapot.

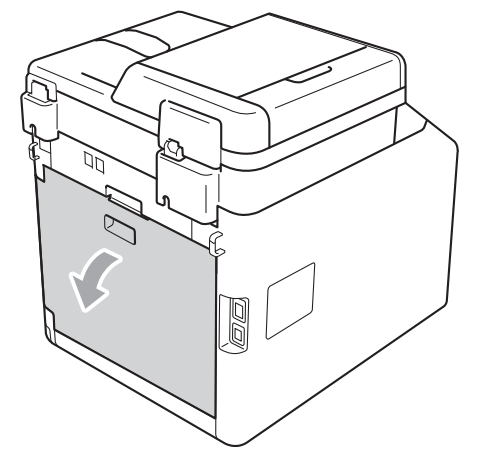

# **VIGYÁZAT**

# **FORRÓ FELÜLET**

Közvetlenül a készülék használata után néhány belső alkatrész különösen forró. Várja meg, amíg a készülék lehűl, mielőtt annak belső alkatrészeit megérintené.

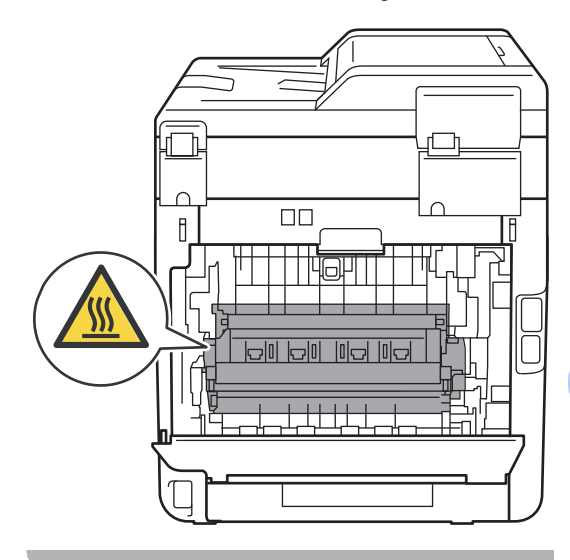

**B**

**6** Nyomja le és húzza maga felé a bal és jobb oldalon lévő zöld füleket, majd hajtsa le a beégető fedelét (1).

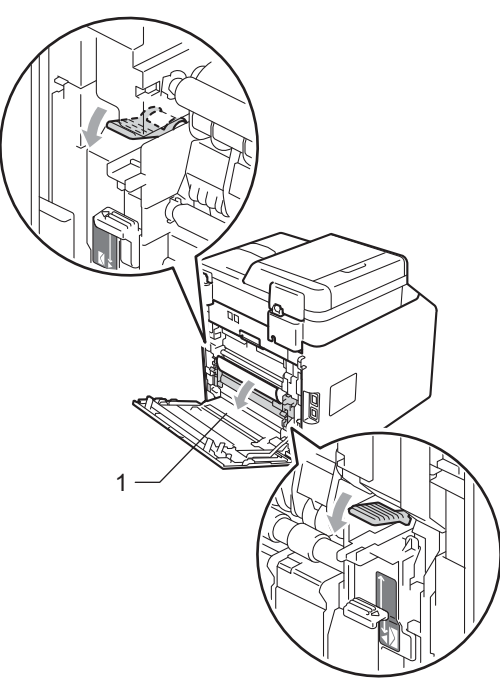

**6** Mindkét kézzel fogva, óvatosan húzza ki az elakadt lapot.

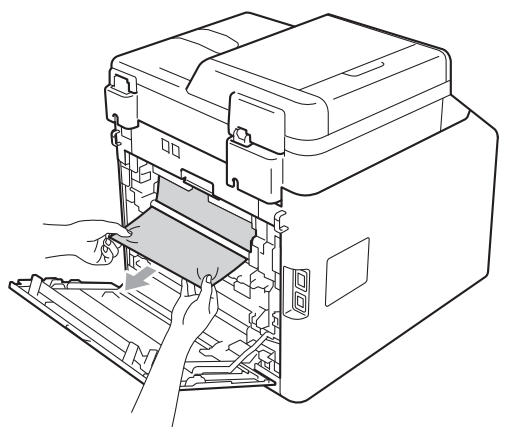

**Zárja be a beégető fedelét (1).** 

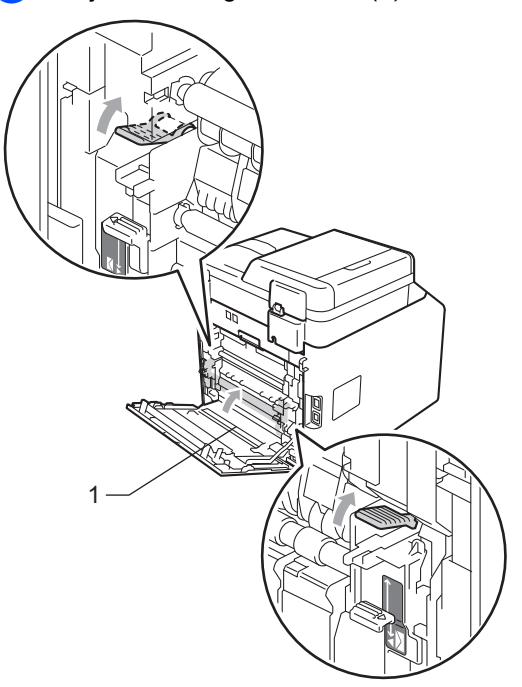

8 Teljesen zárja le a hátlapot.

<sup>9</sup> Helyezze vissza határozottan a papírtálcát.

# **Ha problémát tapasztal a készülékkel <sup>B</sup>**

Ha úgy véli, nem működik megfelelően a készülék, tekintse meg a következő táblázatot, és kövesse a hiba elhárítására vonatkozó tanácsokat.

A legtöbb hibát a felhasználó maga is javítani tudja. Ha további segítségre van szüksége, a Brother Solutions Center a legfrissebb Gyakran Ismétlődő Kérdésekre (GYIK) adott válaszokkal és hibakeresési ötletekkel további támogatást nyújt.

Látogasson meg bennünket az alábbi címen[:http://solutions.brother.com/](http://solutions.brother.com/).

Ha úgy véli, nem megfelelő a faxok nyomtatása, akkor készítsen először egy másolatot. Ha a másolat megfelelő, előfordulhat, hogy nem az Ön készülékében van a probléma. Tekintse meg az alábbi táblázatot, és kövesse a hibaelhárításra vonatkozó tanácsokat.

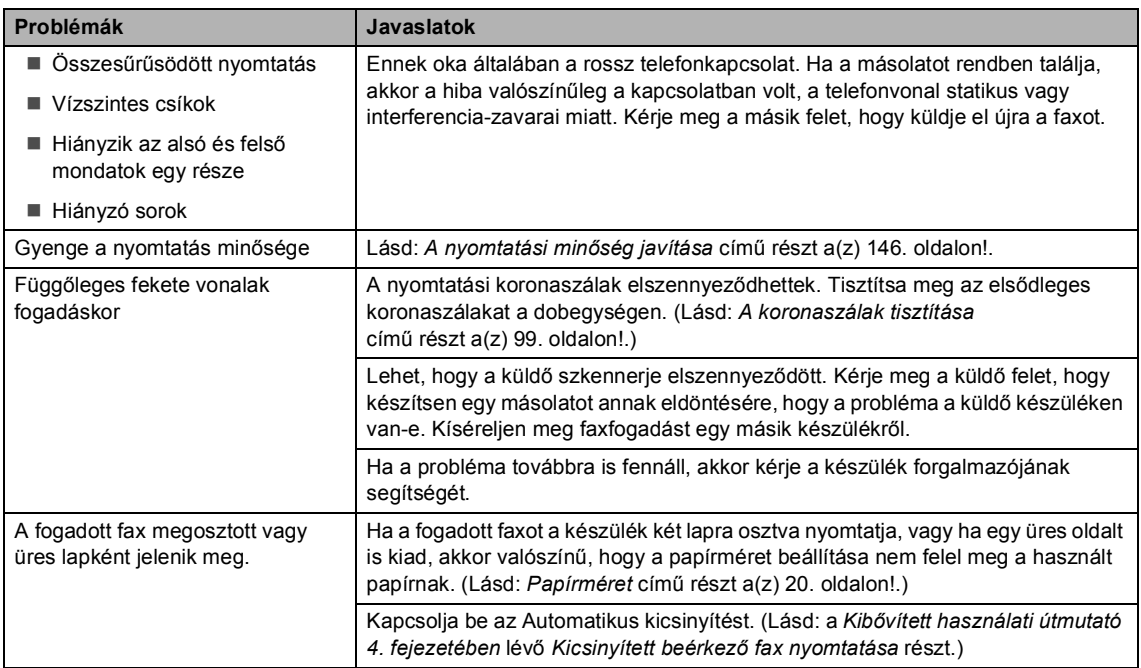

#### **Nyomtatás vagy fogadott faxok nyomtatása**

#### **Telefonvonal vagy összeköttetés**

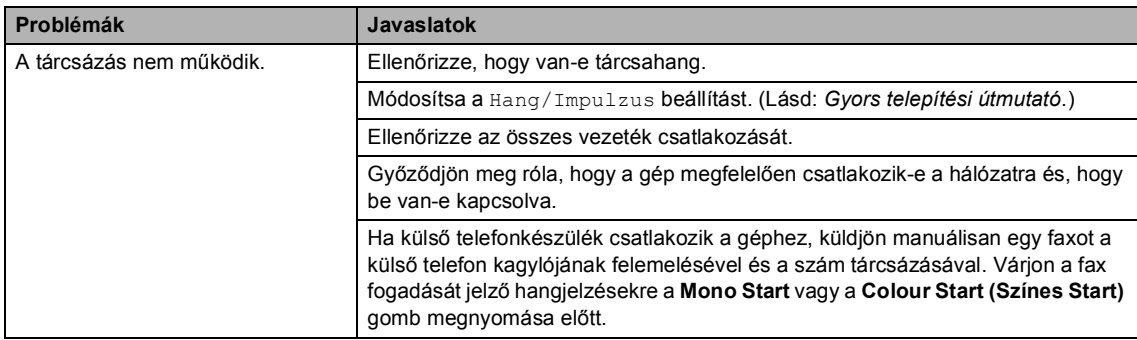

#### **Telefonvonal vagy összeköttetés (folytatás)**

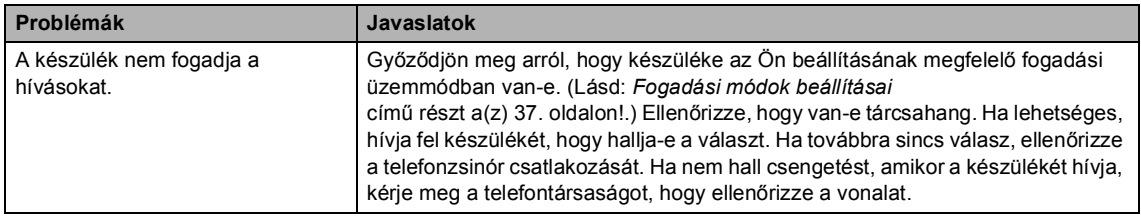

#### **Faxok fogadása**

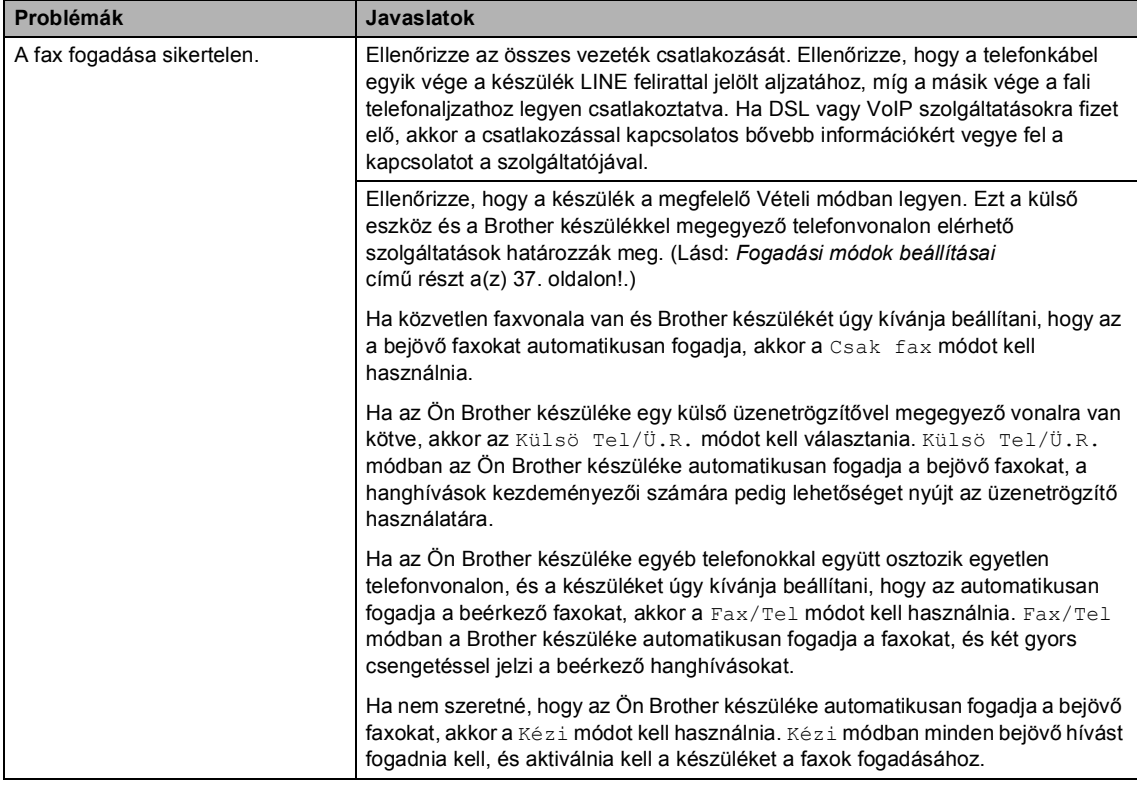
#### **Faxok fogadása (folytatás)**

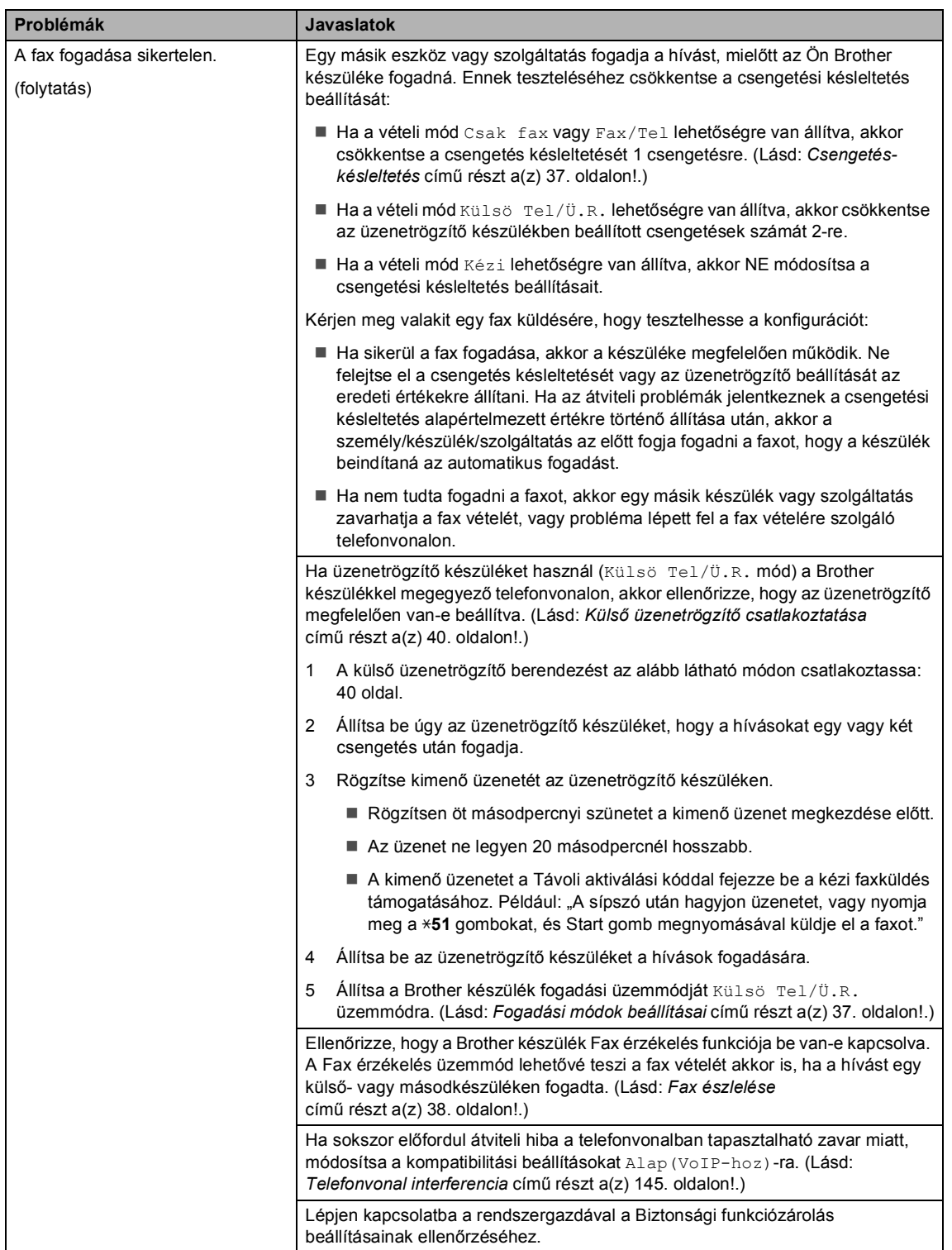

**B**

#### **Faxok küldése**

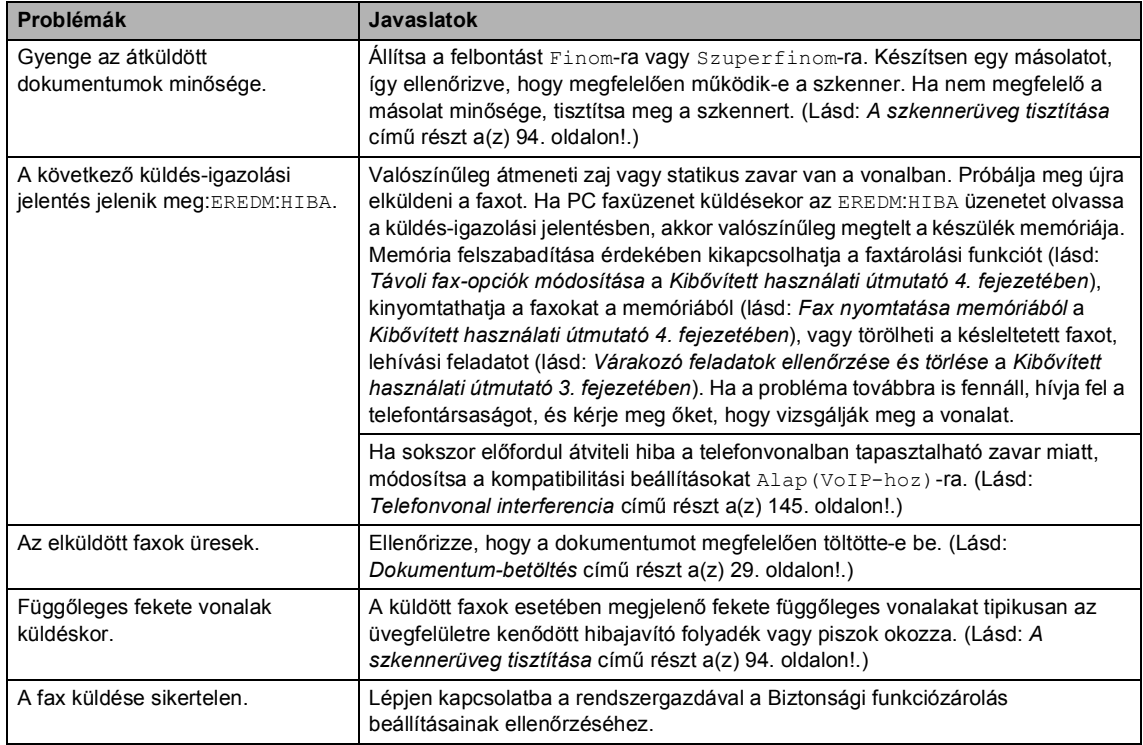

#### **A bejövő hívások kezelése**

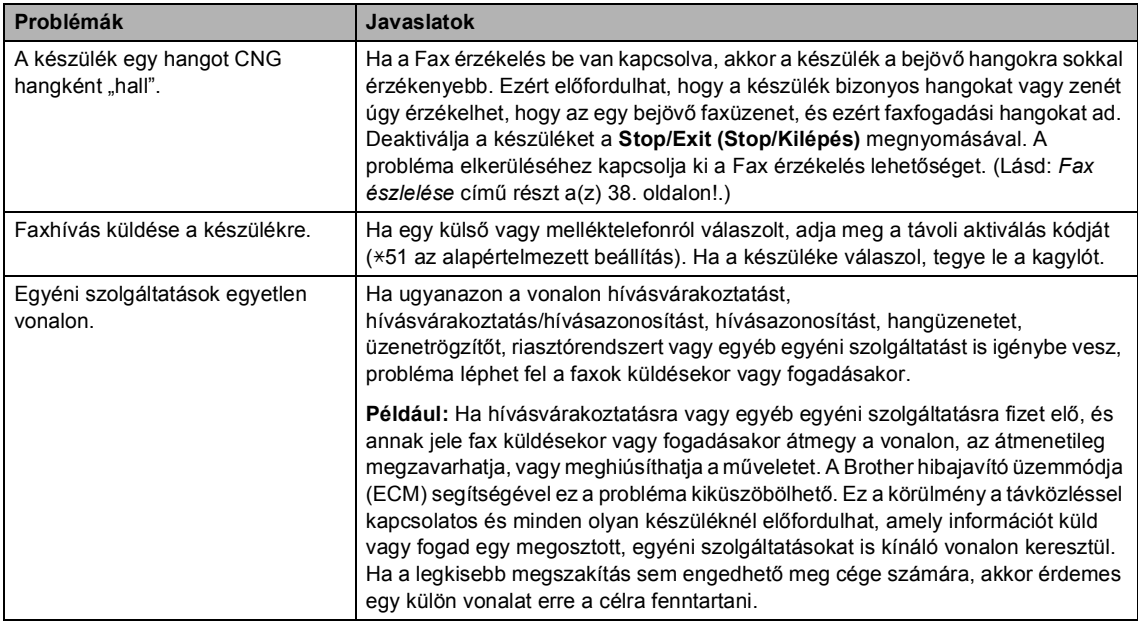

#### **Menühozzáférési problémák**

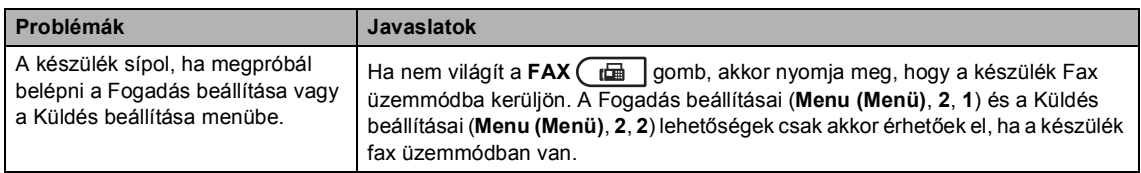

#### **Másolási problémák**

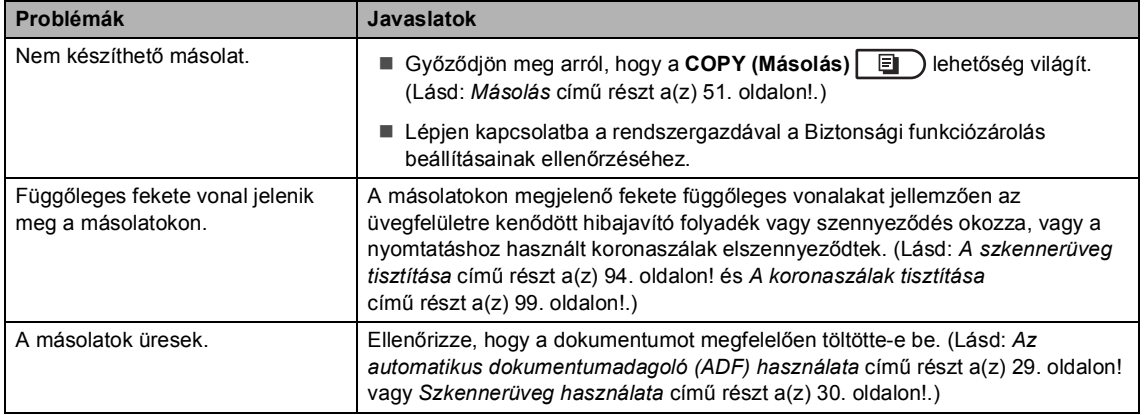

#### **Nyomtatási problémák**

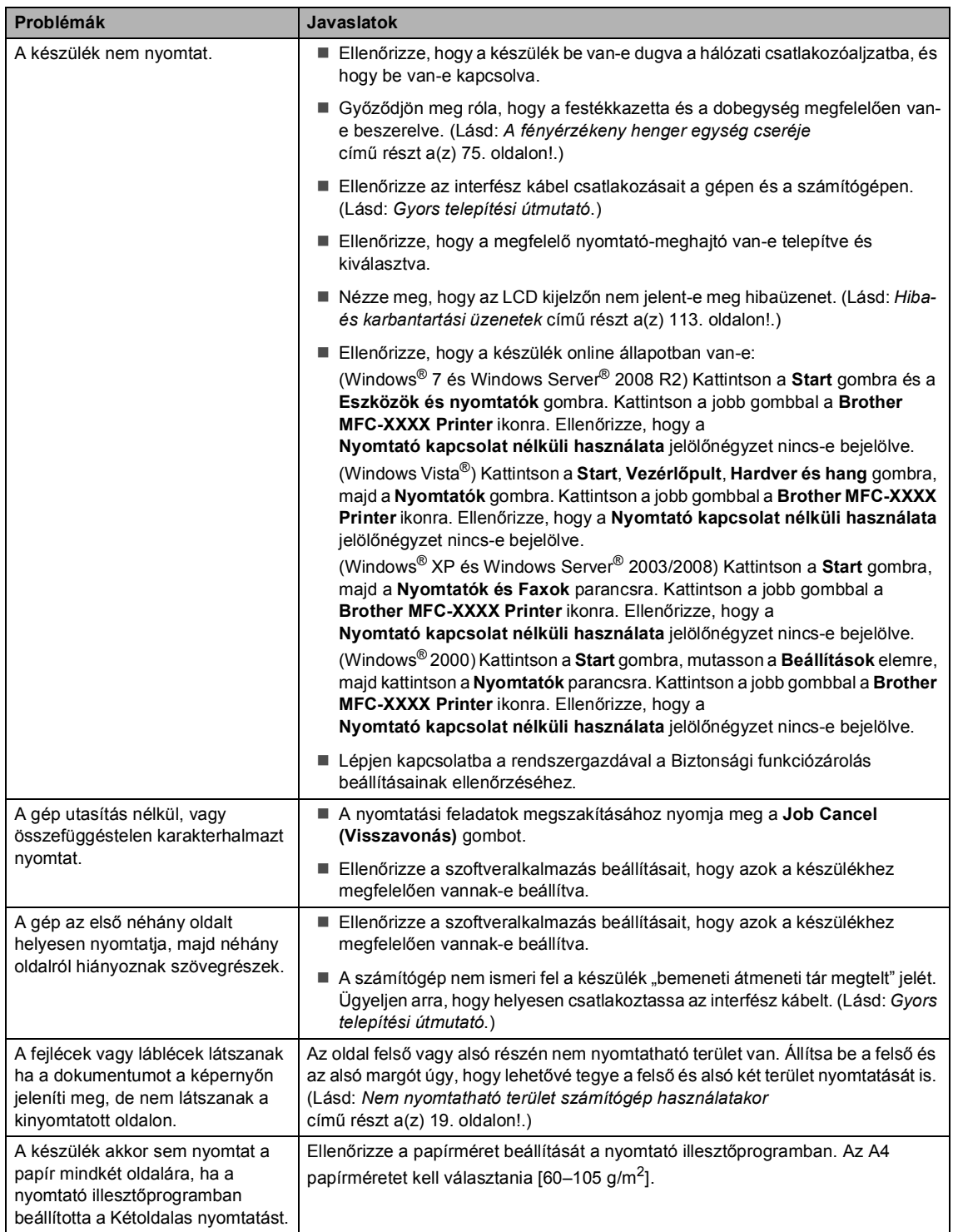

#### **Nyomtatási problémák (folytatás)**

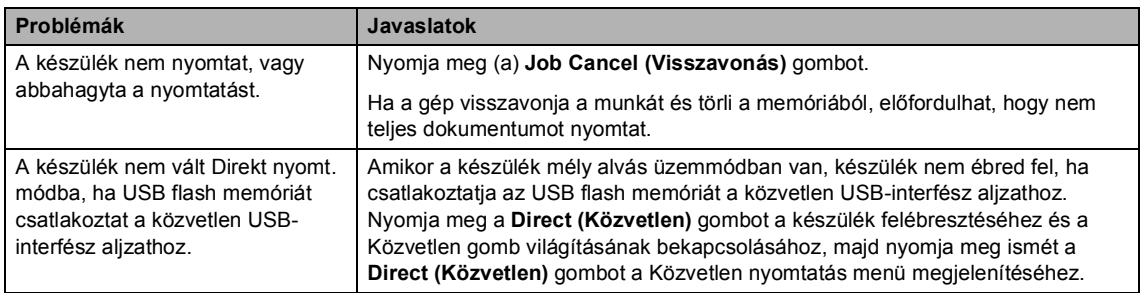

#### **Szkennelési problémák**

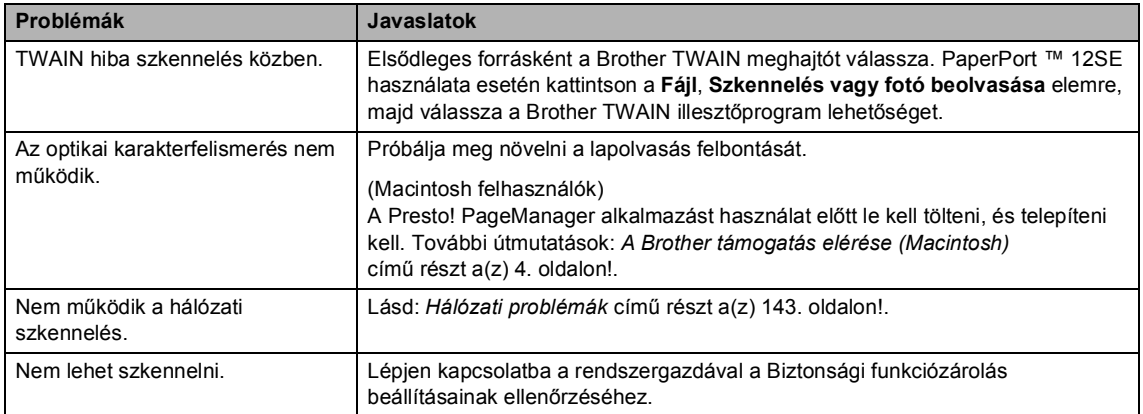

#### **Szoftverproblémák**

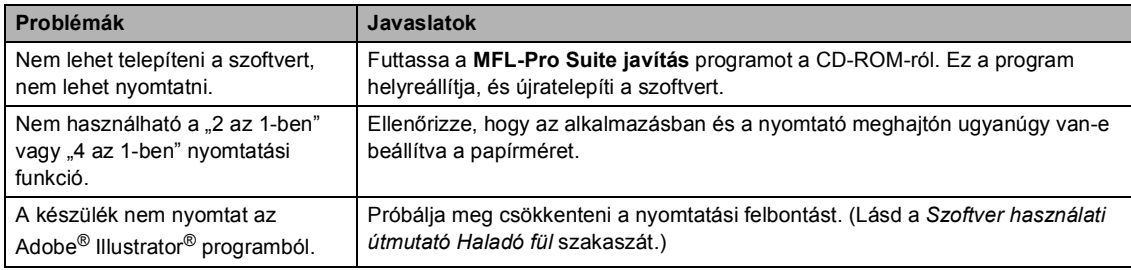

#### **Papírkezelési problémák**

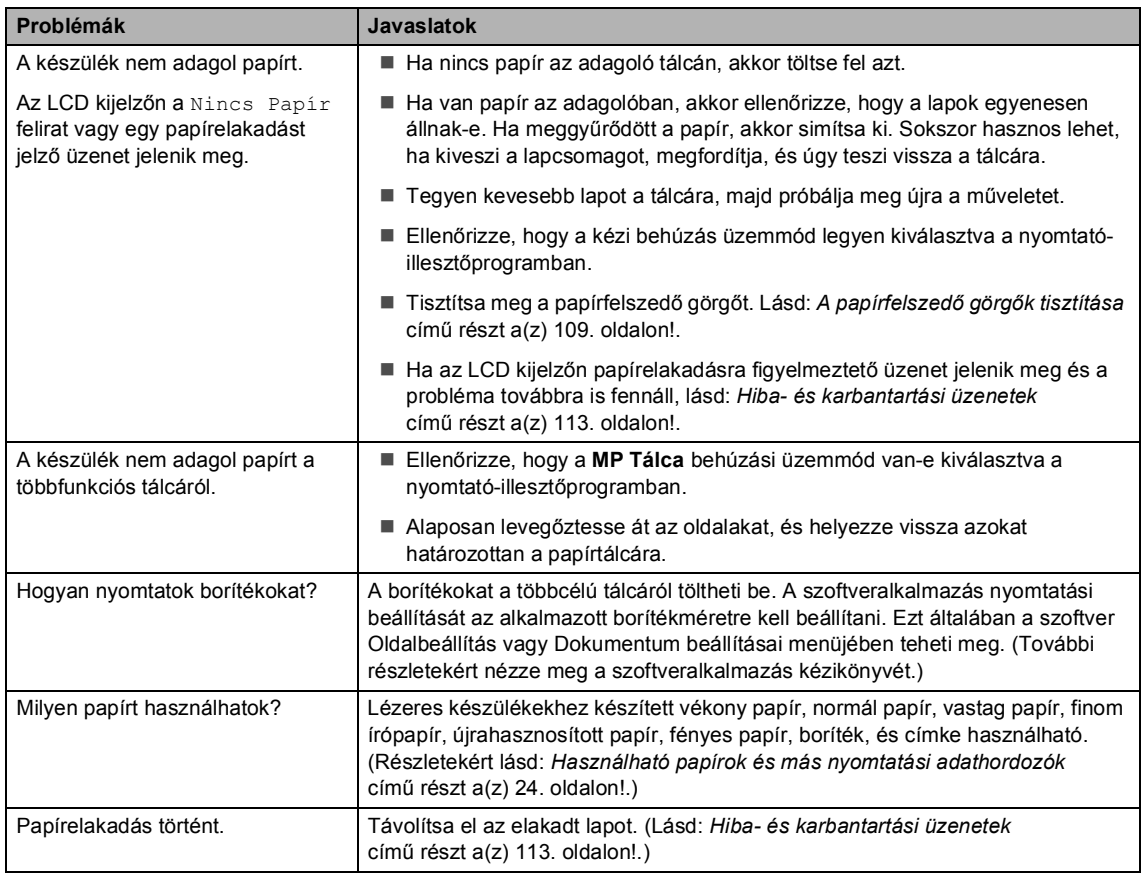

# **Nyomtatási minőségi problémák**

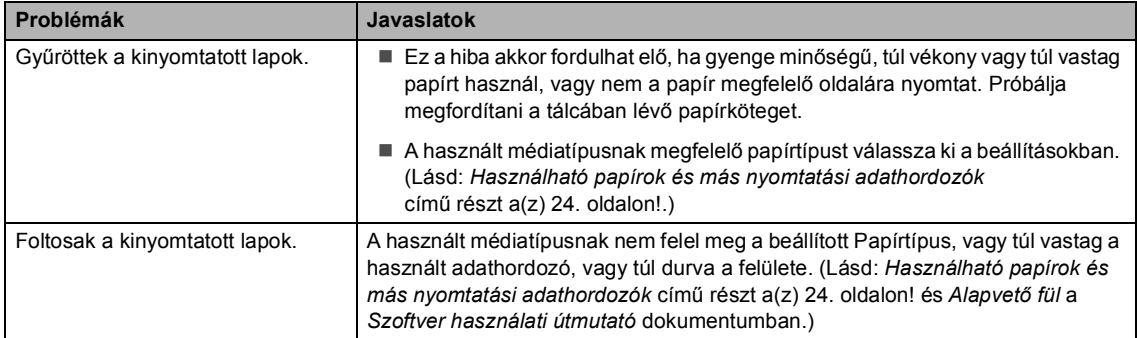

#### **Nyomtatási minőségi problémák (folytatás)**

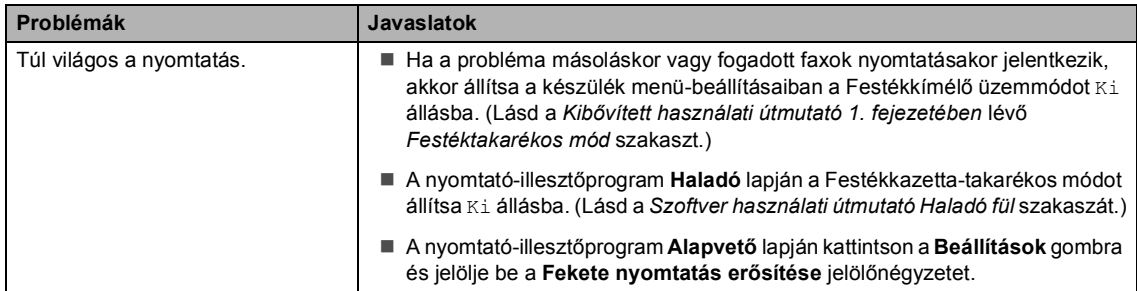

#### <span id="page-150-0"></span>**Hálózati problémák**

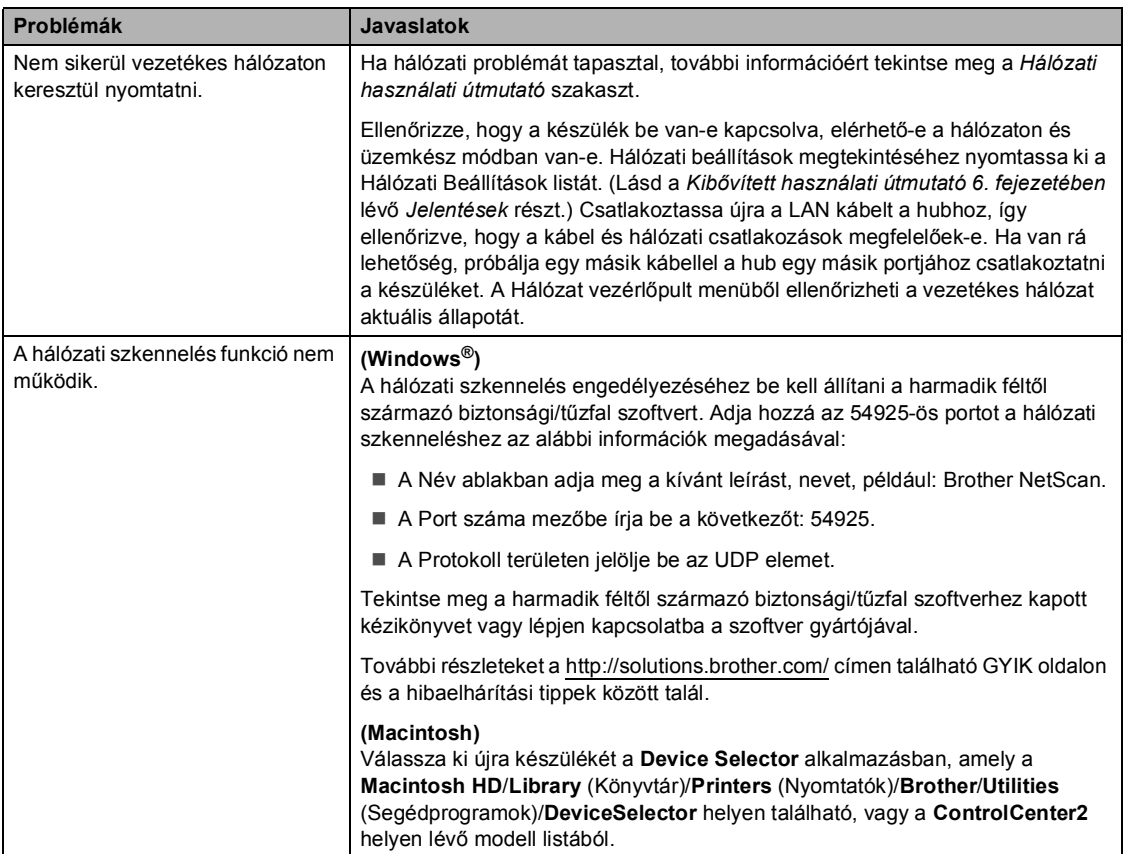

#### **Hálózati problémák (folytatás)**

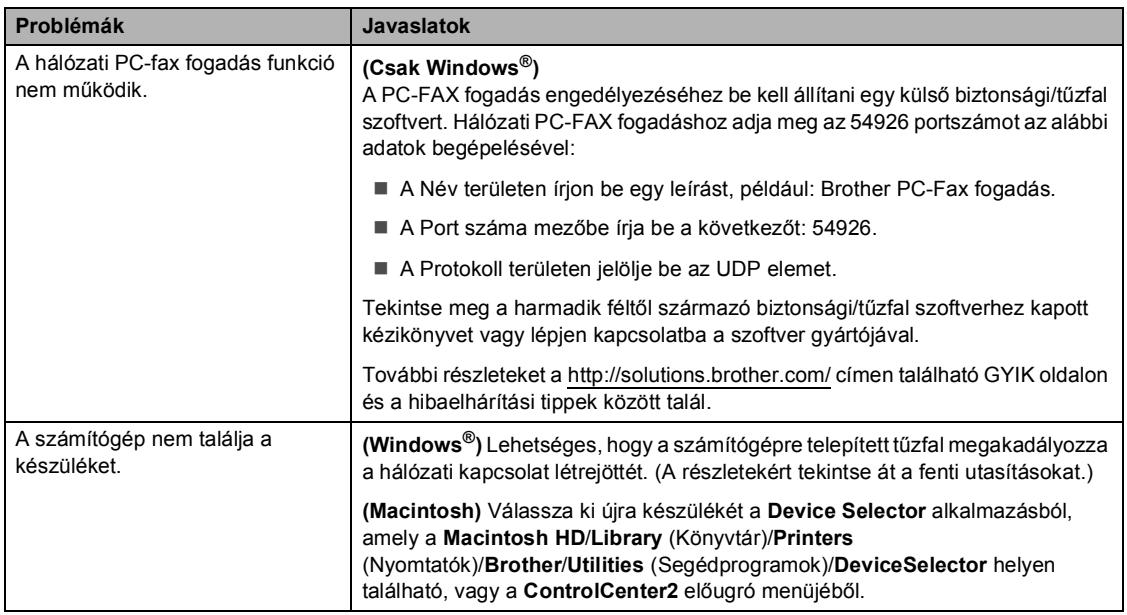

#### **Egyéb**

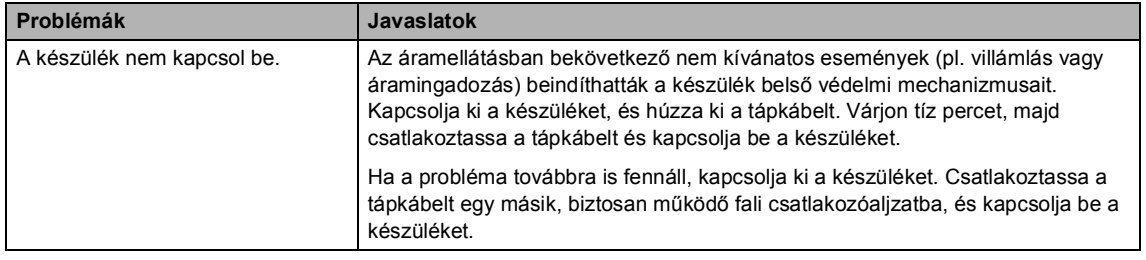

## **Tárcsahangészlelés beállítása <sup>B</sup>**

Fax automatikus küldésekor a készülék alapértelmezett beállításai szerint egy bizonyos ideig vár, mielőtt a számot tárcsázná. Ha a Tárcsahang beállítást Érzékelés-re állítja, a készülék, amint felismeri a tárcsahangot, elkezd tárcsázni. Ezzel a beállítással nyerhet egy kevés időt, különösen akkor, ha több számra küldi a faxot. Ha a beállítás módosítását követően a tárcsázással nehézségek adódnak, állítsa vissza az alapértelmezett Nincs érzékelés beállítást.

a Nyomja meg a következő gombokat: **Menu (Menü)**, **0**, **5**.

- **b** Nyomja meg a  $\triangle$  vagy a  $\nabla$  gombot, és válassza a Érzékelés vagy a Nincs érzékelés beállítást. Nyomja meg (a) **OK** gombot.
- **3** Nyomja meg (a) **Stop/Exit (Stop/Kilépés)** gombot.

# <span id="page-152-1"></span><span id="page-152-0"></span>**Telefonvonal interferencia <sup>B</sup>**

Ha problémája adódik a faxok fogadásával vagy küldésével a telefonvonal interferenciája miatt, akkor ajánlatos beállítani a Kiegyenlítést a kompatibilitás érdekében, hogy csökkenjen a modem sebessége a faxműveleteknél.

a Nyomja meg a következő gombokat: **Menu (Menü)**, **2**, **0**, **1**.

Használja a  $\blacktriangle$  vagy a  $\nabla$  gombot a(z) Alap(VoIP-hoz), Normál vagy a(z) Magas opció kiválasztásához.

■ Az Alap (VoIP-hoz) **beállítás a** modem sebességét 9 600 bps értékre csökkenti, és kikapcsolja a hibajavítási módot (ECM).

Szabványos telefonvonal esetében: Ha rendszeresen találkozik interferenciás problémákkal a szabványos telefonvonalon, próbálja ki az alábbi beállítást.

Ha VoIP-ot használ: VoIP szolgáltatók számos szabványhoz biztosítanak faxtámogatást. Ha rendszeresen találkozik faxküldési problémákkal, próbálja ki az alábbi beállítást.

- Normál a modem sebességét 14 400 bps-ra állítja.
- Magas a modem sebességét 33 600 bps-ra állítja.

Nyomja meg (a) **OK** gombot.

c Nyomja meg (a) **Stop/Exit (Stop/Kilépés)** gombot.

#### **Megjegyzés**

Ha a kompatibilitás beállítását Alap(VoIP-hoz) értékre állítja, akkor az ECM szolgáltatás csak színes faxok küldése esetén lesz elérhető.

# **A nyomtatási minőség javítása <sup>B</sup>**

A nyomtatás minőségével kapcsolatos problémák esetén először nyomtasson tesztoldalt (**Menu (Menü)**, **4**, **2**, **3**). Ha a másolat rendben van, akkor a hiba valószínűleg nem a gépben van. Ellenőrizze az interfész kábelek csatlakozásait úgy, hogy kinyomtat egy dokumentumot. Ha a nyomat vagy a készüléken nyomtatott tesztoldal problémákat mutat, akkor az alábbiakat ellenőrizze. Ha ezután továbbra is probléma akad a nyomtatás minőségével, ellenőrizze az alábbi grafikont, és kövesse az ajánlott lépéseket.

# **Megjegyzés**

A Brother azt javasolja, hogy kizárólag eredeti Brother márkájú festékkazettát használjon, és ne töltse fel a használt kazettát másfajta festékkel.

- **D** Hogy a legjobb minőségű nyomtatást érje el, a következő papírokat ajánljuk. Ellenőrizze, hogy a használt papír megfelel-e az előírásainknak. (Lásd: *[Használható papírok és más](#page-31-0)  [nyomtatási adathordozók](#page-31-0)* című részt a(z) 24. oldalon!.)
- b Ellenőrizze, hogy a dobegység és a festékkazetták megfelelően vannak-e behelyezve.

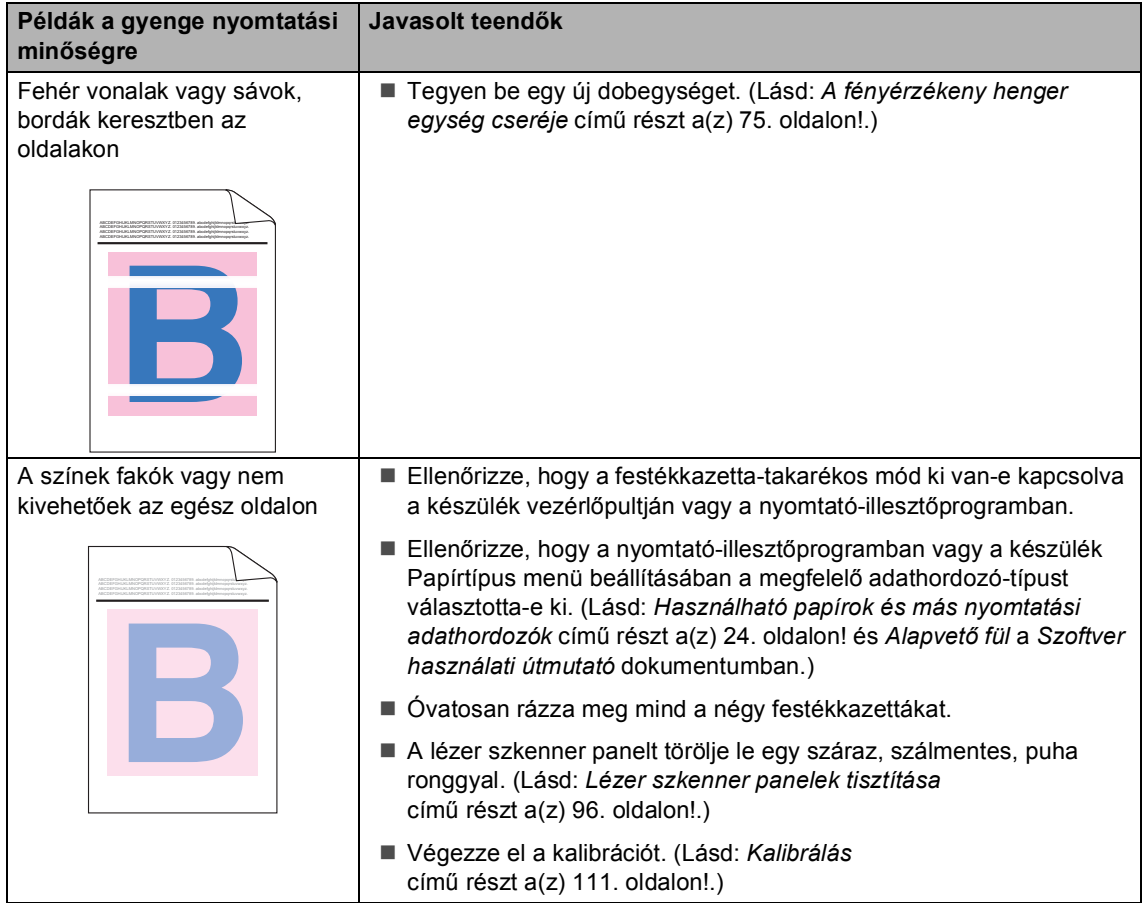

#### Hibaelhárítás

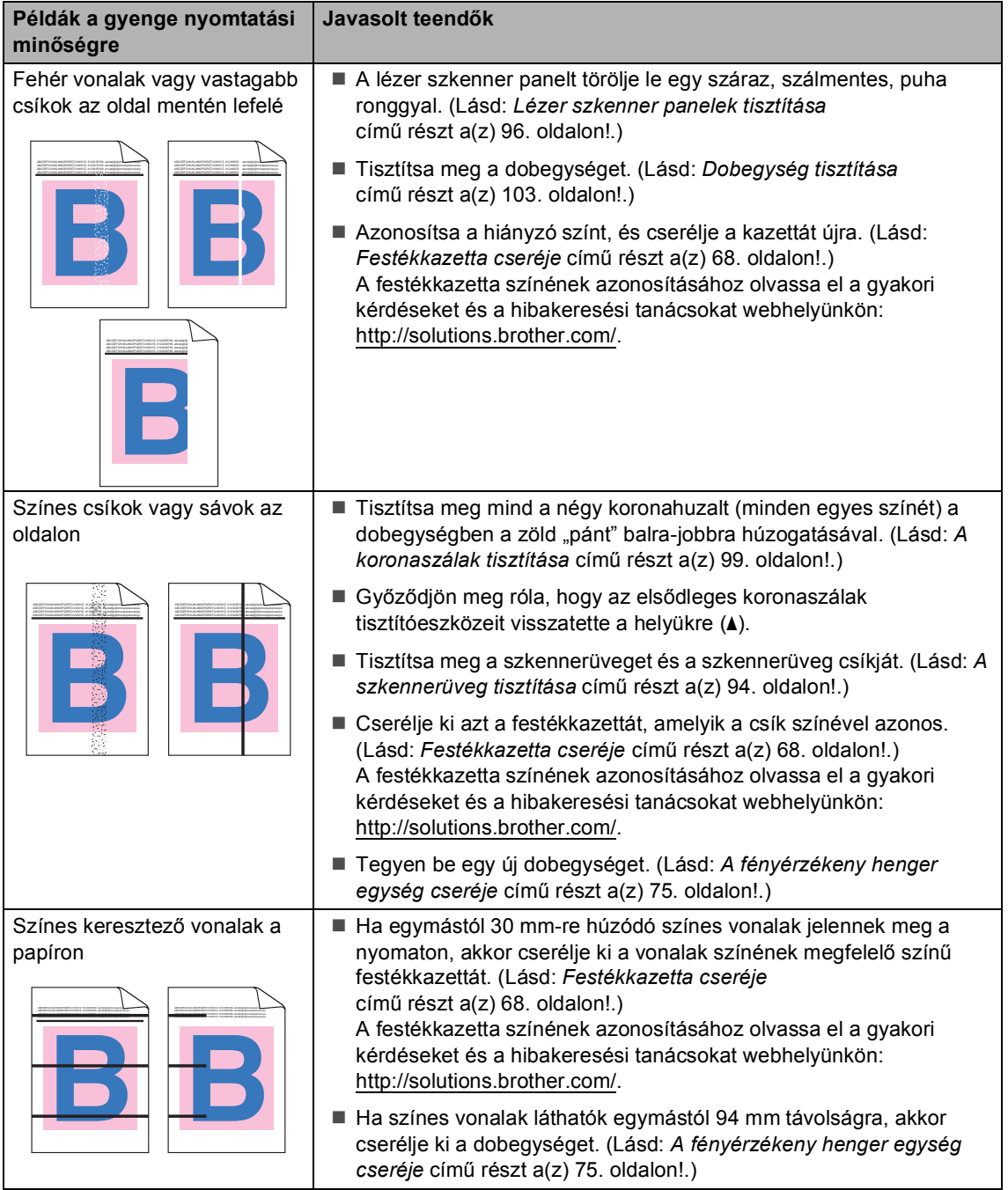

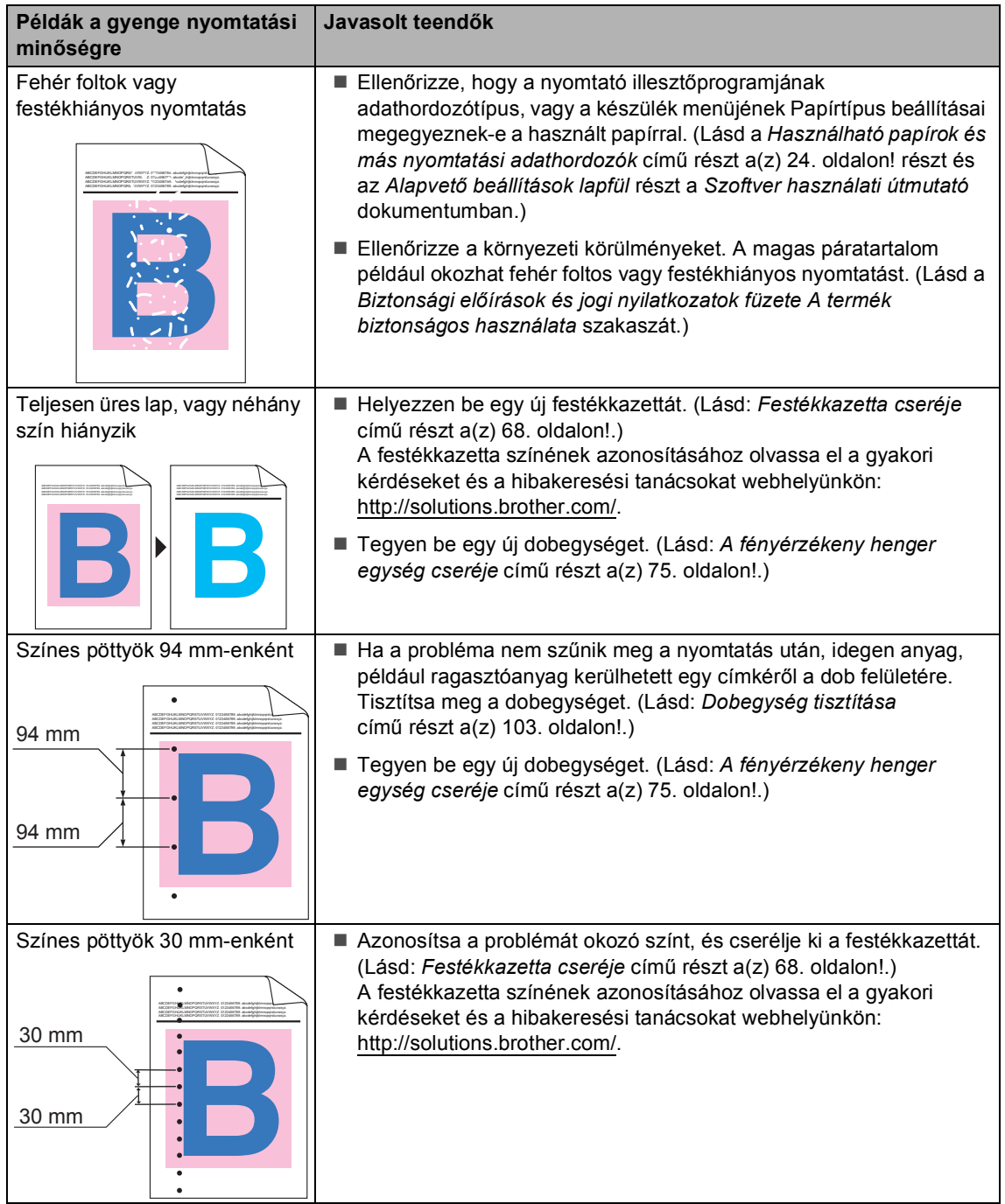

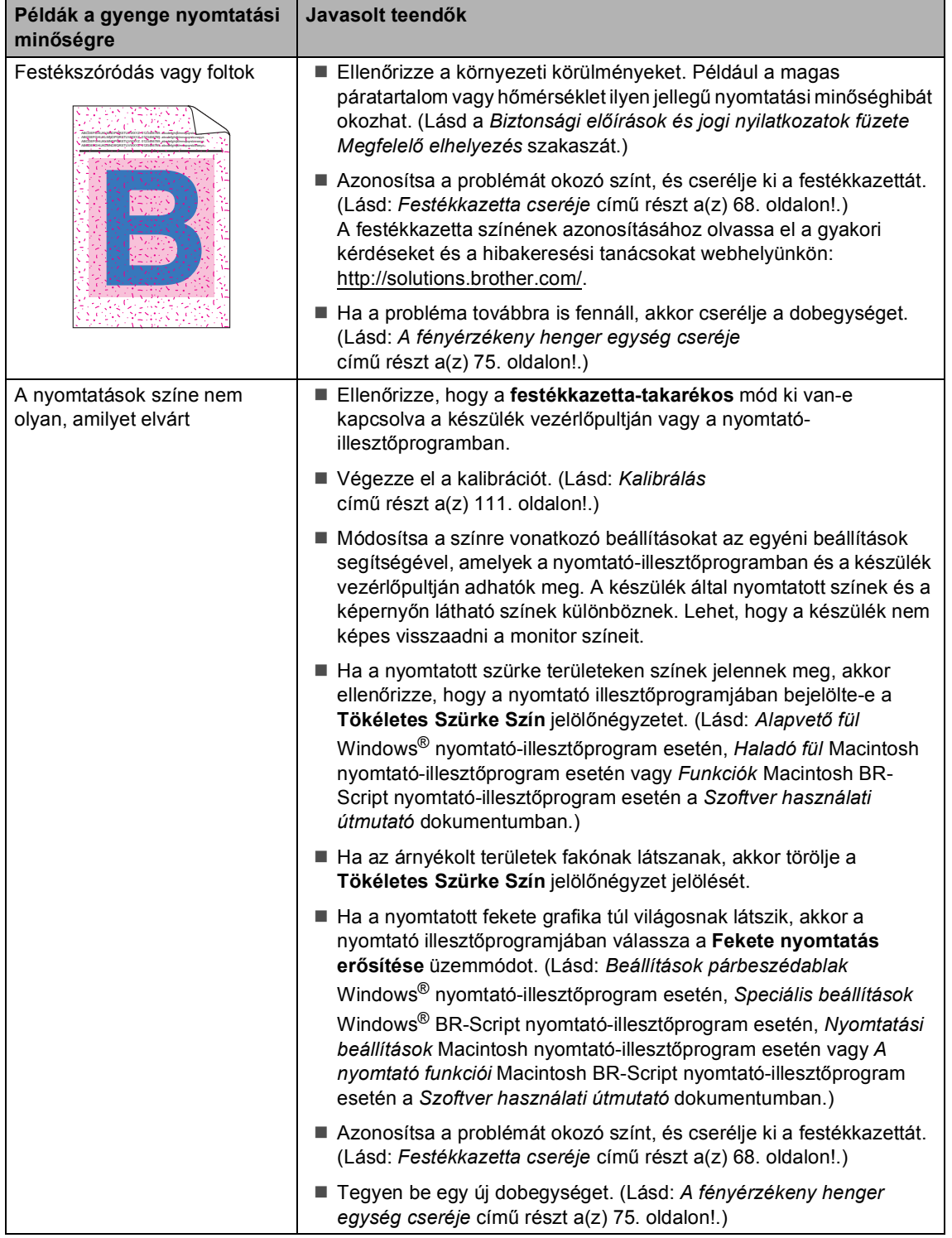

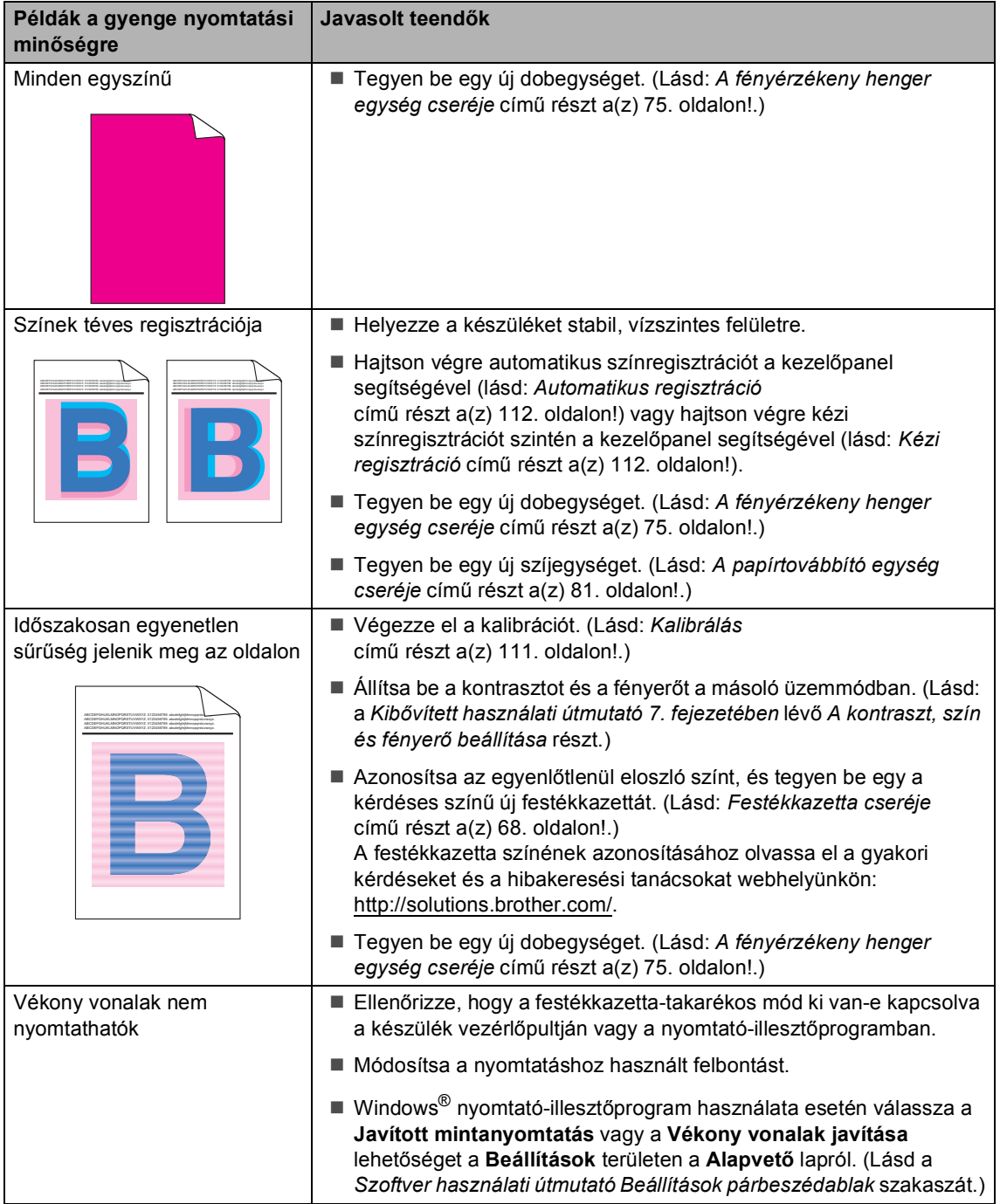

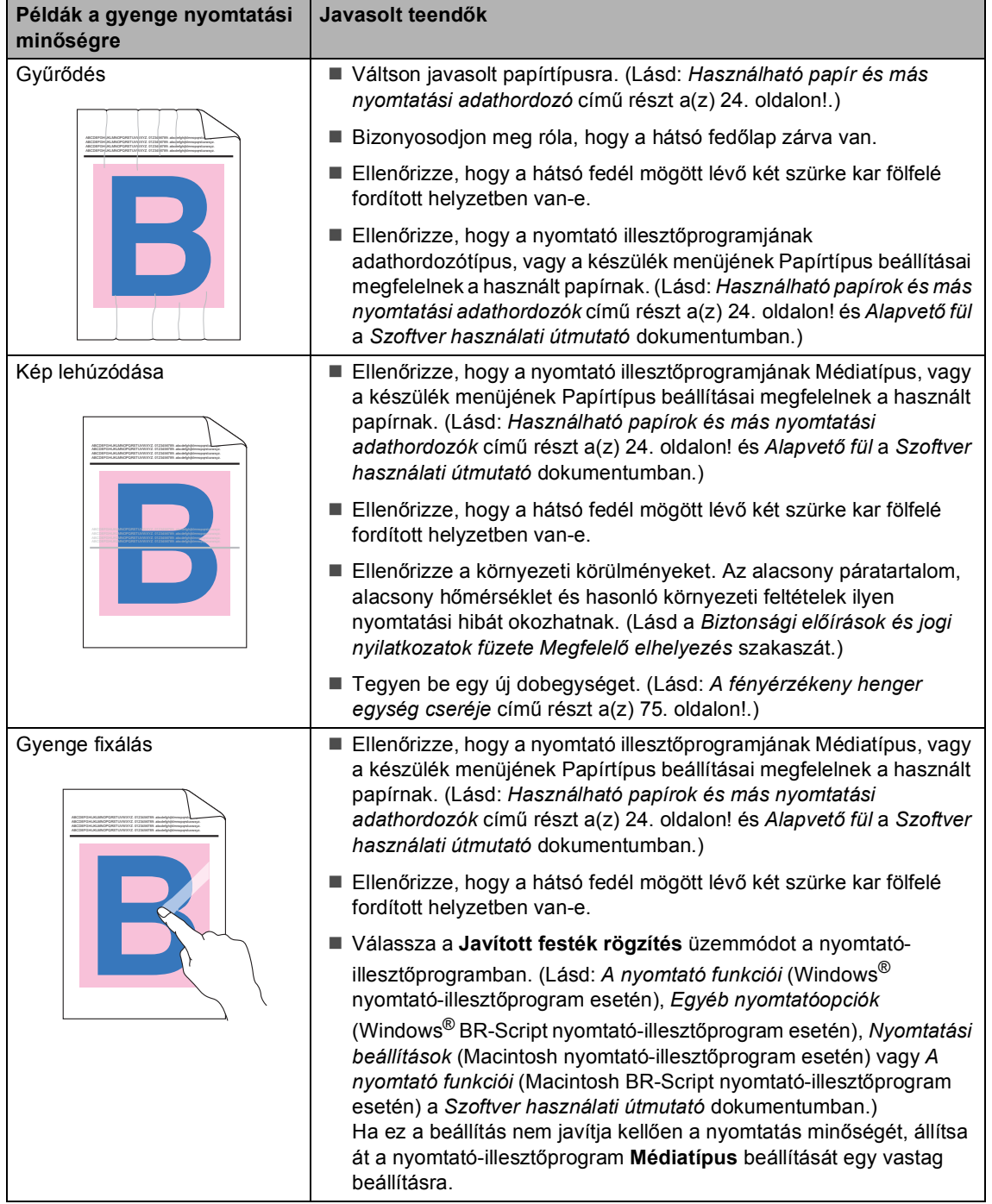

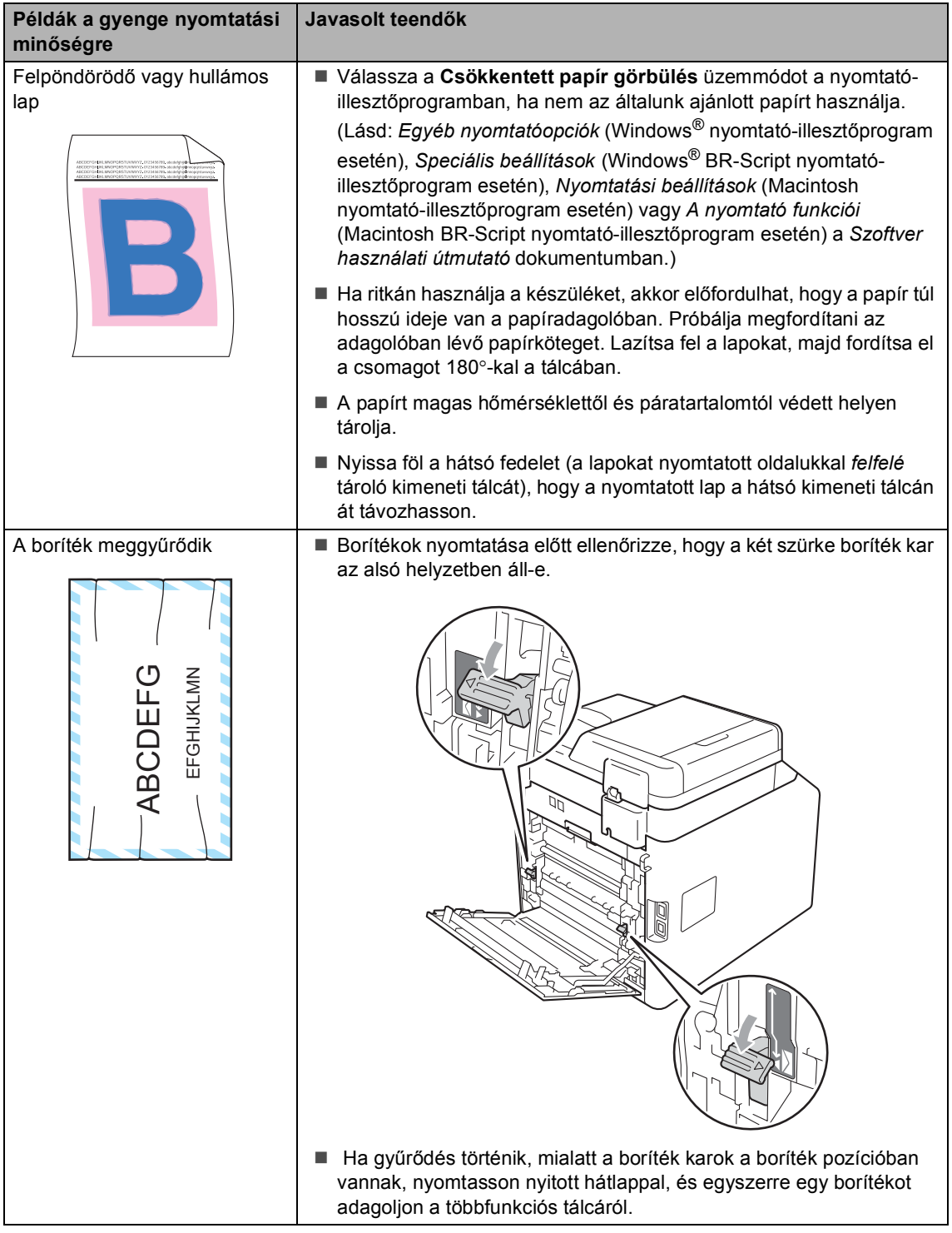

# **Készülékinformációk <sup>B</sup>**

## **A sorozatszám ellenőrzése <sup>B</sup>**

A készülék sorozatszámát az LCD kijelzőn nézheti meg.

- a Nyomja meg a következő gombokat: **Menu (Menü)**, **8**, **1**.
- **2** Nyomja meg (a) Stop/Exit **(Stop/Kilépés)** gombot.

# **Visszaállítási funkciók <sup>B</sup>**

A következő alaphelyzet funkciók állnak rendelkezésre:

1 Hálózat

Visszaállíthatja a belső nyomtatókiszolgálót a gyári alapértelmezett beállításokra, például az eredeti jelszóra és IP-címre.

2 Cím és fax

A Cím és Fax lehetőség az alábbi beállításokat állítja alaphelyzetbe:

■ Címlista

(Egygombos tárcsázás/Gyorstárcsázás/Csoportok beállítása)

- Beprogramozott faxfeladatok a memóriában
	- (Lehívó átvitel, késleltetett fax)
- Állomás-azonosító
	- (név és szám)
- Fedőlap üzenet

(megjegyzések)

■ Távoli fax beállítások

(Távoli hozzáférési kód, Faxtárolás, Faxtovábbítás, Oldalszámozás és PC-Fax)

Beállítások jelentése

(Átvitelt megerősítő jelentés/Tel index lista/Faxnapló)

- Beállítási zár jelszó
- 3 Minden beáll.

A készülék valamennyi beállítását visszaállíthatja a gyári értékre.

A Brother javasolja ezen funkció használatát, ha a készüléktől megszabadul.

### **Megjegyzés**

Húzza ki az interfészkábelt a Hálózat vagy a Minden beáll. kiválasztása előtt.

## **A készülék beállításainak visszaállítása a gyári alaphelyzetbe <sup>B</sup>**

- **1** Nyomja meg a következő gombokat: **Menu (Menü)**, **0**, **7**.
- Nyomja meg a  $\blacktriangle$  vagy  $\nabla$  gombot a használni kívánt visszaállítási funkció kiválasztásához. Nyomja meg (a) **OK** gombot.
- 

**3** Tegye az alábbiak valamelyikét:

- A beállítások alaphelyzetbe állításához nyomja meg az **1** gombot, és ugorjon a @ lépéshez.
- Ha módosítások nélkül kíván kilépni, akkor nyomja meg a **2** gombot, és ugorjon az @ lépésh[e](#page-161-1)z.
- <span id="page-161-0"></span>4 A rendszer felszólítja a készülék újraindítására. Tegye az alábbiak valamelyikét:
	- A készülék újraindításához nyomja meg az **1** gombot. A készülék újraindul.
	- Ha a készülék újraindítása nélkül kíván kilépni, akkor nyomja meg a 2 gombot. Ugorjon a  $\bigcirc$ . lépésh[e](#page-161-1)z.
- <span id="page-161-1"></span>**b** Nyomja meg (a) **Stop/Exit (Stop/Kilépés)** gombot.

#### **Megjegyzés**

A **Menu (Menü)**, **7**, **0** gombok megnyomásával is visszaállíthatja a hálózati beállításokat.

**C**

# **Menü és funkciók**

# **Képernyőn keresztüli programozás <sup>C</sup>**

A készüléket egyszerű használatra tervezték. A készülék könnyen programozható az LCD kijelzőn megjelenő menüpontok segítségével.

A képernyőn megjelenő utasítások lépésről lépésre segítenek a készülék programozásában. Csak annyit kell tennie, hogy követi ezeket az utasításokat.

# **Hogyan érhető el a menü üzemmód <sup>C</sup>**

a Nyomja meg (a) **Menu (Menü)** gombot.

- 2 Válasszon egy opciót.
	- Nyomja meg az 1 gombot a Ált. beáll. menü megnyitásához.
	- Nyomja meg a **2** gombot a Fax menü megnyitásához.
	- Nyomja meg a **3** gombot a Másol menü megnyitásához.
	- Nyomja meg a 4 gombot a Printer menü megnyitásához.
	- Nyomja meg az **5** gombot a USB Direkt I/F menü megnyitásához.
	- Nyomja meg a **6** gombot a Jelent.nyomt. menü megnyitásához.
	- Nyomja meg a **7** gombot a Hálózat menü megnyitásához.
	- Nyomja meg a 8 gombot a Gép információ menü megnyitásához.
	- Nyomja meg a **9** gombot a Müsz. segély menü megnyitásához.<sup>[1](#page-162-0)</sup>
- Nyomja meg a **0** gombot a Alapbeáll. menü megnyitásához.
- <span id="page-162-0"></span><sup>1</sup> Ez csak akkor jelenik meg, ha az LCD hibaüzenetet jelenít meg. Gyorsabban mozoghat a menüpontok között a ▲ vagy ▼ gombbal, a kívánt irányba.
- c Nyomja meg az **OK** gombot mikor a kívánt opció megjelenik az LCD kijelzőn. Az LCD ezt követően a következő menüszintet fogja megjeleníteni.
- Használja a ▲ vagy a ▼ gombot az adott menüszinten lévő választás megkereséséhez.
- e Nyomja meg (a) **OK** gombot. Egy-egy opció beállítását követően a kijelzőn az Elfogadva felirat jelenik meg.
- f Nyomja meg a **Stop/Exit (Stop/Kilépés)** gombot a Menü módból való kilépéshez.

# **Menü táblázat**

Az alapértelmezett gyári beállítások félkövéren vannak szedve és csillaggal vannak megjelölve.

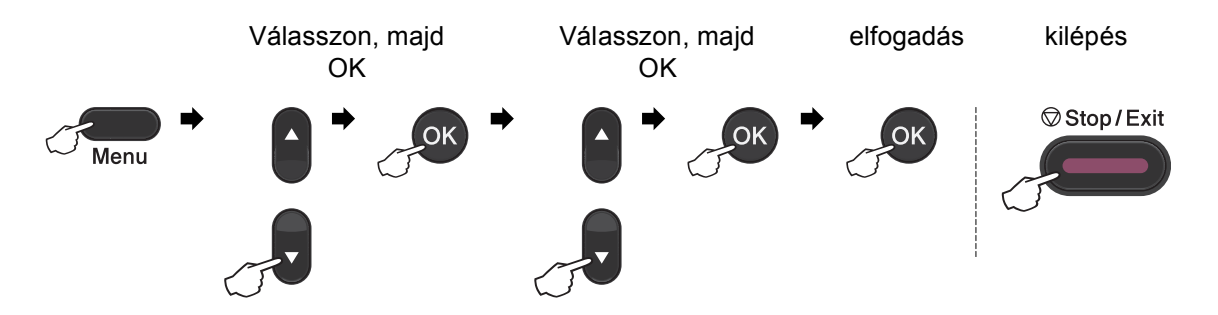

<span id="page-163-1"></span><span id="page-163-0"></span>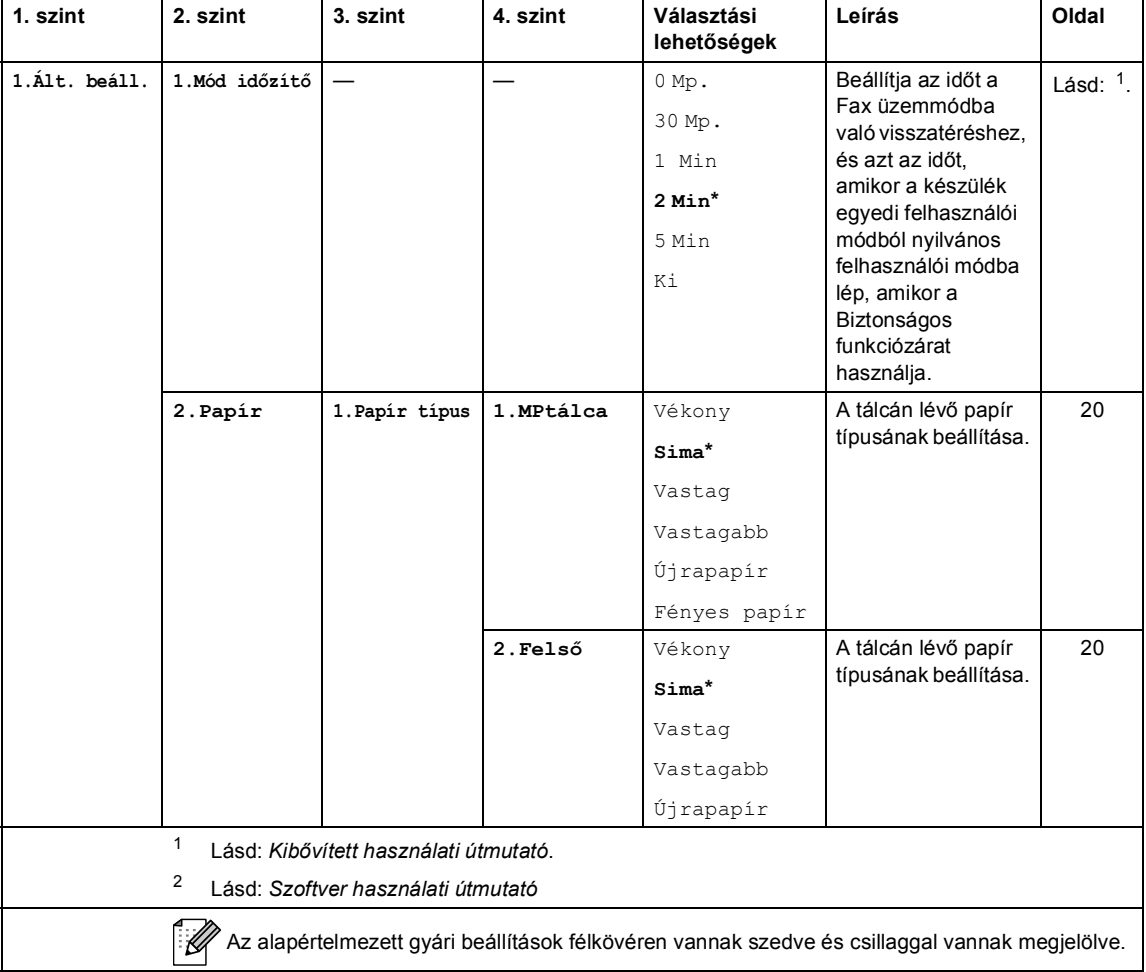

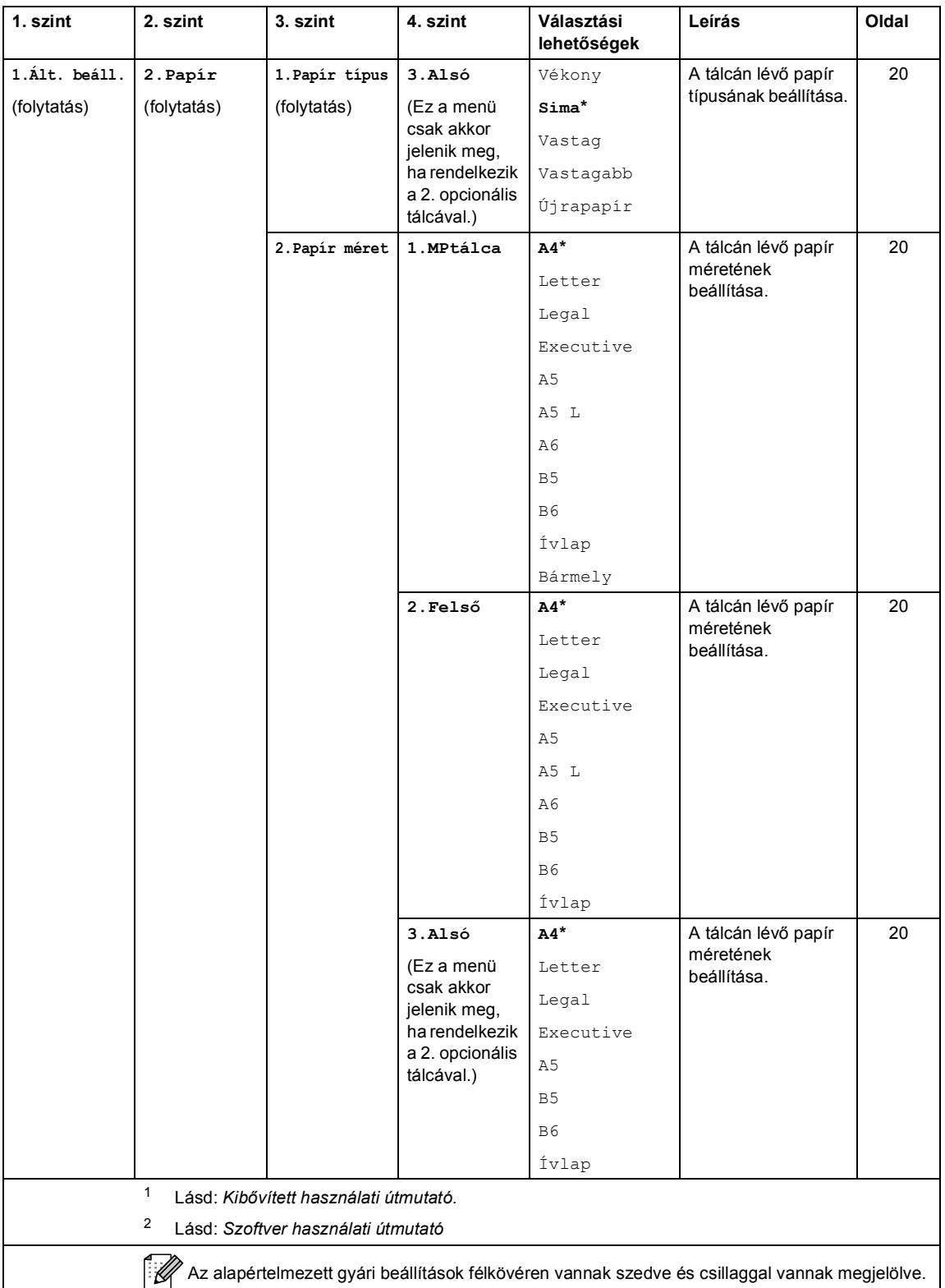

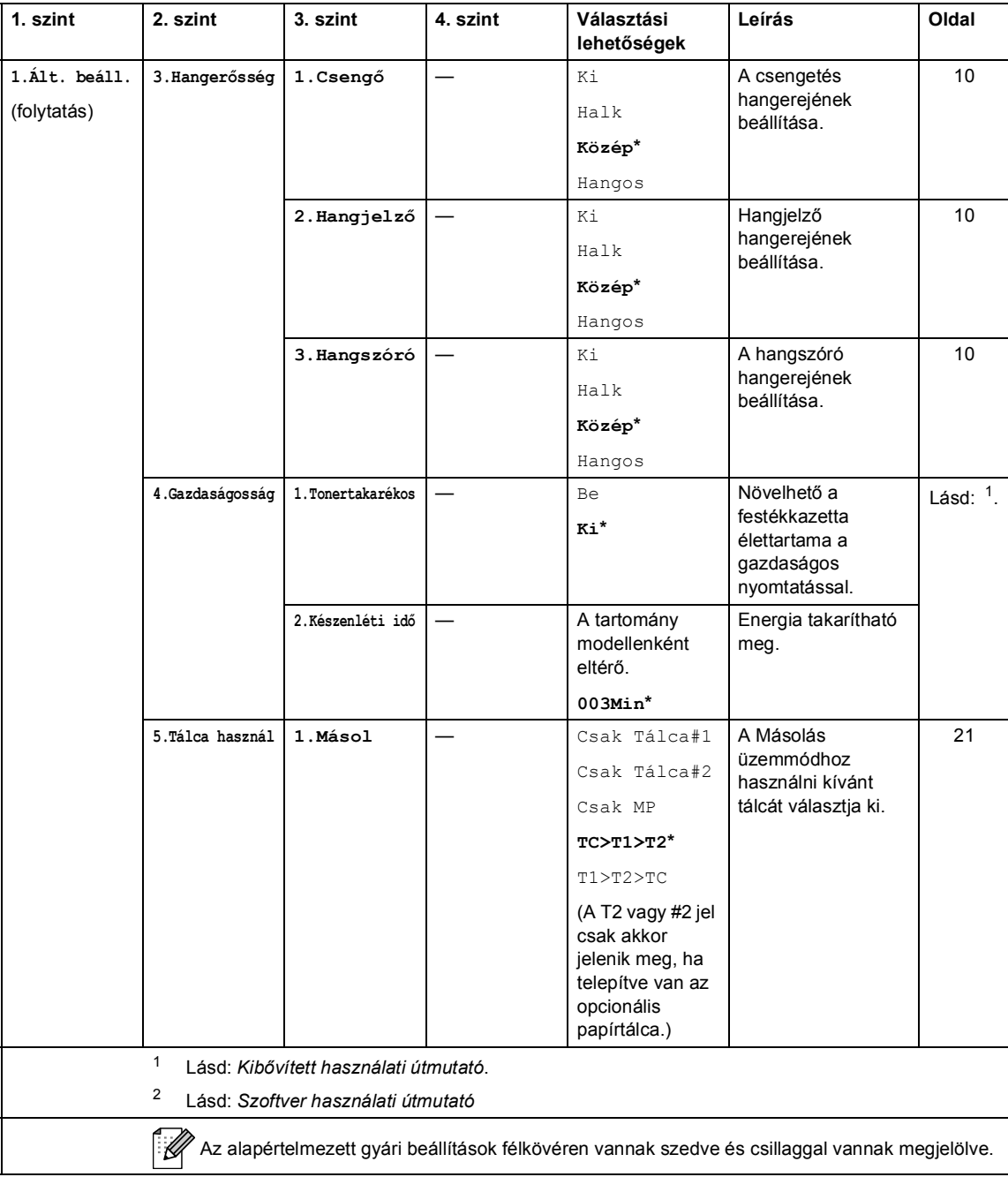

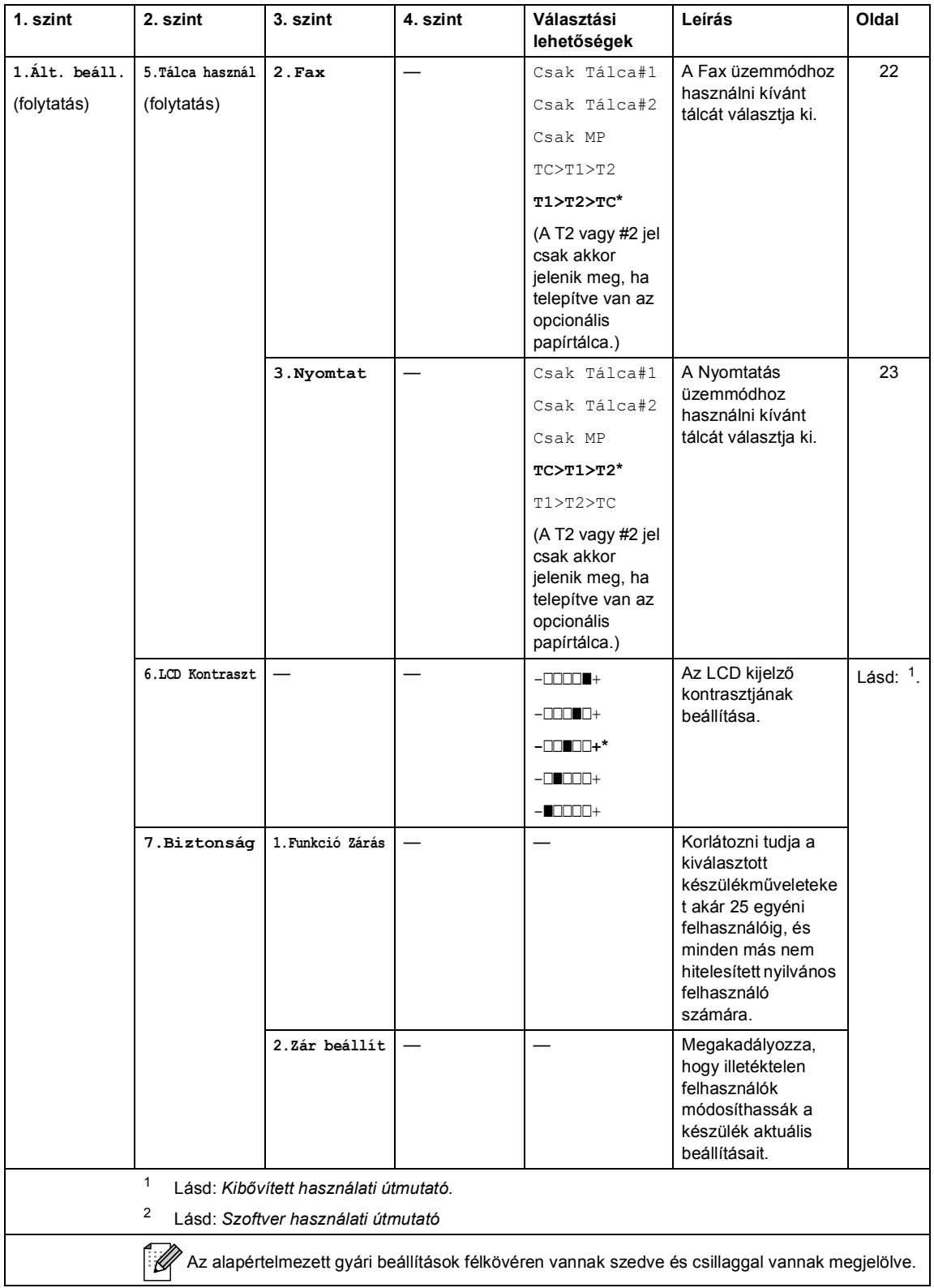

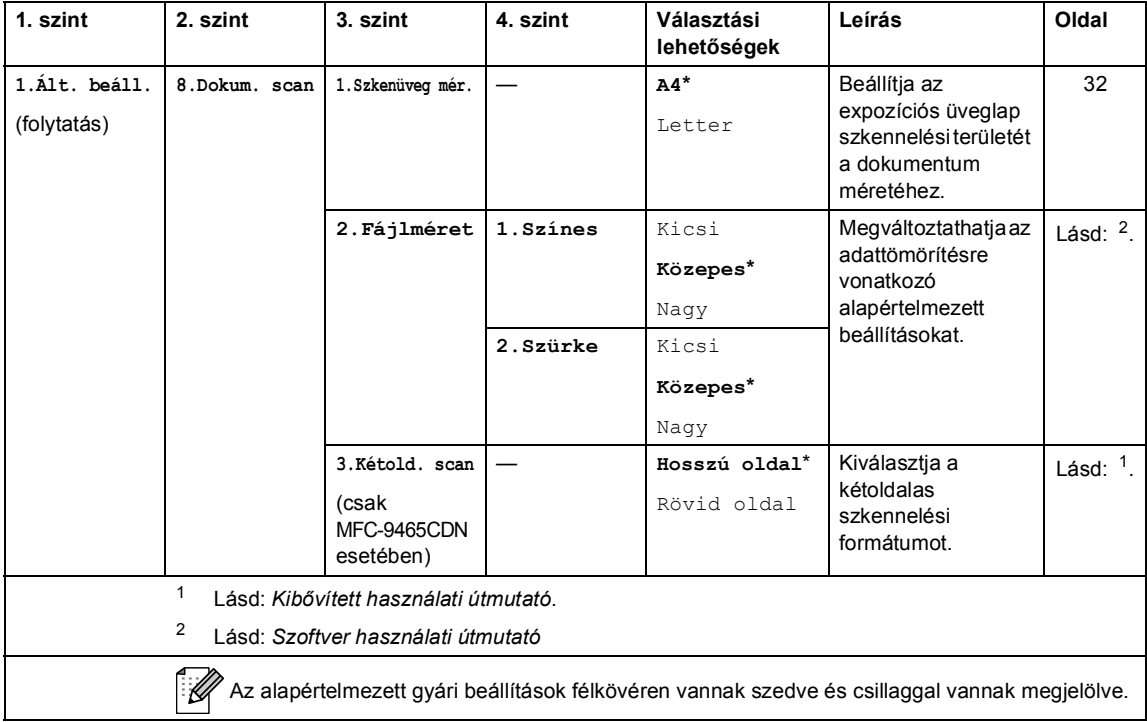

<span id="page-168-0"></span>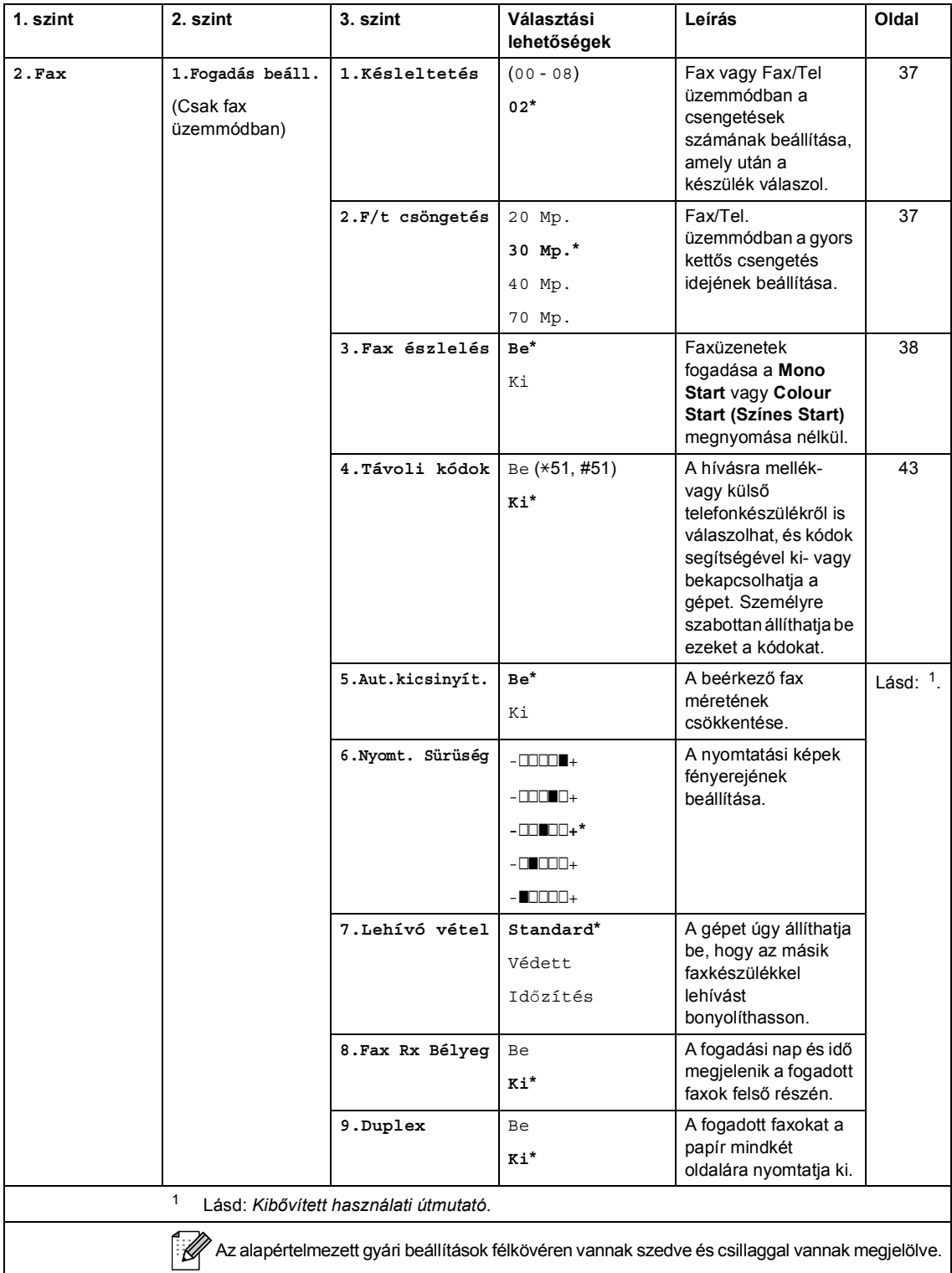

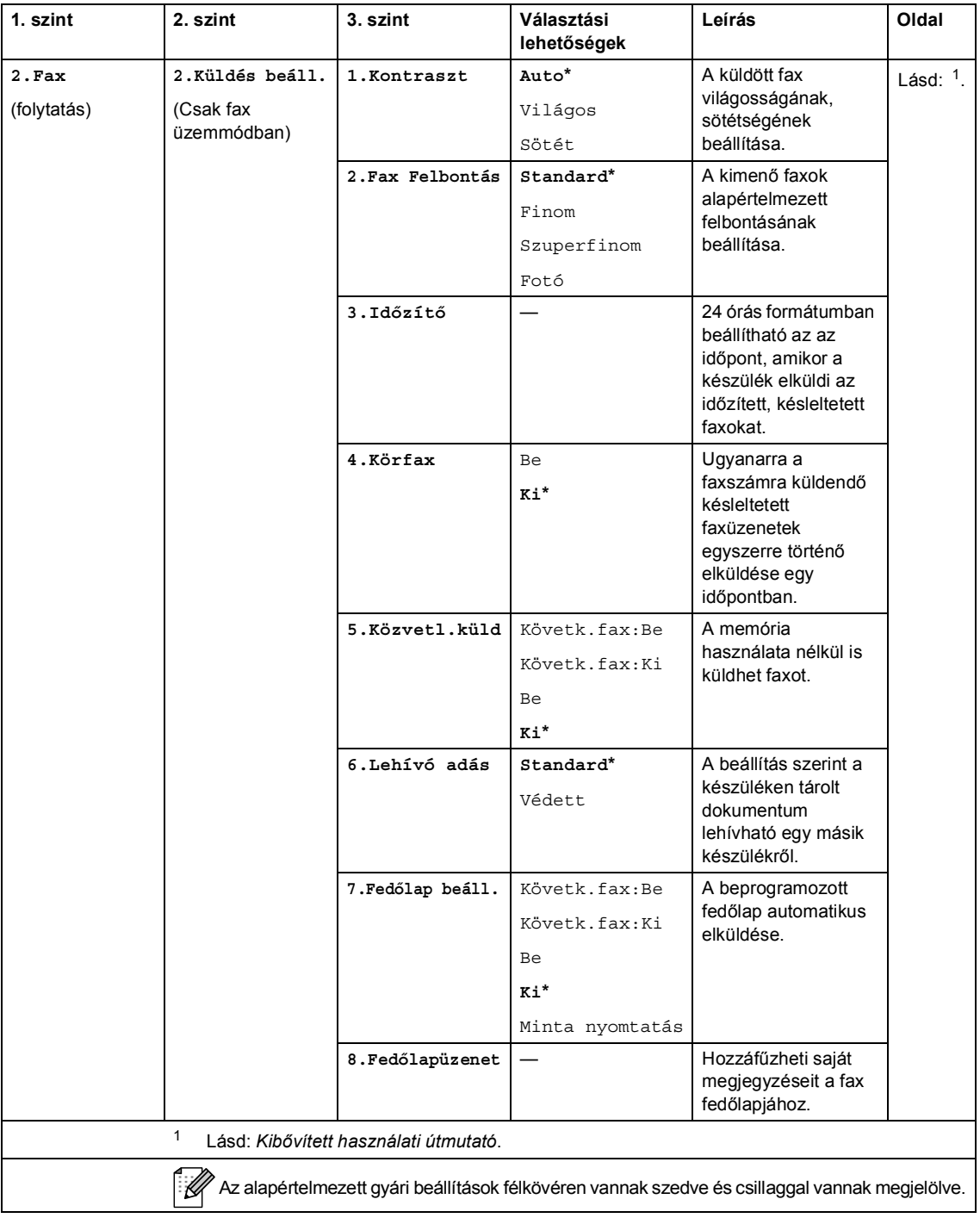

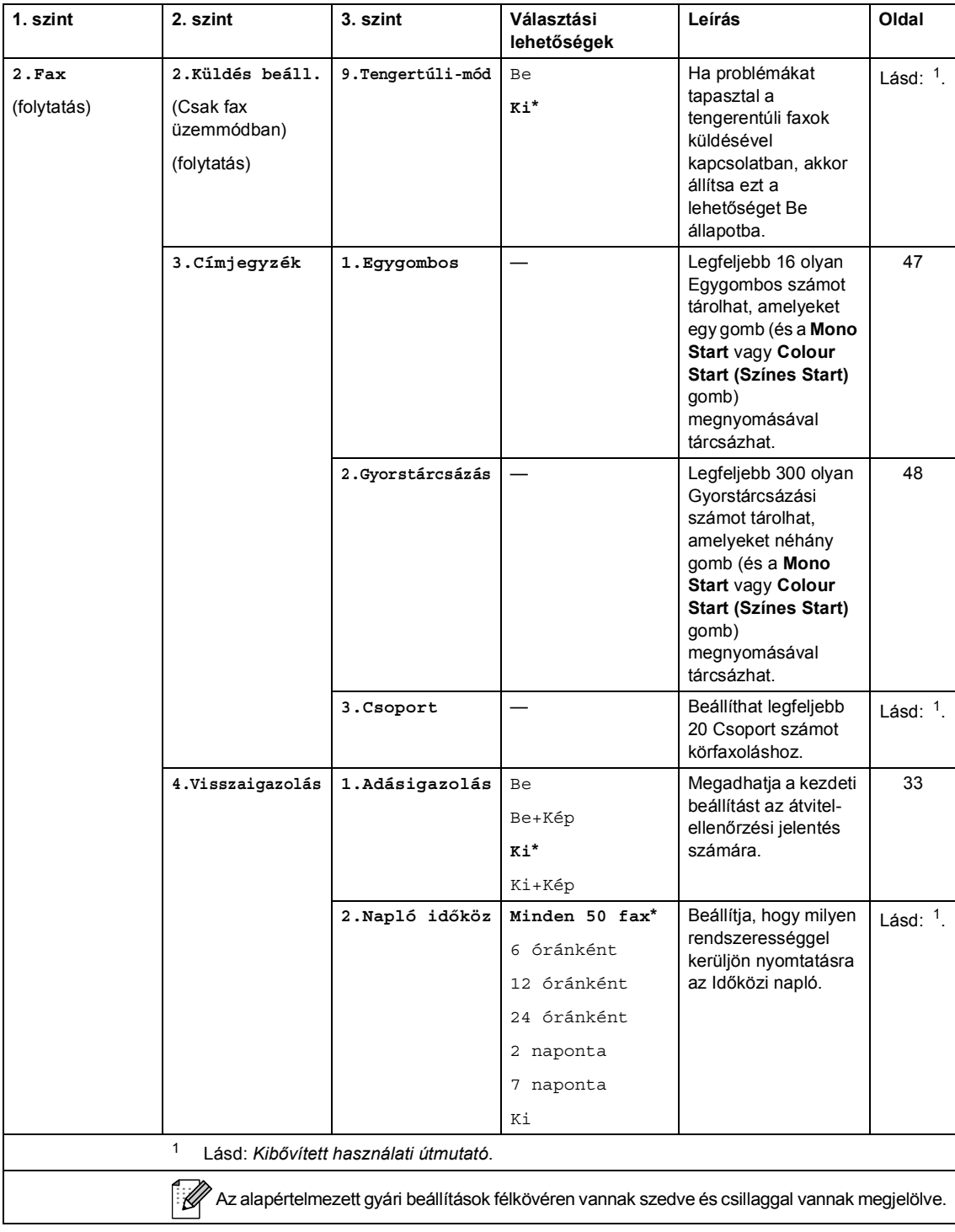

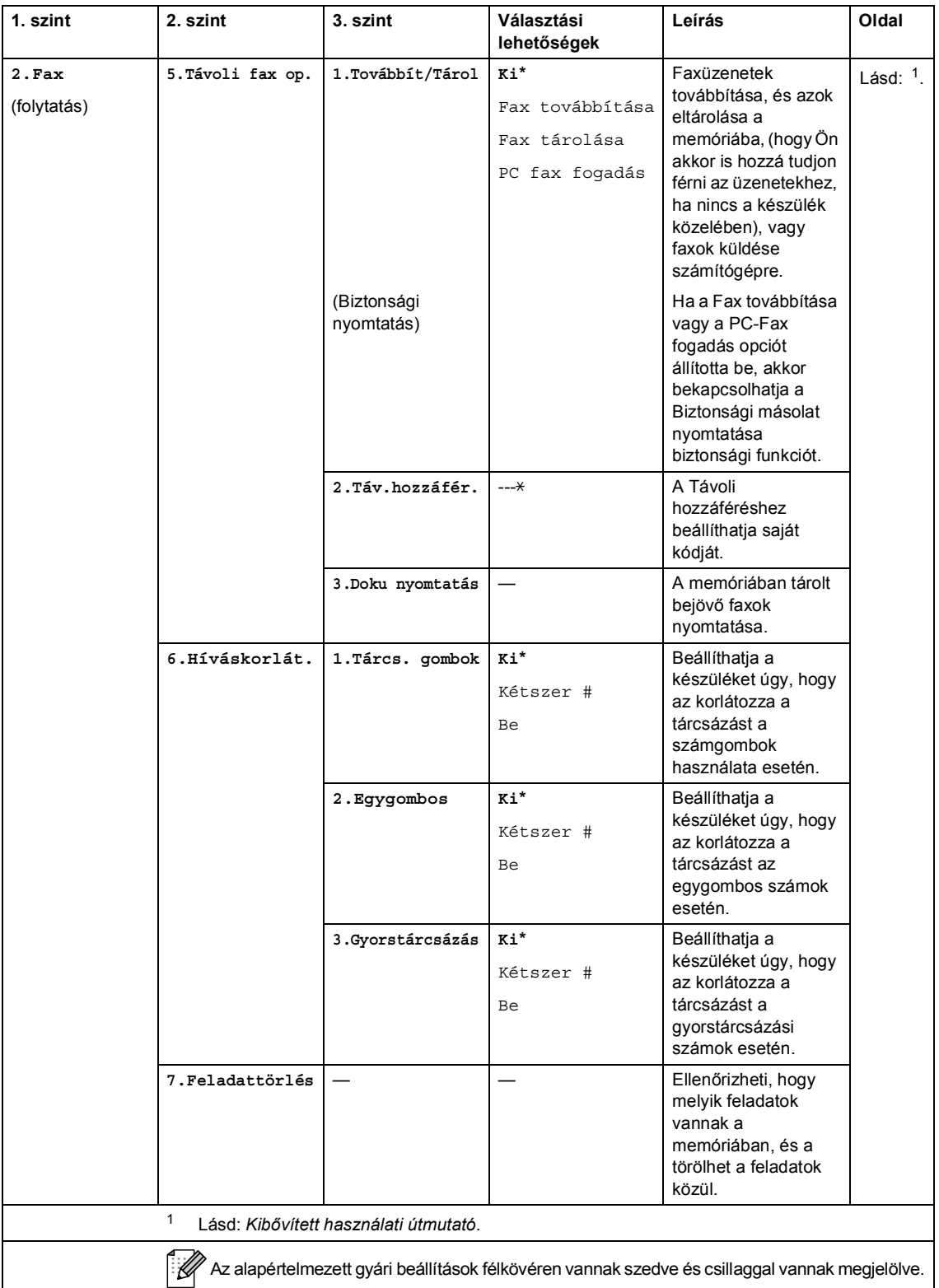

Menü és funkciók

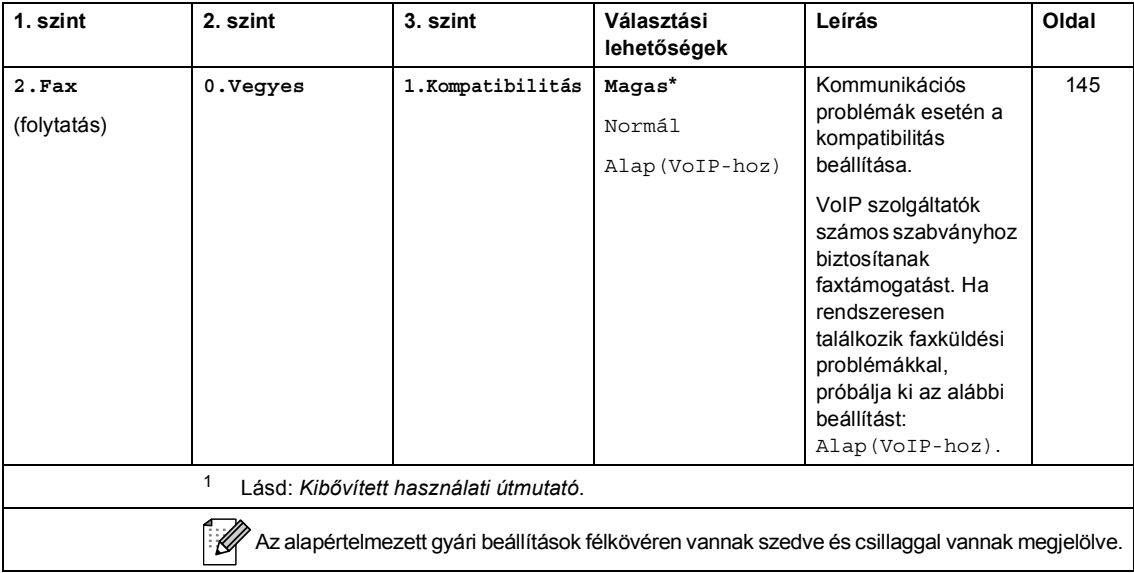

<span id="page-173-0"></span>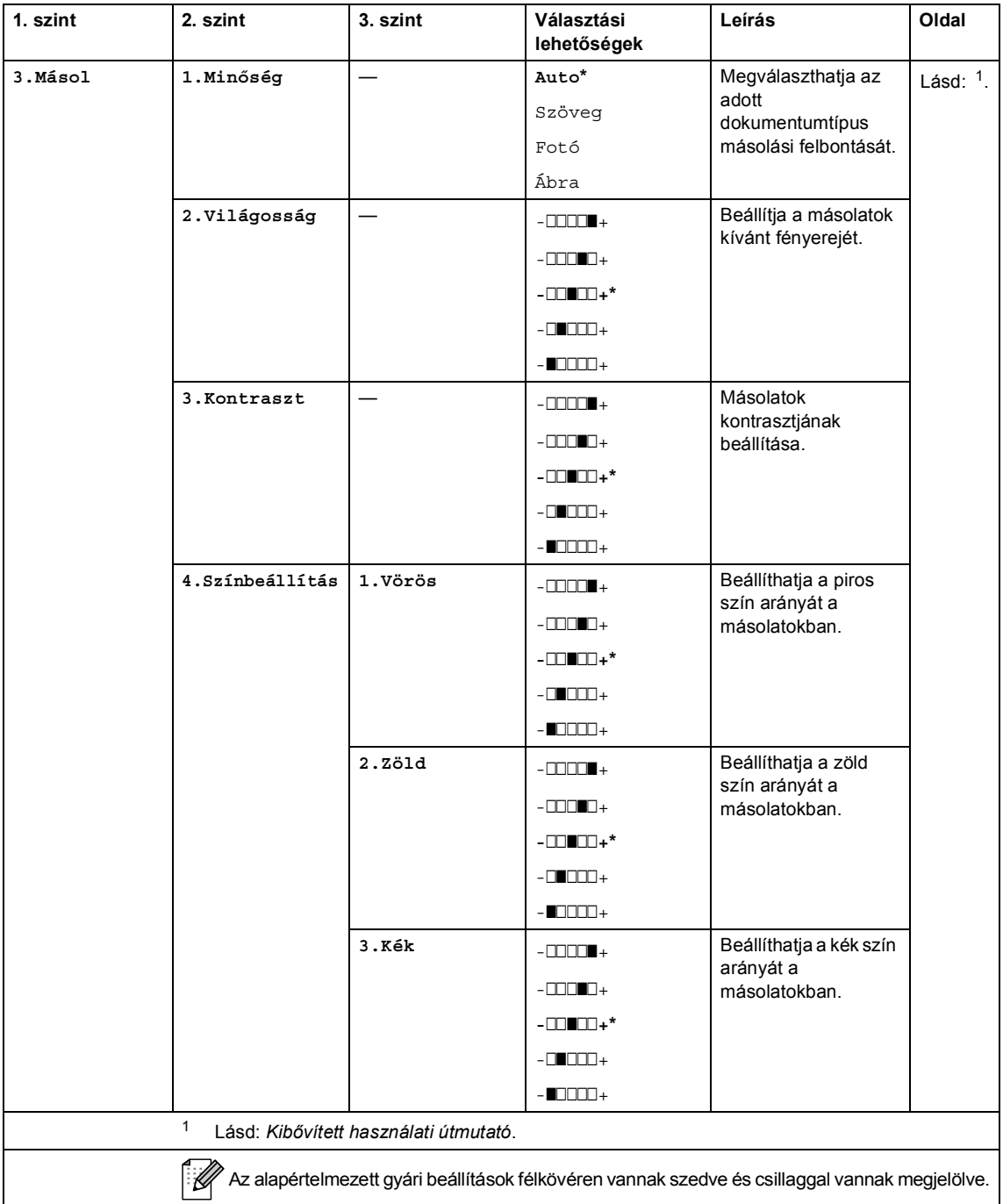

<span id="page-174-0"></span>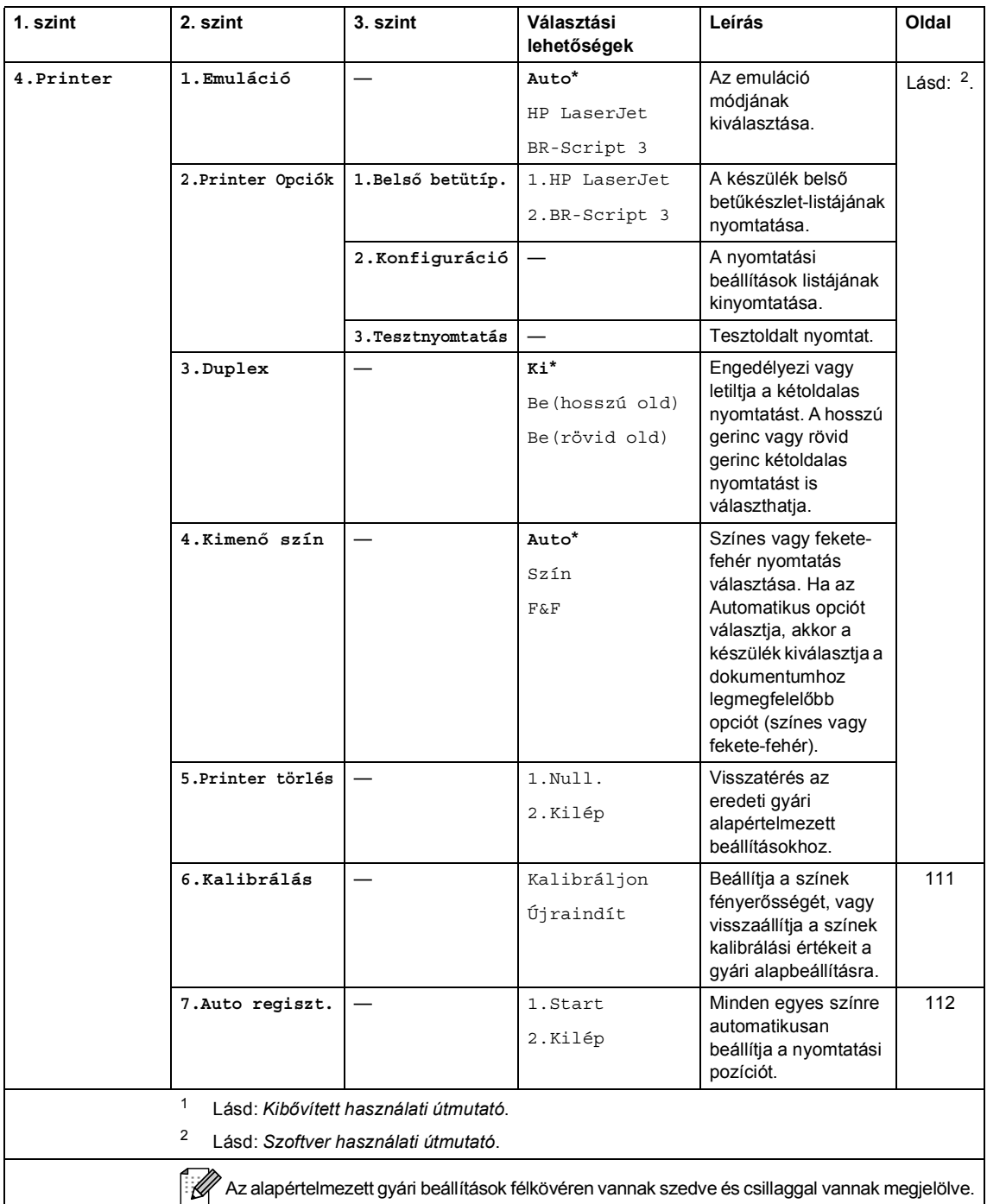

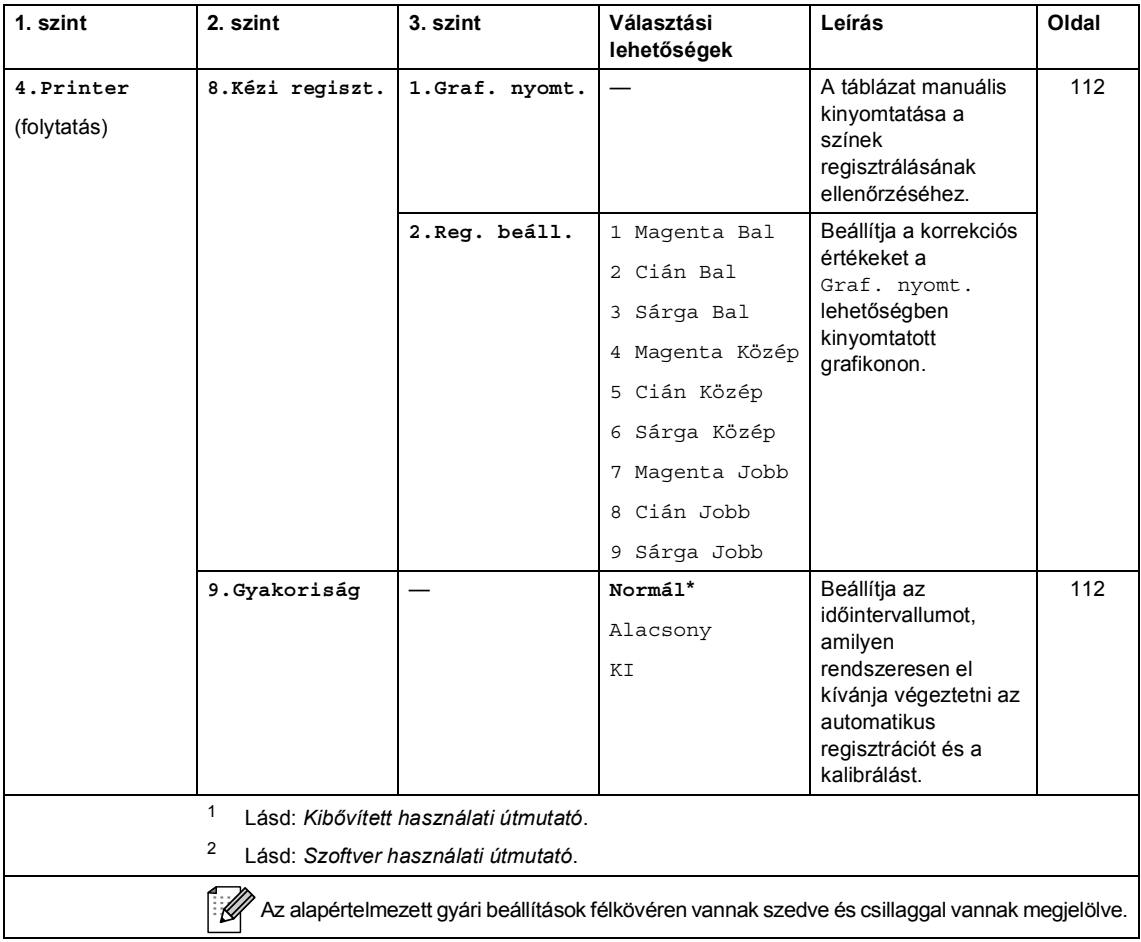

Menü és funkciók

<span id="page-176-0"></span>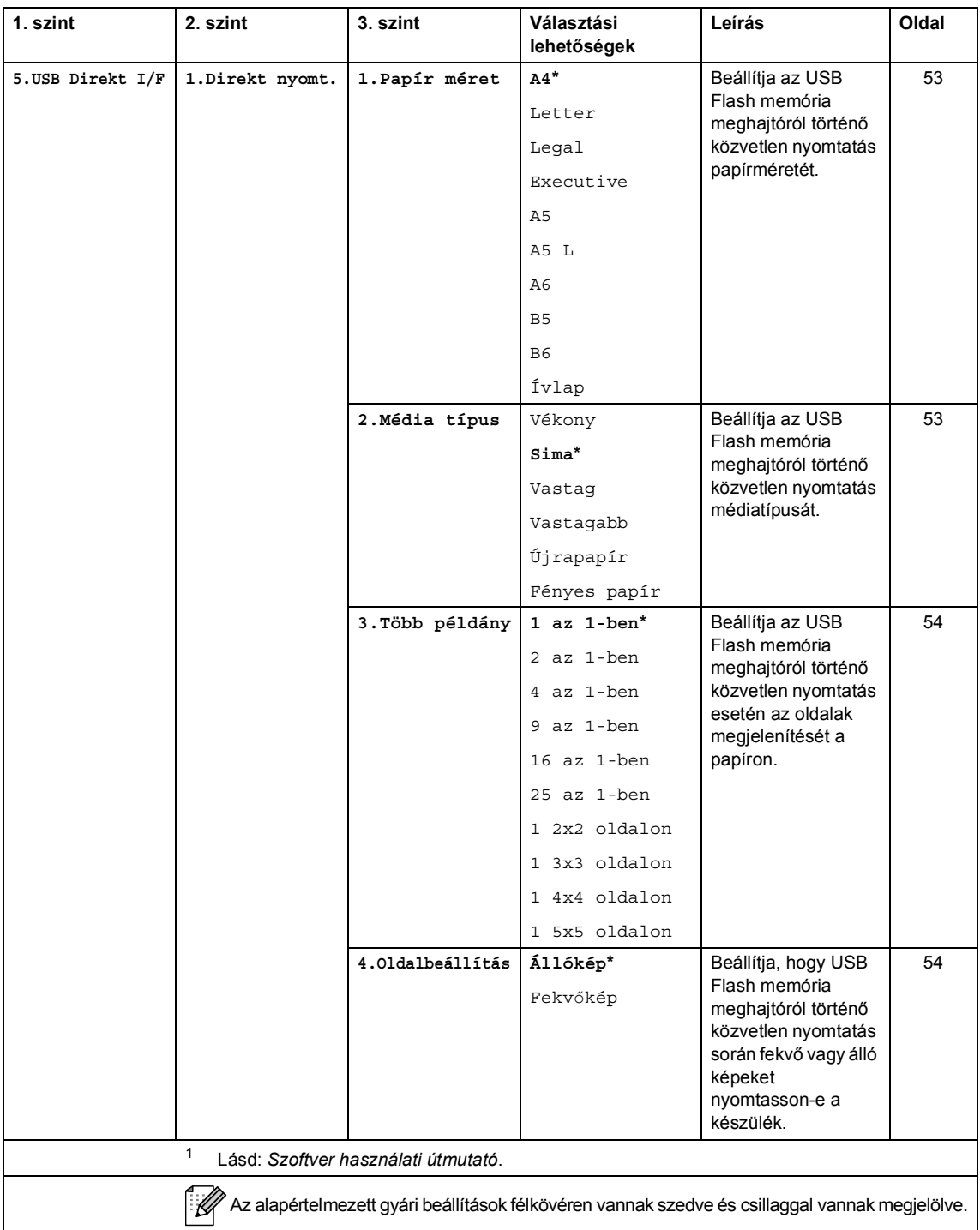

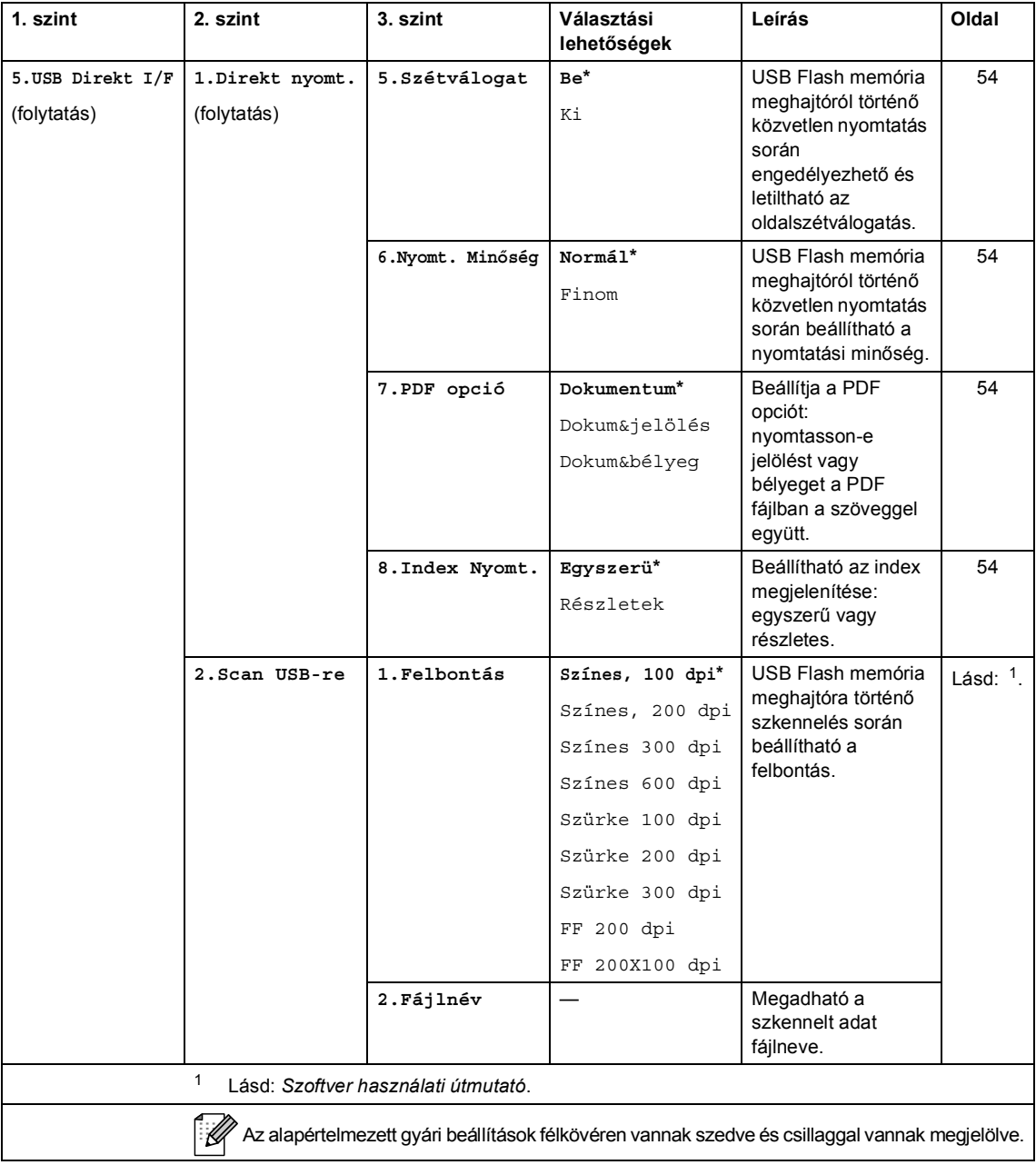

Menü és funkciók

<span id="page-178-0"></span>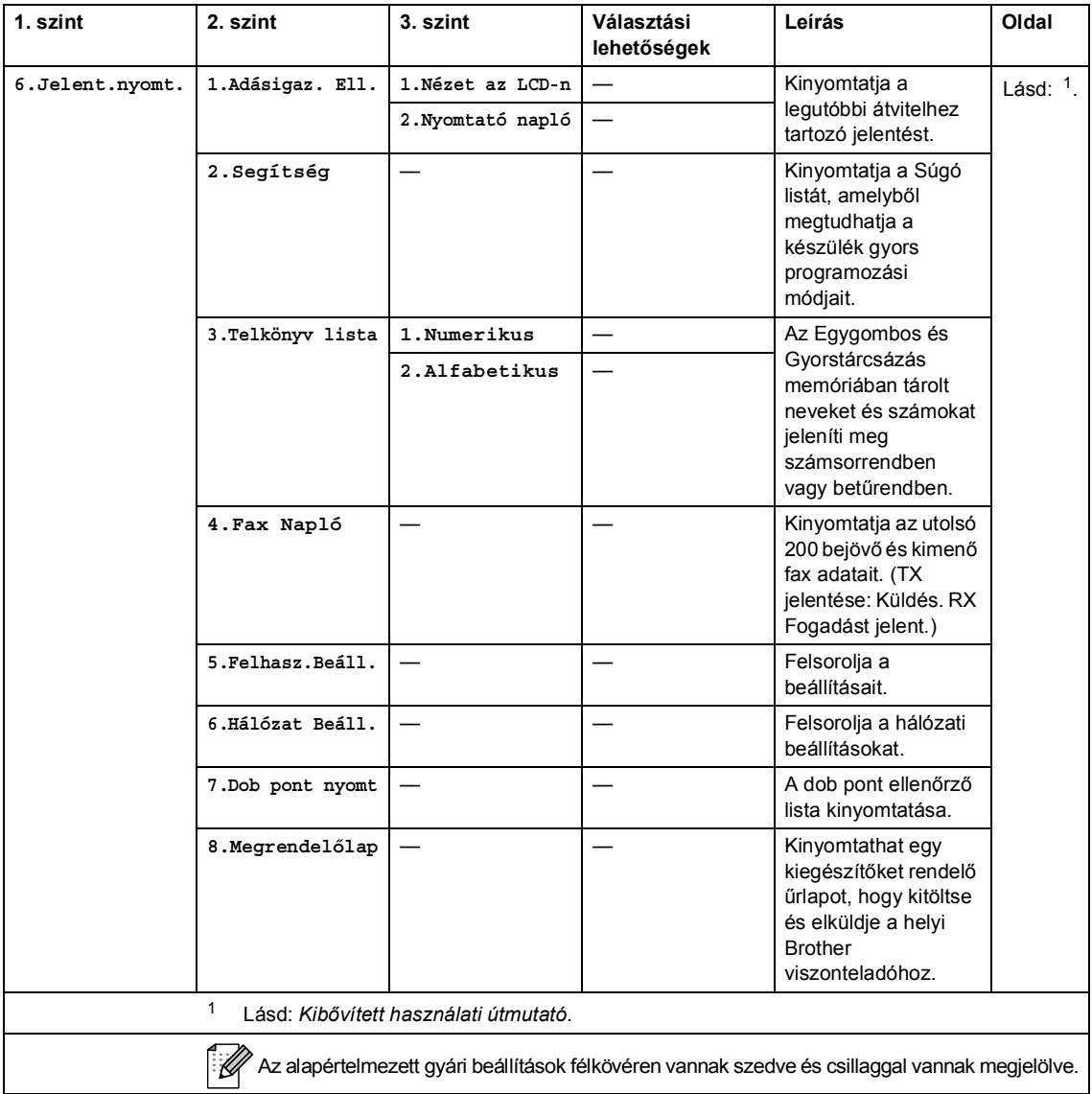

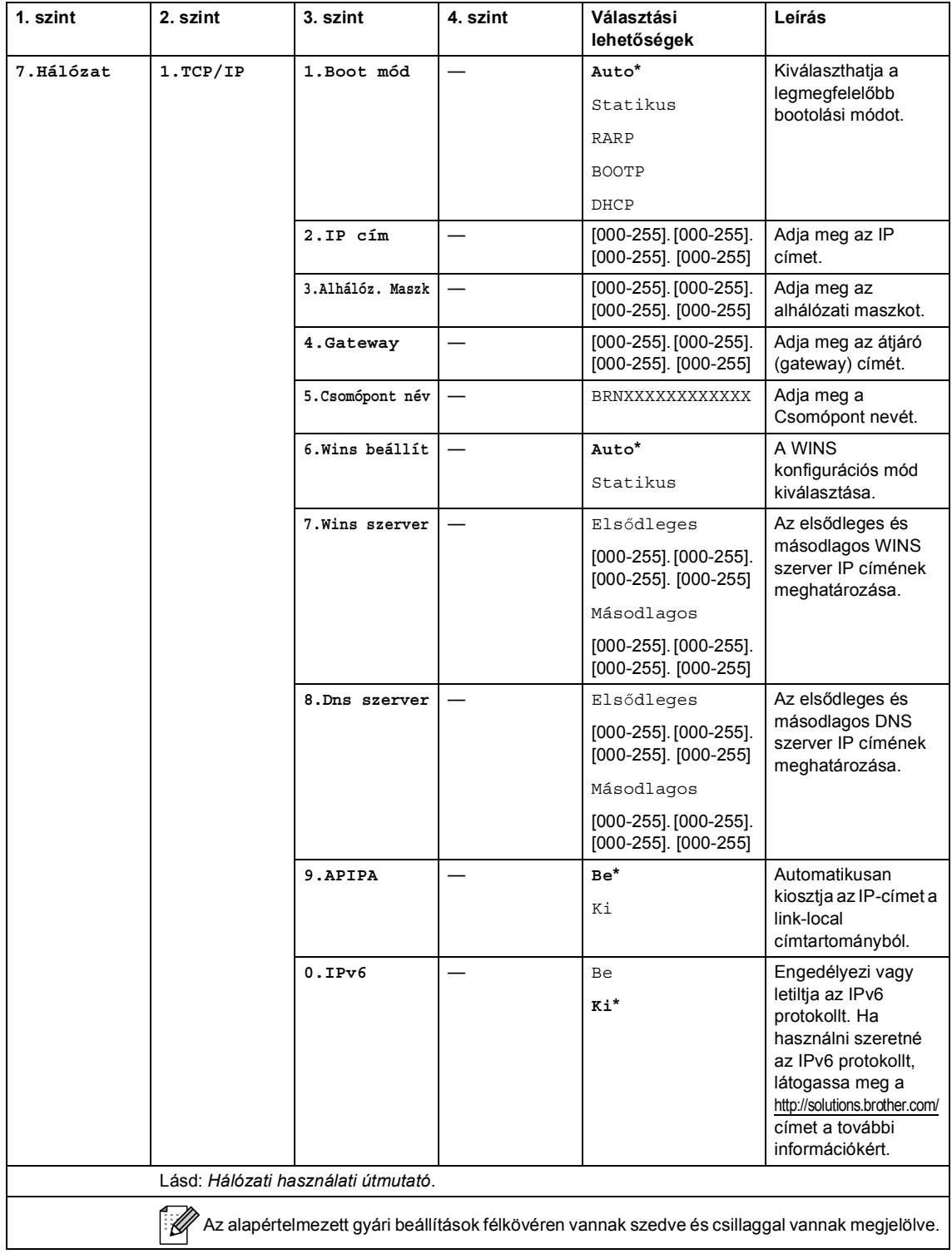
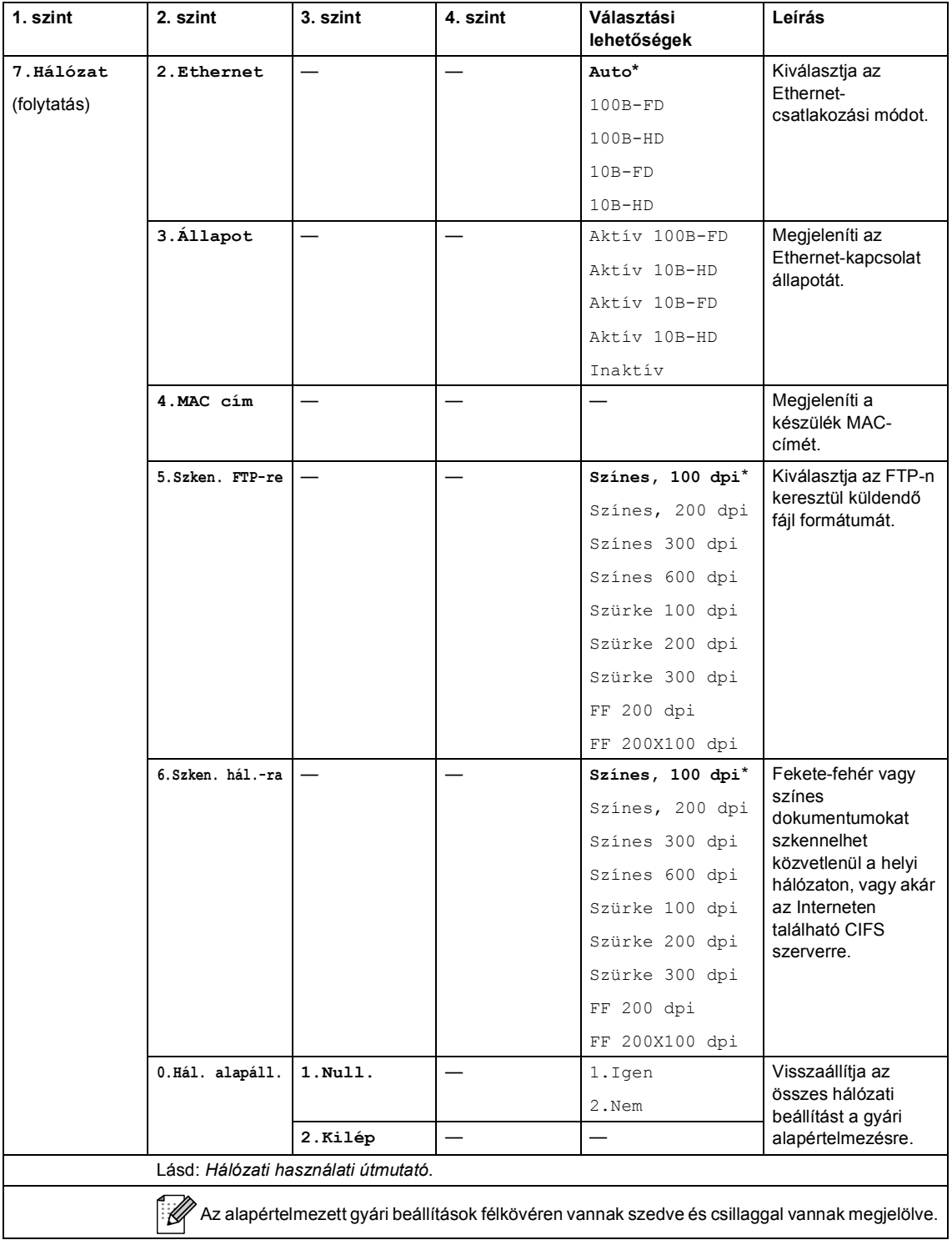

<span id="page-181-0"></span>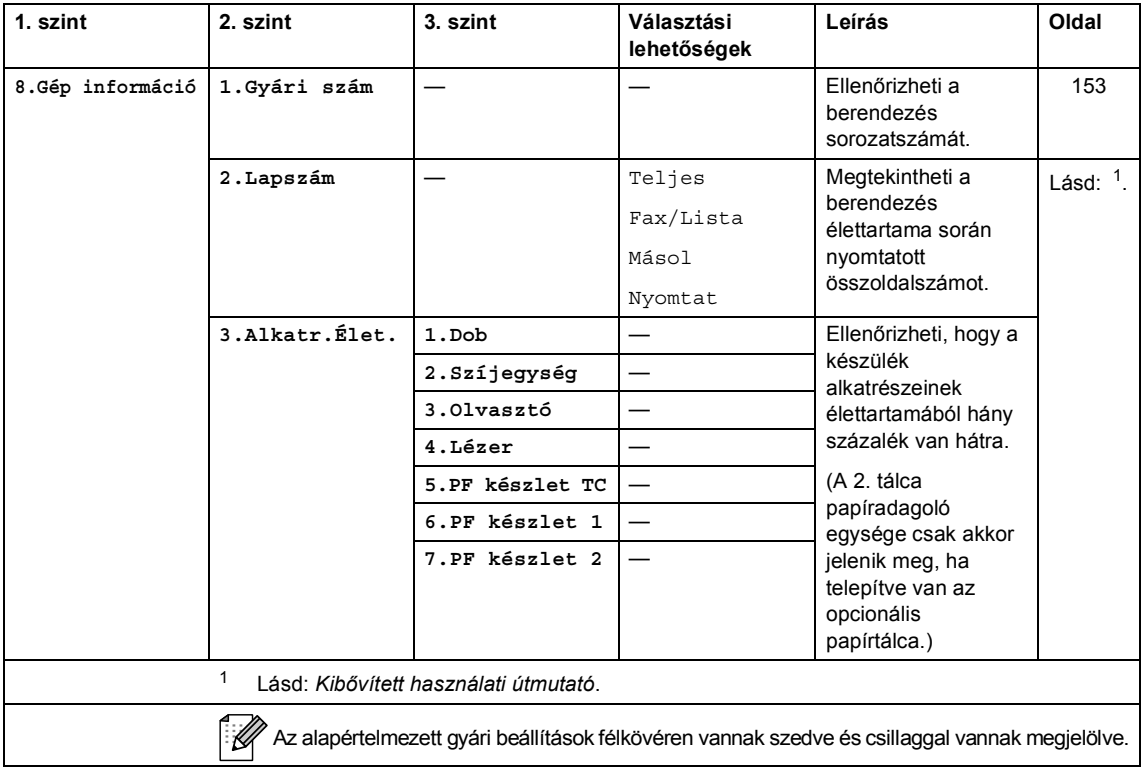

<span id="page-182-2"></span><span id="page-182-1"></span><span id="page-182-0"></span>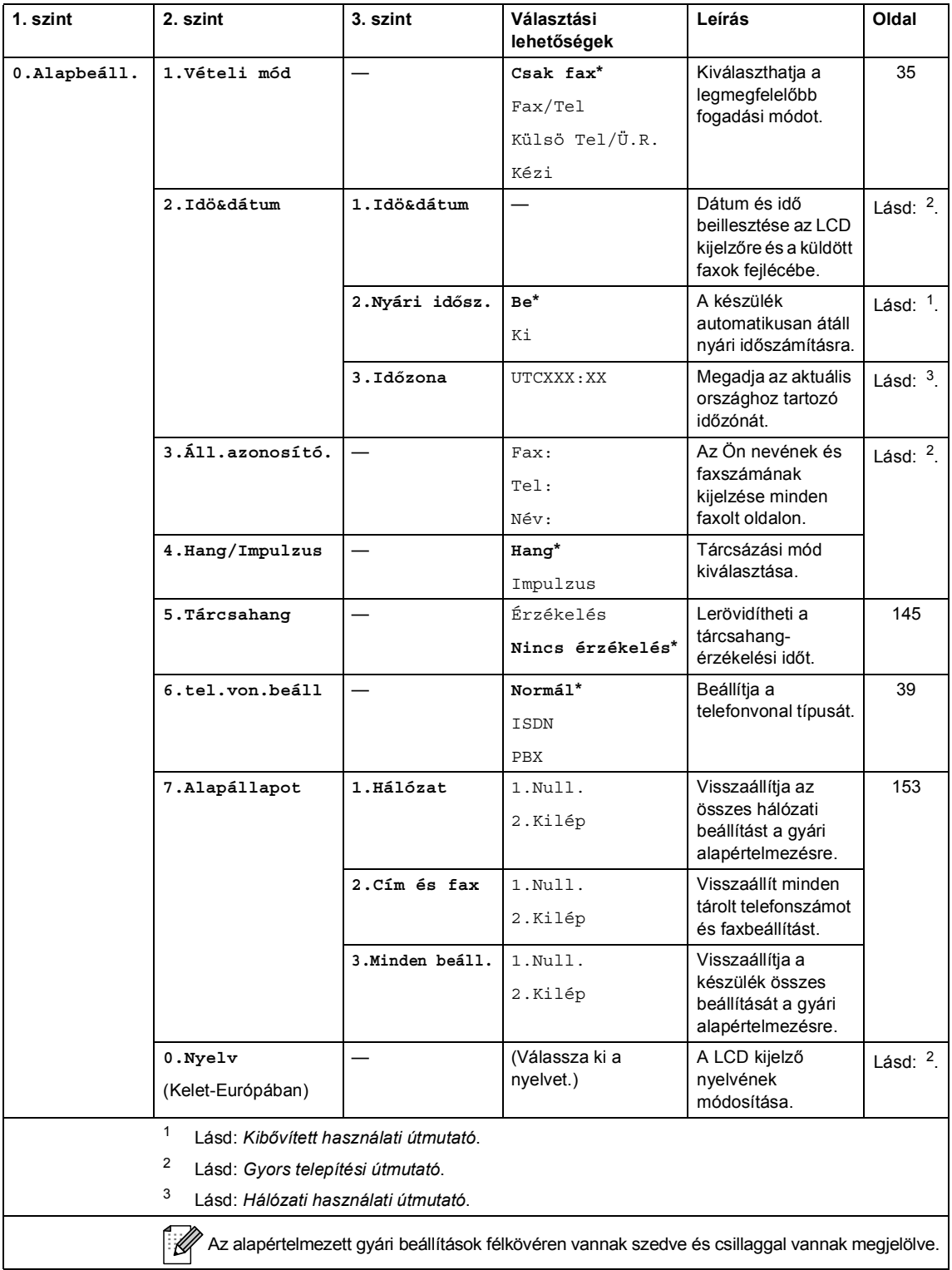

# <span id="page-183-0"></span>**Szöveg beírása**

Bizonyos menüpontok esetében, például az állomás-azonosító megadásakor szöveget kell beírni. A tárcsázó gombokon a számok mellett betűk is szerepelnek. A **0**, **#** és **l** gombok *nem* tartalmaznak betűket, mert ezekkel speciális karakterek írhatók be.

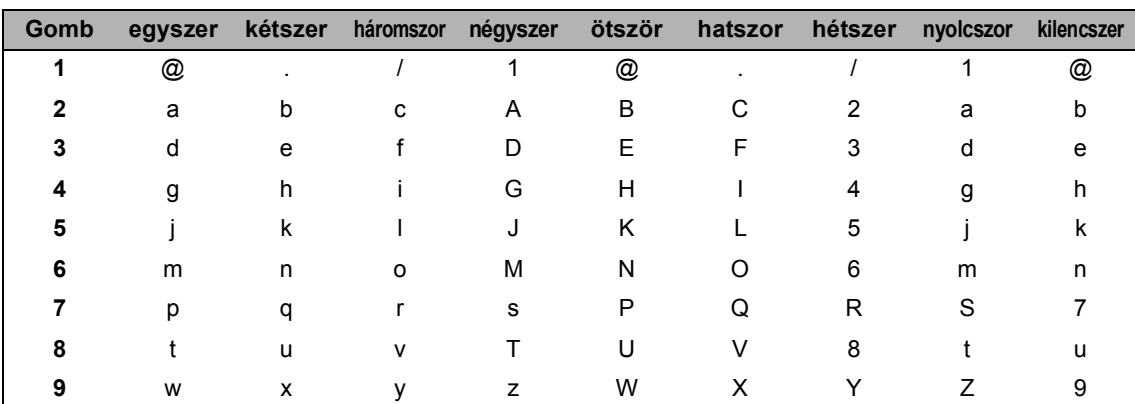

A kívánt karakter megadásához nyomja meg a megfelelő számgombot az ebben a referenciatáblázatban megadott gyakorisággal.

A kisbetűket nem engedélyező menüpontok esetén kérjük, használja a következő referenciatáblázatot:

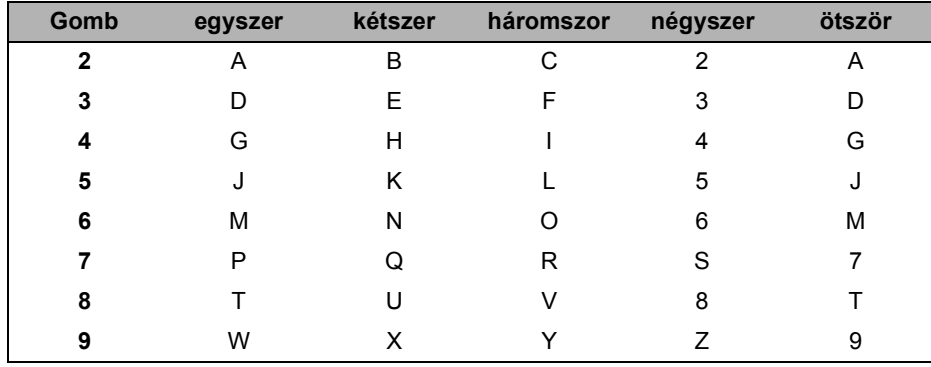

#### **Szóköz beillesztése**

Ha faxszámba szeretne szóközt beilleszteni, nyomja meg a ▶ gombot egyszer a számok között. Ha névbe szeretne szóközt beilleszteni, nyomja meg a ▶ gombot kétszer a karakterek között.

#### **Javítás**

Ha egy betűt hibásan írt be, és meg szeretné változtatni, a ◀ vagy ▶ gombbal mozgassa a kurzort a hibás karakterhez, majd nyomja meg a **Clear (Törlés)** gombot.

#### **Betűk ismétlése**

Ha a megadandó karakter ugyanazon a billentyűn található, mint az előző, akkor mielőtt újra megnyomná a billentyűt, nyomja meg a  $\blacktriangleright$  gombot.

#### **Speciális karakterek és szimbólumok**

Nyomja le a <sup>x</sup>, # vagy 0 gombot, majd a ◀ vagy ▶ billentyűvel mozgassa a kurzort a kívánt szimbólumhoz vagy karakterhez. Nyomja meg az **OK** gombot a kiválasztáshoz. Az alábbi szimbólumok és karakterek a menüválasztástól függően jelennek meg.

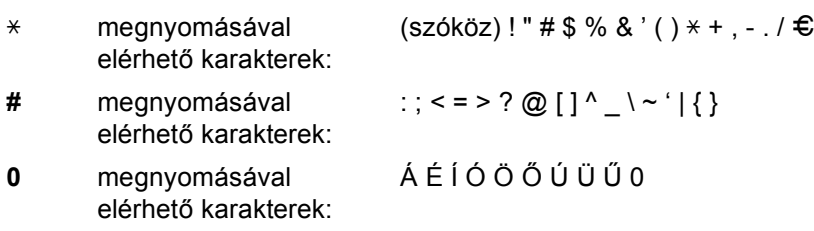

# **Műszaki adatok**

# $A$ Italános

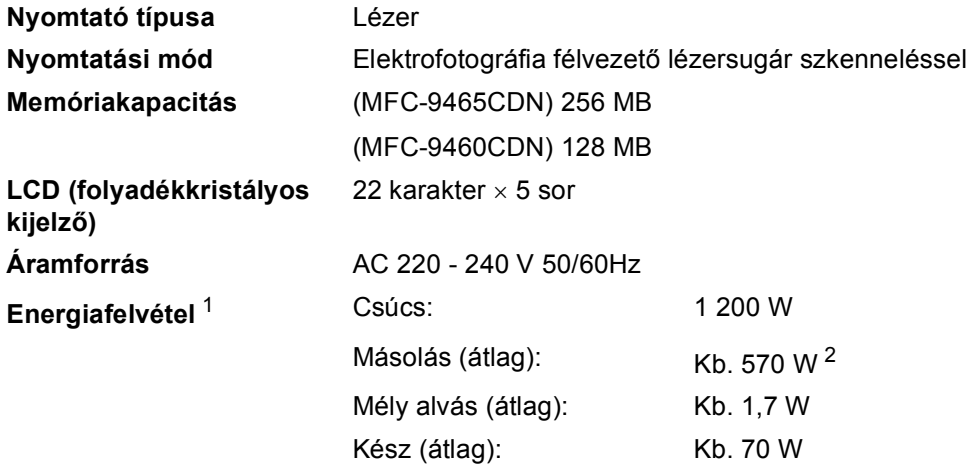

<span id="page-185-0"></span><sup>1</sup> USB-kapcsolat számítógéppel

<span id="page-185-1"></span><sup>2</sup> Egyetlen lapról történő másolat készítése esetén

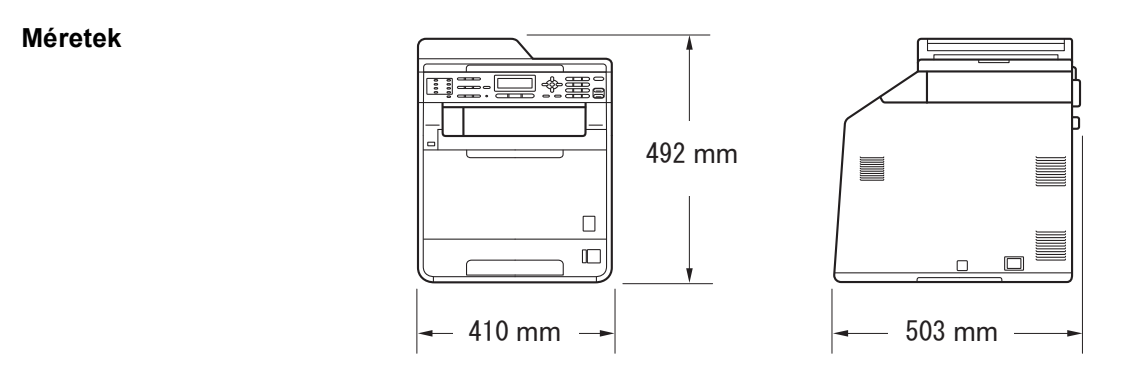

**Súly** Fogyóeszközökkel: 26,5 kg

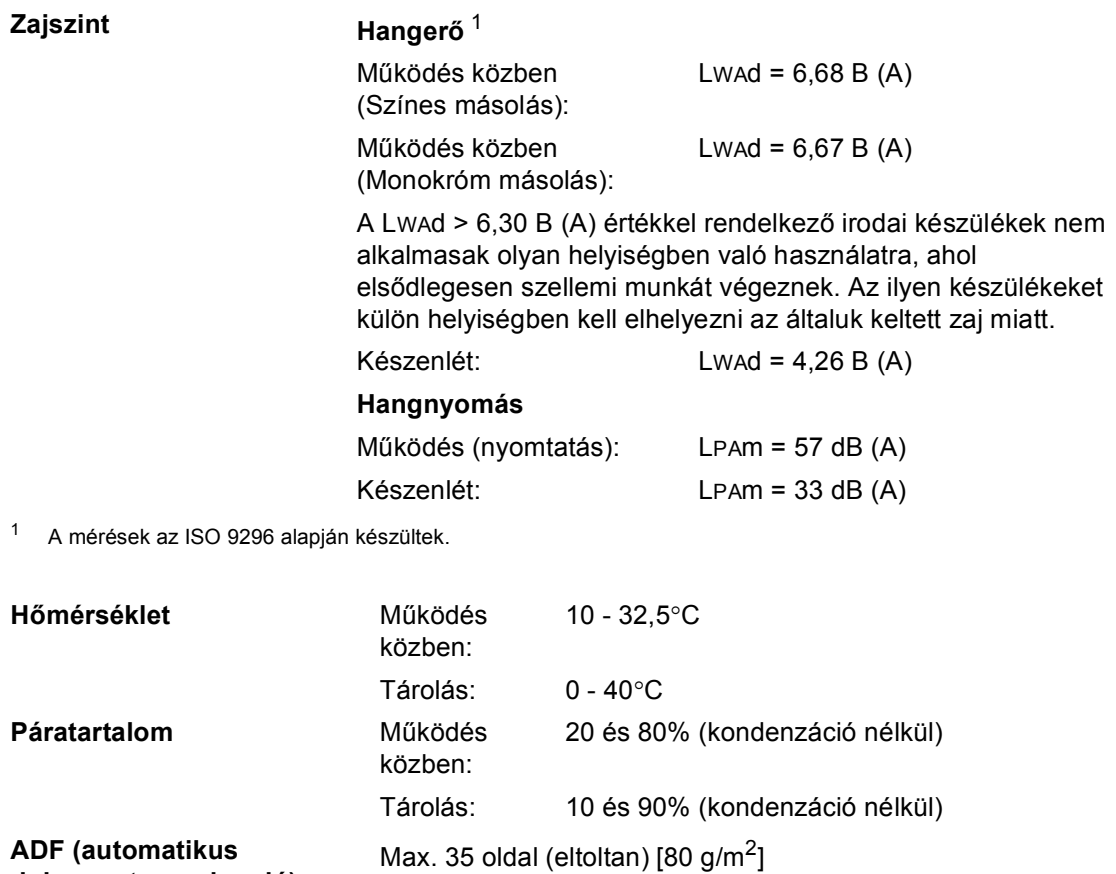

<span id="page-186-0"></span>**dokumentum-adagoló)**

**D**

## **Dokumentumméret <sup>D</sup>**

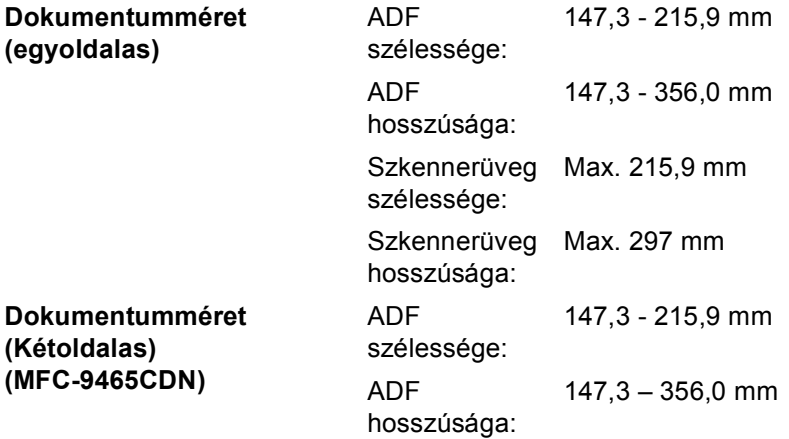

Műszaki adatok

## **Nyomtatási adathordozó**

#### **Papír bemenet**

## <span id="page-188-0"></span>**Papírtálca**

- 
- 
- 
- $\blacksquare$  Maximum papírtálca

#### **Többcélú tálca**

■ Papírtípus: Normál papír, vékony papír vagy újrahasznosított papír

■ Papírméret: Levél, A4, B5 (ISO/JIS), A5, A5 (Hosszú oldal), B6 (ISO), A6, Executive, Legal és Folio

Papírsúly: 60 - 105 g/m<sup>2</sup>

kapacitás: Legfeljebb 250 lap 80 g/m<sup>2</sup> normál papír

■ Papírtípus: Boríték, Bor. Vékony, Bor. Vastag, címkék <sup>[1](#page-189-0)</sup>, fényes papír, vékony papír, vastag papír, vastagabb papír, újrahasznosított papír, finom írópapír vagy normál papír

■ Papírméret: Szélesség: 69,8 – 216 mm

újrahasznosított papír

Executive, Legal és Folio

Legfeljebb 500 lap 80 g/m<sup>2</sup>

normál papír

Hosszúság: 116 - 406,4 mm

Papírsúly: 60 – 163 g/m<sup>2 [2](#page-189-1)</sup>

Legfeljebb 50 lap 80 g/m<sup>2</sup> normál papír

#### **2. papírtálca (opció)**

 $\blacksquare$  Maximum papírtálca

■ Papírtípus: Normál papír, vékony papír vagy

kapacitás:

- Papírméret: Levél, A4, B5 (ISO/JIS), A5, B6 (ISO),
- Papírsúly: 60 105 g/m<sup>2</sup>

**tálcája:**

 $\blacksquare$  Maximum papírtálca kapacitás:

**Papír kimenet**

**Nyomtatott oldallal lefelé fordított nyomatok kimeneti gyűjtőtálcája Nyomtatott oldallal felfelé fordított nyomatok kimeneti** 

Legfeljebb 150 lap (a kimeneti papírtálcára, *lefelé* fordítva)

Egy lap (*felfelé* fordított nyomtatás a *felfelé* fordított lapok kimeneti tálcára)

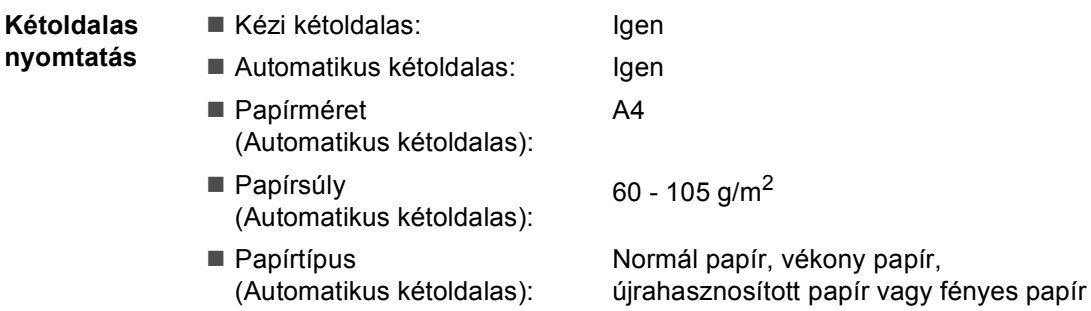

- <span id="page-189-0"></span><sup>1</sup> A címkék esetén ajánlatos azonnal eltávolítani a kinyomtatott papírokat a kimeneti papírtálcáról az elkenődés elkerülése érdekében.
- <span id="page-189-1"></span><sup>2</sup> 60 – 105 g/m<sup>2</sup> kétoldalas nyomtatásnál.

## <span id="page-190-2"></span>**Fax <sup>D</sup>**

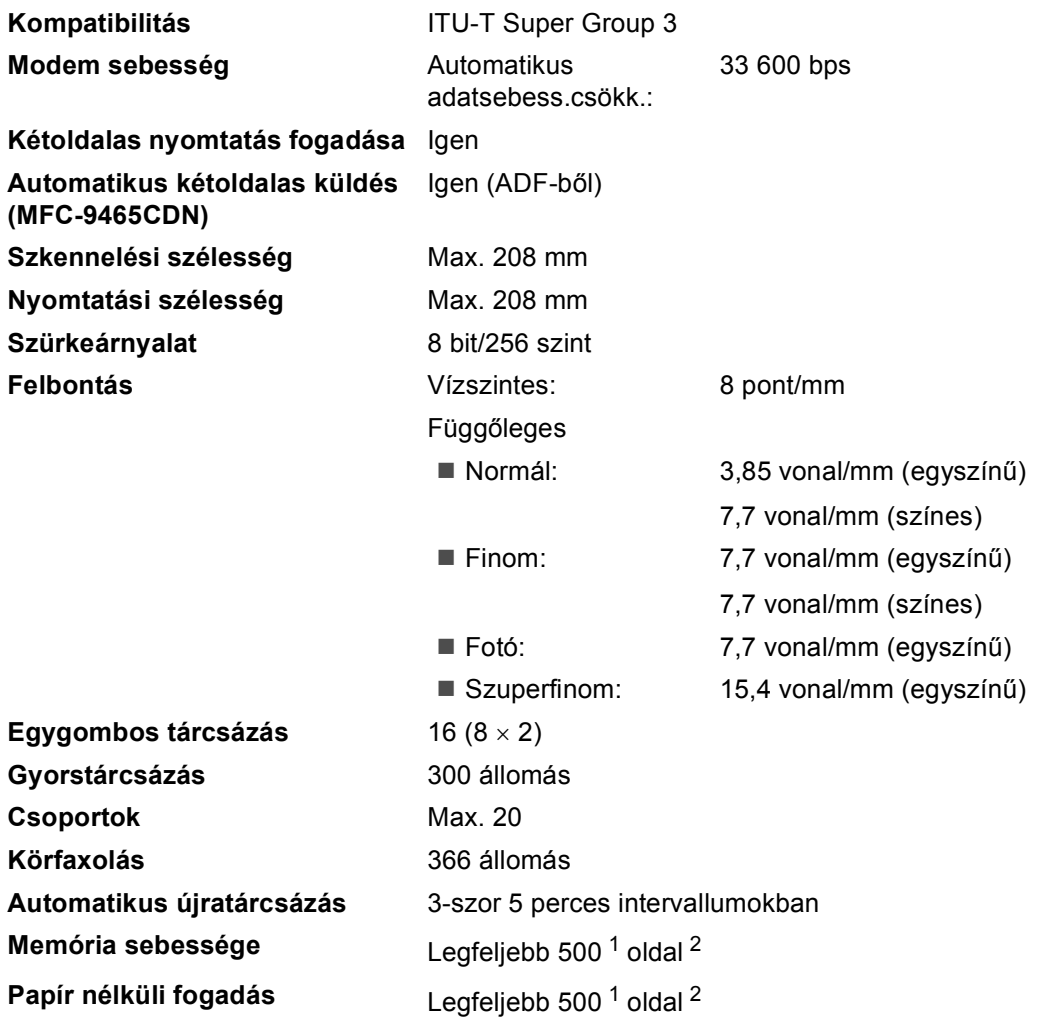

<span id="page-190-0"></span>1 Az "Oldalak" az "ITU-T #1 teszt grafikon"-ra utal (egy tipikus üzleti levél, normál felbontás, JBIG kód). A műszaki adatok és a nyomtatott anyagok tartalmának megváltoztatása előzetes tájékoztatás nélkül megtörténhet.

<span id="page-190-1"></span><sup>2</sup> Csak fekete-fehér

## <span id="page-191-0"></span>**Másolás**

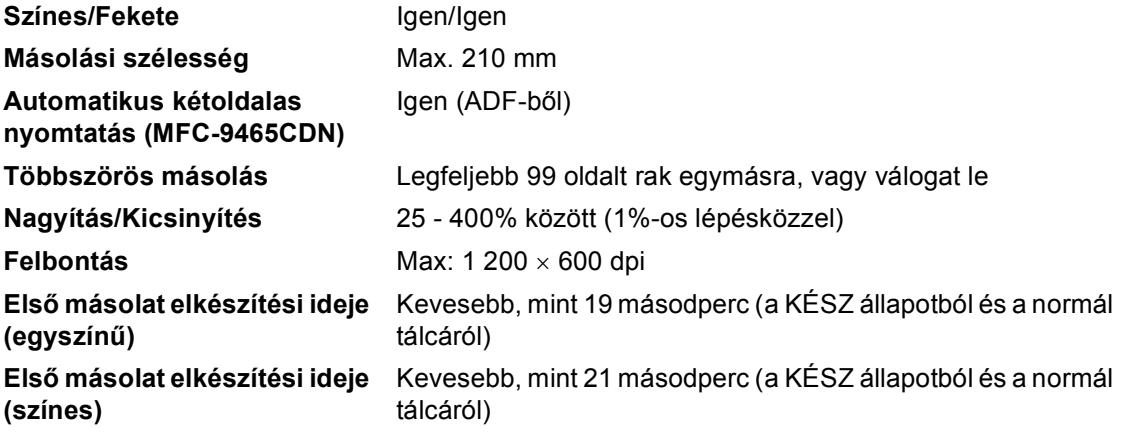

## <span id="page-192-2"></span>**Szkenner**

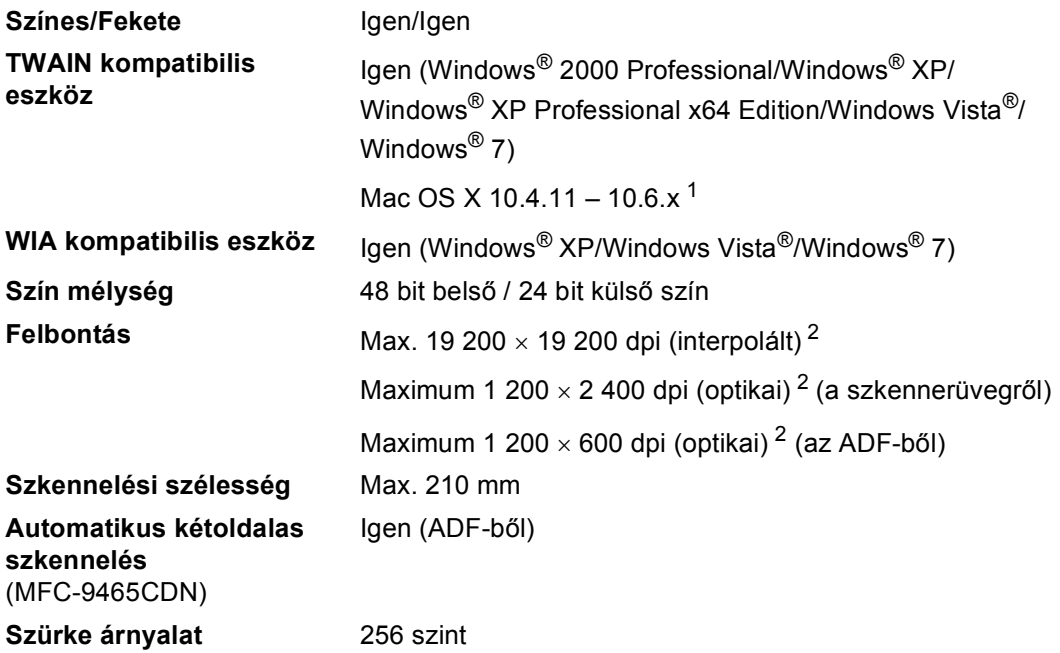

<span id="page-192-3"></span><span id="page-192-0"></span><sup>1</sup> A legújabb Mac OS X illesztőprogram-frissítésekért látogasson el a<http://solutions.brother.com/>weboldalra.

<span id="page-192-1"></span><sup>2</sup> Legfeljebb 1200 × 1200 dpi felbontású szkennelés a WIA illesztőprogrammal Windows® XP, Windows Vista® és Windows® 7 operációs rendszeren (akár 19200  $\times$  19200 dpi is választható a szkenner segédprogrammal)

# <span id="page-193-1"></span>**Nyomtató**

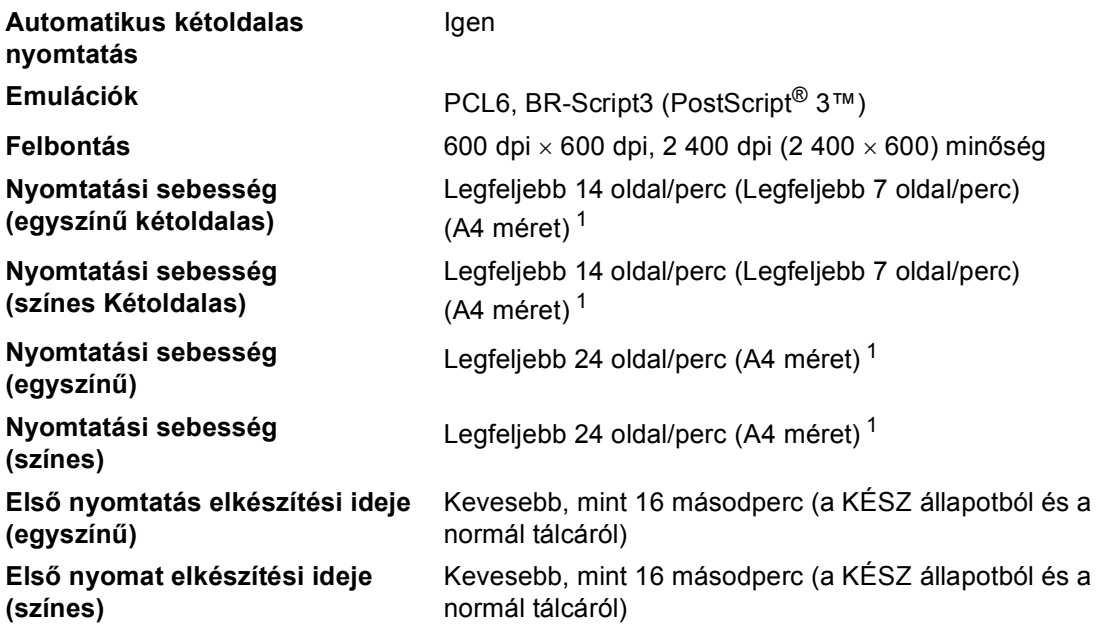

<span id="page-193-0"></span> $1 - A$ nyomtatási sebesség függ a nyomtatott dokumentum típusától.

## **Interfészek**

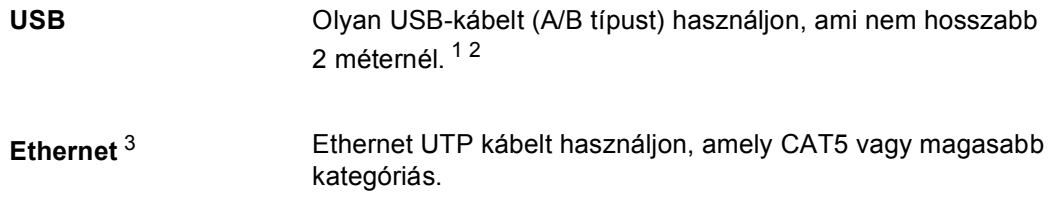

- <span id="page-194-0"></span><sup>1</sup> Készüléke Hi-Speed USB 2.0 interfésszel rendelkezik. A készülék csatlakoztatható olyan számítógéphez is, amely USB 1.1 interfésszel rendelkezik.
- <span id="page-194-1"></span><sup>2</sup> Harmadik fél által gyártott USB port nem támogatott.
- <span id="page-194-2"></span><sup>3</sup> A részletes hálózati specifikációkkal kapcsolatban lásd a *Hálózat (LAN)* című [részt a\(z\) 193. oldalon!](#page-200-0) és a Hálózati használati útmutató dokumentumot.

# <span id="page-195-1"></span>**Közvetlen nyomtatás funkció**

**Kompatibilitás** PDF 1.7-es verzió [1,](#page-195-0) JPEG, Exif + JPEG, PRN (Brother nyomtatóillesztőprogrammal létrehozott), TIFF (Brother MFC vagy DCP modellekkel szkennelt), PostScript<sup>®</sup> 3™ (Brother BR-Script 3 nyomtató-illesztőprogrammal létrehozott), XPS 1.0-s verzió. **Interfész** USB közvetlen interfész

<span id="page-195-0"></span><sup>1</sup> JBIG2 képfájlt, JPEG2000 képfájlt, vagy írásvetítő fólia fájlt tartalmazó PDF adatok nem támogatottak.

# <span id="page-196-0"></span>Számítógép-követelmények

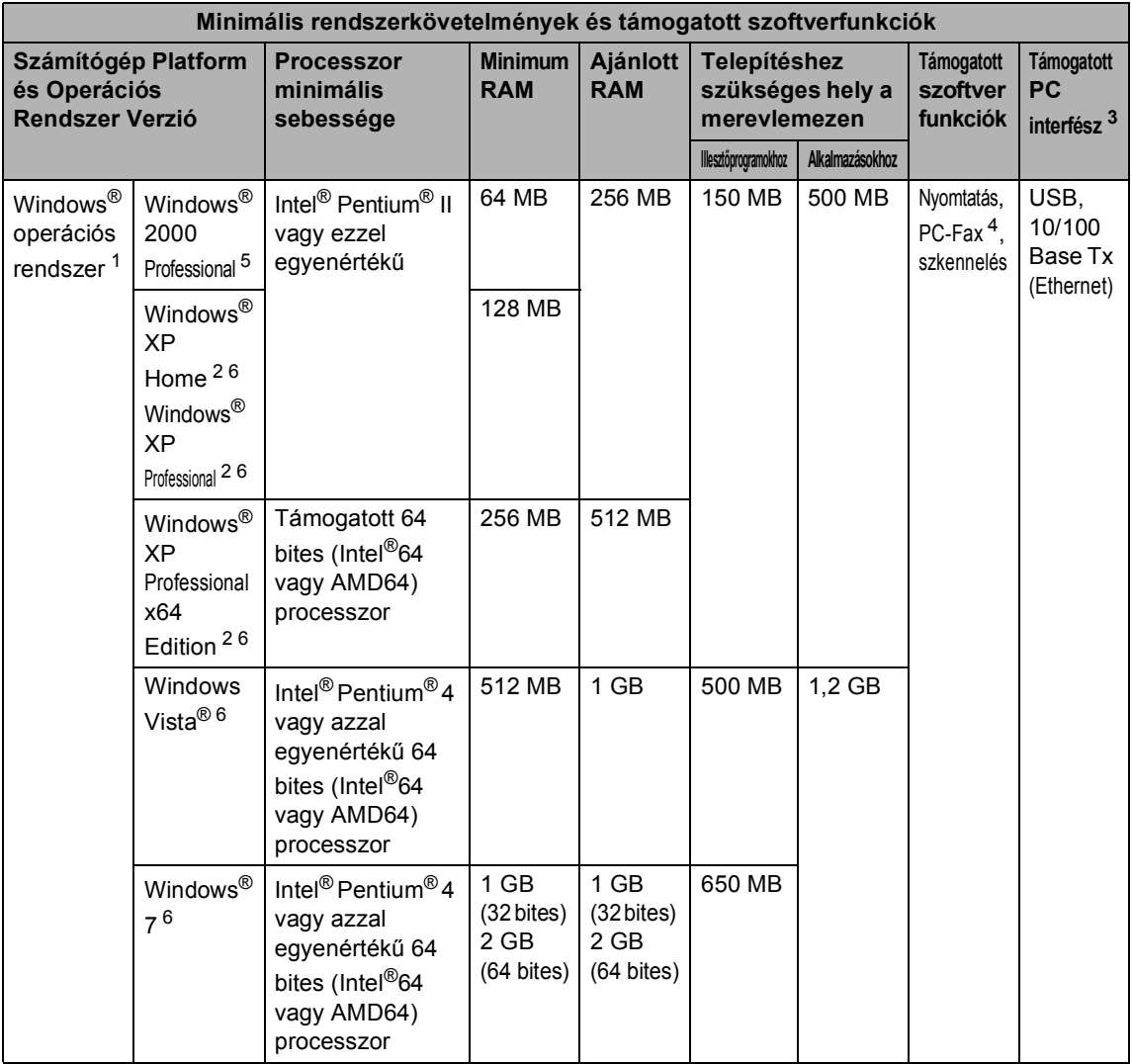

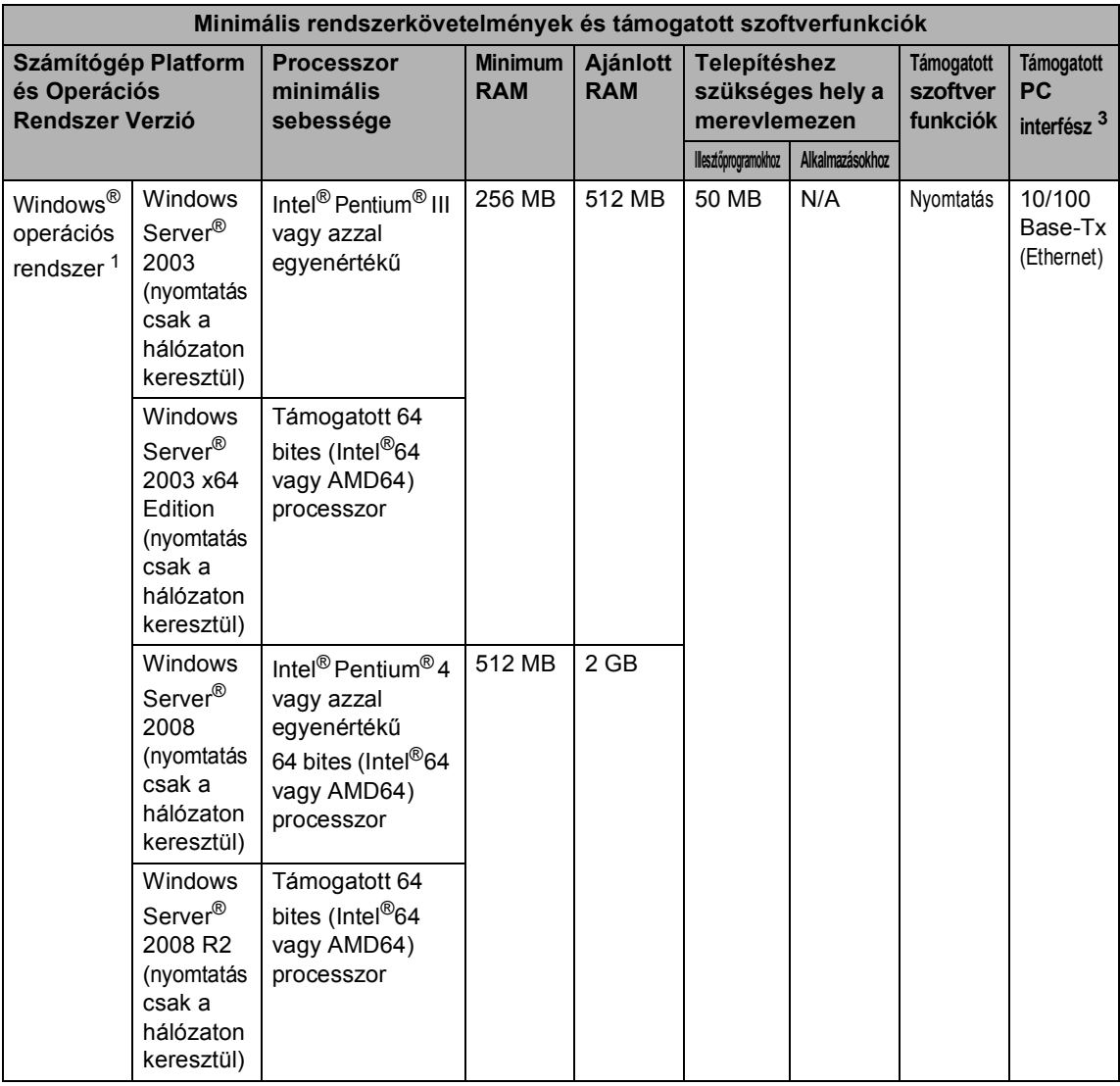

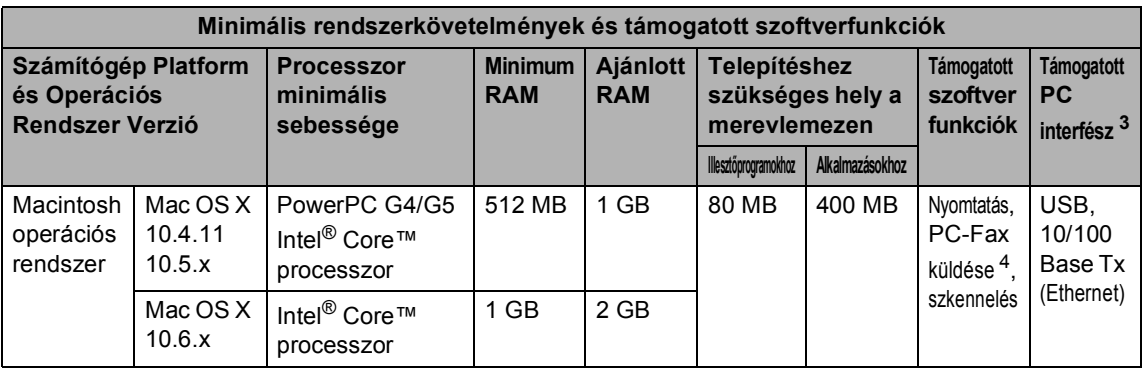

<span id="page-198-1"></span><sup>1</sup> Internet Explorer<sup>®</sup> 6.0 vagy későbbi verzió.

<span id="page-198-4"></span><sup>2</sup> WIA, 1 200  $\times$  1 200 felbontáshoz. Brother szkennelő segédprogrammal megnövelhető 19 200  $\times$  19 200 dpi-re.

<span id="page-198-0"></span><sup>3</sup> Harmadik fél által gyártott USB port nem támogatott.

<span id="page-198-3"></span><sup>4</sup> A PC-FAX funkció csak a fekete-fehér faxolást támogatja.

<span id="page-198-2"></span><sup>5</sup> A PaperPort™ 11SE Windows® 2000 esetében csak a Microsoft® SP4 vagy magasabb verziókat támogatja.

<span id="page-198-5"></span><sup>6</sup> A PaperPort™ 12SE Windows® XP esetében csak a Microsoft® SP3 vagy magasabb verziókat, Windows Vista® és Windows<sup>®</sup> 7 esetén csak az SP2 vagy annak magasabb verzióit támogatja.

A legújabb illesztőprogram-frissítésekért látogassa meg a<http://solutions.brother.com/>weboldalt.

Az összes védjegy, márka és terméknév a megfelelő vállalatok tulajdona.

**D**

## **Fogyóeszközök <sup>D</sup>**

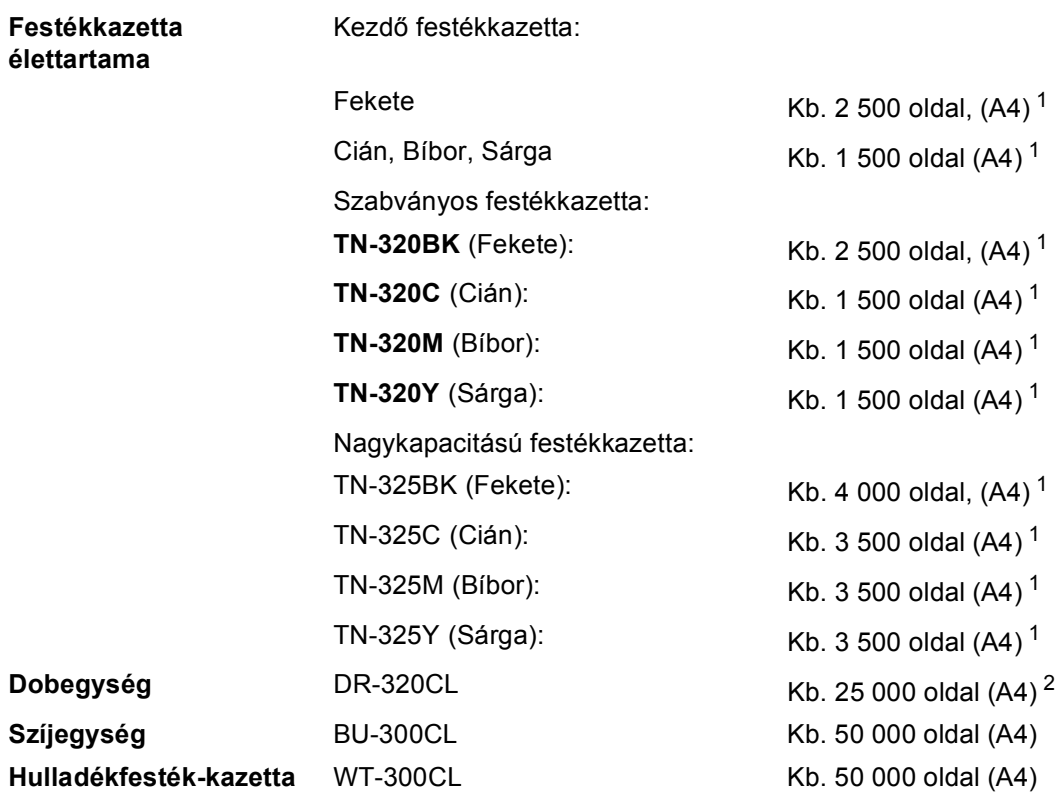

<span id="page-199-0"></span> $1$  A patronok hozzávetőleges teljesítményét az ISO/IEC 19798 alapján határoztuk meg.

<span id="page-199-1"></span> $2 - A$  dob élettartama becsült érték, és a használat típusától függően változhat.

## <span id="page-200-0"></span>**Hálózat (LAN)**

## **Megjegyzés**

A teljes hálózati specifikációkról részletek: *Hálózati használati útmutató*.

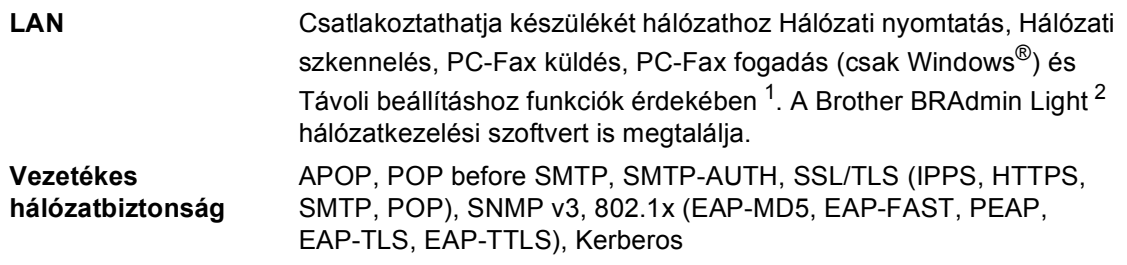

<span id="page-200-1"></span><sup>1</sup> Lásd: *[Számítógép-követelmények](#page-196-0)* című részt a(z) 189. oldalon!.

<span id="page-200-2"></span><sup>2</sup> A BRAdmin Professional és a Web BRAdmin letölthető a<http://solutions.brother.com/>oldalról.

# **E Index**

#### **A**

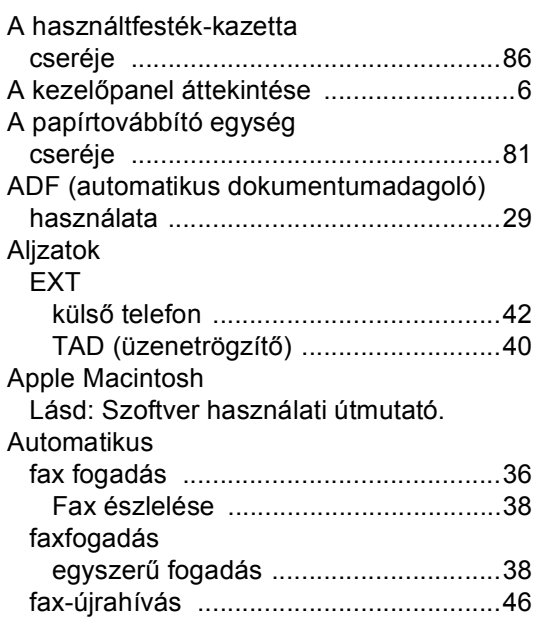

## **Á**

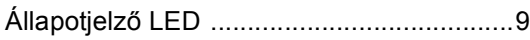

#### **B**

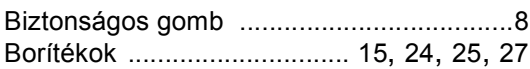

## **C**

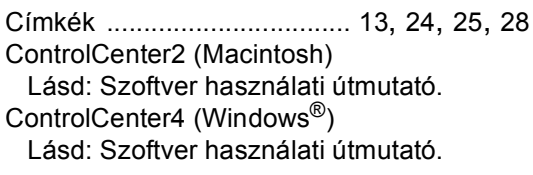

#### **CS**

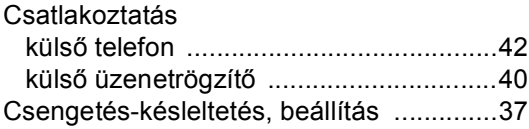

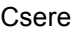

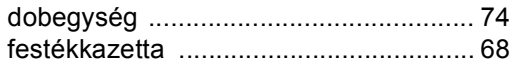

## **D**

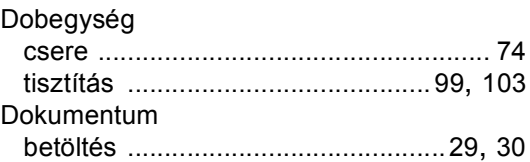

#### **E**

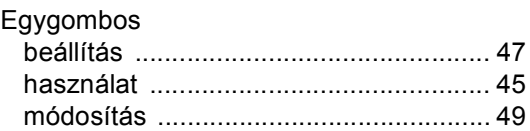

# **F**

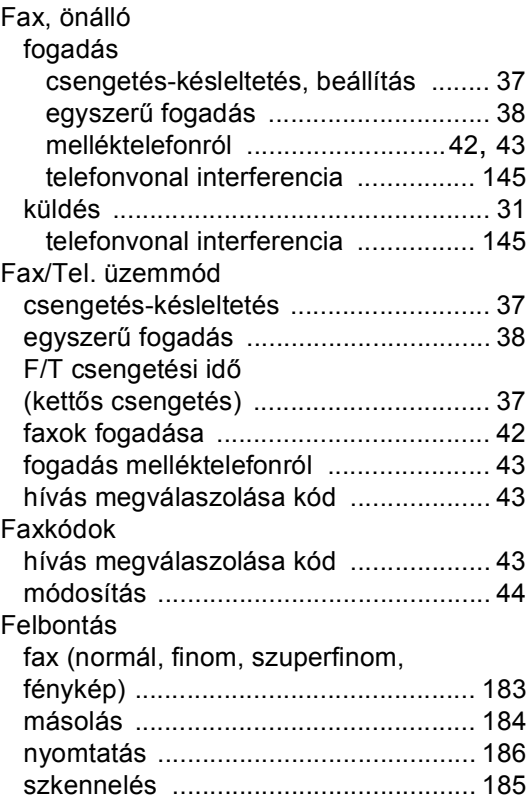

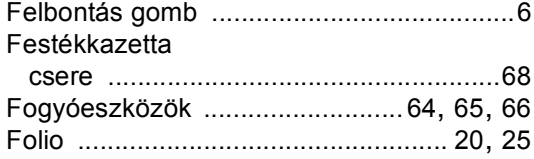

## **GY**

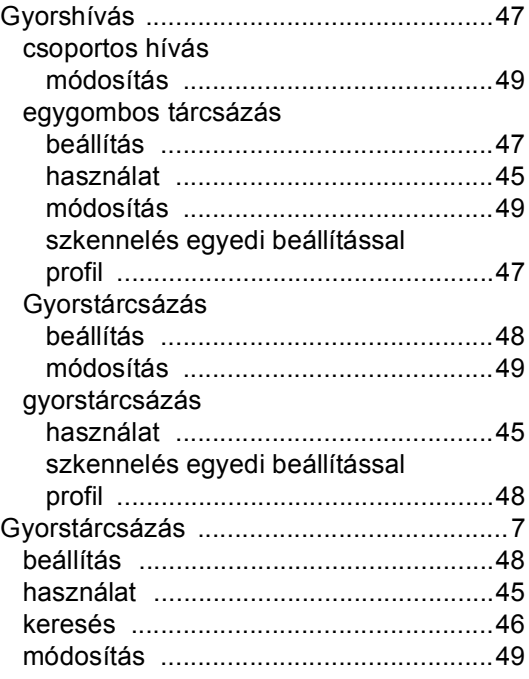

### **H**

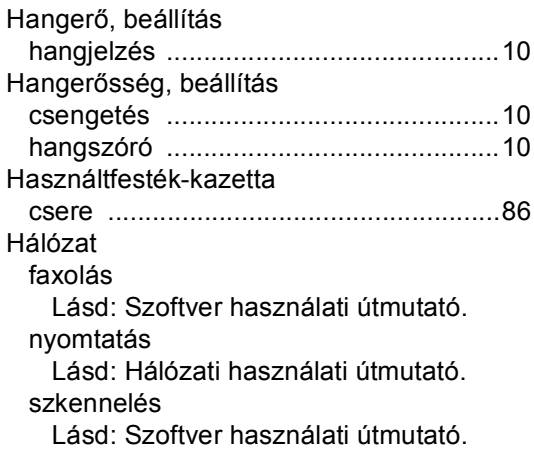

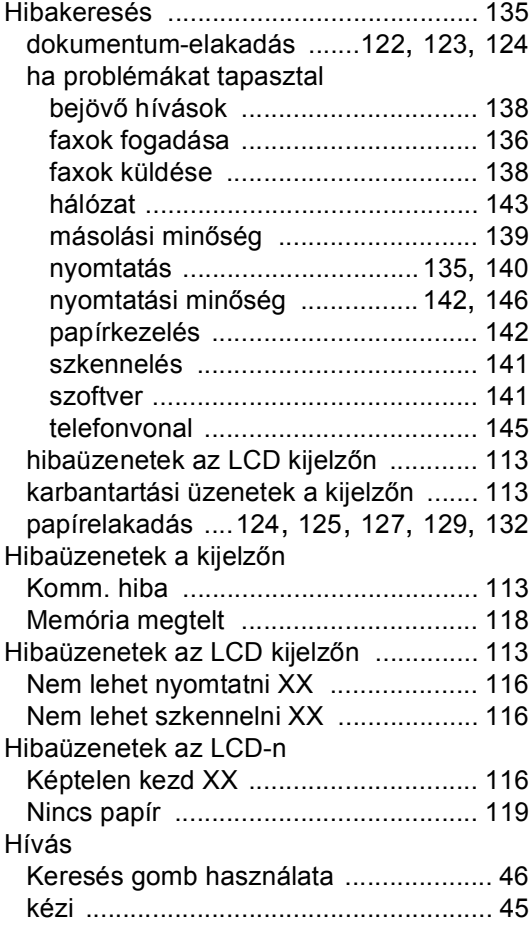

#### **J**

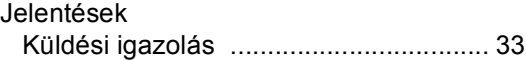

## **K**

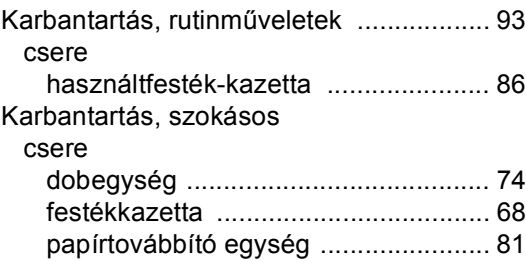

#### **195**

**E**

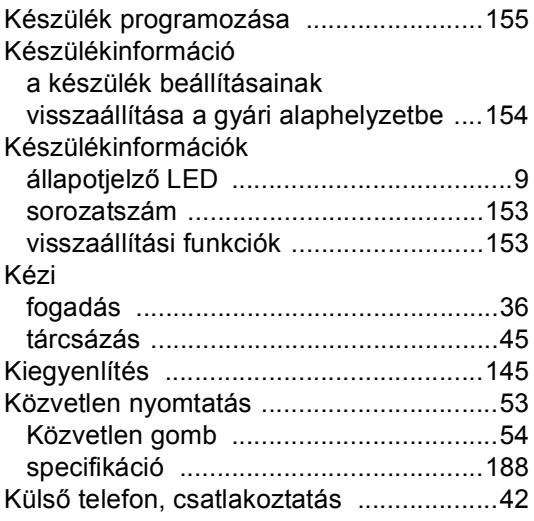

#### **L**

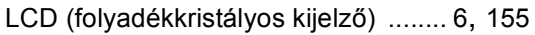

#### **M**

Macintosh

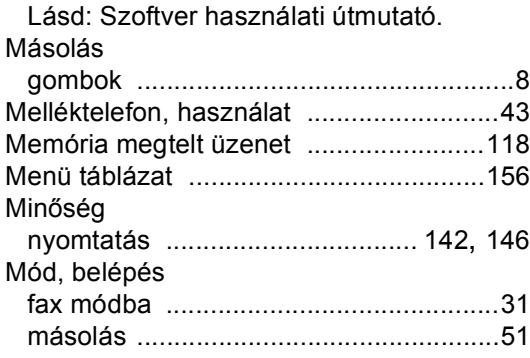

#### **NY**

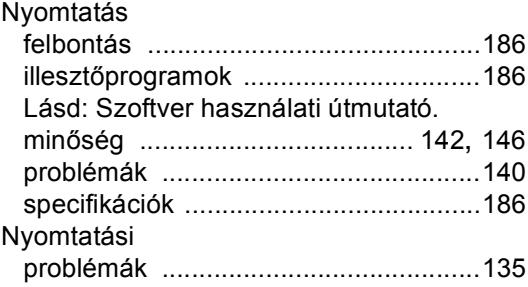

#### **P**

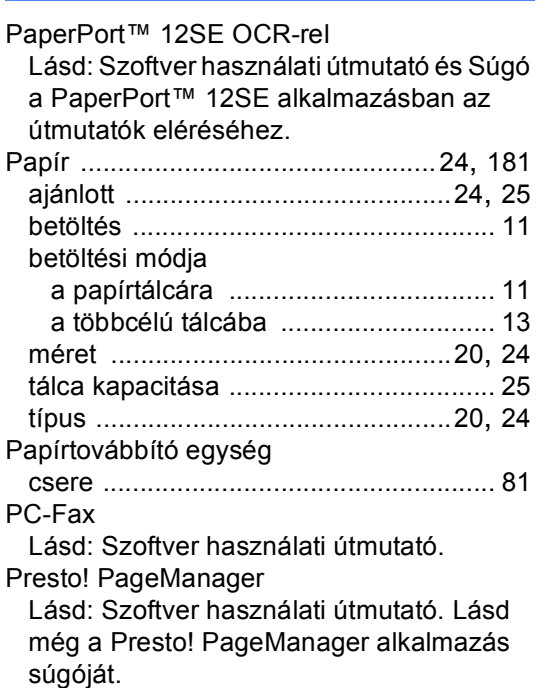

#### **S**

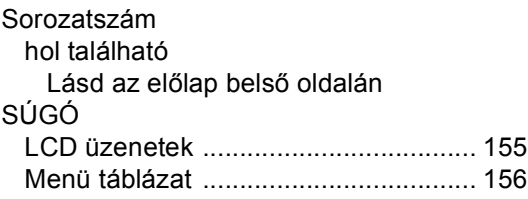

## **SZ**

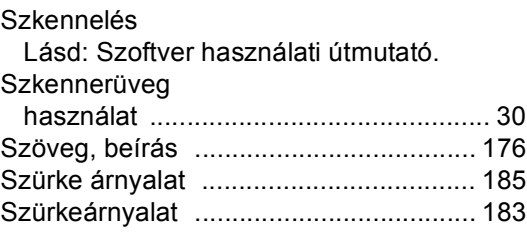

### **T**

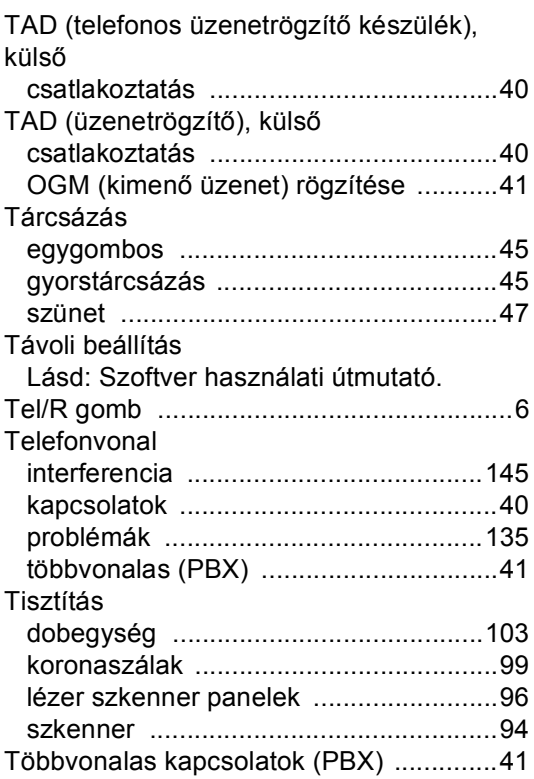

### **Ú**

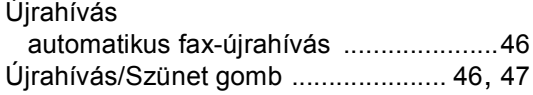

## **Ü**

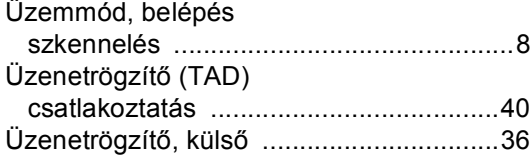

#### **V**

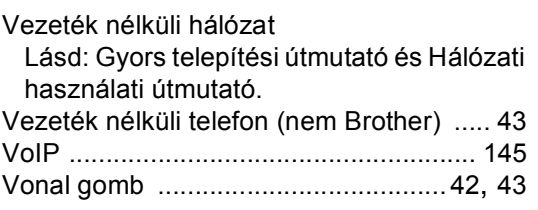

#### **W**

 $\mathsf{Windows}^{\circledR}$ 

Lásd: Szoftver használati útmutató.

# **brother.**

A készülék használata kizárólag a vásárlási országban kapott jóváhagyást. A helyi Brother cégek vagy viszonteladóik csak a saját országukban vásárolt készülékeknek biztosítanak szervizhátteret.